آموزش تصویری برنامه ی تحلیلی

Etabs , Ver 7.4.

بهار 1397

**دانشگاه قم تهیه کنندگان: همکاری مهندسان زینب فروزنده و آقای محمدرضا غالمی**

> **زیر نظر دکتر مهدی شریفی** Sale Records

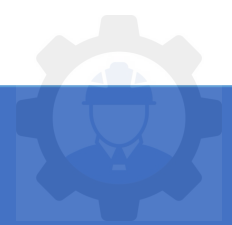

## SAZE118.COM

# Table of Contents

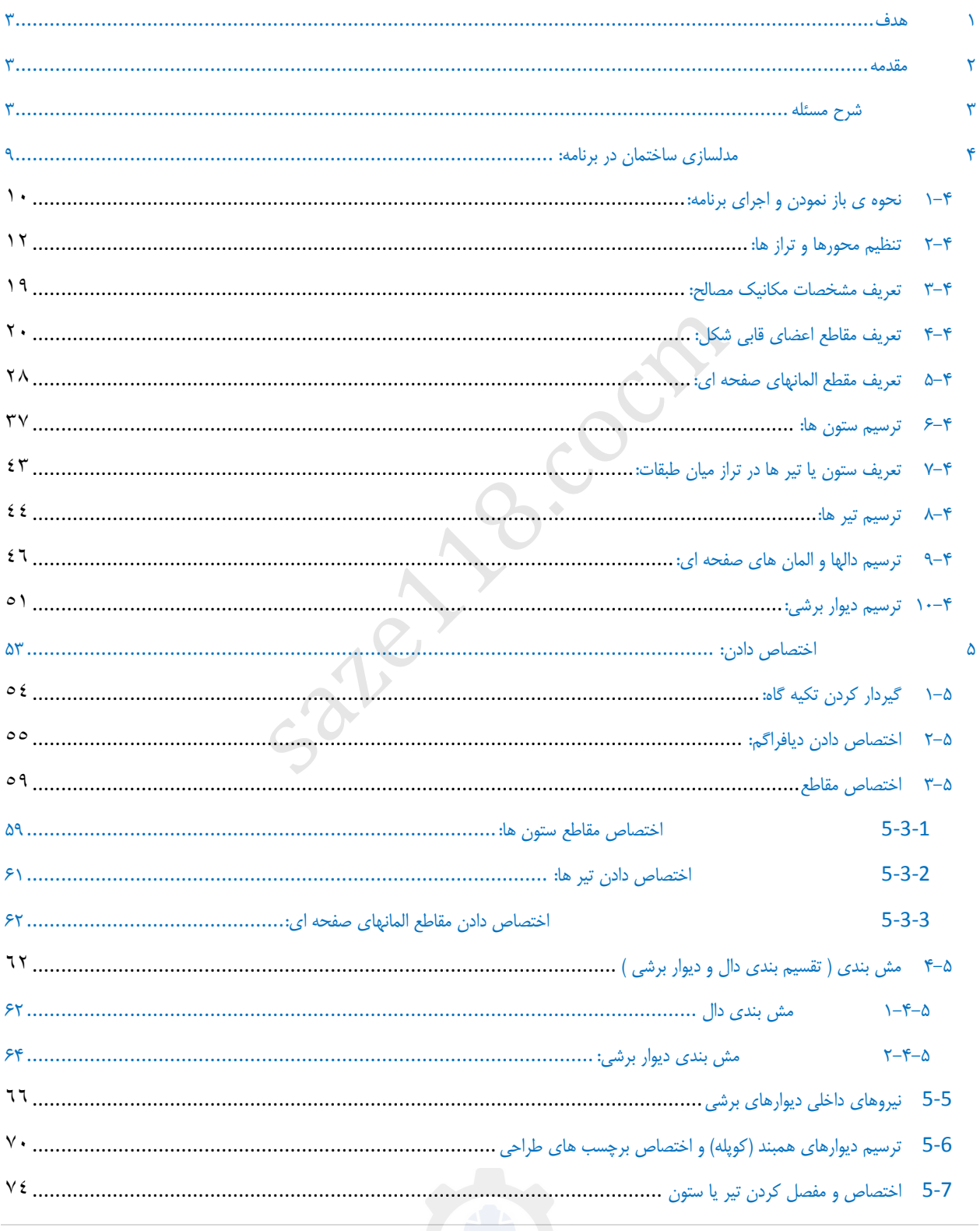

## SAZE118.COM

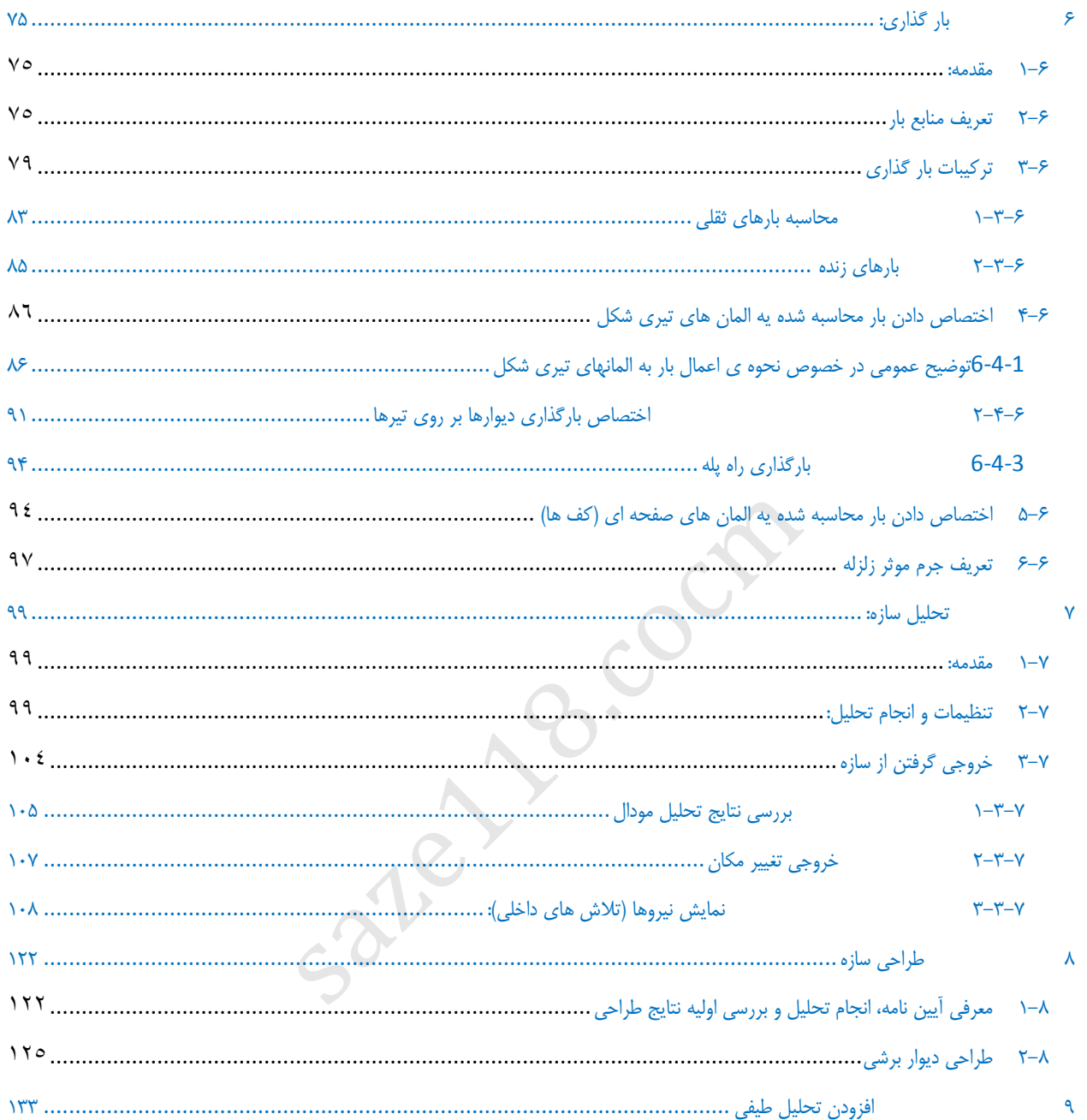

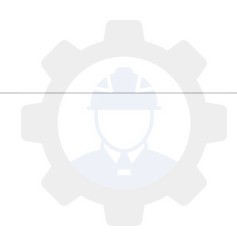

## <span id="page-3-0"></span>**1 هدف**

هدف اصلی در این جزوه ی آموزشی، ارائه مباحث اولیه مربوط به سازی مدل ، بارگذاری، تحلیل و طراحی یک ساختمان کوچک در برنامه Etabs می باشد. مهم ترین دغدغه این مدرک شرح سامانه وار برخورد با مدلسازی یک سازه است. در این جزوه یک ساختمان سه طبقه ی بتنی مدلسازی و مسایل مرتبط با آن ارائه شده است و سعی شده است در خالل مسئله نکات مهم نیز آورده شود. از خواننده تقاضا می شود درصورتی که مسئله و یا نکته ای در آن مشاهده نمودند برای ارتقا واصالح به نگارنده این مجموعه اطالع دهند.

## <span id="page-3-1"></span>**2 مقدمه**

بطور کلی برای طراحی یک سازه مراحل زیر دنبال می شود:

-1 تعیین پیکر بندی و سیستم سازهای بر اساس نقشه های معماری و مالحظات سازه ای -2 تعیین و محاسبه ی بارهای وارده )بارگذاری( -3 تهیه مدل هندسی سازه ای و اختصاص ویژگی ها از جمله مقاطع، بارها، گیرداری ها، وابستگی ها و.... -4 انجام تحلیل و تهیه خروجی های الزم شامل نیروهای داخلی، تغییر شکل ها و .. -5 طراحی سازه saze118.cocm

در این مثال بخش اول و دوم بهعنوان فرضیات مسئله داده می شود و مراحل بعدی آن با توضیح بیشتر ارائه می گردد.

## <span id="page-3-2"></span>**3 شرح مسئله**

مسئلهی مورد نظر شامل یک ساختمان سه طبقه ی بتن آرمه می باشد. اطلاعات کلی از پلان معماری این ساختمان در شکل زیر نمایش داده شده است . در پیوست نیز فایل معماری این مجموعه ارائه شده است.

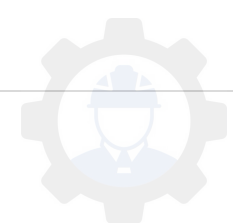

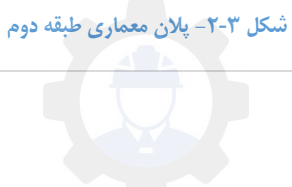

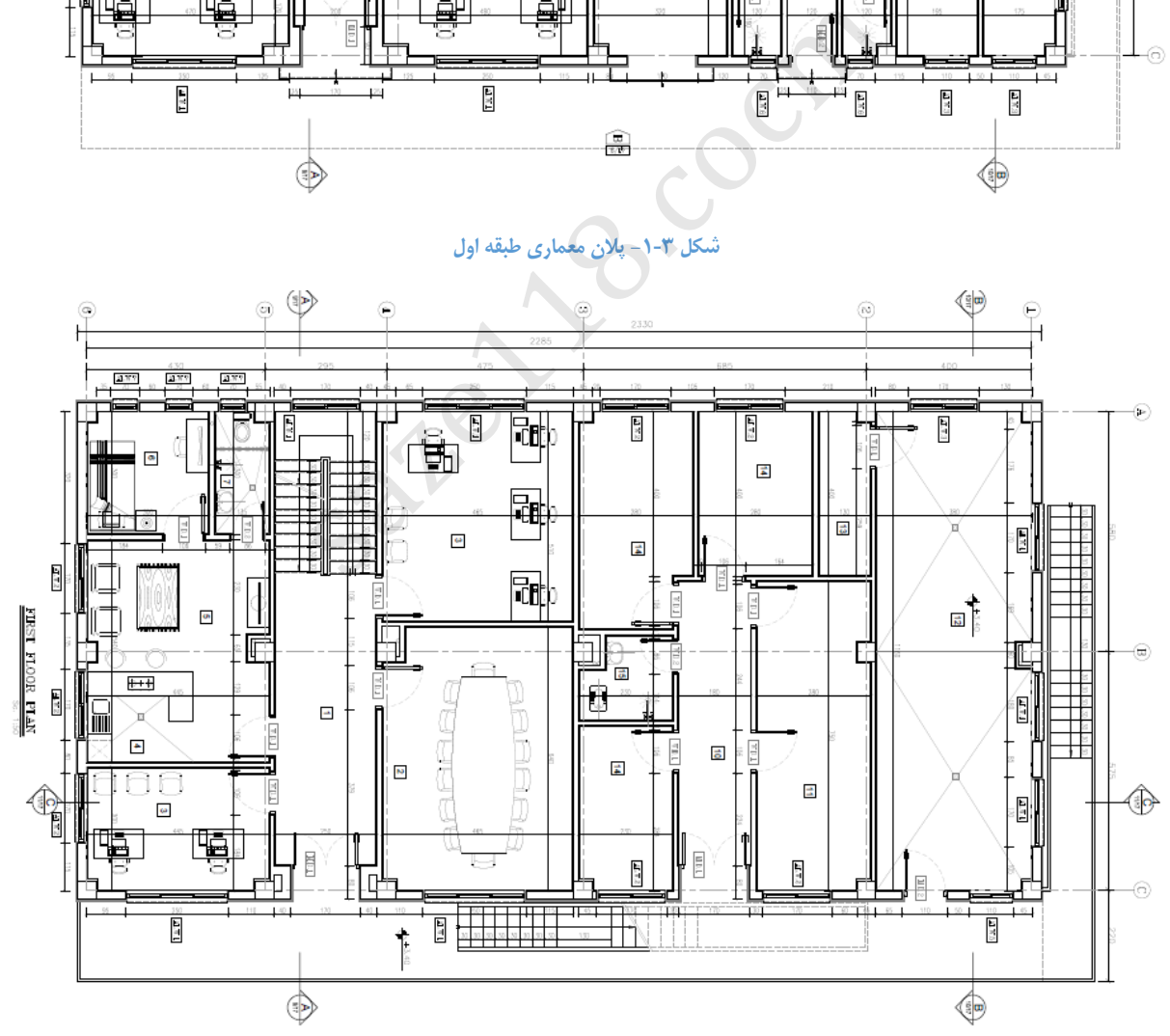

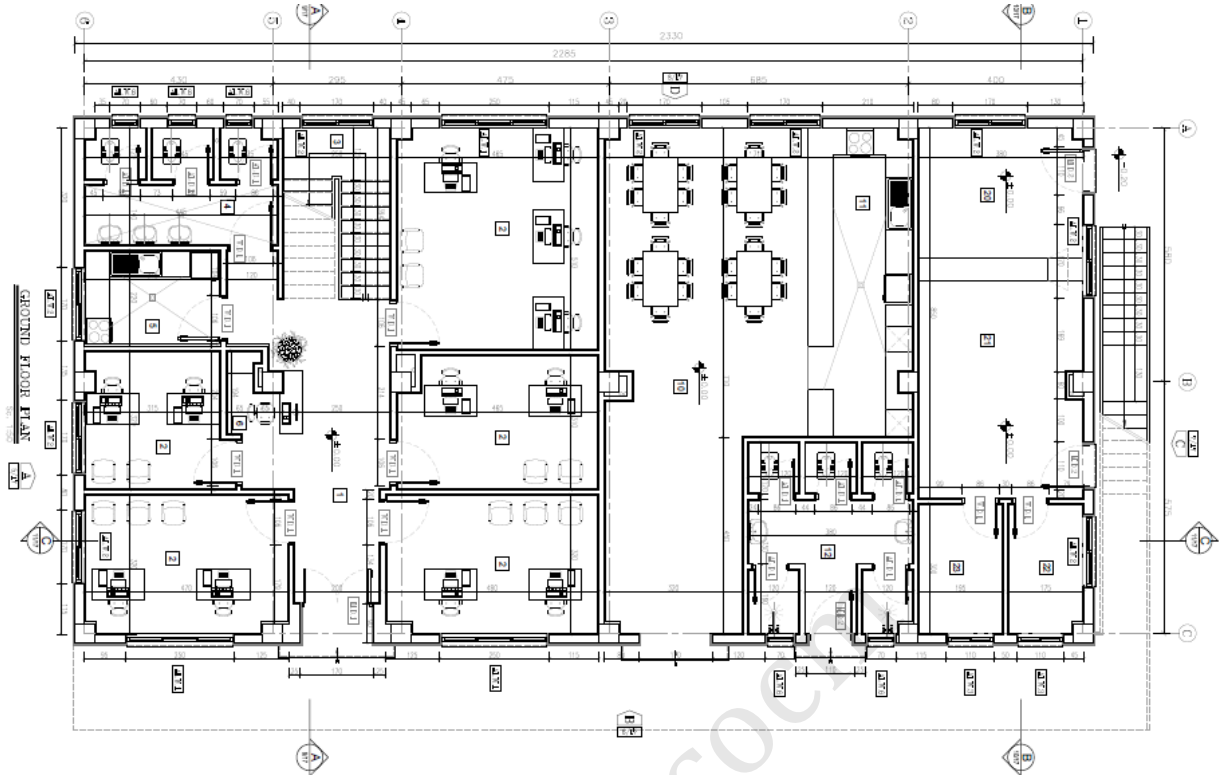

**شکل -4-3 پالن معماری طبقه بام** 

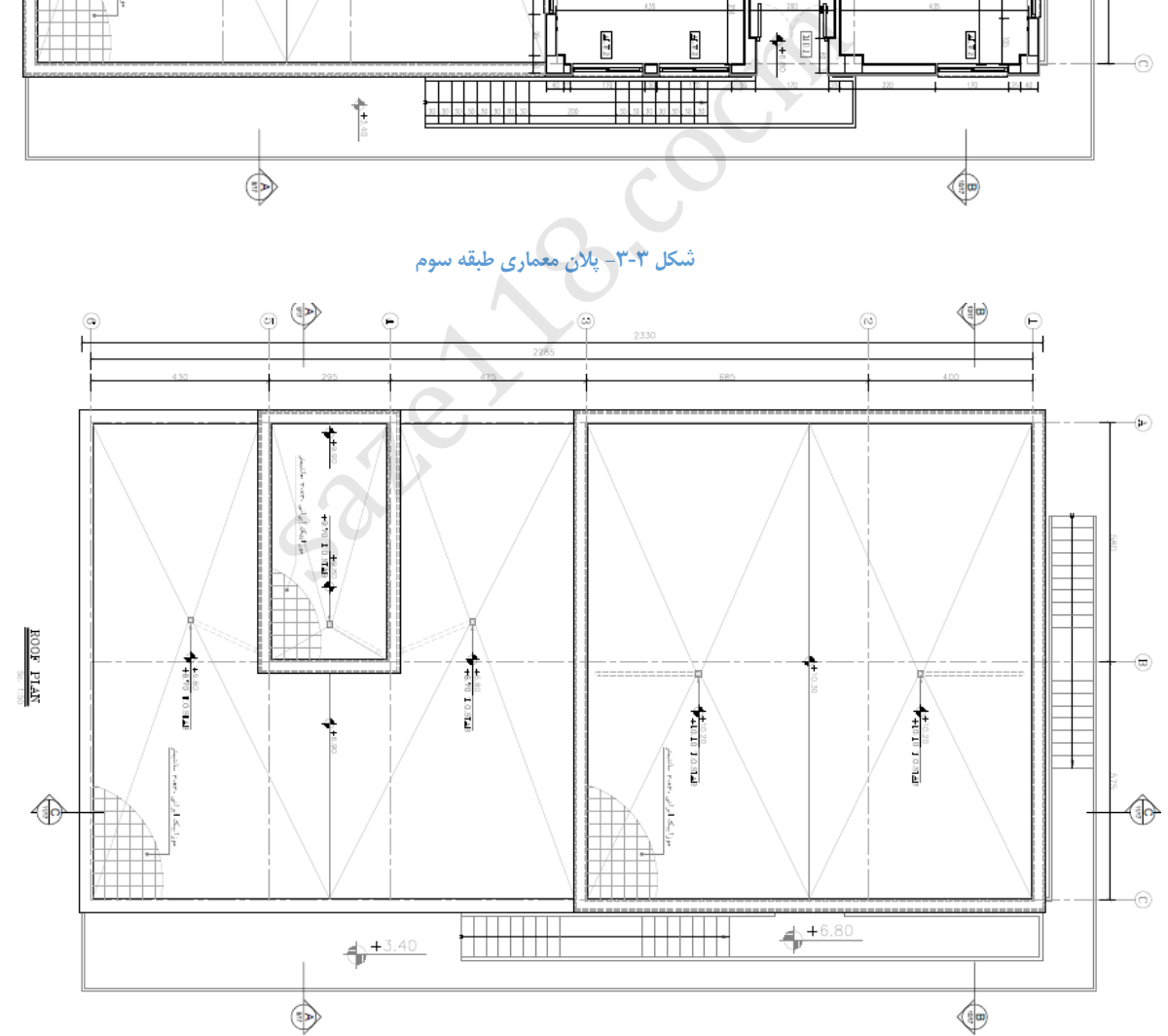

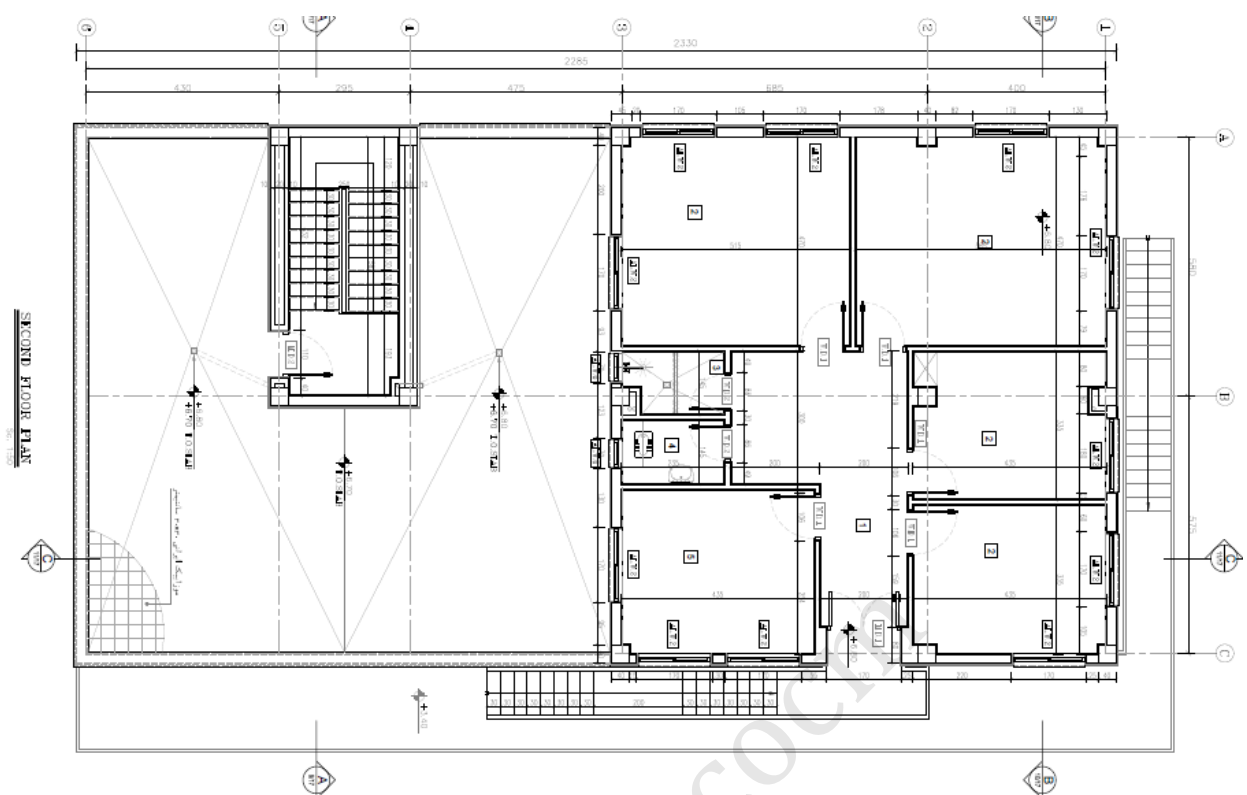

۳

 $\circledcirc$ 

V

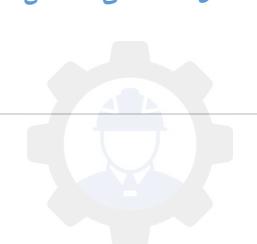

**شکل -6-3 نمای ساختمان**

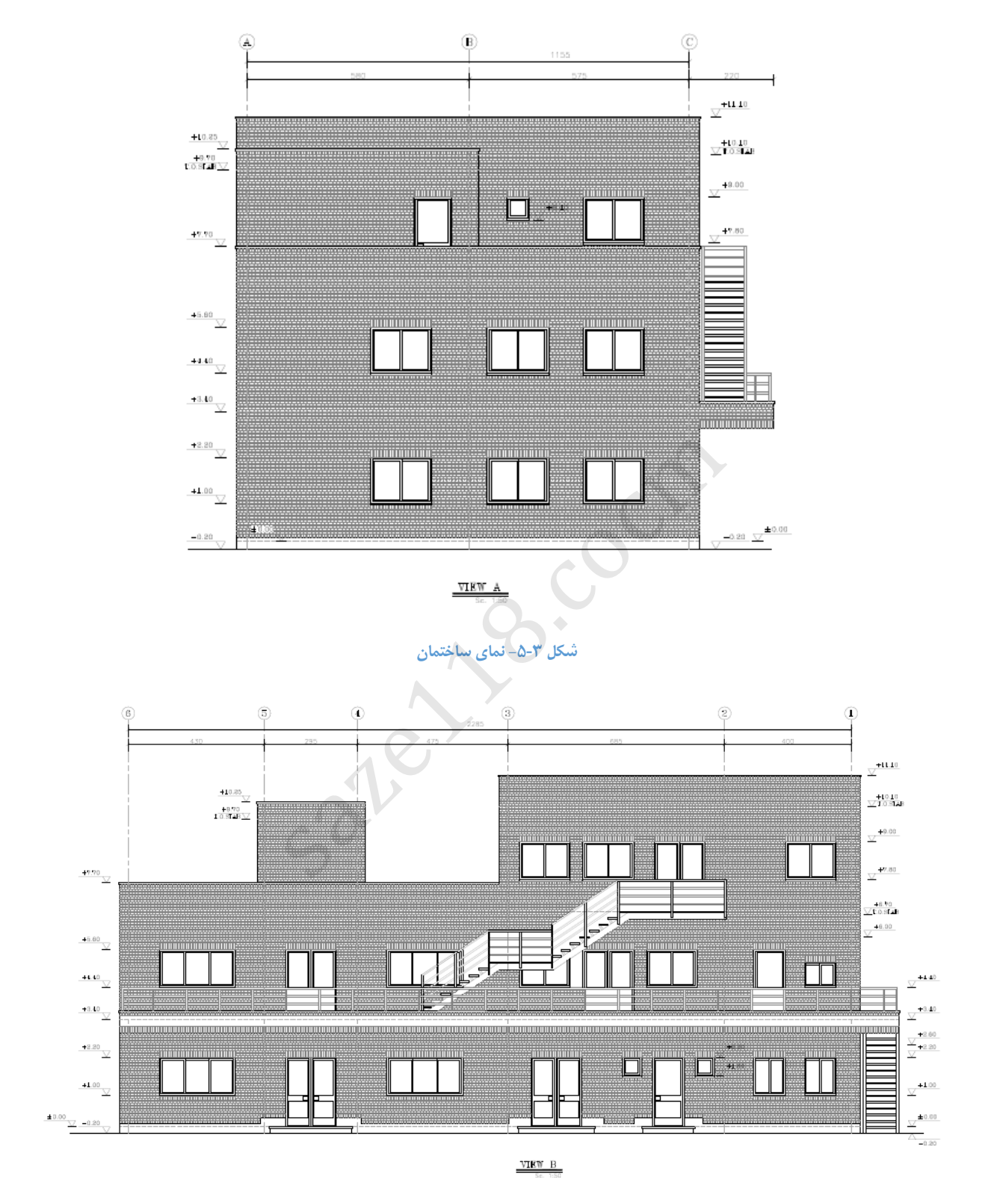

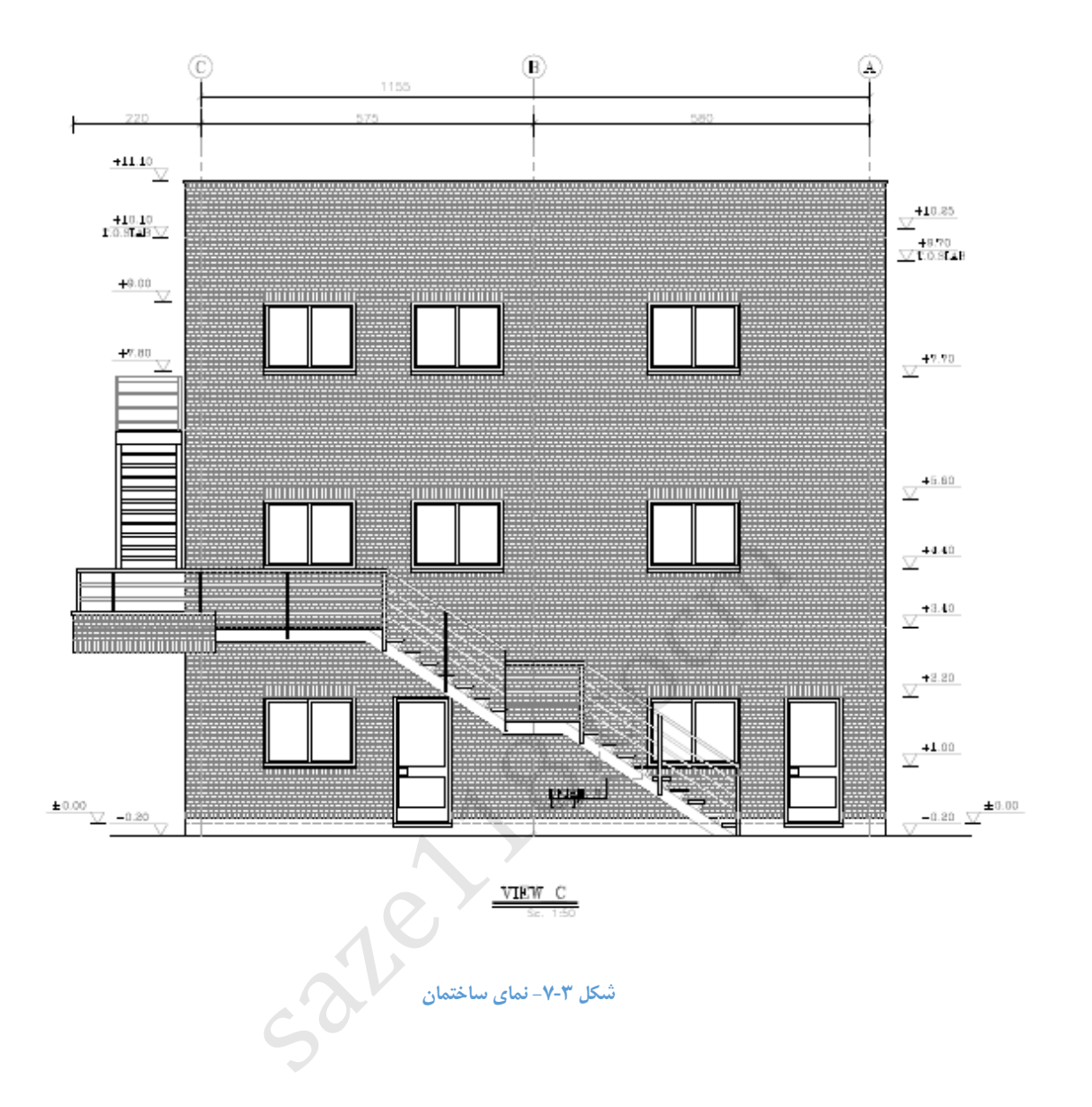

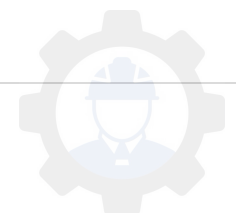

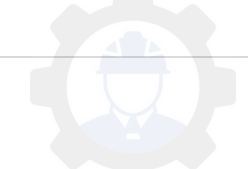

## **شکل -9-3 برش معماری ساختمان**

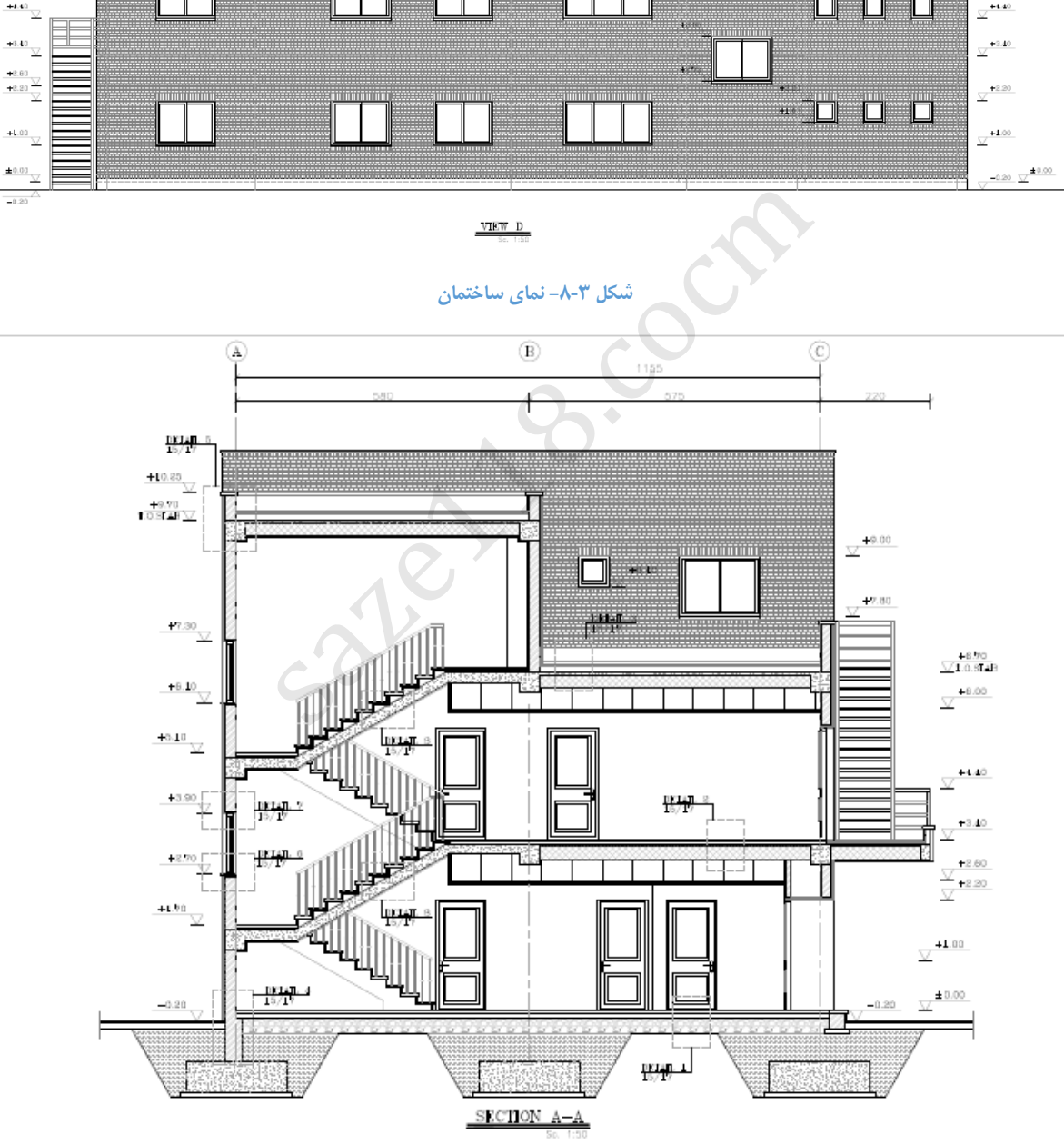

 $^{\circ}$  $\begin{smallmatrix} \circledR \end{smallmatrix}$  $\circledast$  $\circledcirc$  $\circled{3}$ **G** +0.10  $\overline{\mathbb{Y}}$  $(8.014)$  $\frac{+10.10}{-0.8148\sqrt{2}}$  $\frac{+0.70}{\sqrt{1.0.8148}}$  $+9.00$  $+$ 7.80  $\begin{array}{r} -6.90 \\ \hline 1.0.81AB \bigvee \\ -6.00 \\ \hline \end{array}$  $\frac{+6.60}{\sqrt{ }}$ iiiiiiiii  $\Box$   $\Box$   $\Box$  $+1.40$  $\Box$  $\frac{1}{\sqrt{2}}$  $+840$   $\times$  $\begin{array}{r} 12.60 \\ \hline +2.20 \\ \hline \end{array}$  $+1.00$ 

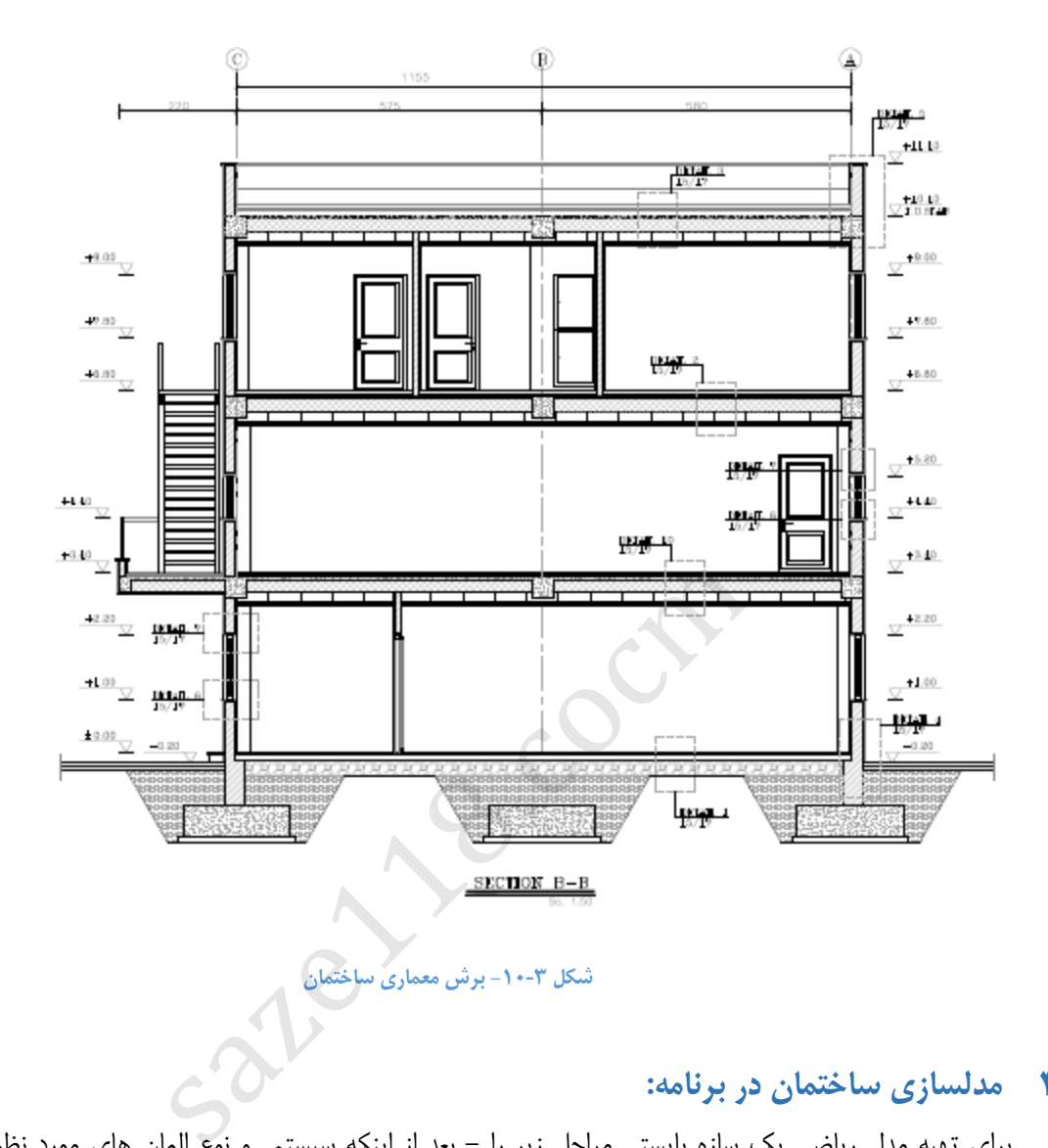

**شکل -10-3 برش معماری ساختمان**

## <span id="page-9-0"></span>**4 مدلسازی ساختمان در برنامه:**

برای تهیه مدل ریاضی یک سازه بایستی مراحل زیر را - بعد از اینکه سیستم و نوع المان های مورد نظر انتخاب شد- به ترتیب انجام داده شود:

- (1 باز نمودن برنامه و انجام دادن تنظیمات اولیه شامل واحد ها و شبکه بندی (Line Grid(
	- (2 تعریف مشخصات مکانیکی مصالح
	- (3 تعریف مشخصات هندسی شامل مقاطع تیر و ستون
	- (4 ترسیم المان ها شامل تیرها، ستون ها ،کف ها و دیوارهای سازه ای
	- (5 اختصاص (Assign (مشخصات هندسی مقاطع به المان های ترسیم شده
		- (6 اختصاص تکیه گاه ها و قیود وابستگی (Diaphragm(
- (7 تعریف منابع اولیه بار (Cases Load Static (شامل بار مرده، زنده، بار زلزله جهت عرضی و طولی
	- (8 اختصاص بارها به المانهای سازه ای

- (9 تعریف ترکیبات بارگذاری 10( تنظیمات تحلیل ها و انجام تحلیل
- 11( مشاهده ی نتایج و گرفتن خروجی ها
	- 12( طراحی سازه

## <span id="page-10-0"></span>**1-4 نحوه ی باز نمودن و اجرای برنامه:**

پس از باز کردن نمای اولیه برنامه به شکل زیر می باشد.

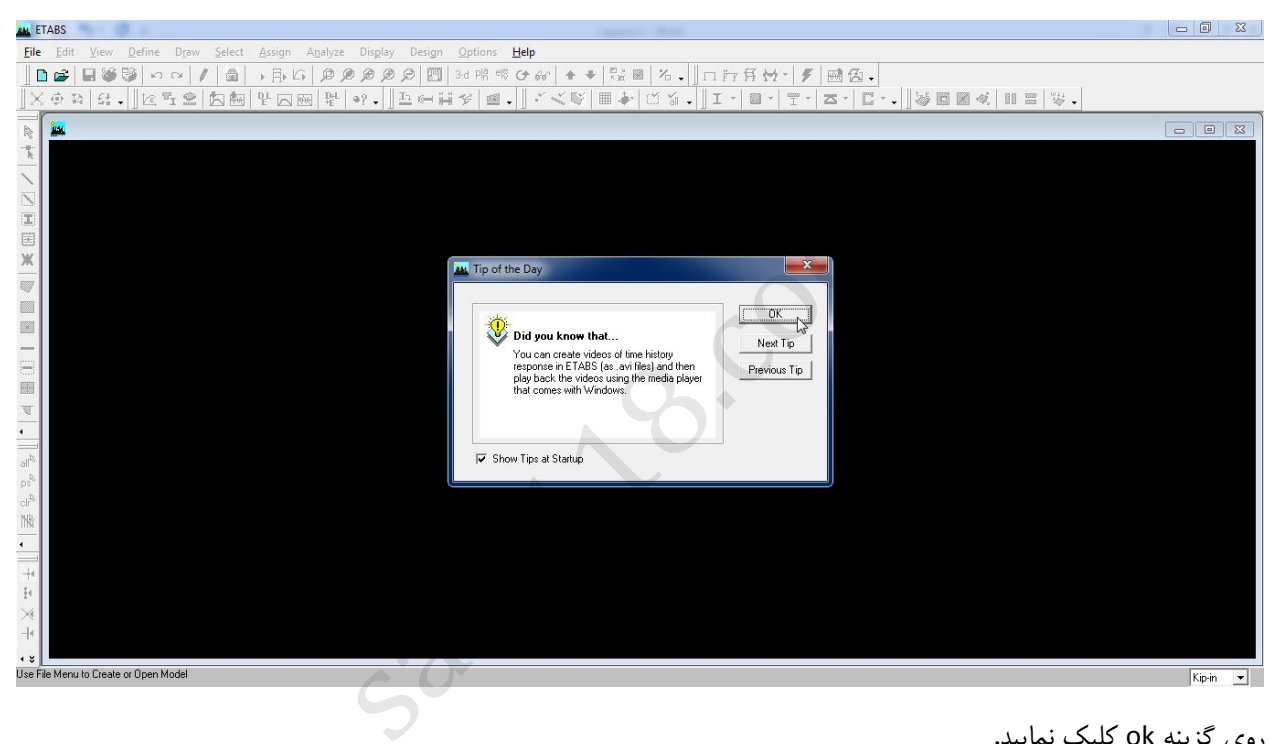

روی گزینه ok کلیک نمایید.

ابتدا واحد نرم افزار را به واحد دلخواه تغییر دهید. باید توجه شود که جهت سهولت بهتر است این وا حد با واحد بارگذاری

یکسان باشد مد نظر که بهترین آن m-KN می باشد.

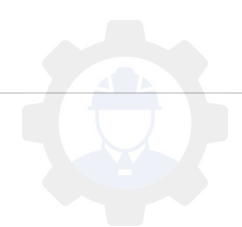

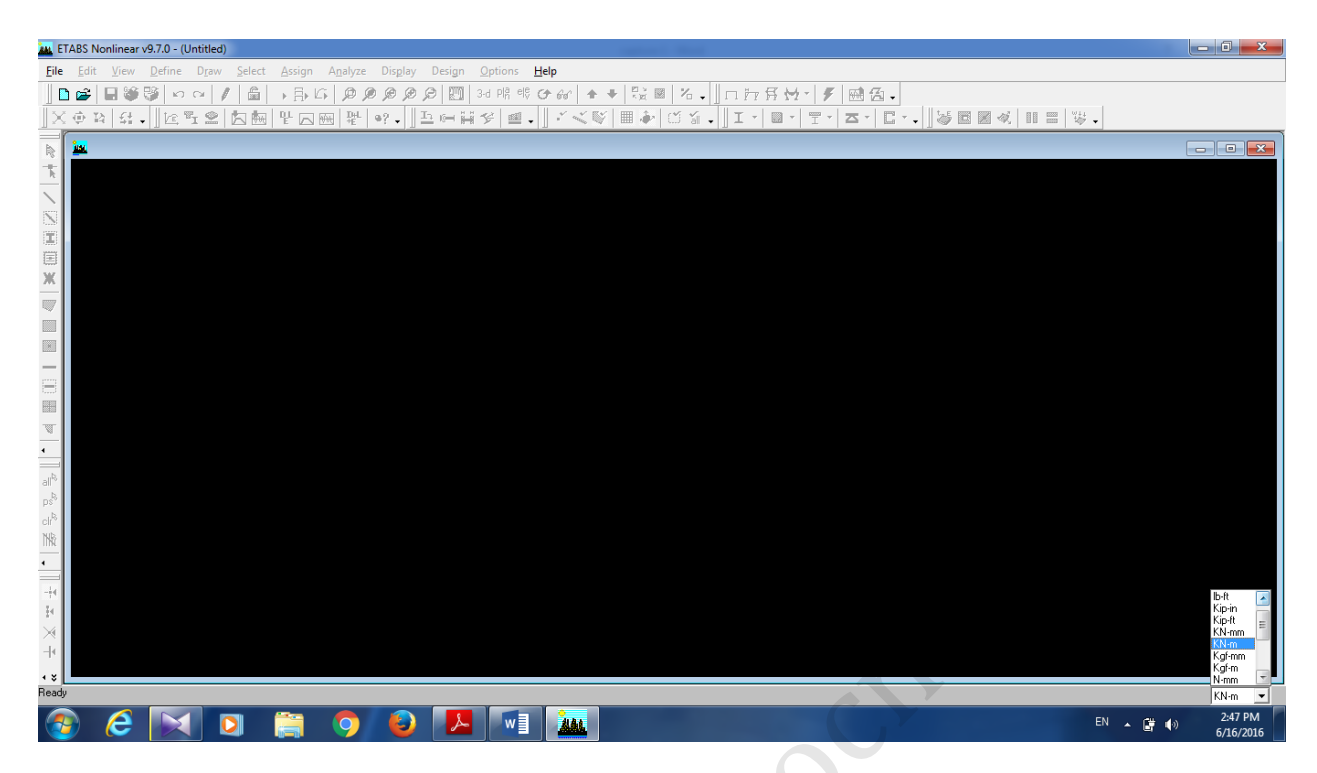

از منوی Fileدستور Model Newرا اجرا نمودهیا ( N + Cntrl(را زده که پس از اجرای این دستور پنجره شکل زیر ظاهرمیشود

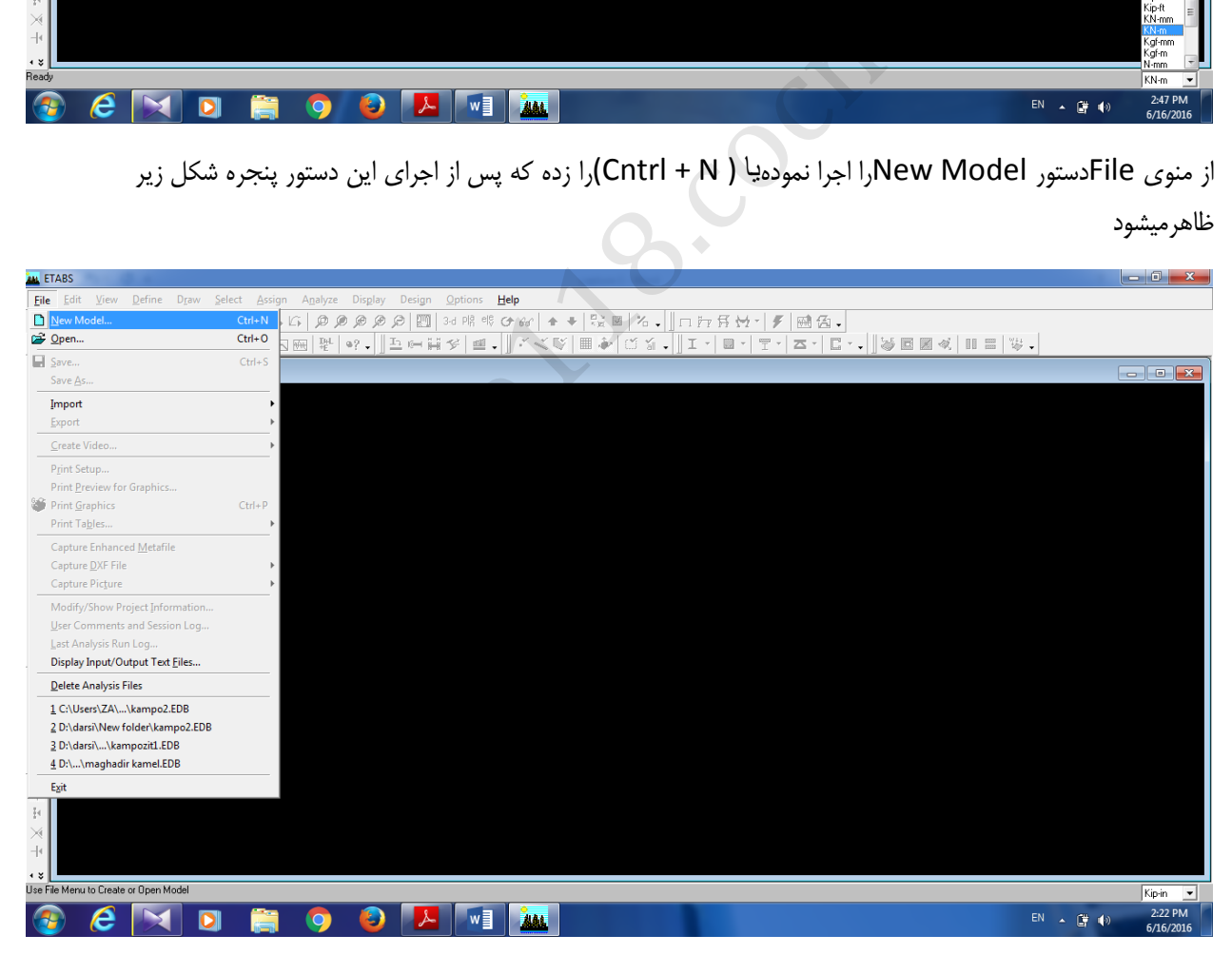

و پنجره زیر نمایان می شود:

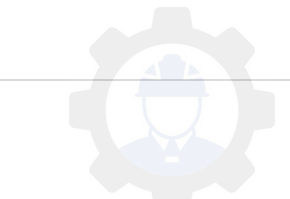

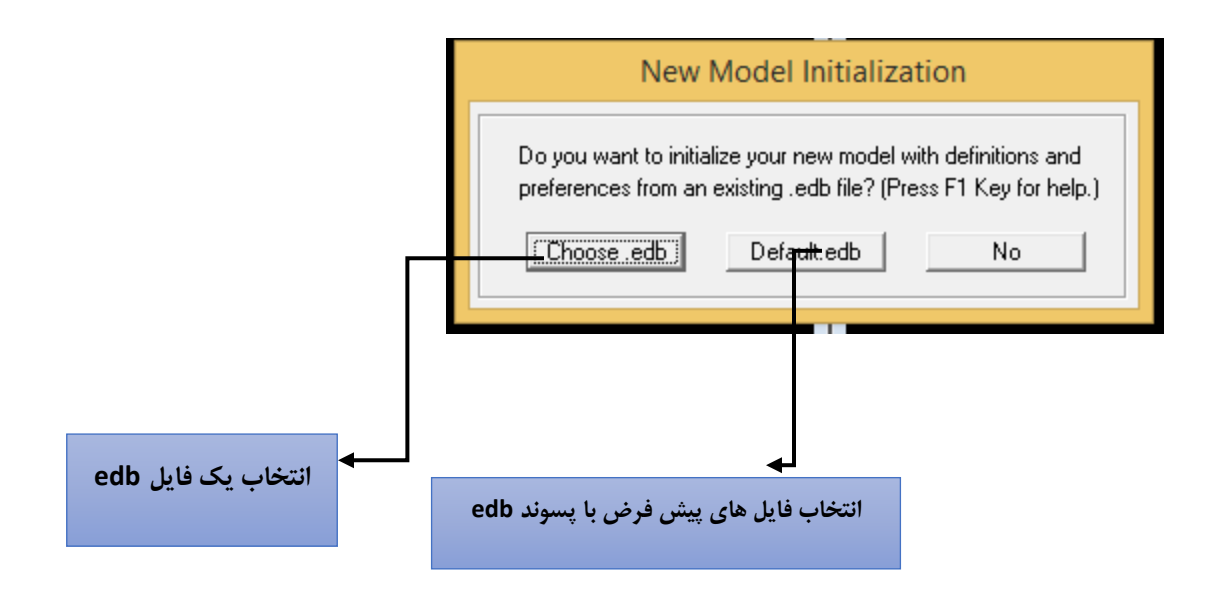

در شکل موردنظر گزینهNoرا نتخاب نموده و با پیش فرض های برنامه مدل سازی را شروع می کنیم.

# <span id="page-12-0"></span>**2-4 تنظیم محورها و تراز ها:**

بعد از اینکه گزینه قبل انتخاب گردد ، پنجره ای به شکل زیر باز می شود که در آن اطالعات هندسی سازه را به آن اختصاص داده می شود.

نکات: در برنامه تحیلی Etabs اولین اقدام برای مدل سازی، ورود اطالعات هندسی ساختمان می باشد. برای این کار نیازمند تعریف یک دستگاه مختصات می باشد. در پنجره زیر کلیات هندسه ساختمان شامل محورهای طولی ، عرضی و همچنین داده های مربوط به تعداد و ارتفاع طبقات وارد می شود. در روند زیر این مراحل پی گیری می شود. اب نموده و با پیش فرض های برنامه مدل سازی را شروع می ک<br>م محورها و تراز ها:<br>دد ، پنجره ای به شکل زیر باز می شود که در آن اطلاعات هند<br>ین اقدام برای مدل سازی، ورود اطلاعات هندسی ساختمان می<br>ر پنجره زیر کلیات هندسه ساختمان شام

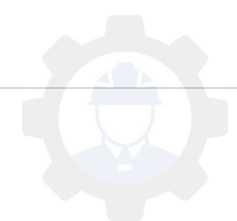

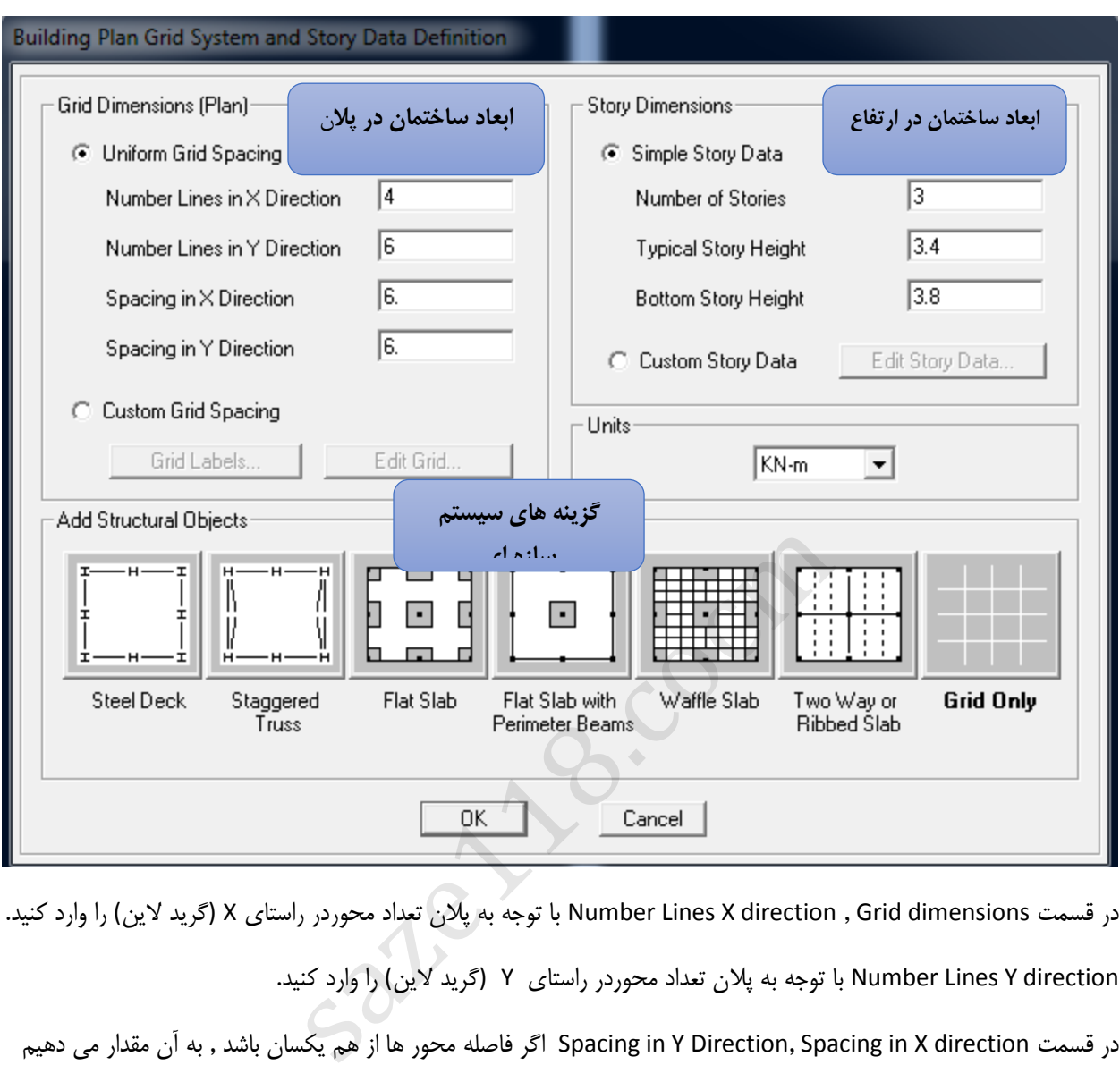

در قسمت dimensions Grid , direction X Lines Number با توجه به پالن تعداد محوردر راستای X) گرید الین) را وارد کنید.

direction Y Lines Number با توجه به پالن تعداد محوردر راستای Y) گرید الین) را وارد کنید.

در قسمت Spacing in Y Direction, Spacing in X direction اگر فاصله محور ها از هم یکسان باشد , به آن مقدار می دهیم در غیر این صورت روی Spacing Gird Custom بزنید و Grid Edit را انتخاب کنید.

در این قسمت فاصله ها را باتوجه به پلان به آن اختصاص داده می شود.

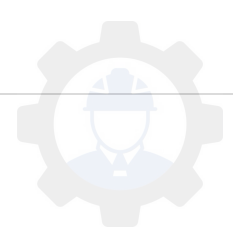

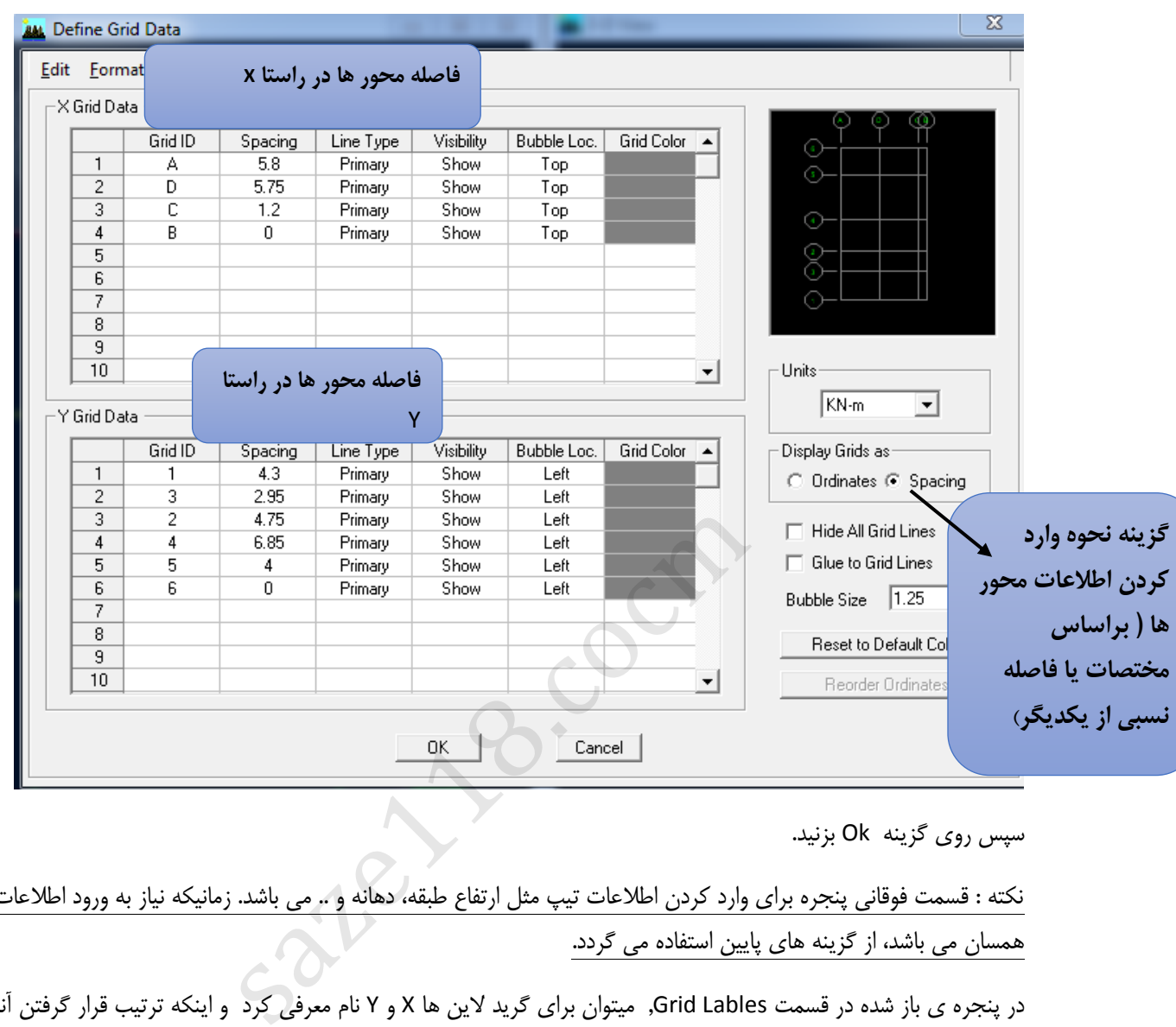

سپس روی گزینه Ok بزنید.

نکته : قسمت فوقانی پنجره برای وارد کردن اطالعات تیپ مثل ارتفاع طبقه، دهانه و .. می باشد. زمانیکه نیاز به ورود اطالعات غیر همسان می باشد، از گزینه های پایین استفاده می گردد.

در پنجره ی باز شده در قسمت Lables Grid, میتوان برای گرید الین ها X و Y نام معرفی کرد و اینکه ترتیب قرار گرفتن آنها به چه گونه باشد.

**نکته**: همواره باید توجه داشت که بهتر است محورهای تعریف شده در نرم افزار ETABS با نقشه های معماری مطابقت داشته باشد.بنابراین در صورت مغایرت با پیش فرض برنامه می توان گزینه Gird labels را فعال کرده و ویرایش لازم را انجام دهیم. که در تصویر زیر این مورد نشان داده شده است.

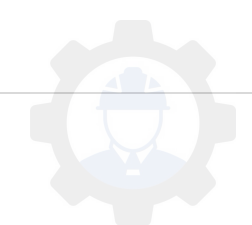

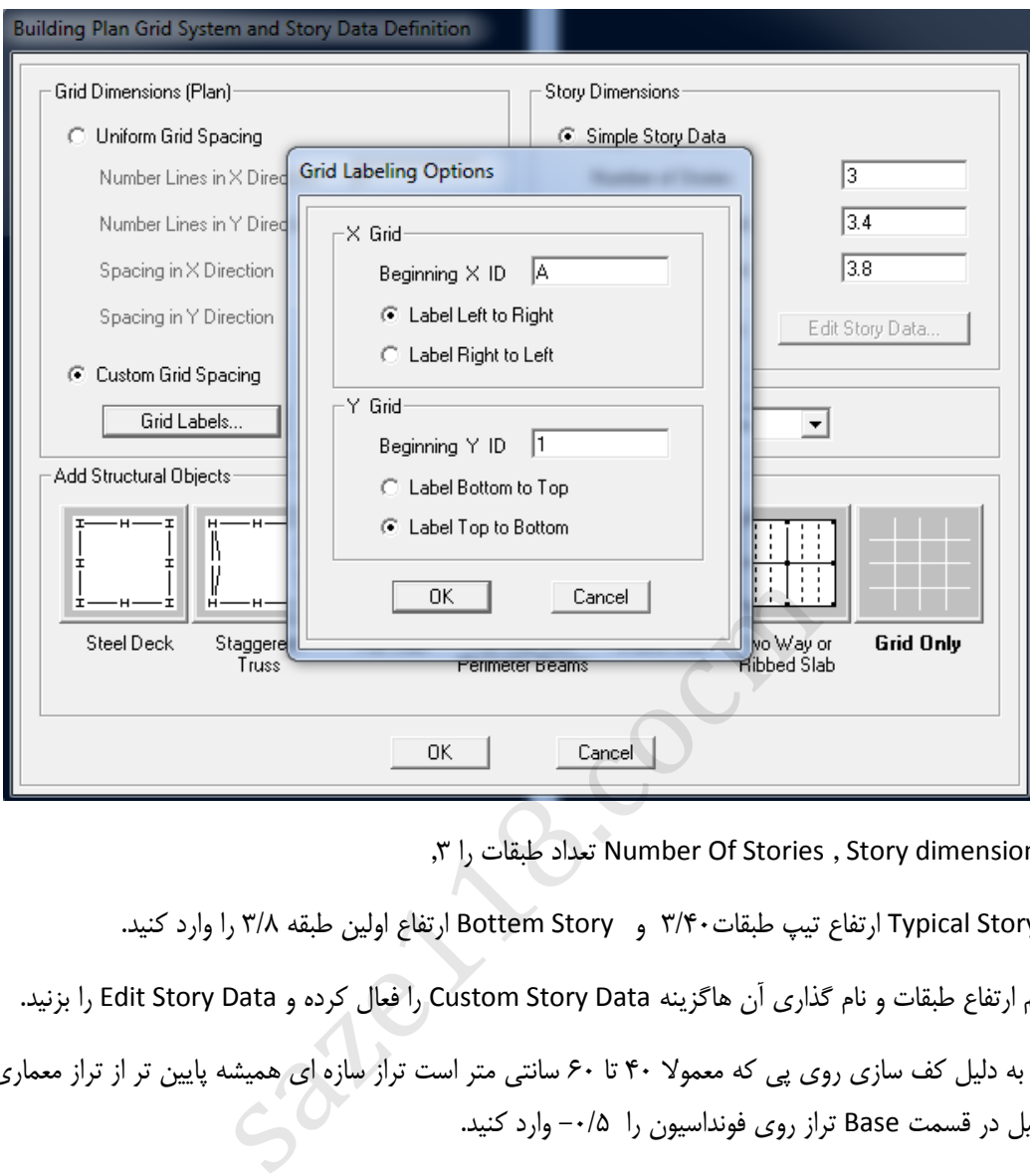

در قسمت Number Of Stories , Story dimension تعداد طبقات را ۳,

در قسمت Story Typical ارتفاع تیپ طبقات3/40 و Story Bottem ارتفاع اولین طبقه 3/8 را وارد کنید.

برای تنظیم ارتفاع طبقات و نام گذاری آن هاگزینه Data Story Custom را فعال کرده و Data Story Edit را بزنید.

در پروژه ها به دلیل کف سازی روی پی که معموال 40 تا 60 سانتی متر است تراز سازه ای همیشه پایین تر از تراز معماری است و به همین دلیل در قسمت Base تراز روی فونداسیون را -0/5 وارد کنید.

در قسمت Master story می توان یک طبقه را به عنوان طبقه ی اصلی (Master) در نظر گرفت و سایر طبقات مشابه را شبیه به آن (Similar (معرفی کرد. این قابلیت در انتخاب های طبقات مشابه و انجام عملیات مدل سازی طبقات مشابه می تواند کمک باشد. در مثال نیازی به این کار نیست و قسمت Yes را به No تبدیل میکنیم .

to Similar : در اینجا می توان طبقاتی که از نظر عملکرد شبیه هم می باشند را به یک طبقه مشابه کرد.

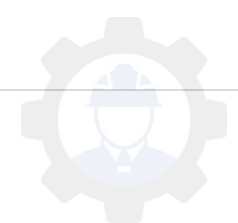

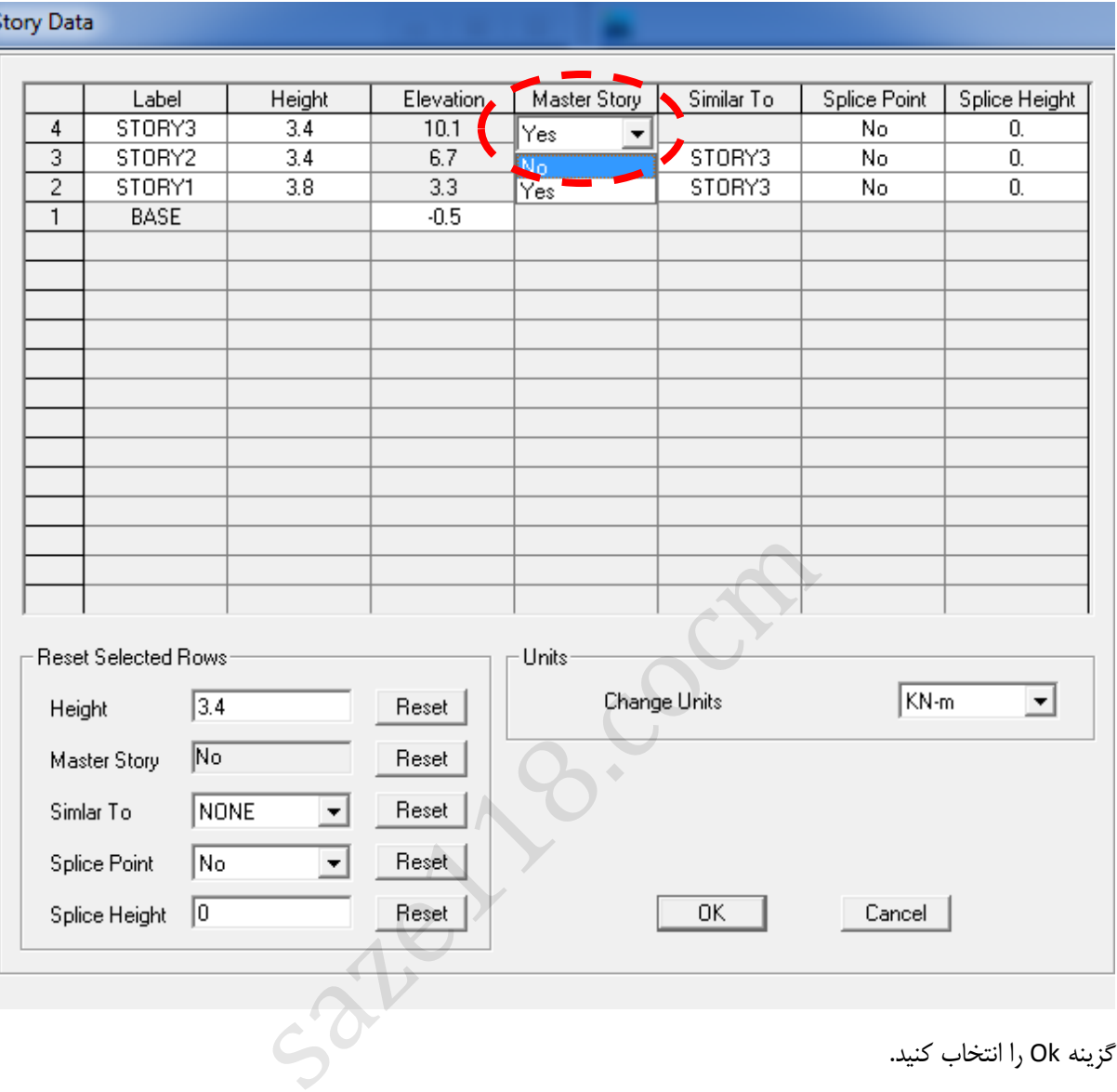

گزینه Ok را انتخاب کنید.

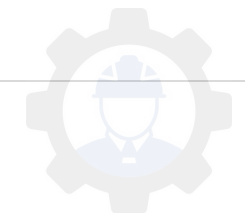

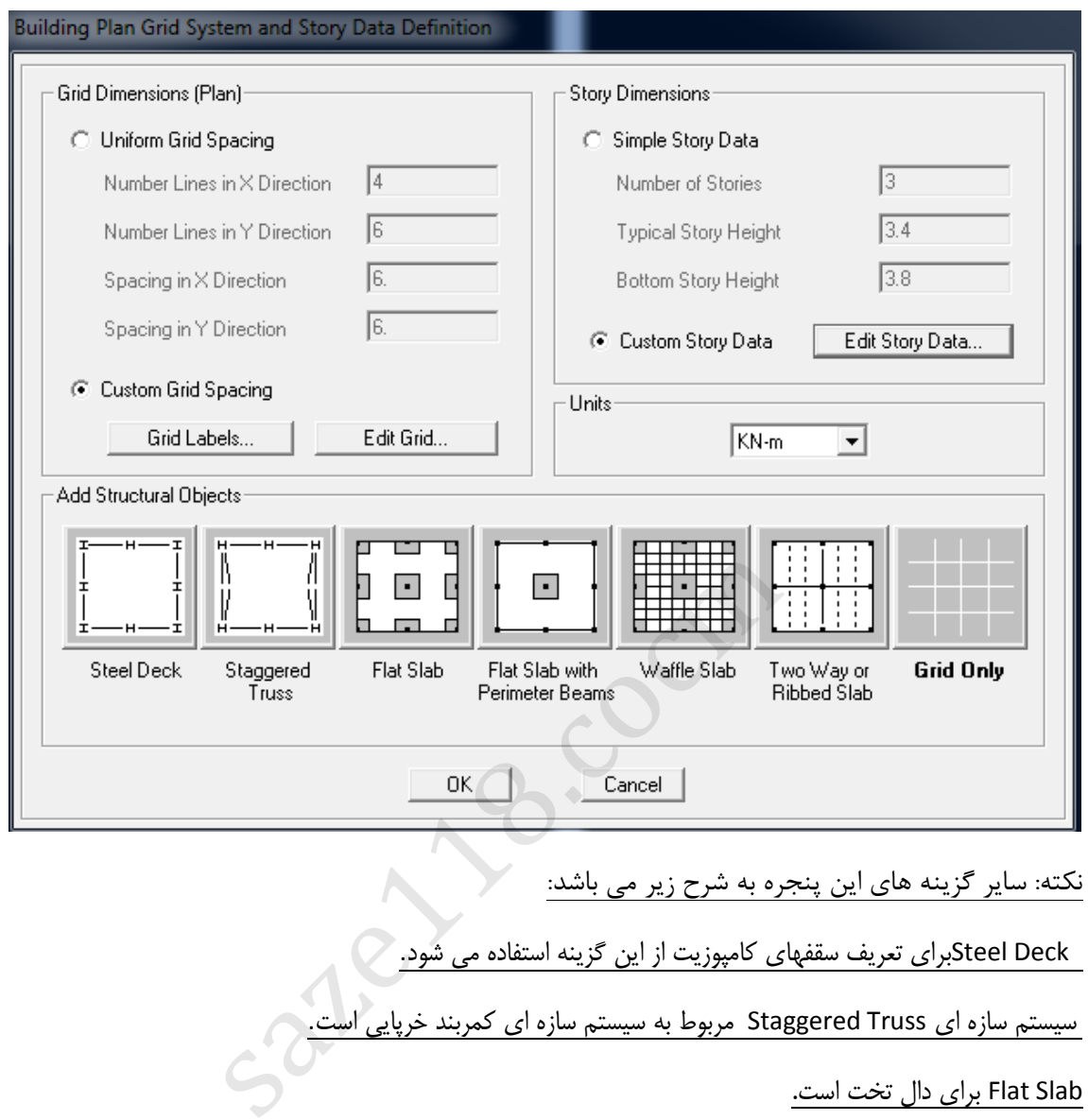

نکته: سایر گزینه های این پنجره به شرح زیر می باشد:

.<br>بSteel Deckبرای تعریف سقفهای کامپوزیت از این گزینه استفاده می شود.

سیستم سازه ای Staggered Truss مربوط به سیستم سازه ای کمربند خرپایی است.<br>-

Flat Slab برای دال تخت است.

Beams Perimeter with Slab Flatدال تخت با قابهای خمشی پیرامونی.در این حالت ستونهای پیرامونی توسط تیرهایی به هم متصل میشوند.

Slab Waffleدال مجوف. دالهای مجوف نوعی از اجرای دالها هستند.

Two Way or Ribbed Slab برای تعریف دالهای دوطرفه.

Only Grid:این گزینه که حالت پیش فرض برنامه نیز روی همین گزینه فعال است، مربوط به حالتی است که نمی خواهیم از

سقف های پیش فرض برنامه استفاده نماییم و فقط گریدهای پالنی و ارتفاعی را ایجاد می نماید.

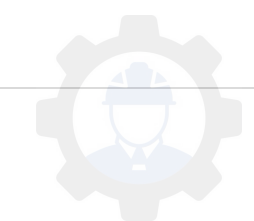

مجدد گزینه Ok را انتخاب کنید و گزینه Save برنامه را انتخاب کنید. در این مرحله برنامه از شما محل ذخیره شدن فایل و همچنین نام فایل را خواستار است. لطفا محل ذخیره سازی را انتخاب کرده)توصیه می شود یک پوشه جداگانه ایجاد کنید( و یک نام التین برای مدل خود انتخاب کنید.

نکته:توصیه می شود در این مرحله فایل را یا نامی دلخواه save نمایید.

نکته : توصیه می شود در هر مرحله فایل و آخرین تغییرات آن ذخیره شود. ذخیره سازی برنامه با پسوند edb انجام می شود. البته در کنار این فایل، فایلی دیگر با پسوند با پسوند ET\$ ساخته می شود که حاوی اطلاعات مدل در یک فایل متنی است و می توان در صورت نیاز این فایل رابجای فایل اصلی import نمود.

نکته :دو نوع از پسوند فایل های موجود در ETABS عبارت اند از :

EDB ( مخفف BASE DATA ETABS): این فایل رااز طریق دستور OPEN واقع در منوی File را می توان بازخوانی کردبه شرط این که ورژن نرم افزار از ورژن نرم افزاری که مدل شده باالتر یا مساوی باشد.

ET:\$ در اصل یک فایل متنی است که از طریق آن کلیه اطالعات مدل قابل بازیابی است. به کمک این فایل می توان با استفاده از نرم افزار را باز کرد. برای استفاده از این فایل باید از طریق دستور Import در منوی File گزینه file Text k2e. ETABS را انتخاب کرده و فایل ET\$ مدل مربوطه را Import کرد.

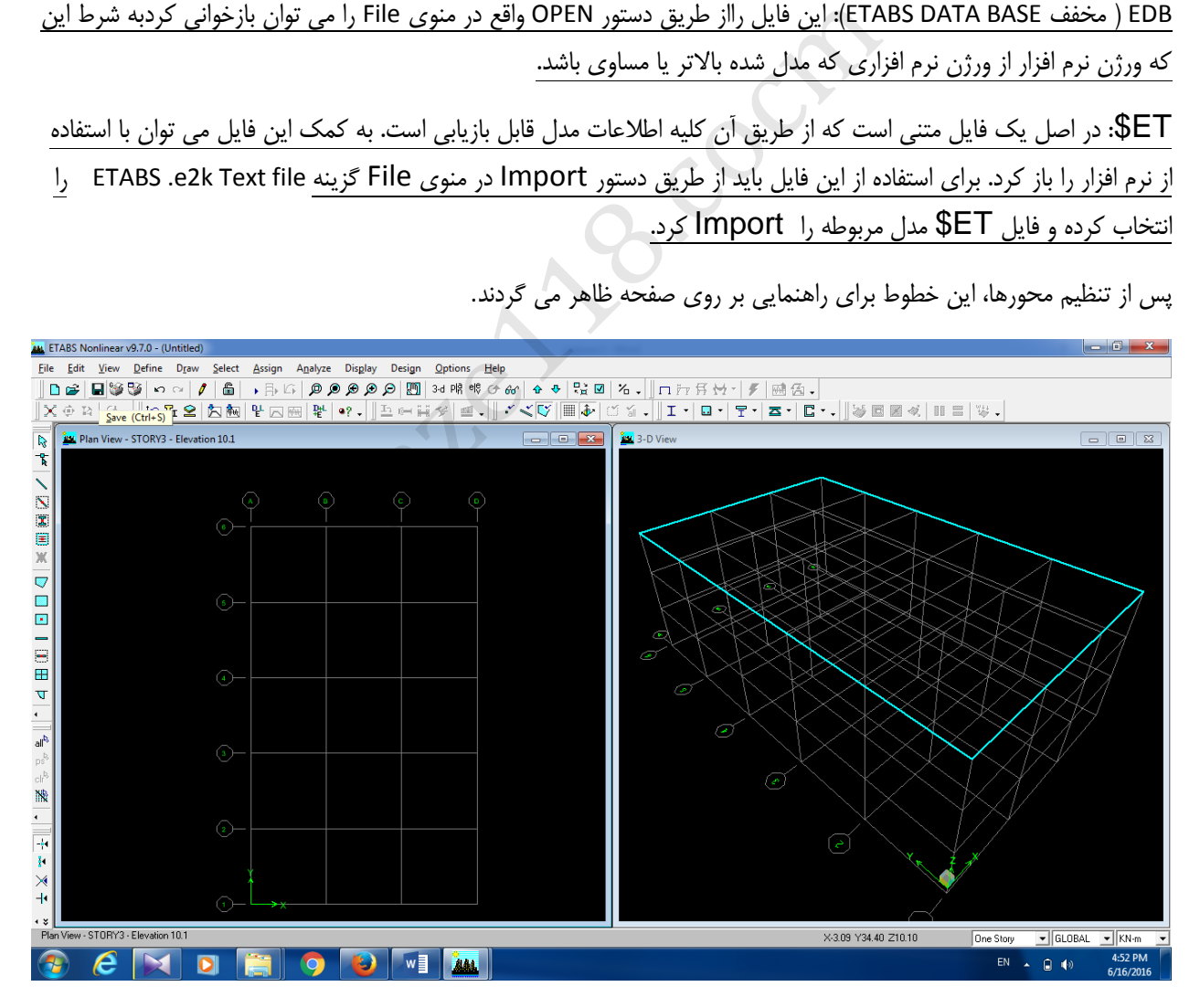

پس از تنظیم محورها، این خطوط برای راهنمایی بر روی صفحه ظاهر می گردند.

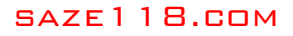

## <span id="page-19-0"></span>**3-4 تعریف مشخصات مکانیک مصالح:**

برای تعریف مشخصات مصالح از منوی Define , Properties Material استفاده میکنیم.

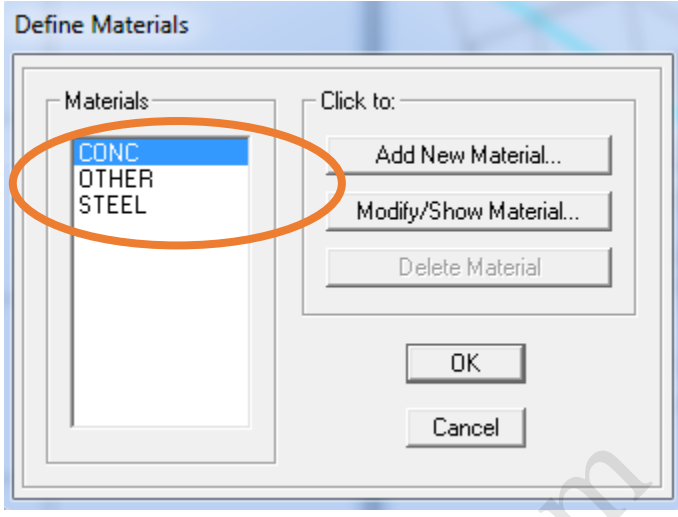

روی Conc کلیک کنید و روی Material Show Modify بزنید. پنجره ی زیر مشاهده خواهد شد و اطالعات مربوط به مصالح را مطابق با هدف طراحی تکمیل / اصالح نمایید.

در این مرحله گزینه های پیش فرض برنامه اصالح می گردند، در صورت نیاز می توان مصالح جدید را با انتخاب New Add Material اضافه نمود.

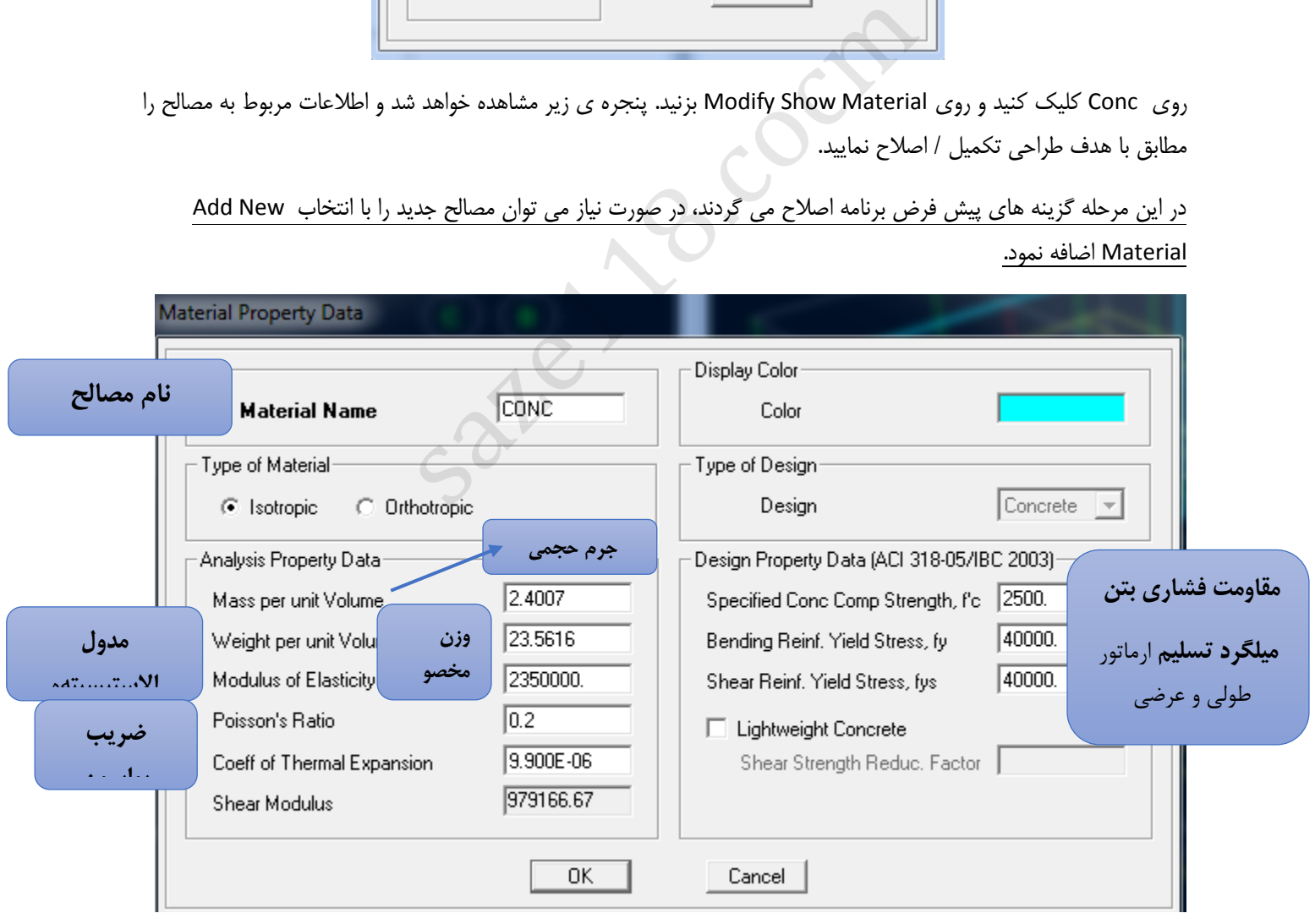

سپس Ok را بزنید.

## <span id="page-20-0"></span>**4-4 تعریف مقاطع اعضای قابی شکل:**

از منوی Define, گزینهFrame sections را انتخاب کنید.

در این جدول تعدادی مقطع از پیش تعریف شده وجود دارد. این مقاطع را می توان نگاه داشت و یا اینکه از تعریفات حذف نمود که در شکل پایین نحوه ی این کار نشان داده شده است. ابتدا کلیه مقاطع انتخاب شده و سپس کلید Delete زده می شود. بعد از این کار تعریف مقاطع مورد نظر انجام می گردد.

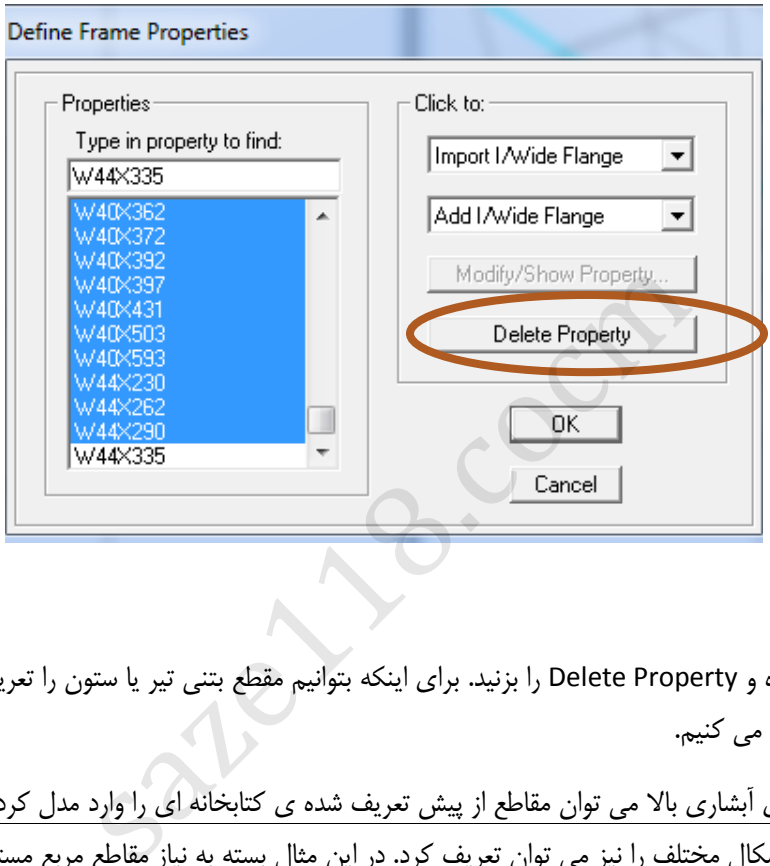

همه موارد را انتخاب کرده و Property Delete را بزنید. برای اینکه بتوانیم مقطع بتنی تیر یا ستون را تعریف کنیم Add Rectangular را انتخاب می کنیم.

توجه داشته باشید از منوی آبشاری باال می توان مقاطع از پیش تعریف شده ی کتابخانه ای را وارد مدل کرد. همچنین در منوی آبشاری پایین مقاطع با اشکال مختلف را نیز می توان تعریف کرد. در این مثال بسته به نیاز مقاطع مربع مستطیل وارد تعریف می شود.

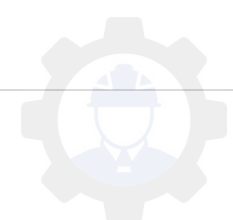

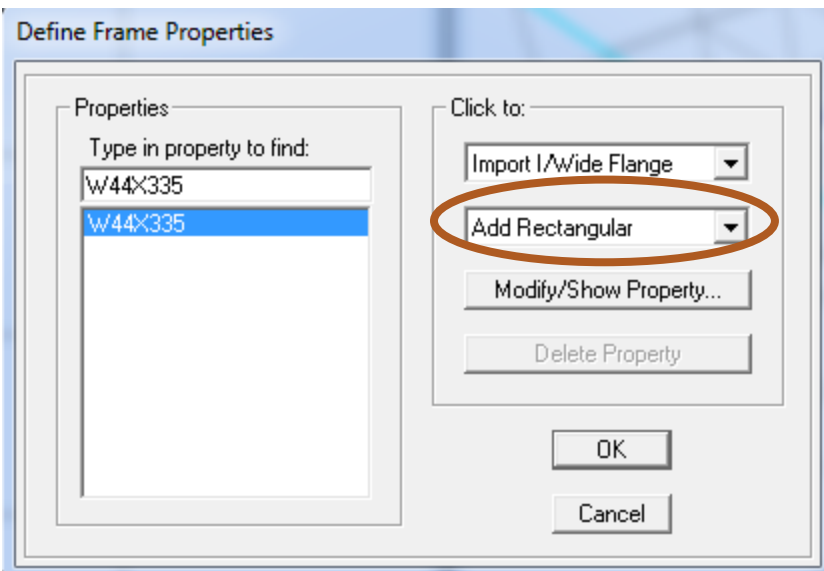

پنجره زیر باز می شود:

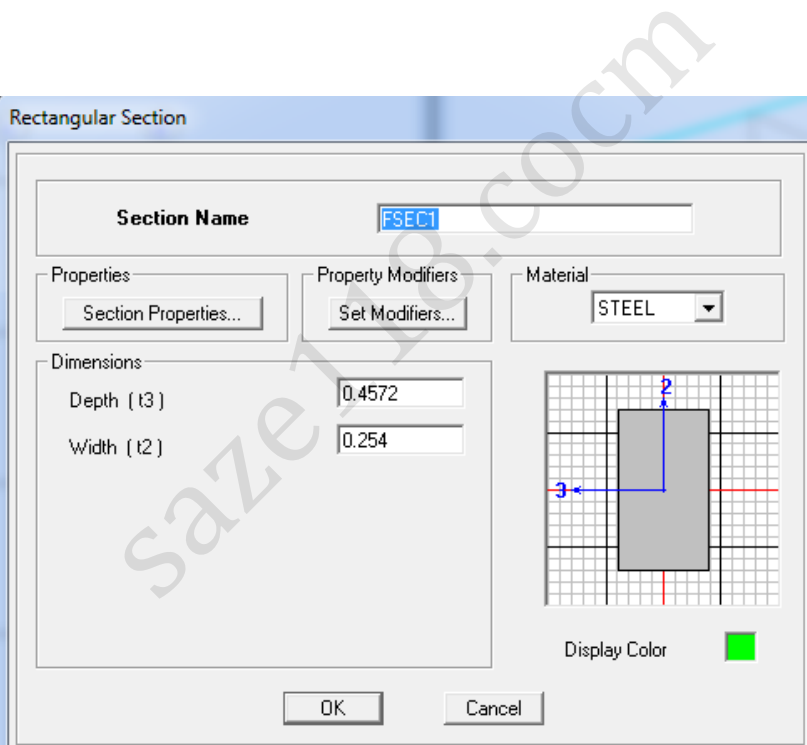

در اینجا هدف تعریف یک مقطع ستون بتن آرمه است.اطلاعات آن را مطابق زیر تغییر می دهیم.

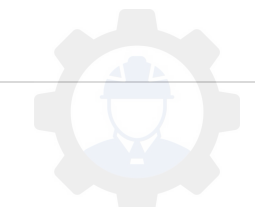

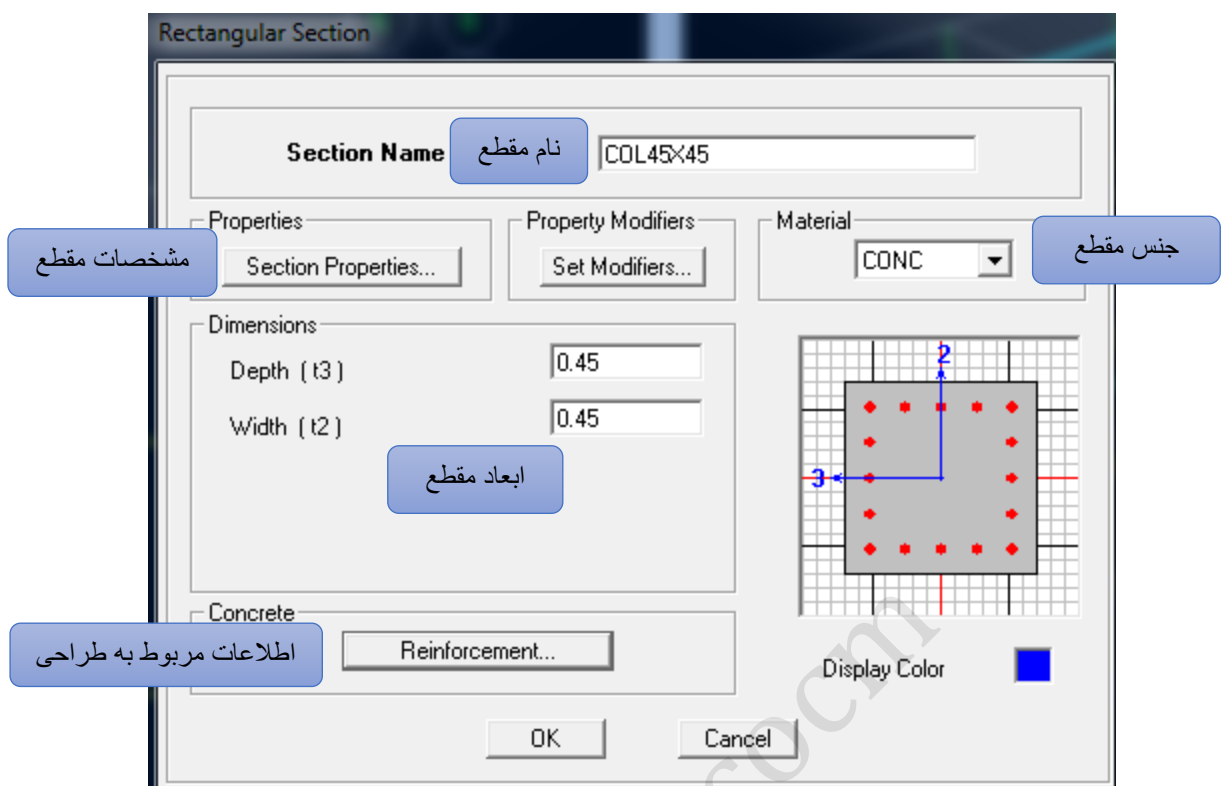

بحث ضرایب ترک خوردگی در تحلیل سازه های بتن آرمه موضوع بسیار مهم ی است واعمال نادرست آن می توانددر صحت نتایج و تحلیل سازه موثر باشد.درباره انتخاب ضرایب ترک خوردگی باید به دو نکته بسیار مهم توجه کرد:

-1برای تعیین ضرایب ترک خوردگی تیرها و ستون ها ابتدا باید وضعیت مهارشدگی قاب ها مشخص شود. با توجه به این که در ابتدای مدل سازی تشخیص این موضوع سخت است، در عرف مهندسی معموال وقتی سیستم سازه ای قاب خمشی باشد مهار نشده در نظر گرفته می شود و زمانیکه سیستم عالوه بر قاب خمشی دارای دیوار برشی نیز باشد قاب ها مهار جانبی شده در نظر گرفته می شود. در این حالت برای حالت مهار شده ضرایب 0,5و1 برای تیر و ستون و حالت مهار نشد یا 0,35و0,7 طبق توصیه ها استفاده می شود. المعلم المعلم المعلم المعلم المعلم المعلم المعلم المعلم المعلم المعلم المعلم المعلم المعلم المعلم المعلم المعل<br>على سازه هاى بتن أرمه موضوع بسيار مهمى است واعمال نادر<br>اب ضرايب ترك خوردگى بايد به دو نكته بسيار مهم توجه كرد:

-2در دیوار های برشی ایتدا ترک نخورده فرض می شود و پس از تحلیل صحت این موضوع کنترل می شود.

قابها این پروژه مهارنشده فرض شده است..

در قسمت Set Modifiers ضرایب اصلاحیه ترک خوردگی مقطع را بصورت زیر تغییر داده می شود.

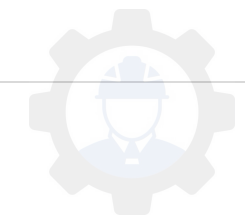

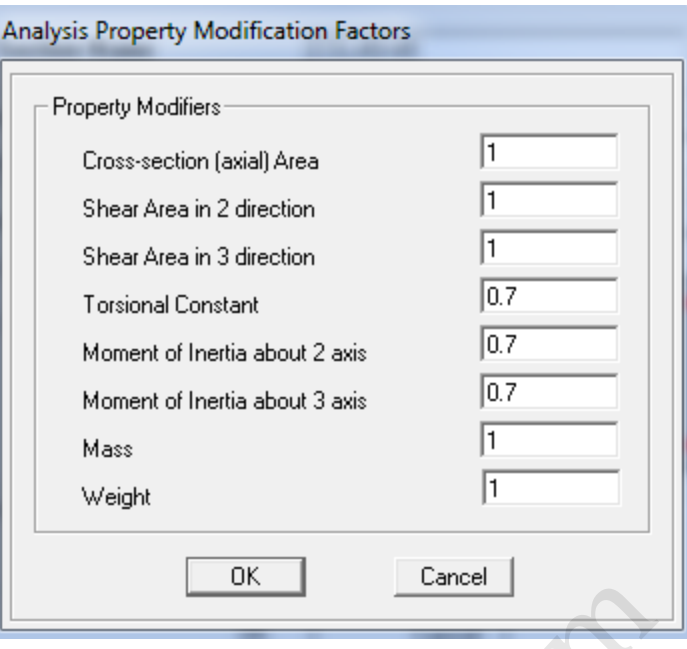

جهت تعریف آرماتورها روی دکمه Reinforcement کلیک کنید و در پنجره ظاهر شده اطالعات را بصورت زیر تغییر دهید:

- در قسمت Design Type گزینه Column(ستون) را انتخاب کنید.
- در بخش Configuration of Reinforcement گزینه Rectangular را انتخاب کنید تا نحوه چیدمان آرماتور  $\bm{\cdot}$ های قائم در مقطع به صورت مستطیلی انتخاب شود. Lancer کلیک کنید و در پنجره ظاهر شده اطلاعات<br>Reinforcement کلیک کنید و در پنجره ظاهر شده اطلاعات<br>Configuration of Reinfo گزینه Configuration of Reinfo ( انتخاب کنید<br>Ties گزینه Ties را انتخاب کنید تا خاموت گذا<br>Lateral Rein
	- در بخش Reinforcement Lateral گزینه Ties را انتخاب کنید تا خاموت گذاری آن بصورت مربعی باشد.

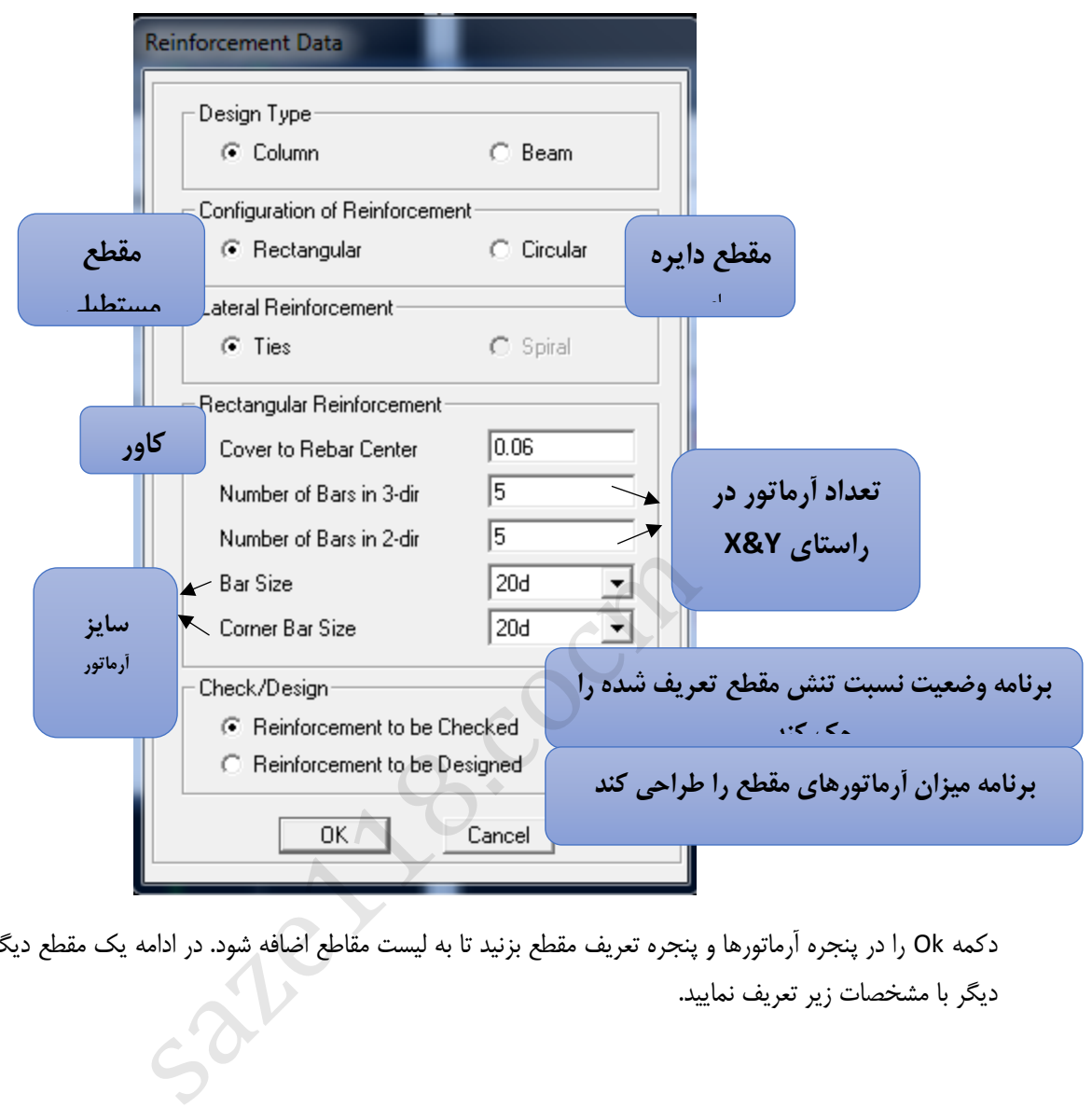

دکمه Ok را در پنجره آرماتورها و پنجره تعریف مقطع بزنید تا به لیست مقاطع اضافه شود. در ادامه یک مقطع دیگر برای ستون دیگر با مشخصات زیر تعریف نمایید.

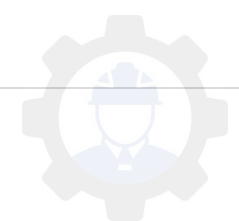

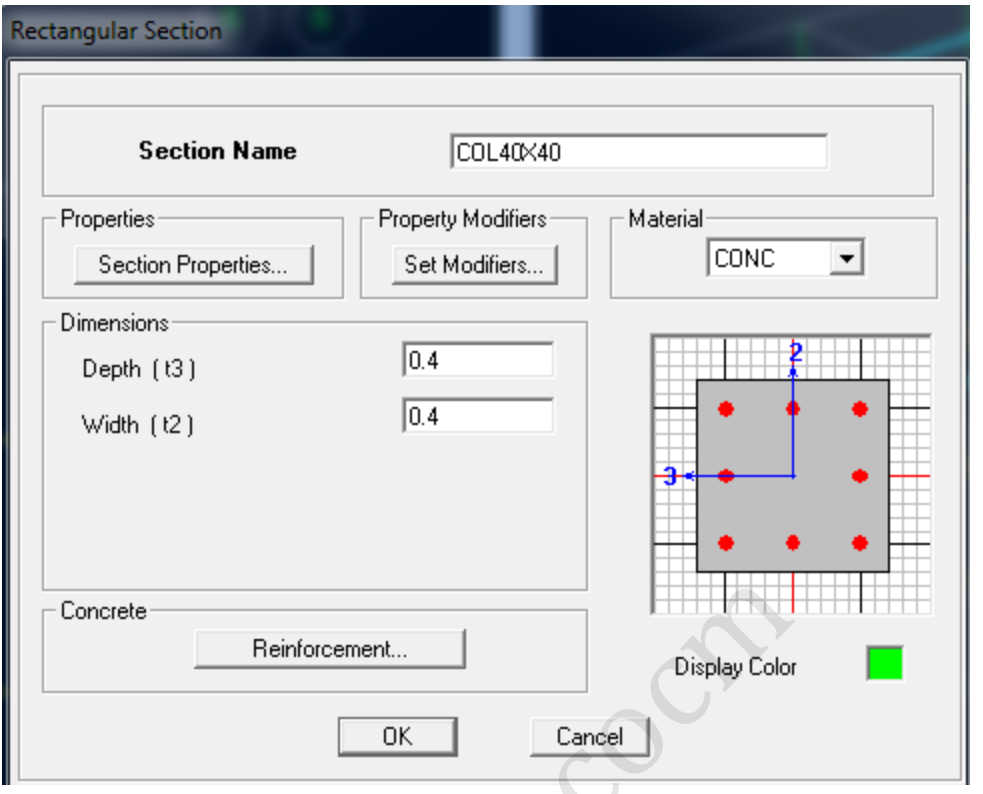

در بخش Modifiers Set اطالعات را بصورت زیر تغییر دهید.

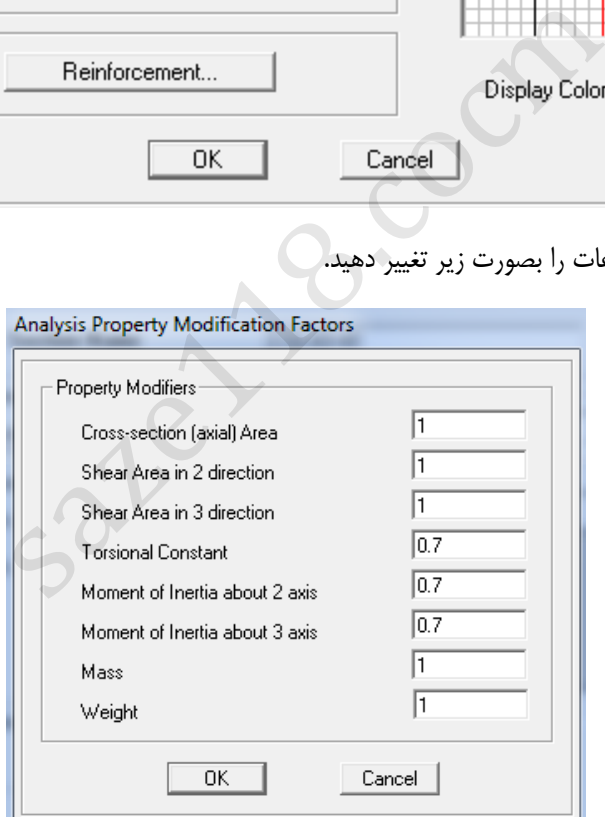

در قسمت Reinforcement اطالعات را بصورت زیر تغییر دهید.

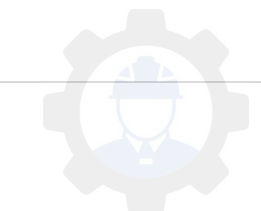

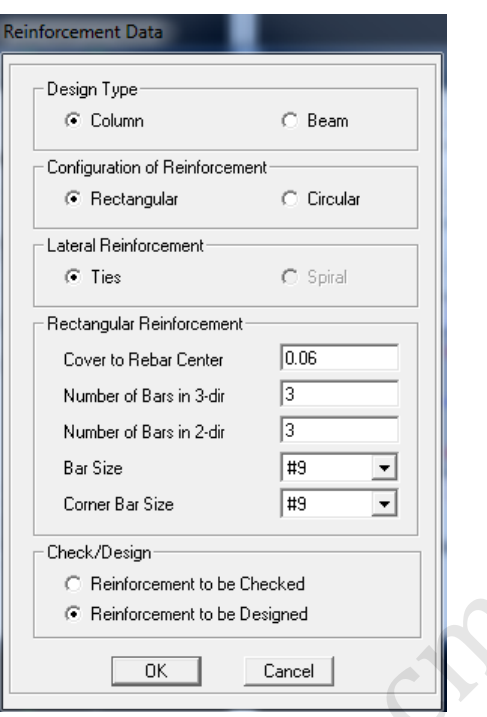

دکمه ok را در پنجره آرماتورها و پنجره تعریف مقطع بزنید تا به لیست مقاطع اضافه شود.

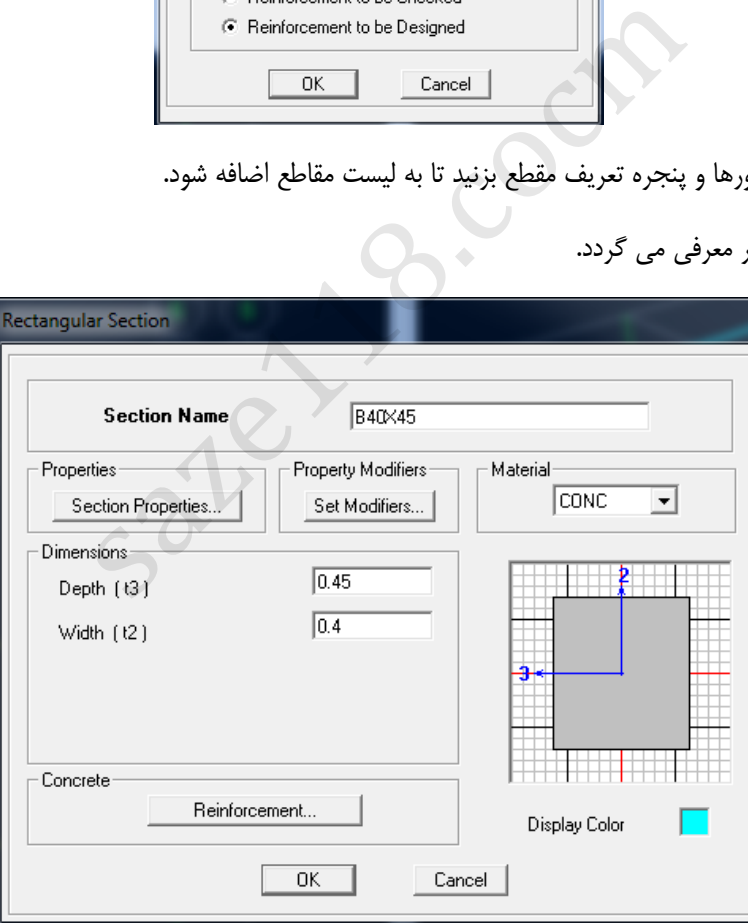

در ادامه یک مقطع برای تیر معرفی می گردد.

در بخش Set Modifiers اطلاعات را بصورت زیر تغییر دهید.

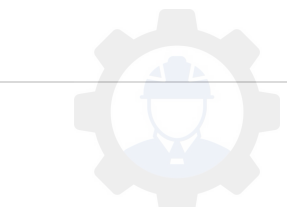

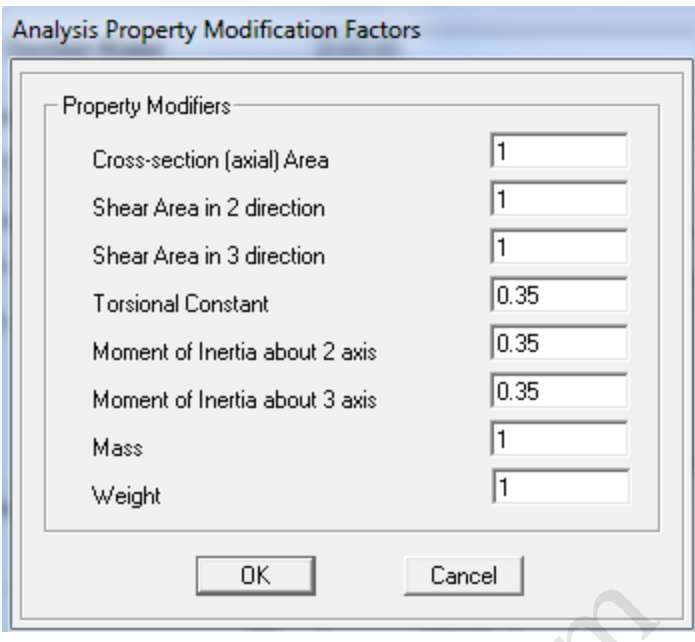

در قسمت Reinforcement ,Type Design گزینه Beam را انتخاب کنید و اطالعات را بصورت زیر تغییر دهید.

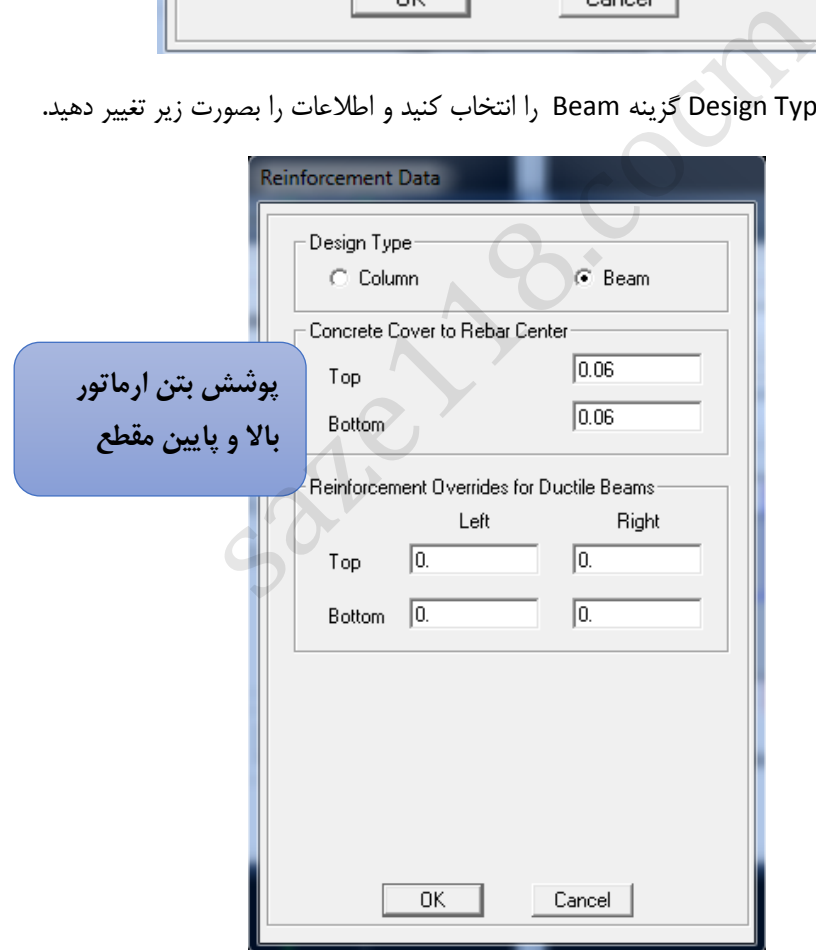

دکمه Ok را در پنجره آرماتورها و پنجره تعریف مقطع بزنید تا به لیست مقاطع اضافه شود. یک تیر 80X40B به همین ترتیب تعریف کنید.

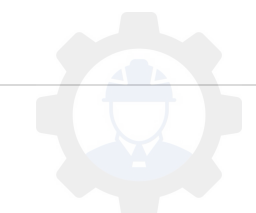

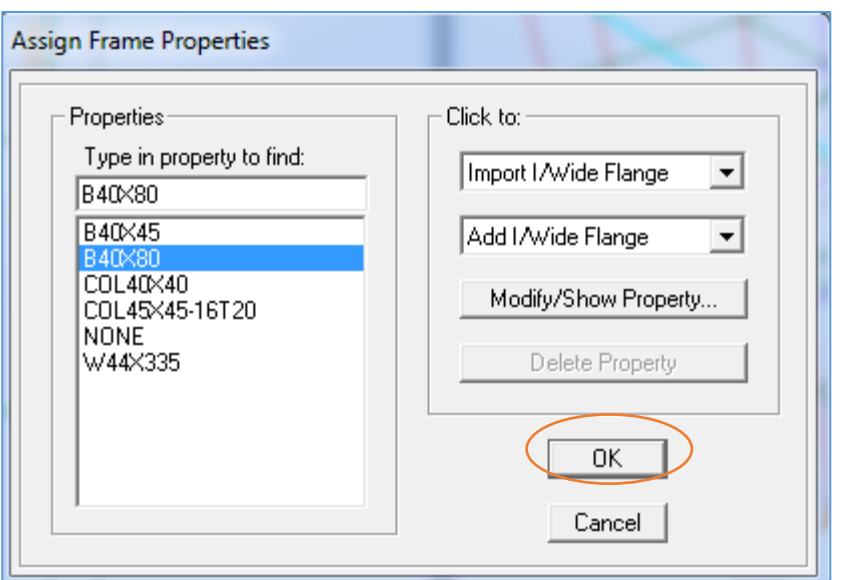

سپس فایل را Save کنید.

## <span id="page-28-0"></span>**5-4 تعریف مقطع المانهای صفحه ای:**

از منوی Define دستور Sections Deck/slab/Wall را انتخاب کنید.

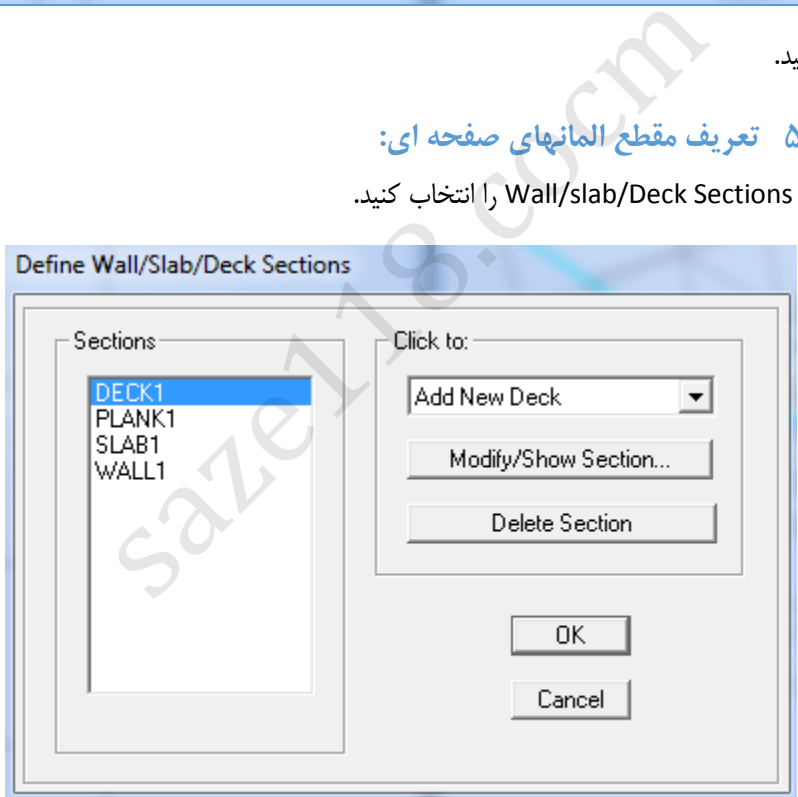

دال تعریف برای های یک طرفه نظیر سقف های تیرچه بلوک از 1DECK و برای دای های دوطرفه از SLAB استفاده می شود. که در این پروژه برای سقف تیرچه بلوک 1DECK را انتخاب کرده و دکمه Section Show/Modify را بزنید تا موارد آن اصالح گردد. مطابق تصویر زیر آنها را تغییر دهید.

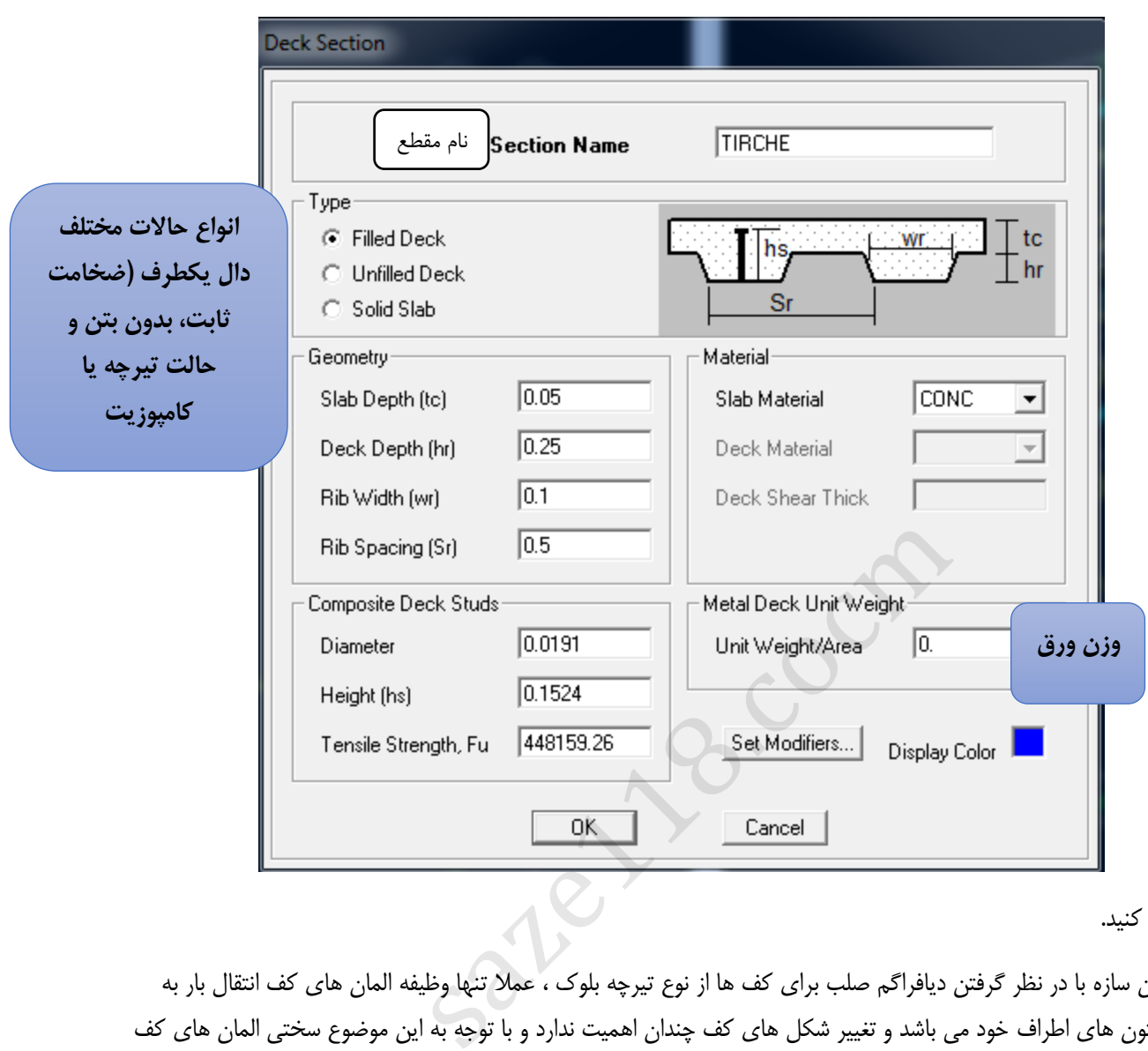

## سپس Ok کنید.

نکته:در این سازه با در نظر گرفتن دیافراگم صلب برای کف ها از نوع تیرچه بلوک ، عمال تنها وظیفه المان های کف انتقال بار به تیرها و ستون های اطراف خود می باشد و تغییر شکل های کف چندان اهمیت ندارد و با توجه به این موضوع سختی المان های کف نیاز به مدل سازی ندارد و در نتیجه شکل ظاهری مقاطع تاثیری ندارد.

عملا برای تعریف سقف تیرچه بلوک از گزینه سقف توپراستفاده می شود و ابعاد مورد نظر را بعنوان اطلاعات هندسی سقف تیرچه بلوک معرفی می گردد.

**طرفه دال های دو تعریف برای** , 1Slab را انتخاب کرده و دکمه Section Show/Modify را بزنید تا موارد آن را اصالح کنیم. مطابق تصویر زیر آنها را تغییر دهید.

نکته :نحوه بدست آوردن ضخامت اولیه دال بتنی :بر اساس جدول (2) از مبحث نهم حداقل ضخامت دال های دو طرفه دارای تیر  $\boldsymbol{P}$ لبه ای بدست می ایدویا این که از فرمول تجربی <mark>140</mark> یا  $\boldsymbol{P}$ 160 که در آن P محیط دال است استفاده می شود.

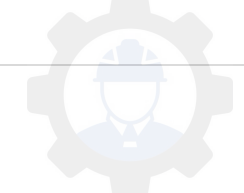

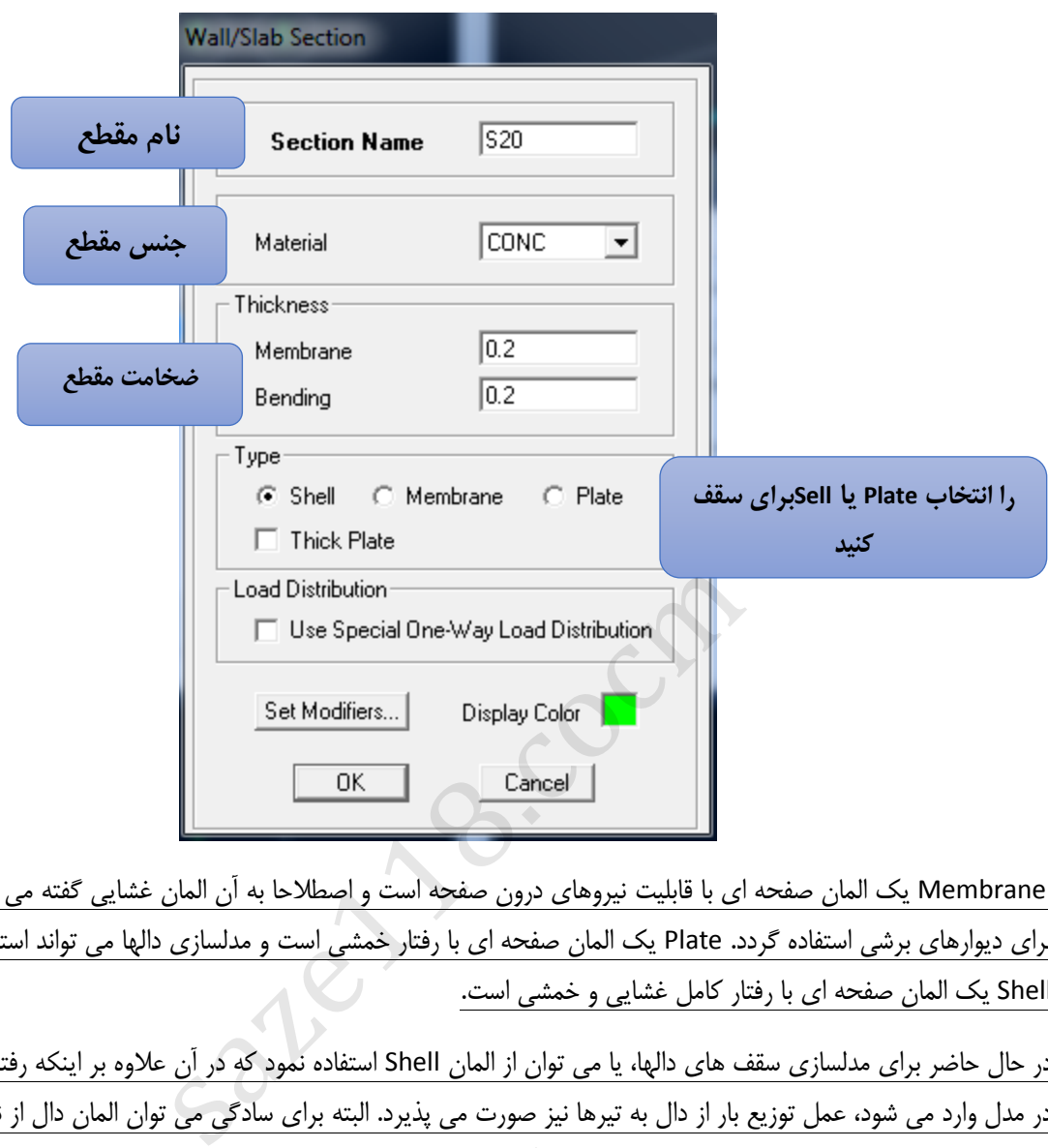

 Membrane یک المان صفحه ای با قابلیت نیروهای درون صفحه است و اصطالحا به آن المان غشایی گفته می شود و می تواند برای دیوارهای برشی استفاده گردد. Plate یک المان صفحه ای با رفتار خمشی است و مدلسازی دالها می تواند استفاده گردد. المان Shell یک المان صفحه ای با رفتار کامل غشایی و خمشی است.

در حال حاضر برای مدلسازی سقف های دالها، یا می توان از المان Shell استفاده نمود که در آن عالوه بر اینکه رفتار سازه ای دال در مدل وارد می شود، عمل توزیع بار از دال به تیرها نیز صورت می پذیرد. البته برای سادگی می توان المان دال از نوع Membrane نیز استفاده گردد که در صورت استفاده از آن بیشتر برای توزیع بار قائم دال به تیرهای اطراف استفاده می شود.

در بخش Modifiers Set اطالعات را بصورت زیر تغییر دهید.

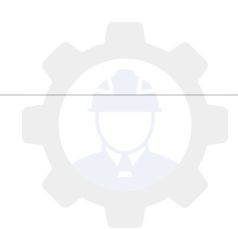

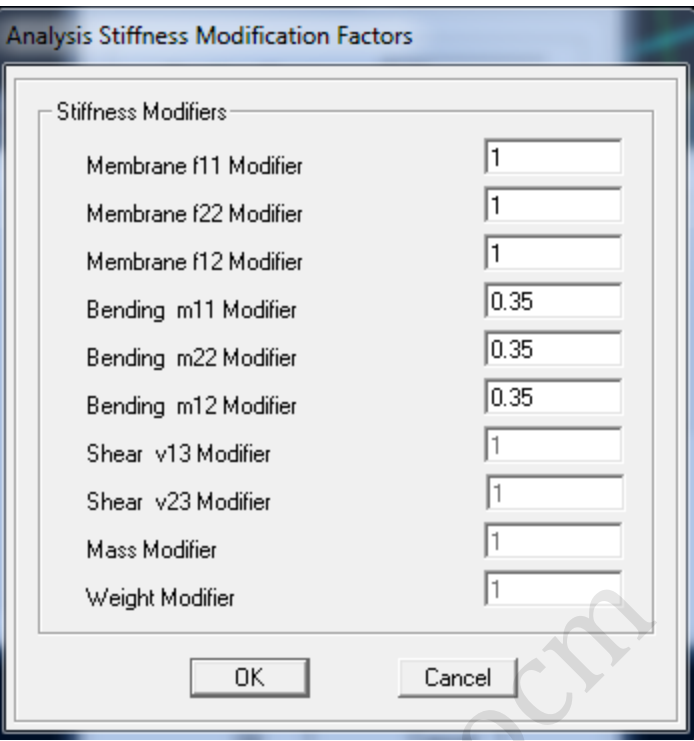

روز گزینه OK کیلک کنید. در اینجا یک المان غشایی تعریف می گردد. از منوی آبشاری در سمت Click to گزینه Add New Slab را انتخاب کنید

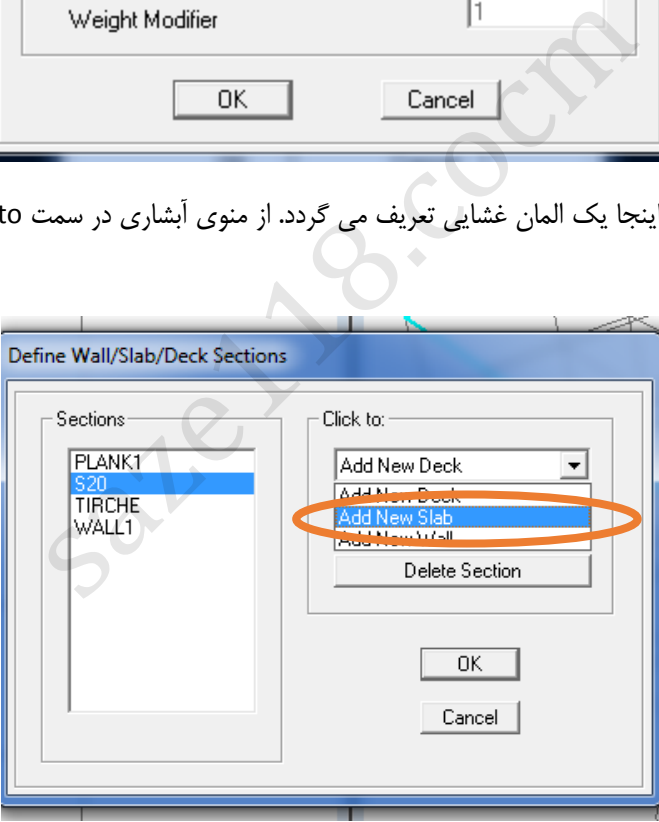

در قسمت Type گزینه Membrane را انتخاب کنید تا المان غشایی را تعریف نمایید.

نکته: در صورت استفاده از المان membrance برای دال،المان ترسیم شودبرای محاسبه بارهای مرده و هم چنین توزیع بارها براساس قانون ذوزنقه صورت می گیرد.

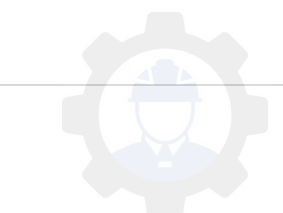

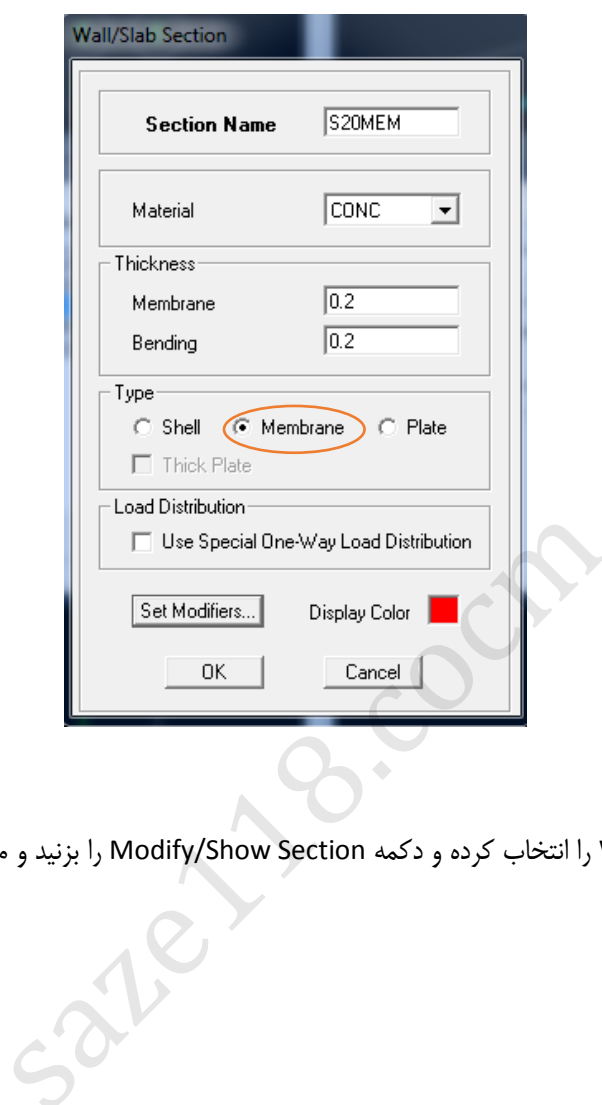

سپس Ok کنید.

برای تعریف دیوار برشی 1WALL را انتخاب کرده و دکمه Section Show/Modify را بزنید و موارد آن را بصورت زیر اصالح کنیم.

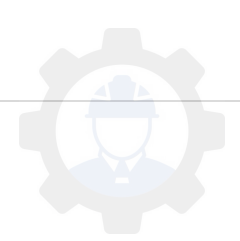

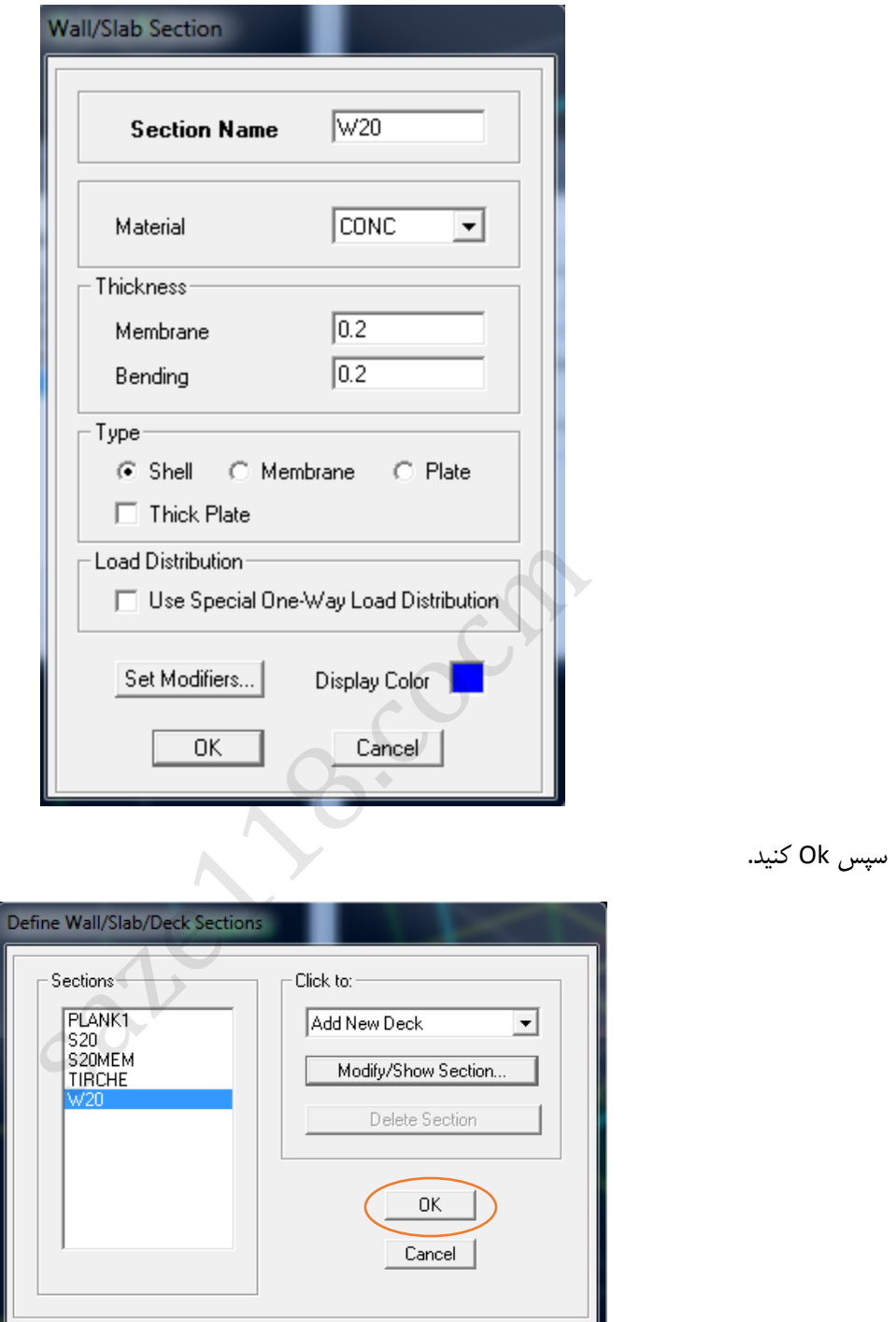

Ok کنید و فایل را Save کنید.

تا اینجا تواتستیم مشخصات مصالح و مقاطع مورد نیاز برای پروزه را در ETABS تعریف شده است.

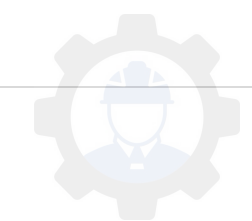

**6-4 انواع المان های مربوط به مدلسازی در نرم افزار ETABS**

انواع المان ها و ابزارهای مدل سازی در نرم افزار Etabs به شرح زیر می باشد:

المان های گره ای: برای مدل سازی گره ها به کار می رود.در نرم افزار به این المانها (Point Object) میگویند. المان های خطی: برای مدلسازی تیرها، ستون ها و یا بادبند ها بکار می روند.ویژگی اصلی المان های خطی این است که اندازه یک بعد آن در مقاسیه با دو بعد دیگرش بزرگتر است. در نرم افزار به این المان ها(Objects Line (میگویند. المان های سطحی: برای مدل سازی سقف ها و دیوارهای برشی بکار می روند.ویژگی اصلی المان های سطحی این است که اندازه دو بعد آن در مقایسه با بعد سوم، بزرگتر است. در نرم افزار به این المان ها(Objects Area (میگویند. \*توجه: گاهی اوقات در نرم افزار، از المان های گره ای به Objects Joint، از المان های خطی به Frame Objects و از المان های سطحی به Objects Shell یاد شده است.

**1-6-4 مجموعه آیکون های مدل سازی عناصرگره ای**

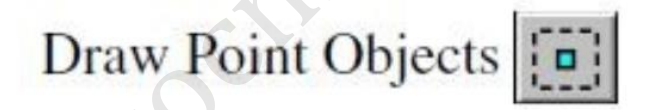

این مجموعه تنها شامل یک آیکون می باشد.برای دستیابی به این آیکون می توانید از طریق منوی Drawگزینه Point Draw Objectsرا انتخاب نمایید.این گزینه تنها در صورتی که پنجره فعال در حالت Planو یاElevationباشد فعال می باشد و در حالت D3 Viewاین گزینه غیر فعال است.این گزینه کاربرد چندانی درمدل سازی های عادی ندارد و در ادامه با آن بیشتر آشنا می شویم. دل سازی عناصرگره ای<br>Draw Point C<br>ن می باشد.برای دستیابی به این آیکون می توانید از طریق منوء<br>نه تنها در صورتی که پنجره فعال در حالت Planو یاElevation<br>ن گزینه کاربرد چندانی درمدل سازی های عادی ندارد و در ادامه<br>.

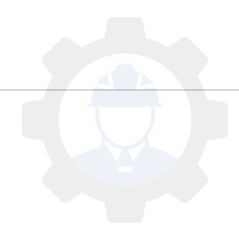

**2-6-4 مجموعه آیکونهای مدلسازی عناصر خطی**

برای دسترسی به این مجموعه هم می توان از منوی Drawو هم از نوار ابزار سمت چپ استفاده نمود.این مجموعه، کاربردی ترین مجموعه مدل سازی در ETABSمی باشد که شامل موارد زیر می باشد:

Draw Lines (Plan, Elev, 3D)

Create Lines at Regions or at Clicks (Plan, Elev, 3D)

Create Columns in Regions or at Clicks (Plan)<br>
Create Secondary Beams in Regions or at Clicks (Plan)<br>
K Create Braces in Regions (Elev) 围

W.

اگر از نوار ابزار سمت چپ برای انتخاب عناصر خطی استفاده نمایید، با نگه داشتن موس بر روی هریک آیکون های فوق، نام آن و نیز نماهایی که امکان استفاده از این دستور در آن نما وجود دارد، در پرانتزی در جلوی آن نمایش داده می شود. اگر از منوی Drawنیز استفاده نمایید به همین صورت خواهد بود. در ادامه نحوه استفاده هریک از آیکون های فوق را توضیح داده می شود:

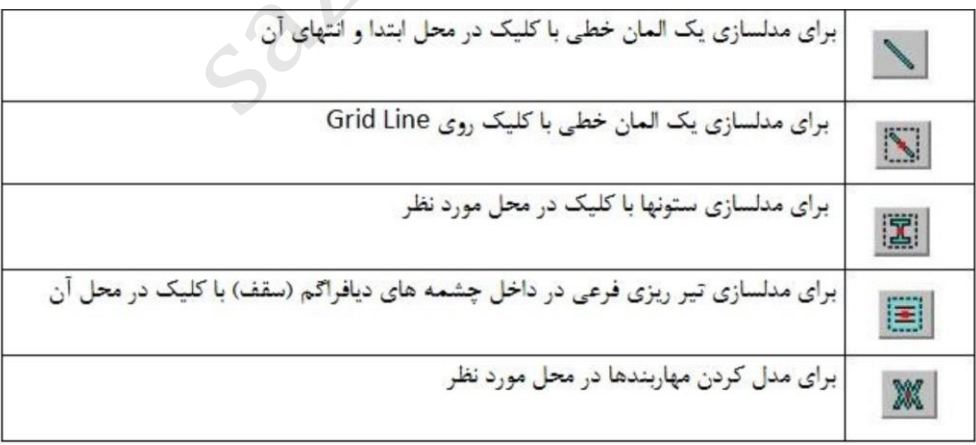

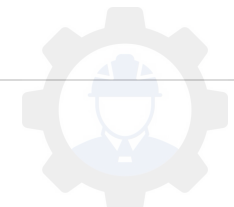
# **3-6-4 مجموعه آیکونهای مدلسازی عناصر سطحی**

برای دسترسی به این مجموعه هم می توان از منوی Drawو هم از نوار ابزار سمت چپ استفاده نمود.این مجموعه شامل موارد زیر می باشد.

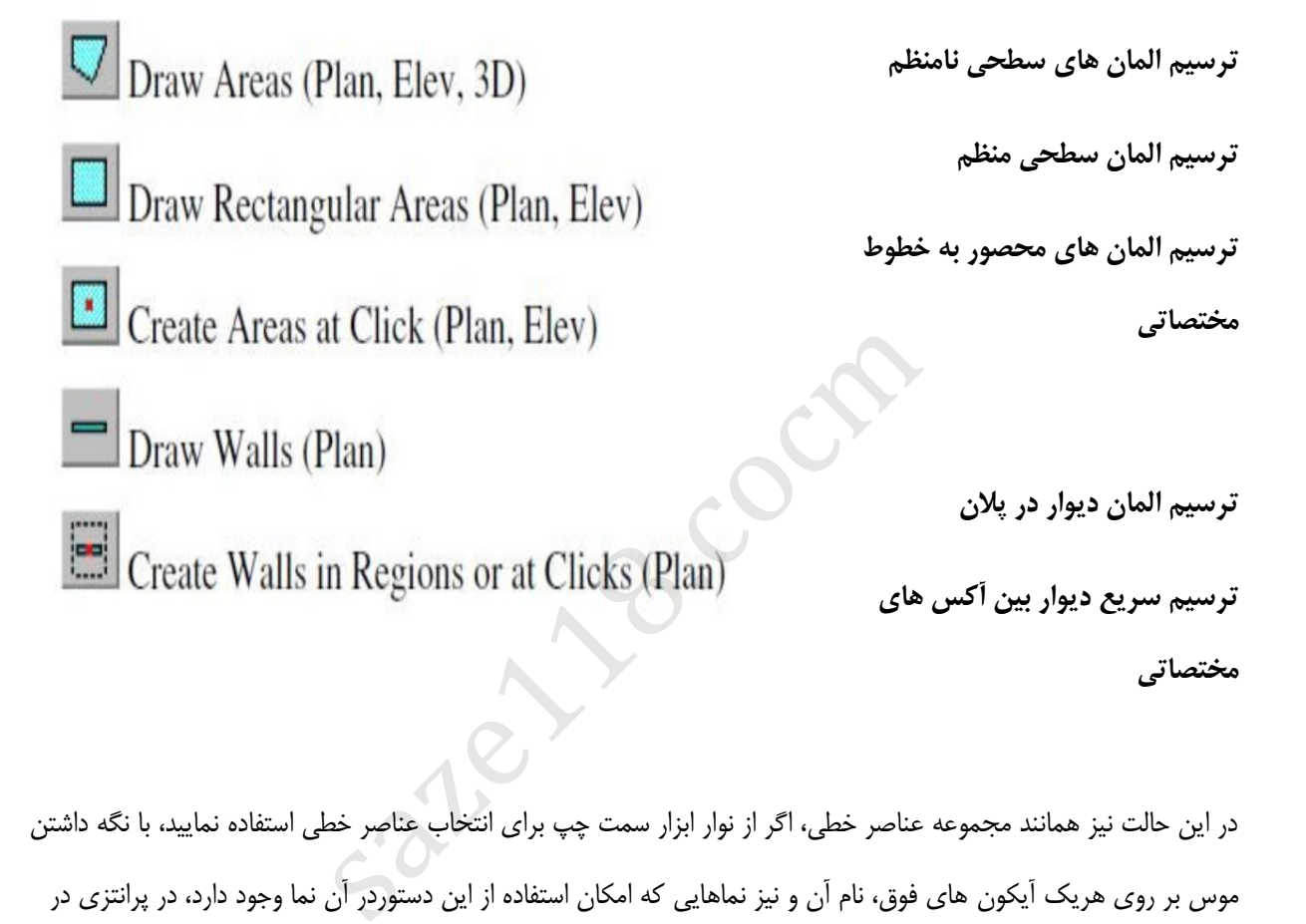

در این حالت نیز همانند مجموعه عناصر خطی، اگر از نوار ابزار سمت چپ برای انتخاب عناصر خطی استفاده نمایید، با نگه داشتن موس بر روی هریک آیکون های فوق، نام آن و نیز نماهایی که امکان استفاده از این دستوردر آن نما وجود دارد، در پرانتزی در جلوی آن نمایش داده می شود. در ادامه نحوه استفاده هریک از آیکون فوق را توضیح های داده شده است:

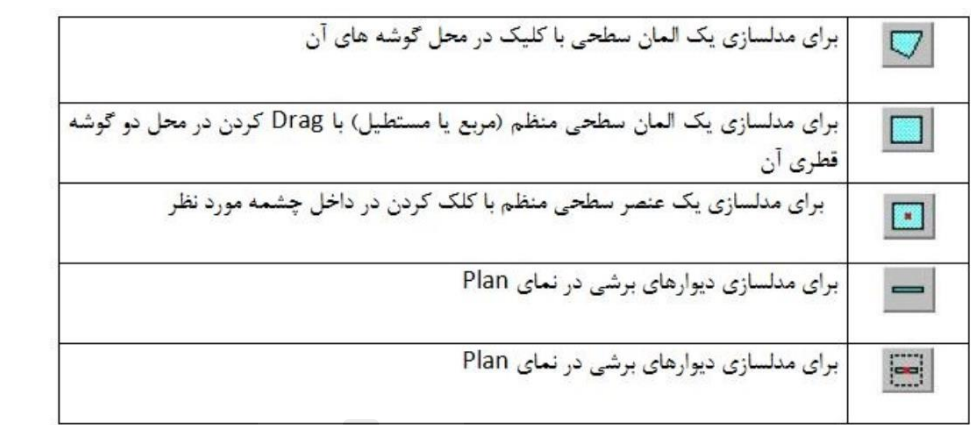

## **7-4 ترسیم ستون ها:**

هر چند روند ترسیم یک سازه را می توان به روش های مختلف انجام داد ولی توصیه می شود تا برای کاهش اشتباه و هم چنین تسریع کار همواره ابتدا ستون های سازه را ترسیم کنید.برای ترسیم المانهای خطی میتوان به دو صورت به آیکن مورد نظر دست از منوی یا یافت، Draw دستور Objects Line Draw استفاده کنید ویا از آیکون های کنار پنجره استفاده نمایید. به سه روش می توان المان ستون را ترسیم نمود، ترسیم ستون در نمای قابها که شامل ترسیم ستون با انتخاب دو نقطه ی اول و آخر و یا ترسیم سریع ستون با انتخاب محور ستون است و حالت سوم ترسیم ستون در پالن.

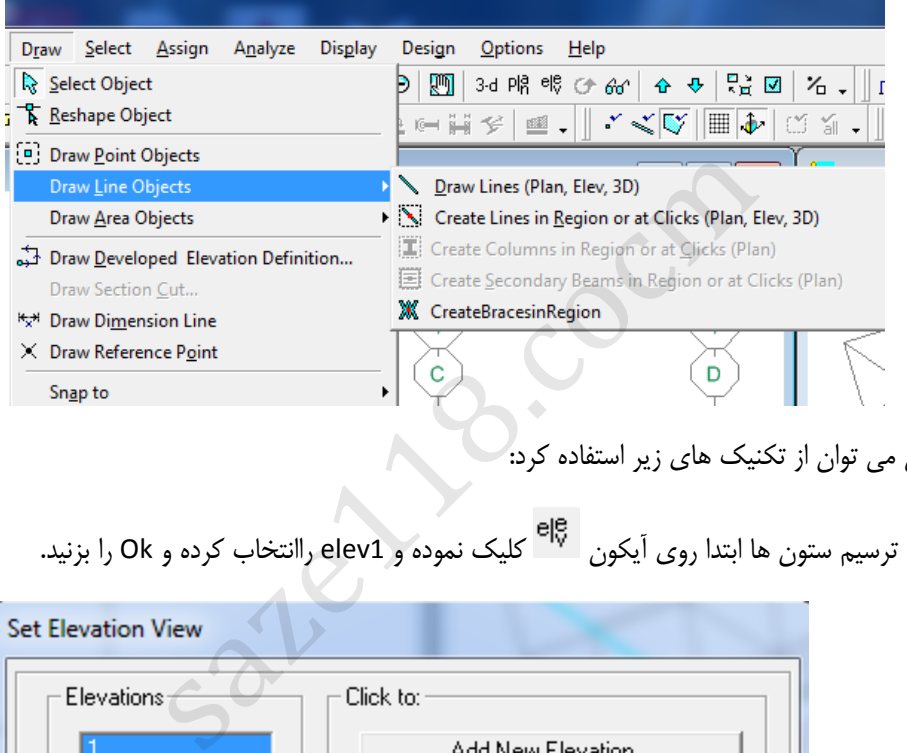

برای ترسیم ستون می توان از تکنیک های زیر استفاده کرد:

**حالت اول:** برای ترسیم ستون ها ابتدا روی آیکون کلیک نموده و 1elev راانتخاب کرده و Ok را بزنید.

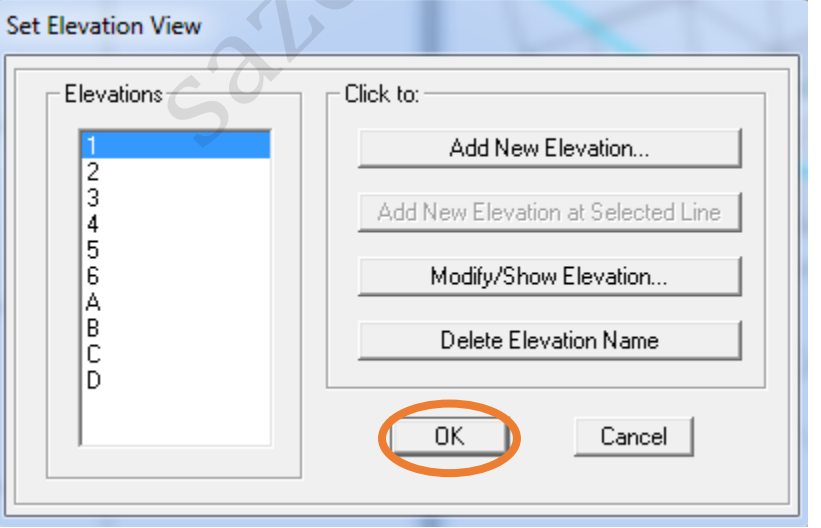

روی آیکون ترسیم ) ( کیلک کنید.

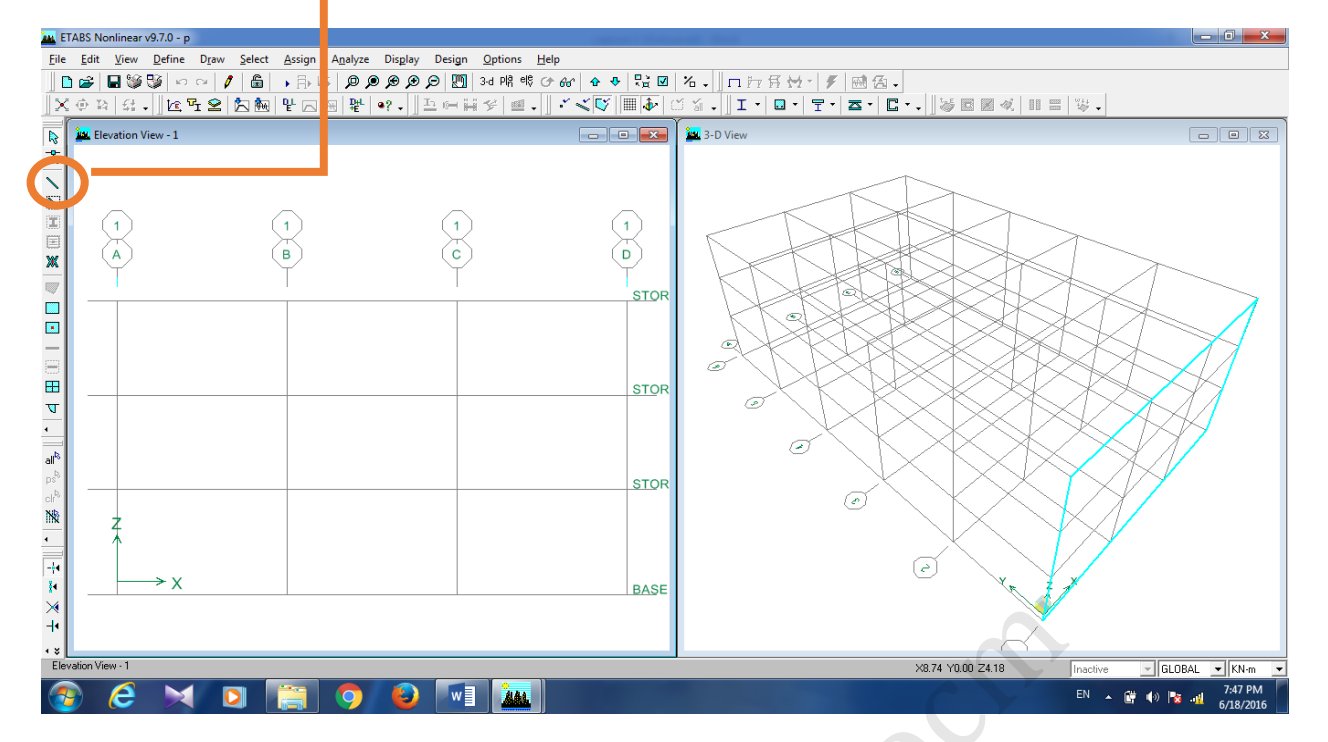

سپس پنجره ای به شکل زیر باز می شود.

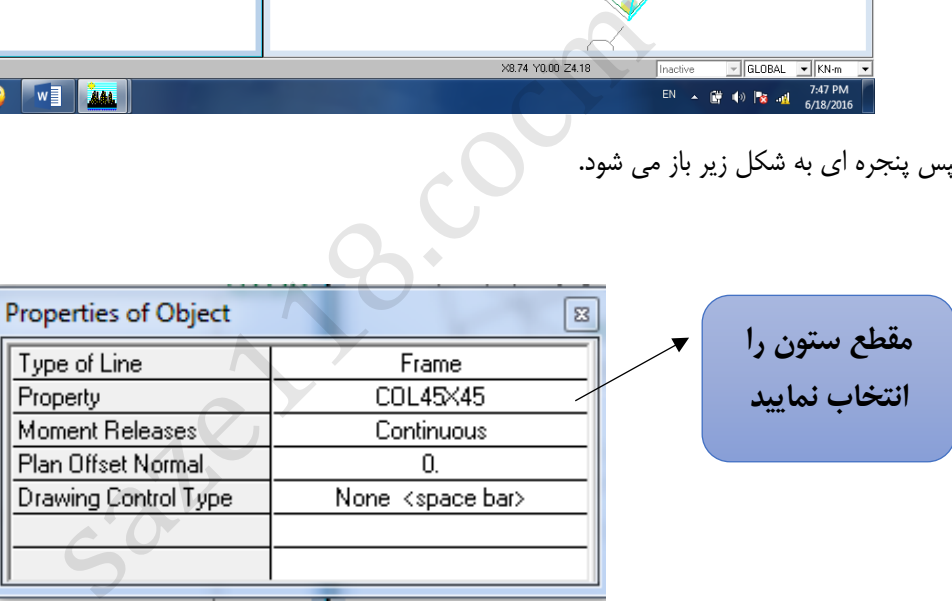

روی گره ی اول ستون کلیک کرده و بعد روی گره ی باالیی آن کلیک کنید تا ستون طبقه ترسیم شود .

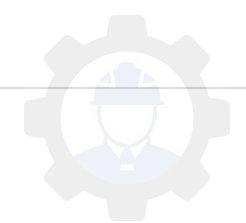

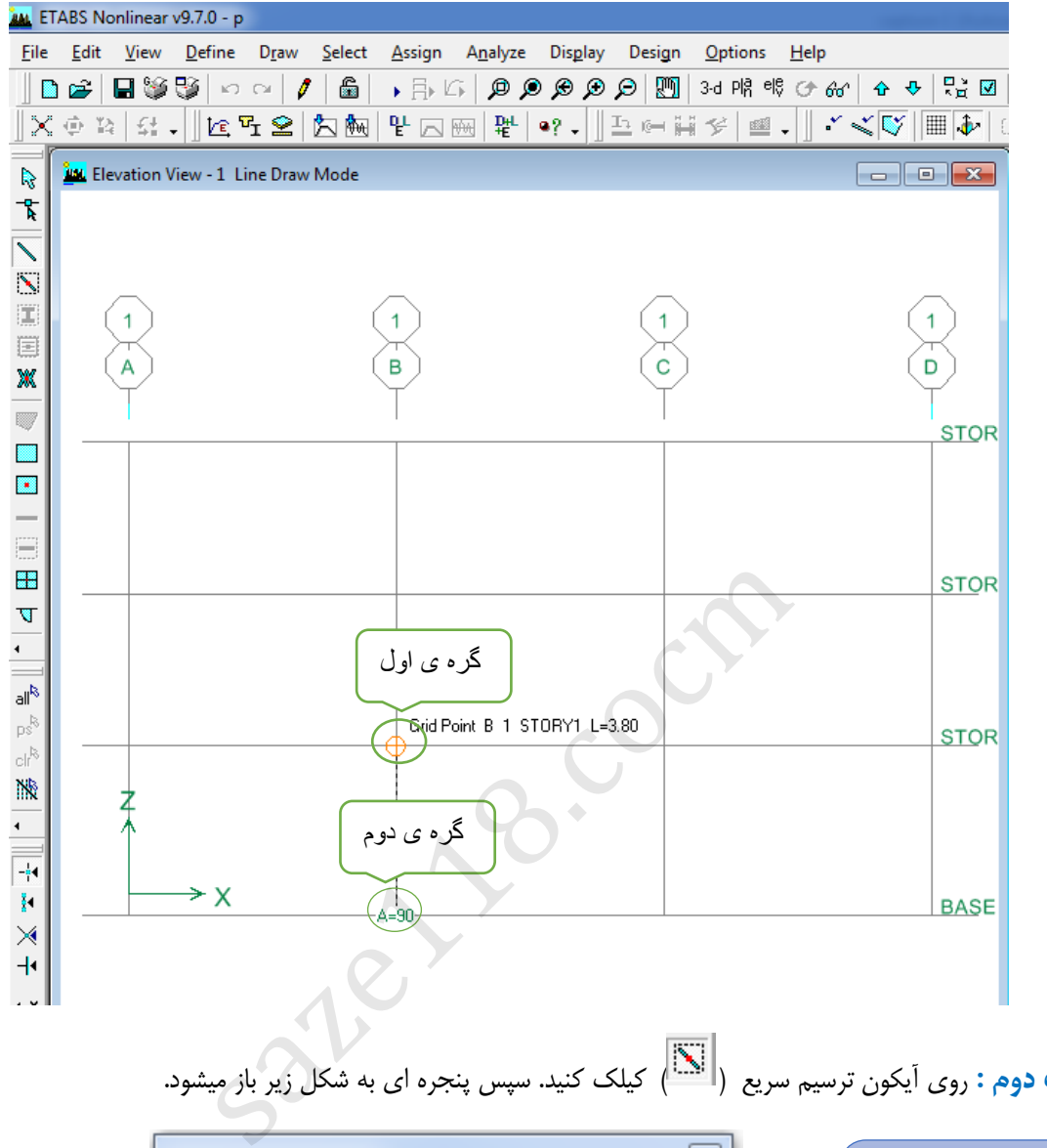

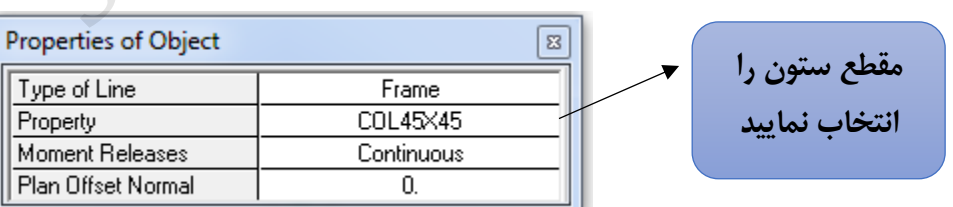

**حالت دوم :** روی آیکون ترسیم سریع ) ( کیلک کنید. سپس پنجره ای به شکل زیر باز میشود.

در محل های ستون کلیک کنید .

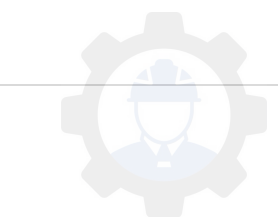

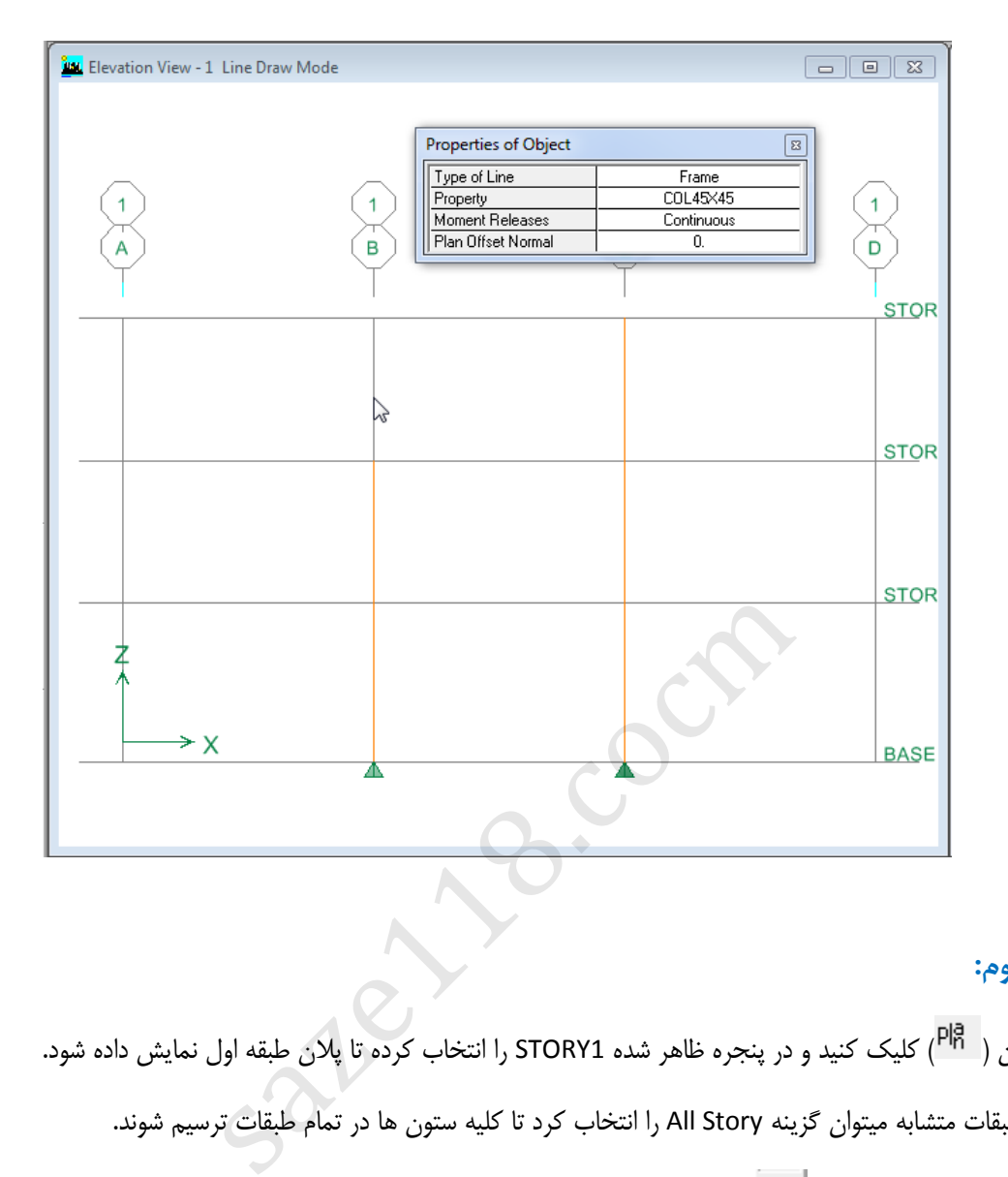

## **حالت سوم:**

روی آیکون ( <sup>PI</sup>R) کلیک کنید و در پنجره ظاهر شده STORY1 را انتخاب کرده تا پلان طبقه اول نمایش داده شود. در جعبه طبقات متشابه میتوان گزینه Story All را انتخاب کرد تا کلیه ستون ها در تمام طبقات ترسیم شوند.

روی آیکون ترسیم سریع ستون) (کلیک نمایید. پس از اجرای دستور , پنجره شناور ظاهر می شود و مقطع ستون را انتخاب کنید.

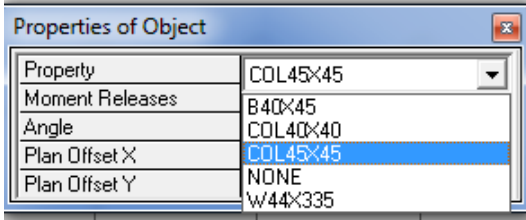

باتوجه به پالن ساختمان در محل های ستون انتخاب نمایید. زمانی که درپالن ستون ها را ترسیم می کنیم در قسمت راست پنجره 3D می توان آن ها را دید.

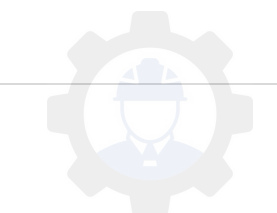

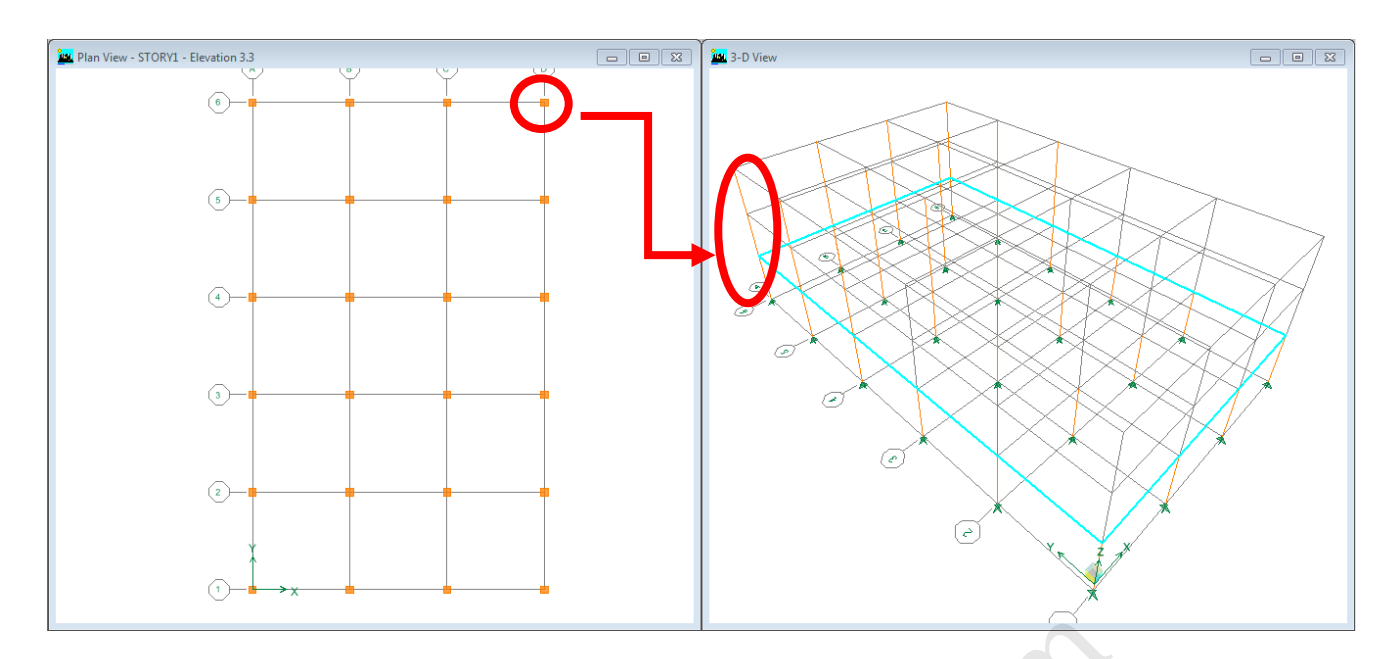

برای راحتی کار و ترسیم سایر ستونها میتوان آن دسته از ستون هایی که در طبقات پایین ترسیم شده اند و در طبقه باالیی مشابه هستند را انتخاب کرد و در طبقه باالیی کپی نمود که در زیر نحوه ی آن ارائه شده است:

دو نوع دستور برای تکثیر وجود دارد ، در حالت اول که در منوی Edit با عنوان Copy وجود دارد، تنها هندسه ی المان کپی می گردد. اما در حالت دوم که Replicate نام دارد عالوه بر هندسه ی المان تمامی ویژگی ها و بارهای اختصاص داده شده به آن نیز کپی می گردد.  $50\%$ 

ابتدا ستون هارا انتخاب می نماییم.

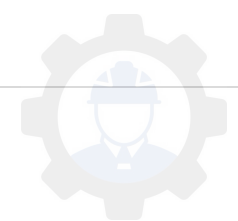

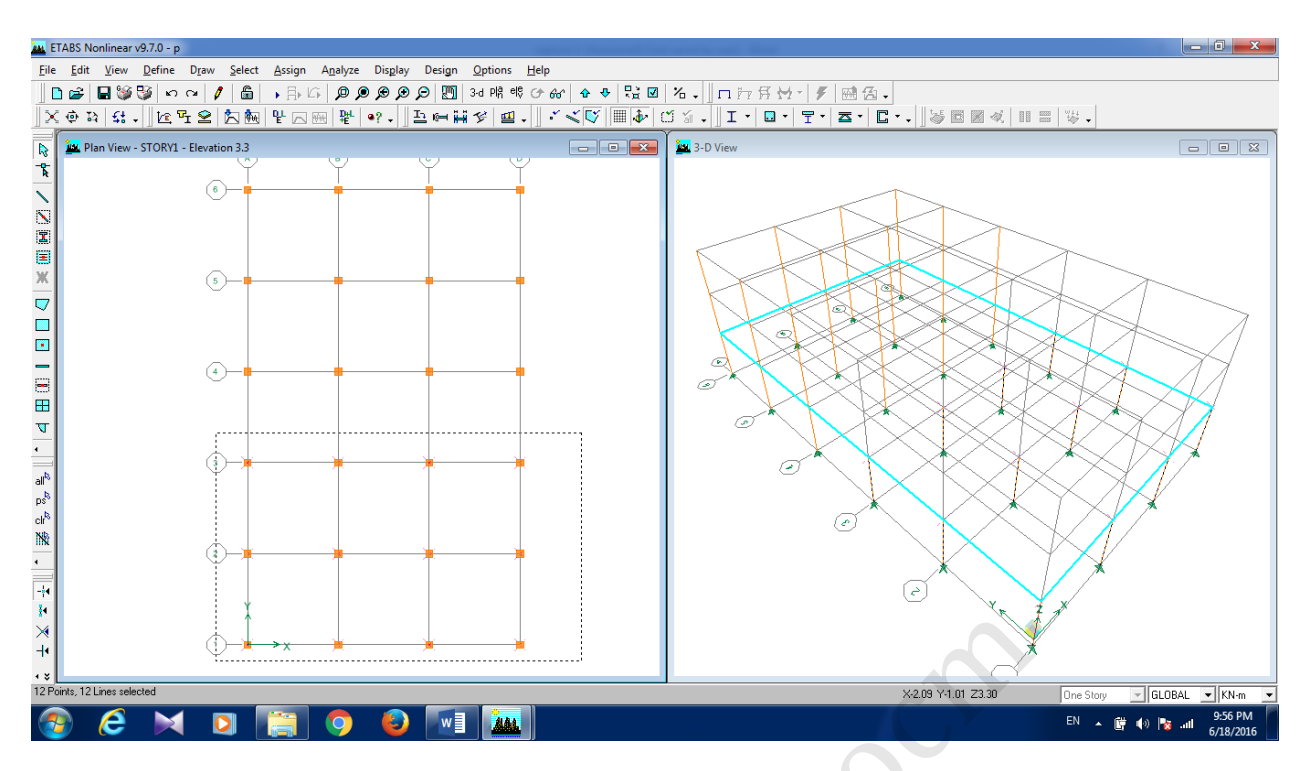

از منو Edit دستور Replicate را انتخاب کنید.

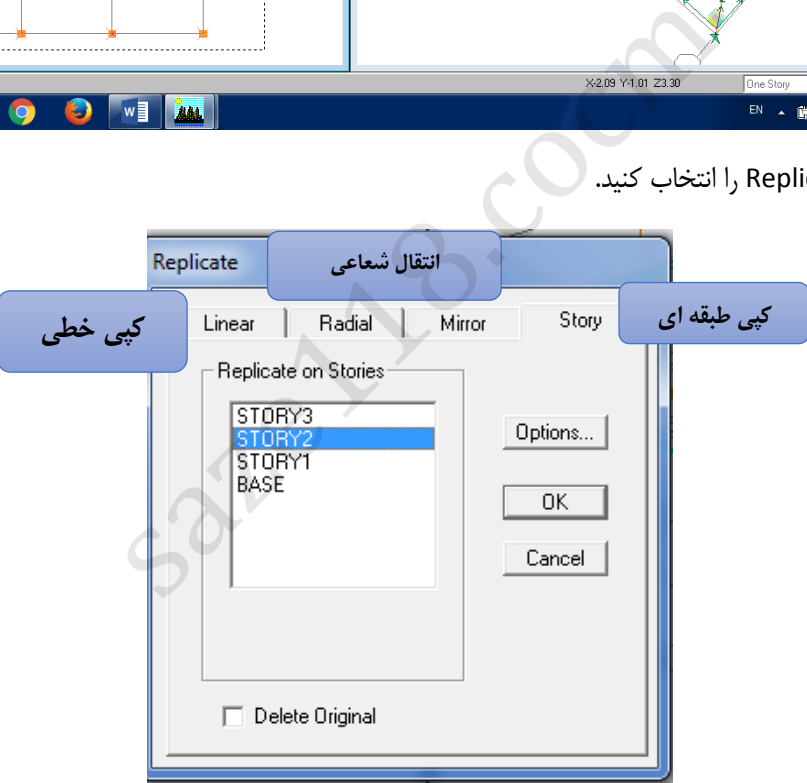

2 Story راانتخاب کرده و ok رابزنید.

خواهید دید که ستون ها در طبقه 2story تکرار خواهند شد.

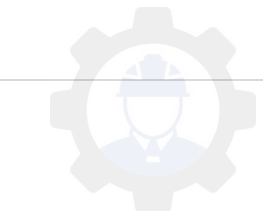

## **8-4 تعریف ستون یا تیر ها در تراز میان طبقات:**

یکی از ویژگی های پیش فرض برنامه Etabs این است که المانها در داخل طبقات که از پیش تعریف شده ، قابل ترسیم هستند. بطور مثال اگر نیاز باشد یک تیر میان طبقه ترسیم گردد و یا اینکه ستون در یک تراز دارای ارتفاع کوتاه تراز طبقه باشد، می بایست از مراحل زیر استفاده کرد.

**ترسیم ستون با ارتفاع کوچکتر از طبقه:**

زمانی که در پلان نیم طبقه داریم و سقف آن اختلاف ارتفاع دارد. تراز فرعی را تعریف میکنیم تا ترسیم ستون ها قابل انجام باشد.

بر روی صفحه گرافیکی کلیک راست کنید و گزینه Edit reference plans را انتخاب کنید.

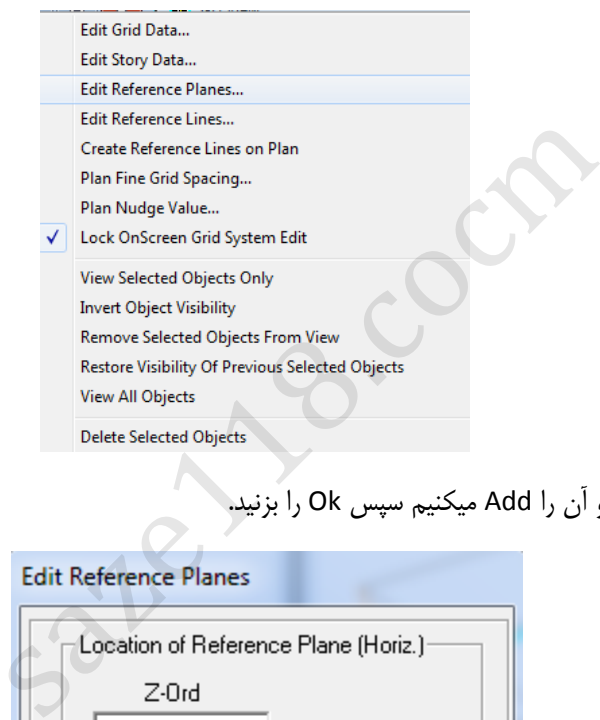

در قسمت تراز 9,7 را می نویسم و آن را Add میکنیم سپس Ok را بزنید.

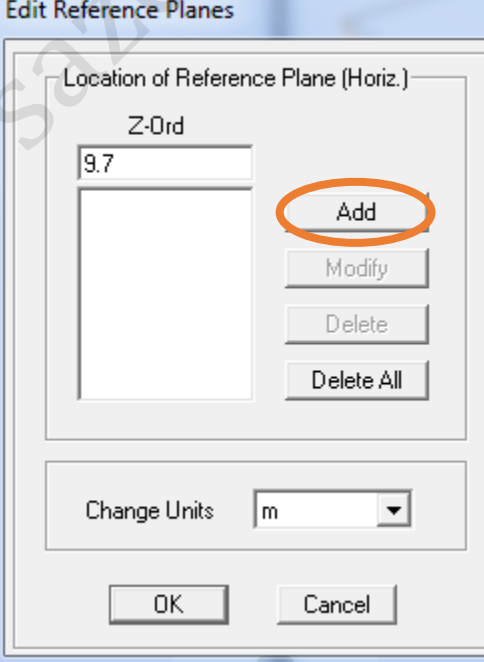

حال برای ایجاد ستون , ( <sup>elg</sup>) کلیک نمایید و Elevn3 را انتخاب کرده و در A3,B3 تا تراز REFPL1 ستون ها را ترسیم کنید.

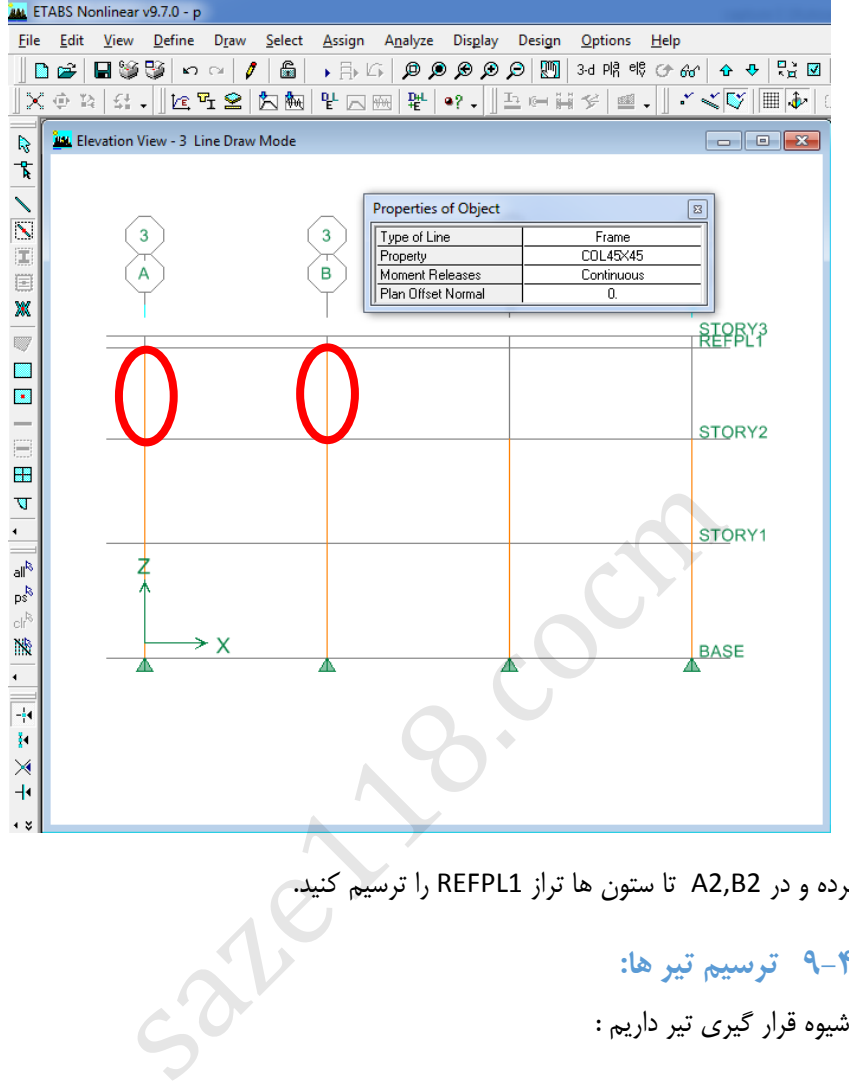

2Elevn را انتخاب کرده و در 2B2,A تا ستون ها تراز 1REFPL را ترسیم کنید.

# **9-4 ترسیم تیر ها:**

به طور کلی سه نوع شیوه قرار گیری تیر داریم :

**تیرهای اصلی در پالن طبقه :** تیرهایی که در تراز طبقات قرار دارند و بین دو ستون می باشند .

**تیرهای فرعی در پالن طبقه** : تیرهایی که در تراز طبقات قرار دارند و بین دو ستون نیستند .

**تیرهای نیم طبقه**: تیرهایی که در تراز نیم طبقه پالن قرار می گیرند.

ابتدا روی آیکون ( PlًR) کلیک نموده و STORY1 را انتخاب نمایید تا پلان طبقه اول نشان داده شود.

برای ترسیم تیرها از همان آیکون های سریع که برای ستون استفاده شد, ترسیم می گردد.

برای ترسیم سریع روی آیکون ) (یا )( کلیک نمایید و در قسمت Property مقطع را 45X40B انتخاب کنید .

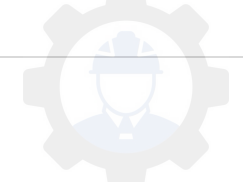

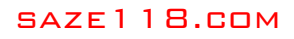

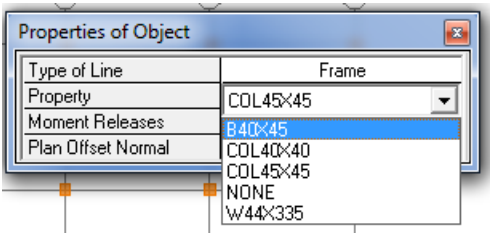

با توجه به پالن , تیر ها را ترسیم نمایید.

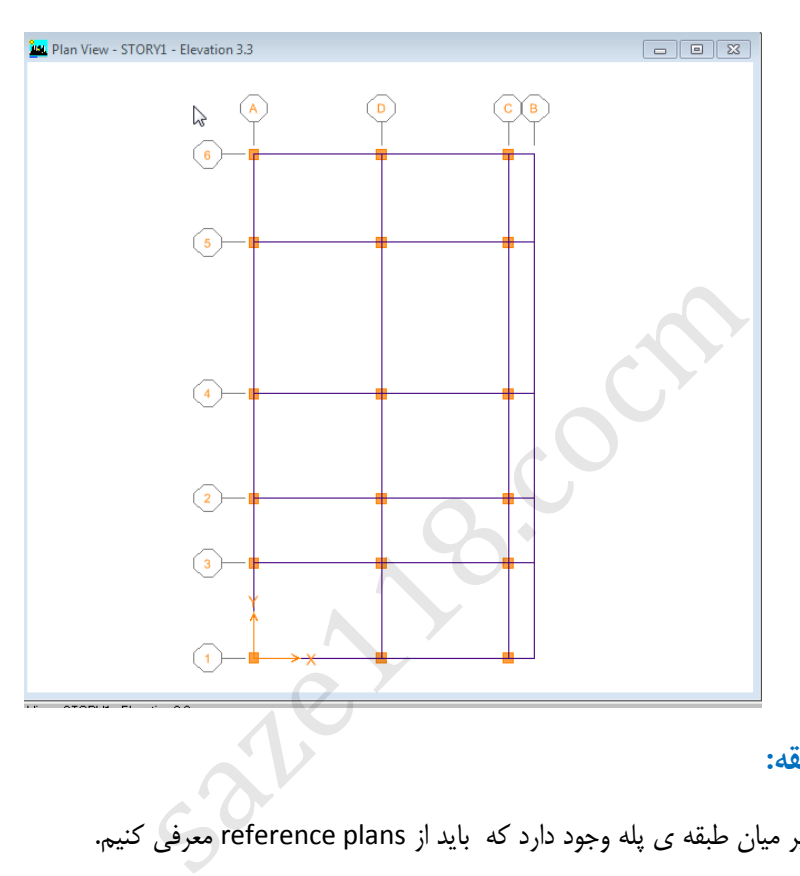

## **ترسیم تیرهای میان طبقه:**

بین ستون های 2A و 3A تیر میان طبقه ی پله وجود دارد که باید از plans reference معرفی کنیم.

بر روی صفحه گرافیکی کلیک راست کنید و گزینه Edit reference plans را انتخاب کنید.

در قسمت تراز 1.7 و 5.1 را وارد کنید و آن را Add می کنیم سپس Ok را بزنید.

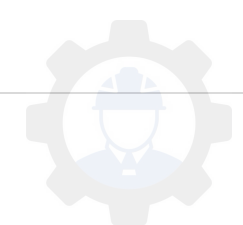

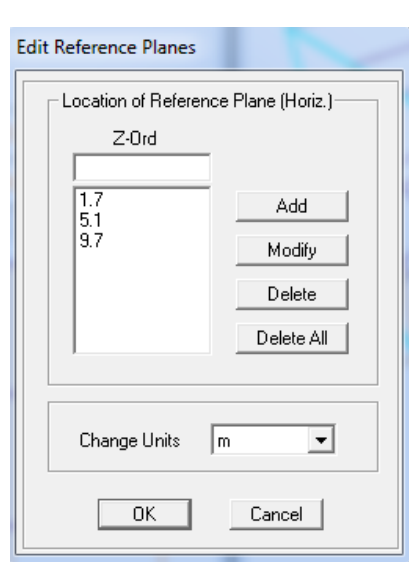

حال برای ایجاد تیر ,) ( کلیک نمایید و ElevnA را انتخاب کرده و در بین 3A2,A همان طور که در تصویر نشان داده شده ,تیر ها را ترسیم کنید.

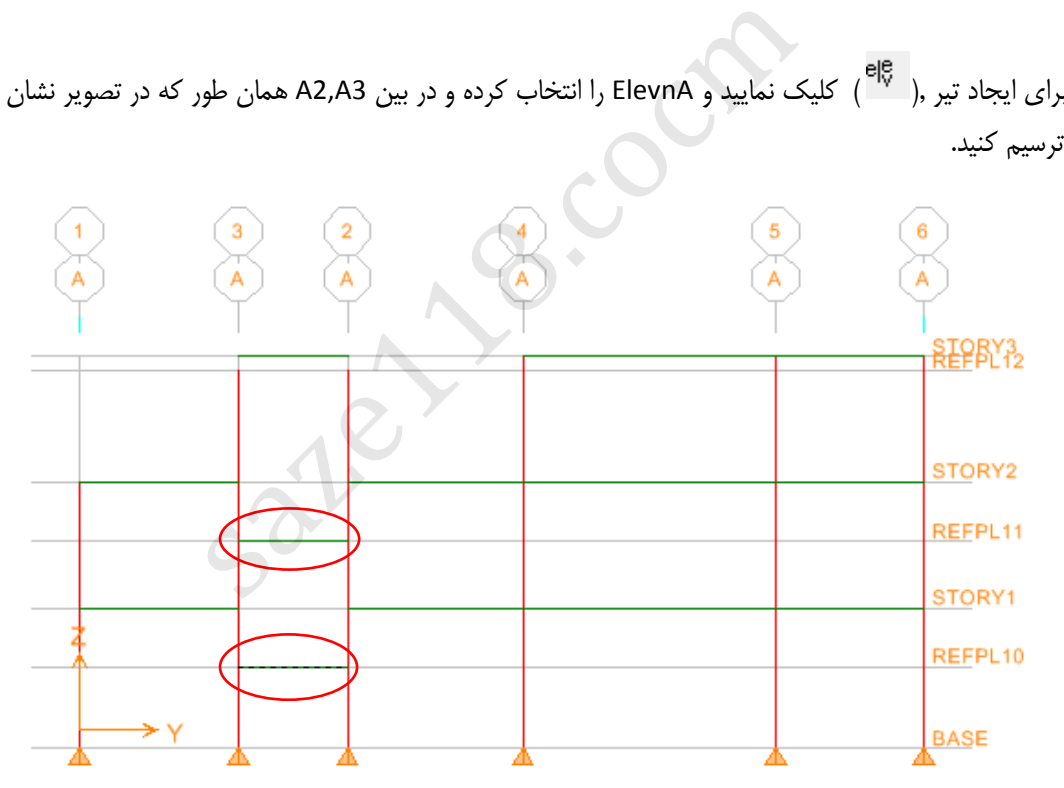

# **10-4 ترسیم دالها و المان های صفحه ای:**

برای ترسیم کف ها از منوی Draw دستورDraw Area objects یابا انتخاب از آیکون های ترسیم کف هاآن ها را ترسیم می کنیم.

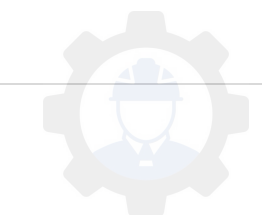

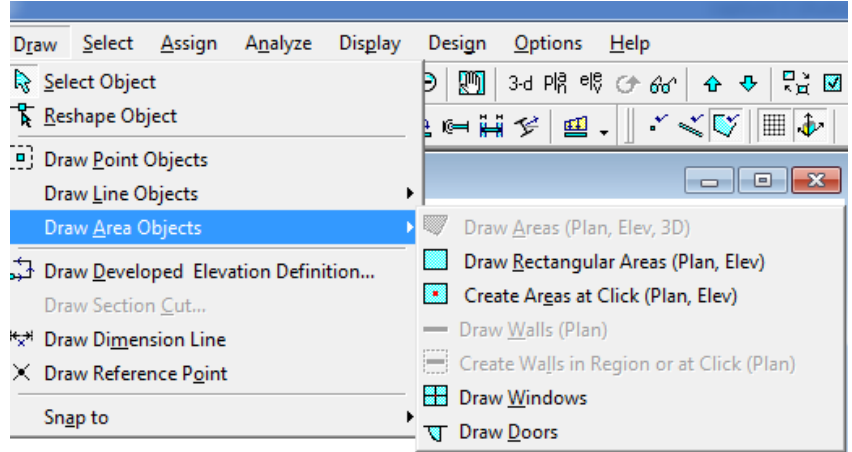

در برنامه ی Etabs جهت کنترل گرافیکی سازه و ویژگی های اختصاص داده شده، گزینه این به نام Set Building View Option وجود دارد که کنترل پنجره های گرافیکی را امکان پذیر می سازد. این گزینه در منوی زیر قرار دارد و یا از آیکون (  $\boxed{\boxtimes}$  )

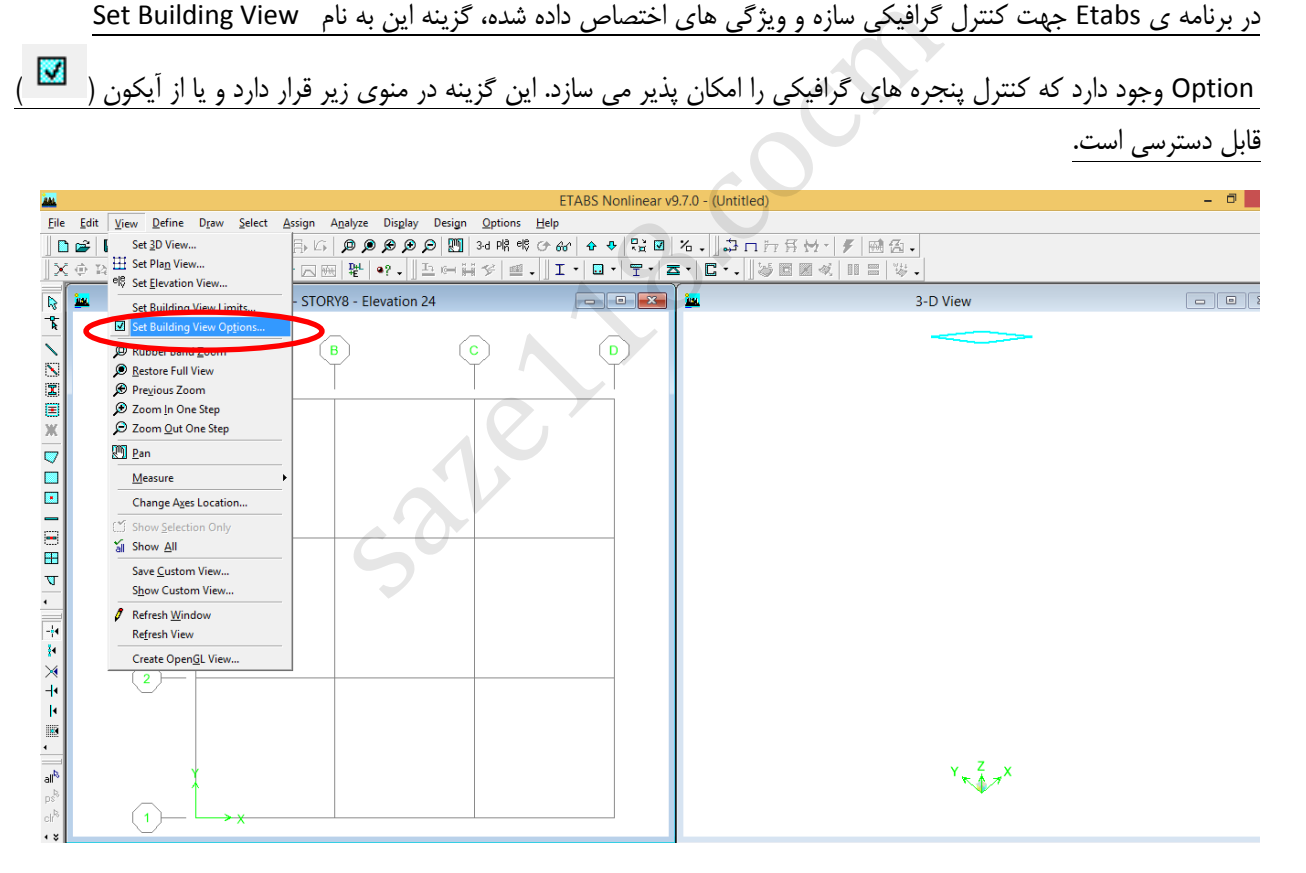

ابتدا روی آیکون ) ( کلیک نمایید, در اینجا هر کدام از گزینه ها به حال انتخاب باشند نشان داده می شود و اگر از حالت انتخاب آنها را برداریم دیگر نشان داده نمی شوند.

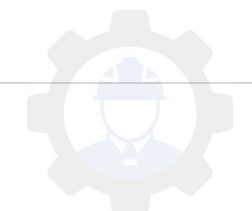

برای راحتی در کار و عدم دسترسی به تراز میان طبقات، در قسمت plans reference روی آن کلیک نمایید تا از حالت انتخاب خارج شود. در این حالت plans reference ها دیگر دیده نمی شوند.

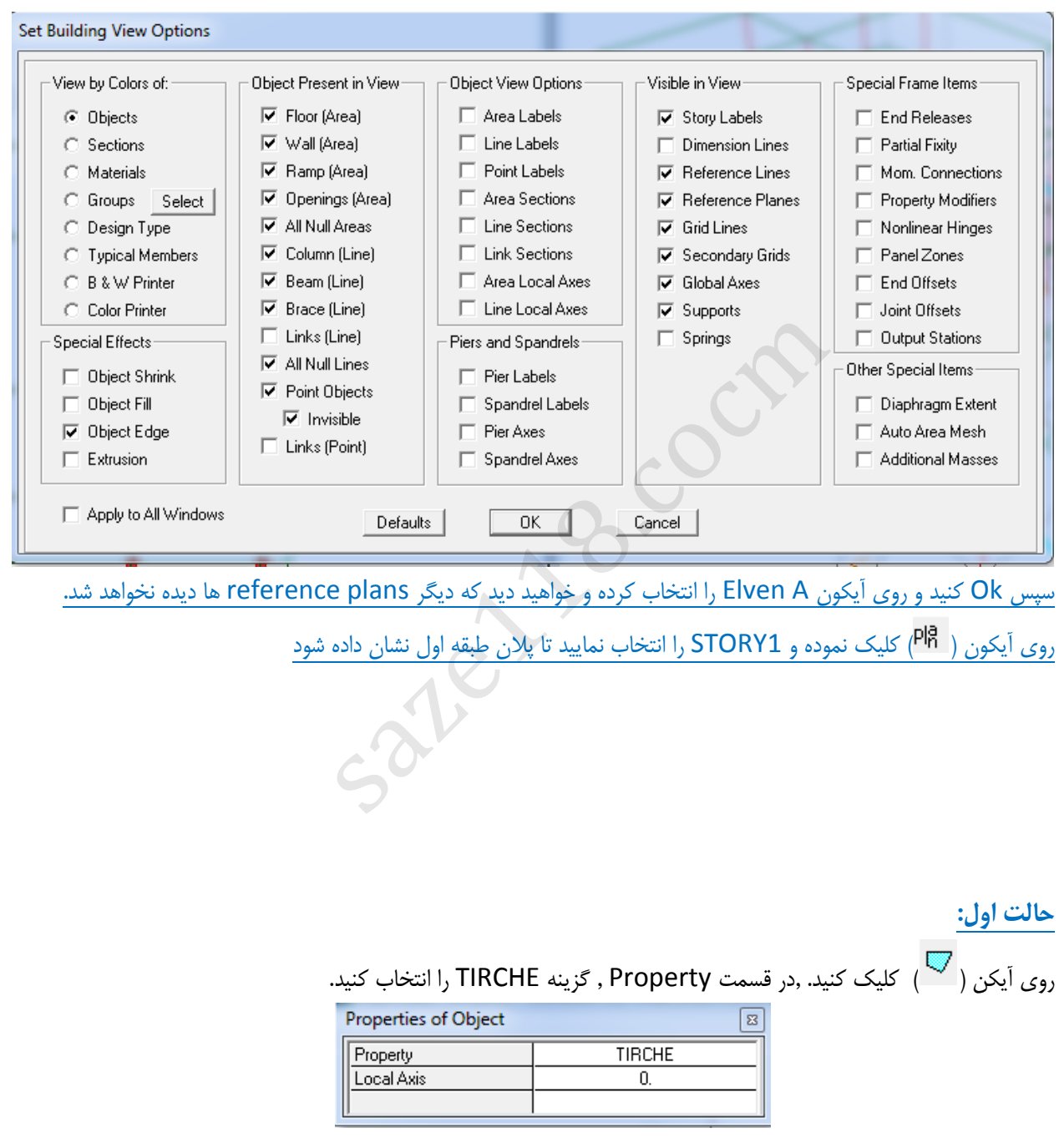

برای المان های نامنظم , ابتدا روی نقطه اول کلیک کنید سپس روی نقاط دیگر کلیک کرده و Enter کنید.

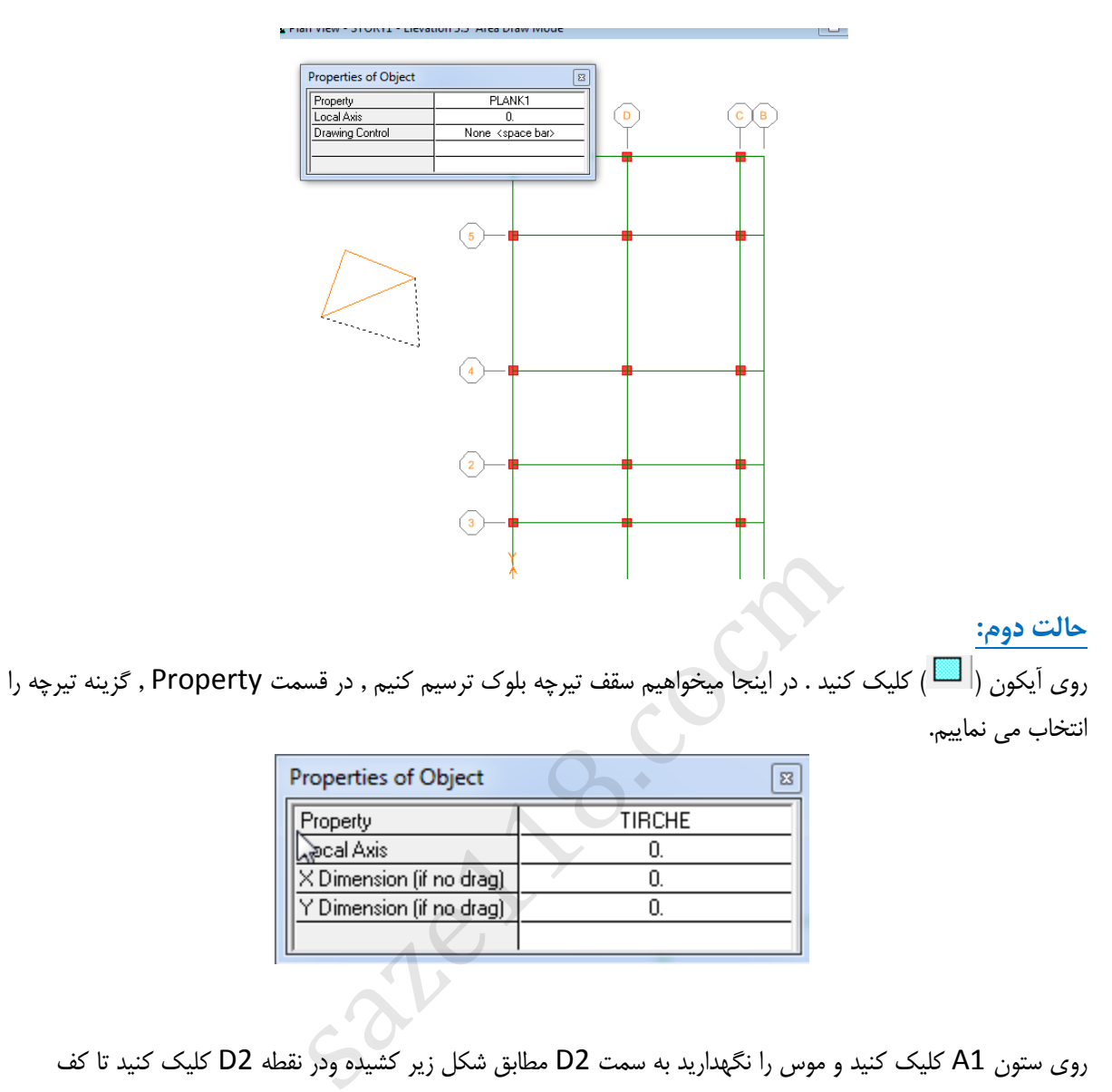

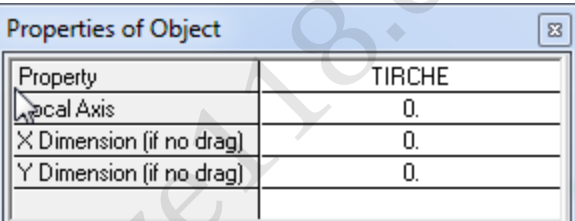

روی ستون 1A کلیک کنید و موس را نگهدارید به سمت 2D مطابق شکل زیر کشیده ودر نقطه 2D کلیک کنید تا کف ترسیم شود.

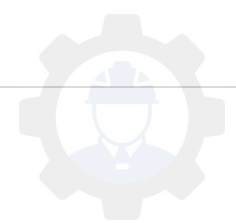

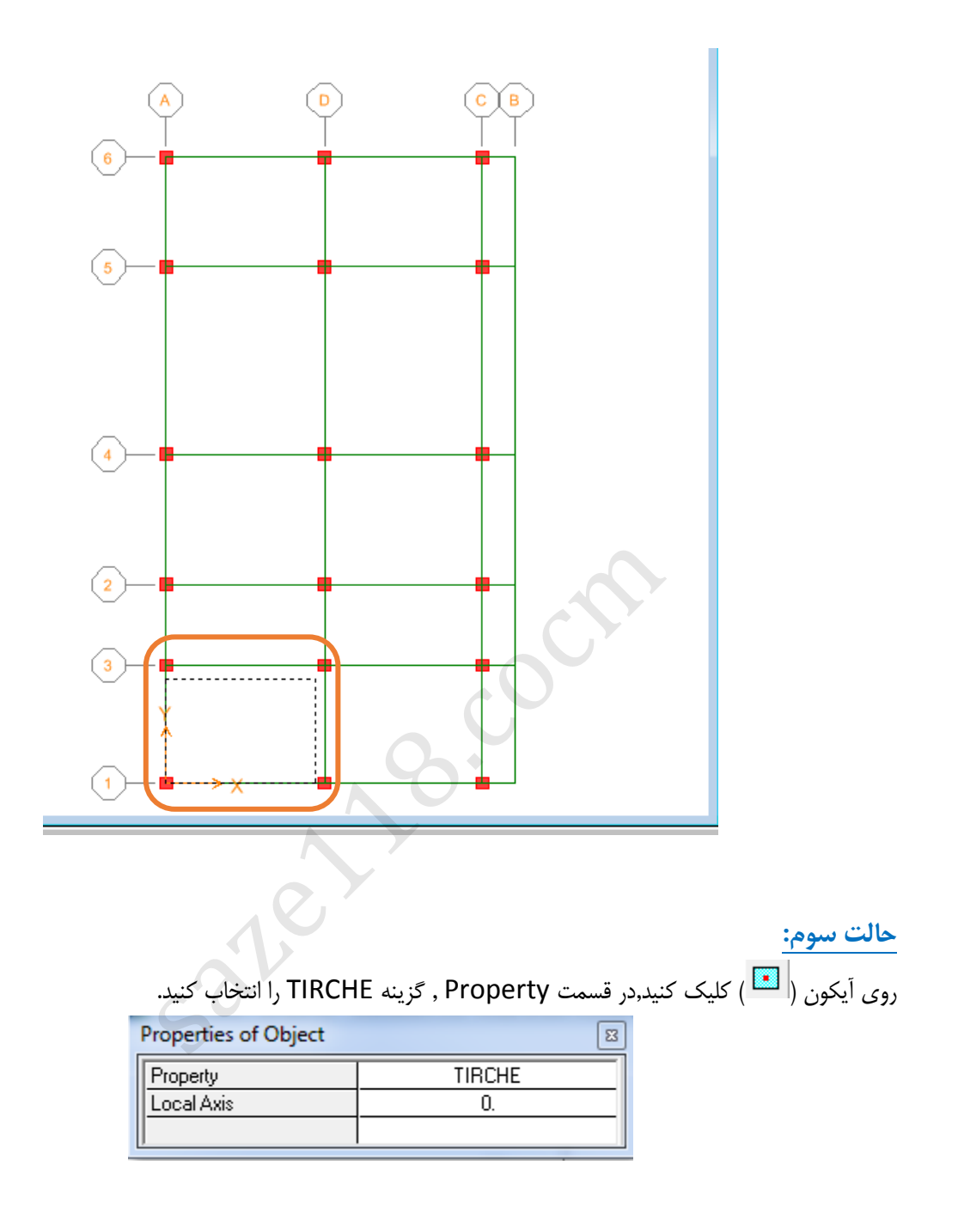

وسط دهانه ها کلیک کنید تا کف ها ترسیم شود. همه کف ها را با این حالت ترسیم نمایید.

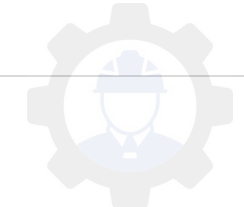

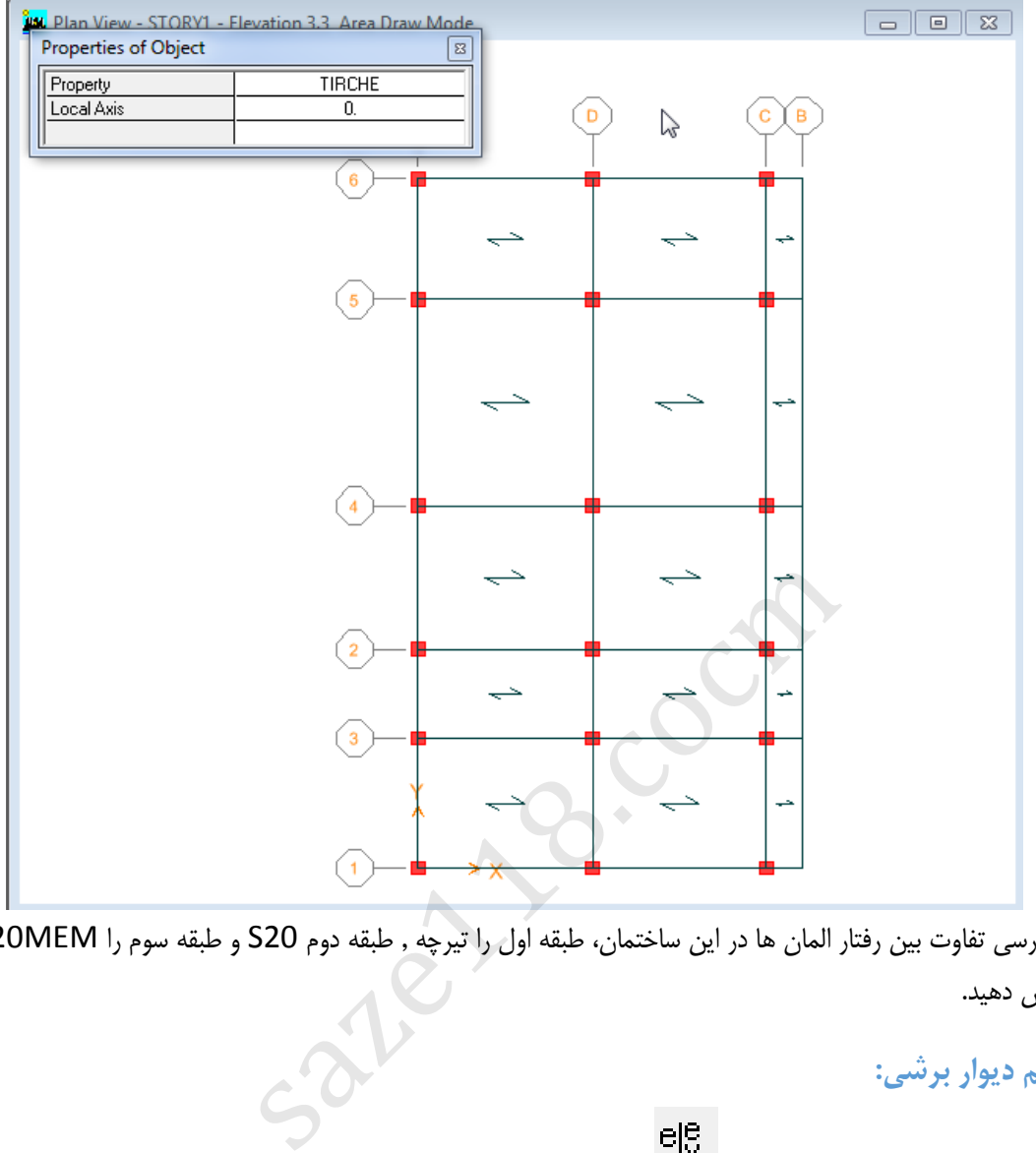

برای بررسی تفاوت بین رفتار المان ها در این ساختمان، طبقه اول را تیرچه , طبقه دوم 20S و طبقه سوم را MEM20S اختصاص دهید.

ترسیم دیوار برش*ی*:

ele<br>برای ترسیم دیوار برشی ابتدا روی آیکون کلیک نموده و 1elev1 را انتخاب کرده و Ok را بزنید. دیوار برش یک المان صفحه ای است و میتوان از ) ( ویا ) ( استفاده نمود. روی آیکون ) ( کلیک کنید. در قسمت Property گزینه 20W را انتخاب کنید.

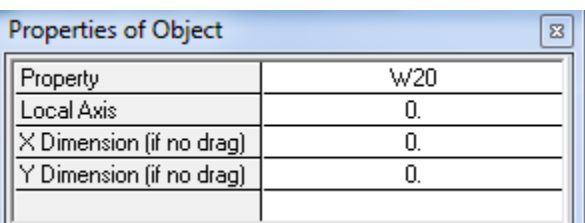

(1 روی نقطه اول کلیک کرده و موس را نگه داشته و به نقطه دوم بکشید و در نقطه دوم کلیک کنید.

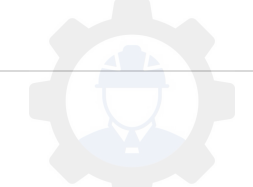

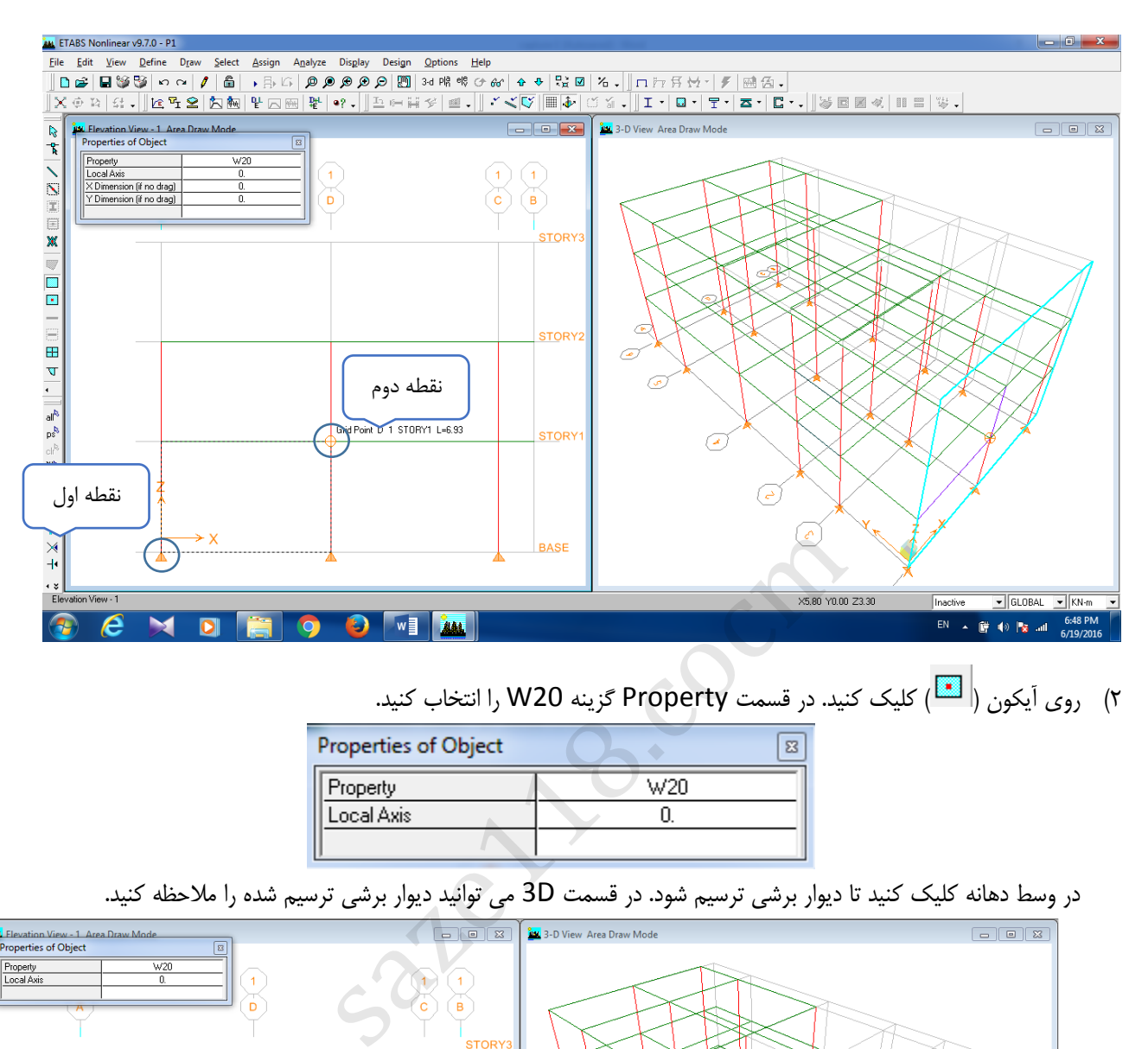

(2 روی آیکون ) ( کلیک کنید. در قسمت Property گزینه 20W را انتخاب کنید.

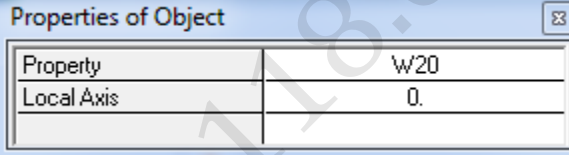

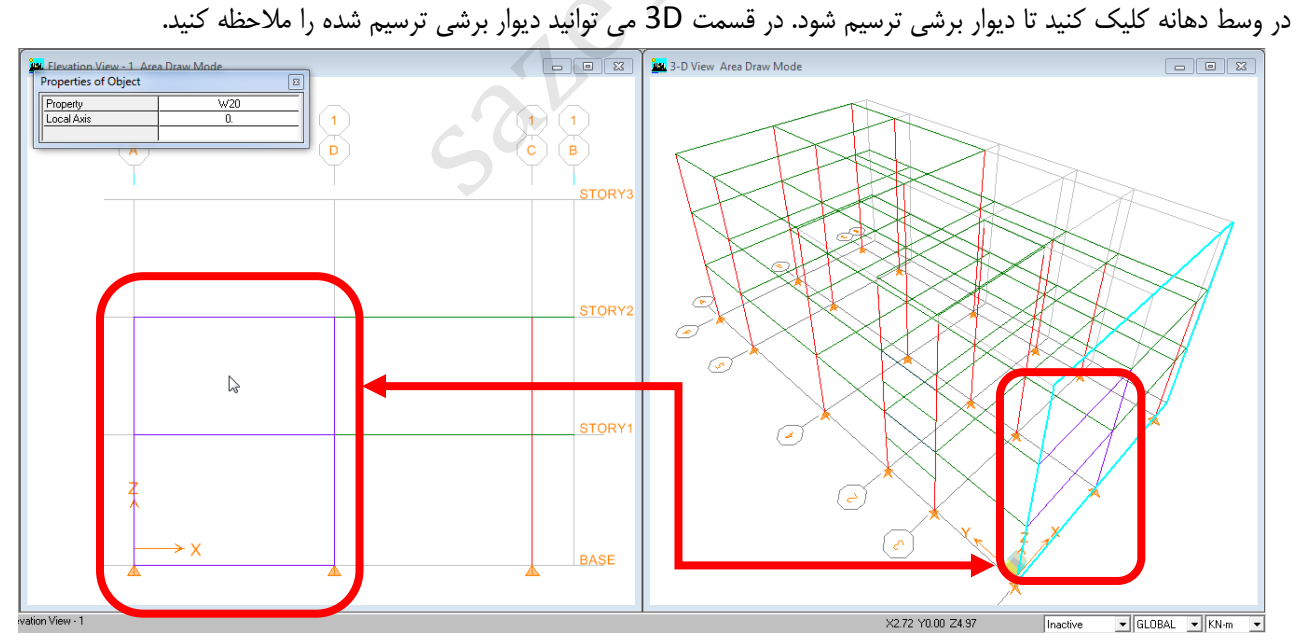

ele<br>روی آیکون کلیک نموده و Elev5 را انتخاب کرده و Ok را بزنید. دیوار برشی را در دهانه اول رسم کنید. در قسمت D3 میتوان دیوار برشی را مشاهده کنید.

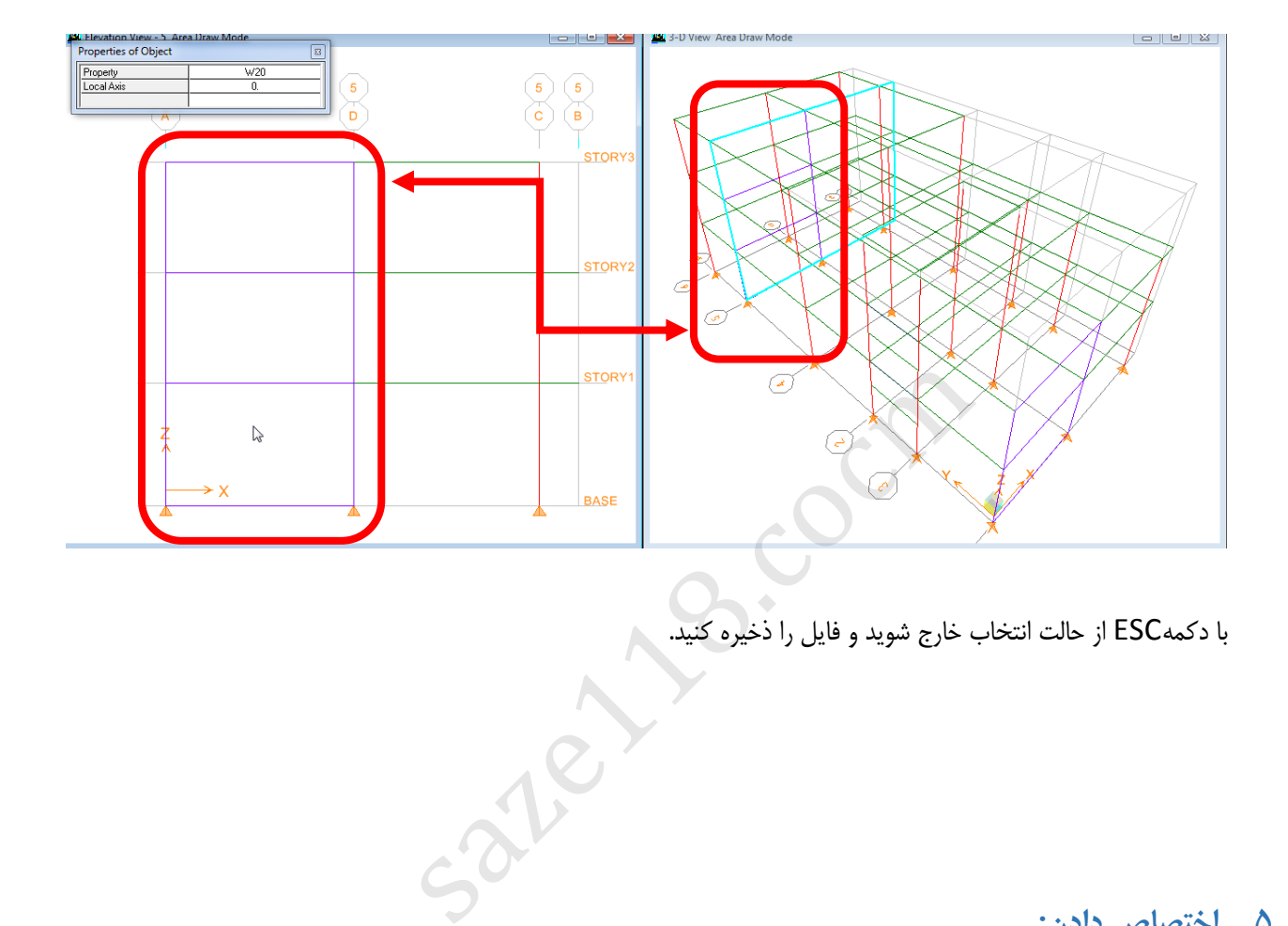

با دکمهESC از حالت انتخاب خارج شوید و فایل را ذخیره کنید.

## **5 اختصاص دادن:**

منظور از اختصاص دادن، مشخص کردن تمامی ویژگی های مورد نیاز تحلیل و طراحی اجزای ساختمان به المان های ترسیم شده است. در واقع با رسم المان های سازه که در مرحله ی قبلی شرح داده شده است، هندسه سازه و حتی شرایط تکیه گاهی پیش فرض برنامه به آن اختصاص داده شده است. مابقی ویژگی های سازه در این بخش به سازه اختصاص داده می شود که شامل :

- 1. اختصاص مقاطع
- 2. اختصاص بارها
- 3. اختصاص شرایط مرزی تیرها و ...

نکته: منوی Assign زمانی فعال می گردد که شما یک گره(point) ، المان خطی(Frame/Line) یا صفحه (Shell/Area) را انتخاب نموده باشید. در واقع منوی تخصیص برای هر سه حالت گره، المان خطی و المان صفحه ای دارای بخش های مربوط به خود است.

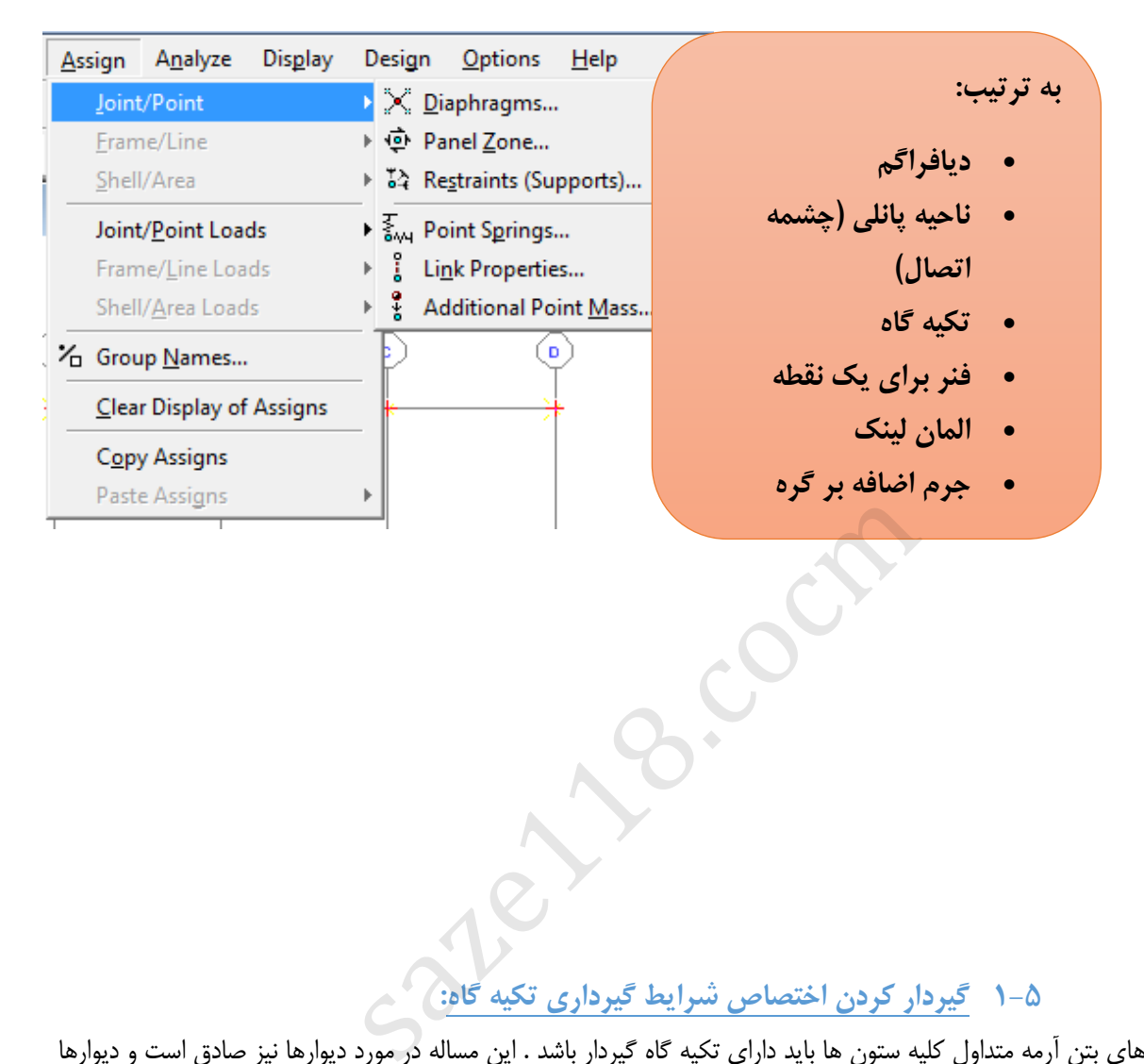

برای اختصاص دادن **ویژگی** از منوی ها به گره Assign زیر منوی point/Joint استفاده میکنیم.

**1-5 گیردار کردن اختصاص شرایط گیرداری تکیه گاه:**

در سازه های بتن آرمه متداول کلیه ستون ها باید دارای تکیه گاه گیردار باشد . این مساله در مورد دیوارها نیز صادق است و دیوارها نیز باید در همه راستاها گیردار شوند و چرخش عمود بر صفحه آن ها مقید شود.

ابتدا روی ) ( کلیک کرده و طبقه Base را انتخاب کنید.

کلیه تکیه گاه را انتخاب کنید.

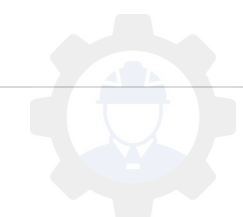

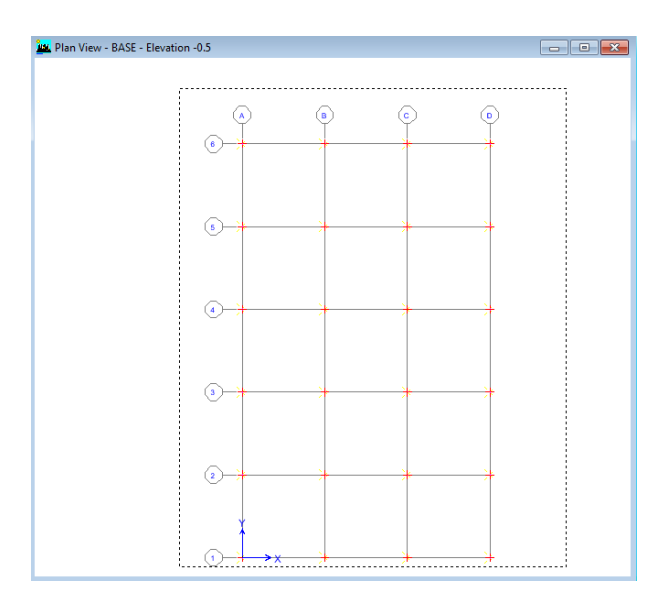

برای اختصاص از منوی Assign, زیر منوی point/Joint ,)… Supports ( Restraints را انتخاب کنید .

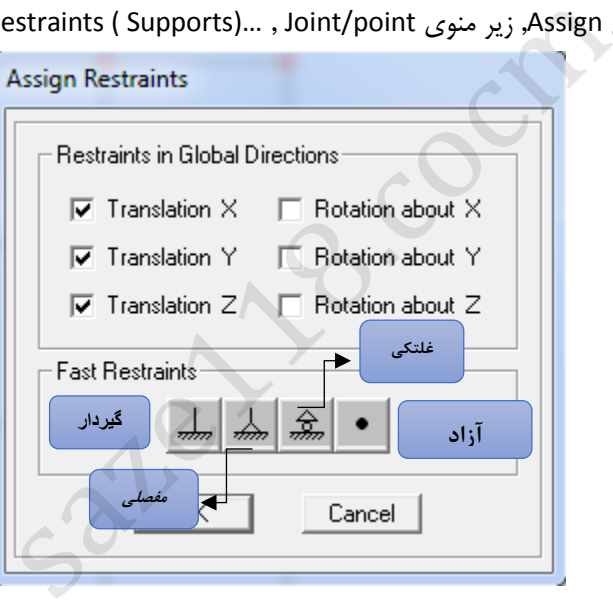

برای اختصاص دادن یا از پیش فرض ها استفاده می کنیم و یا با توجه به سازه شرایط گیرداری را خودمان تعریف می .نمایید

## **2-5 اختصاص دادن دیافراگم:**

منظور از اختصاص دیافراگم صلب ایجاد یک قید بین نقاط موجود در طبقه سازه است. این قید بیشتر برای سازه هایی که دارای سقف های یکپارچه بتنی بوده و نقاط در صفحه ی طبقه نسبت به یکدیگر حرکت خاصی ندارند تعریف می گرددو می توان پس از تحلیل اولیه صلبیت سقف را در صورت نیاز بررسی کرد.

- ابتدا روی ) ( کلیک کرده و طبقه 1Story را انتخاب کنید.
	- نقاط طبقه اول را انتخاب کنید.

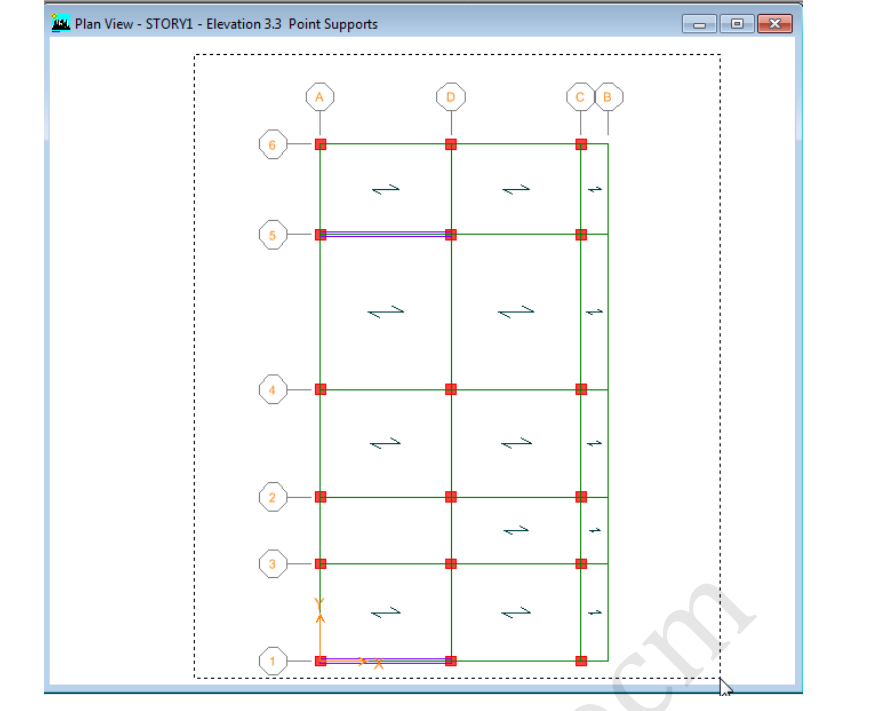

برای اختصاص از منوی Assign, زیر منوی point/Joint ,Diaphragm را انتخاب کنید .

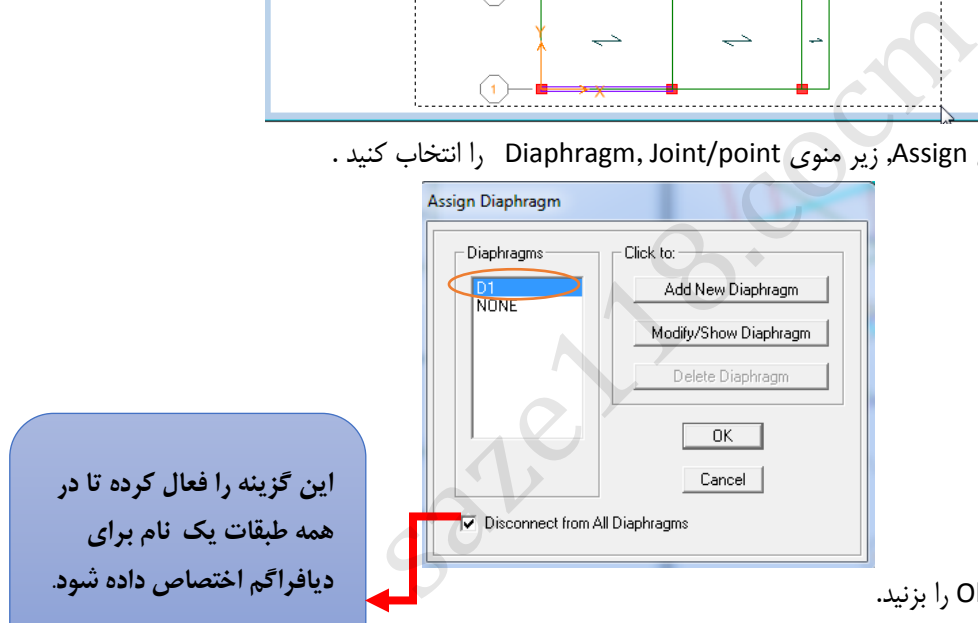

- 1D را انتخاب کرده و Ok را بزنید.
- دیافراگم بصورت زیر برای طبقه اول اختصاص می یابد.

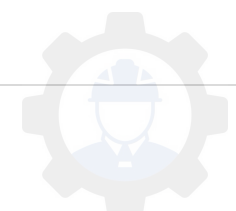

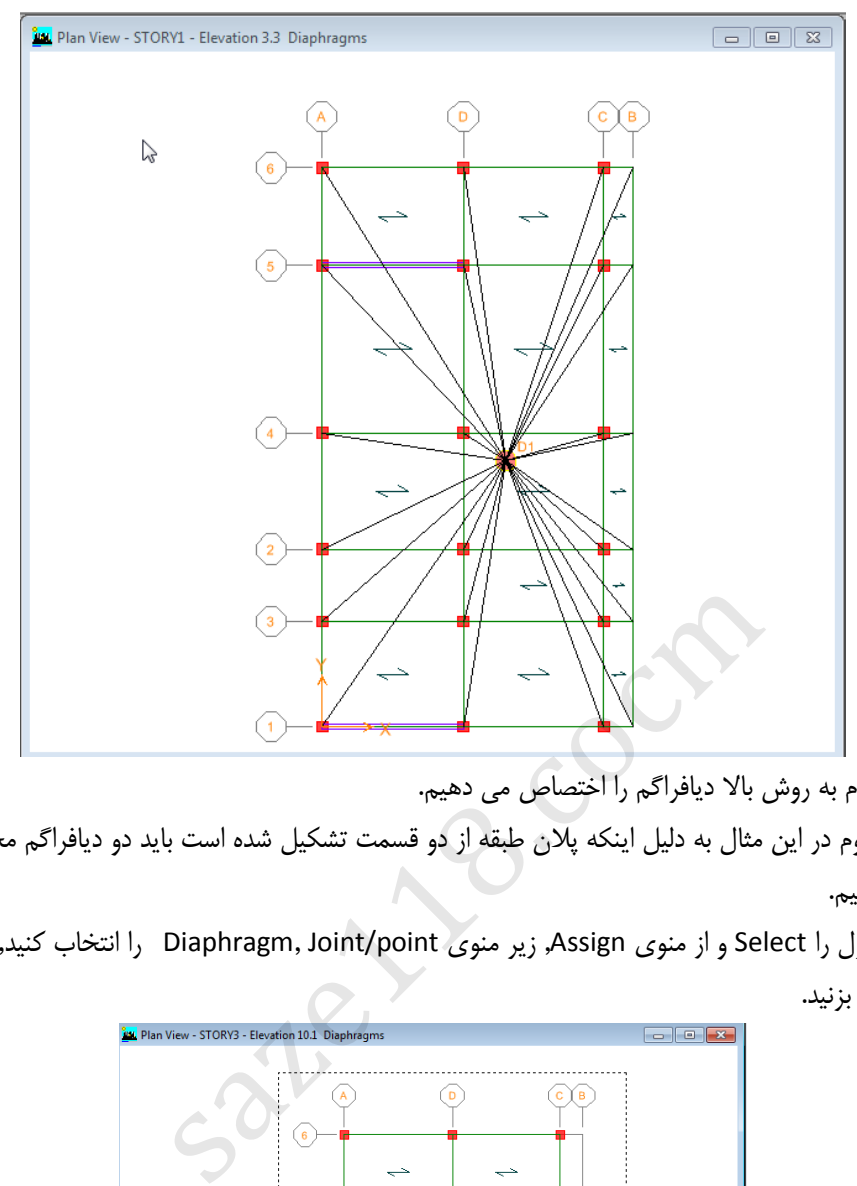

- برای طبقه دوم به روش باال دیافراگم را اختصاص می دهیم.
- برای طبقه سوم در این مثال به دلیل اینکه پالن طبقه از دو قسمت تشکیل شده است باید دو دیافراگم مجزا از هم اختصاص بدهیم.
- ابتدا قسمت اول را Select و از منوی Assign, زیر منوی point/Joint ,Diaphragm را انتخاب کنید1,D را انتخاب کرده و Ok را بزنید.

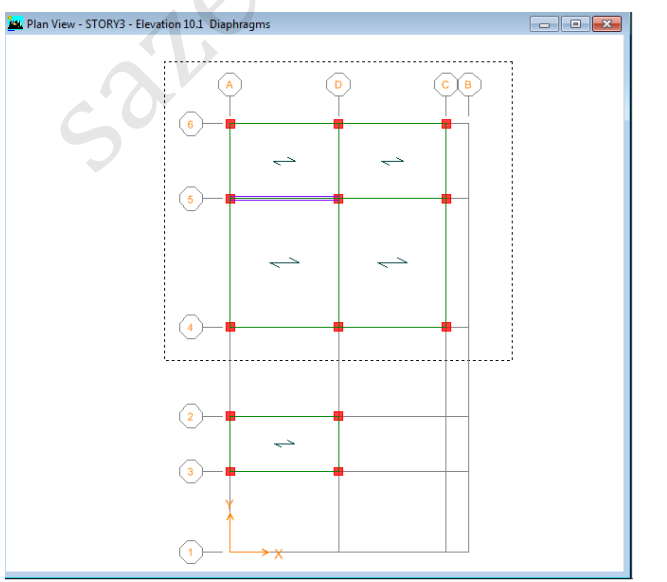

سپس قسمت دوم را Select کنید.

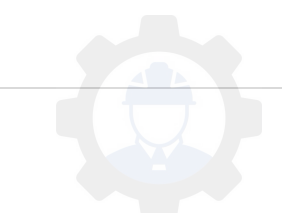

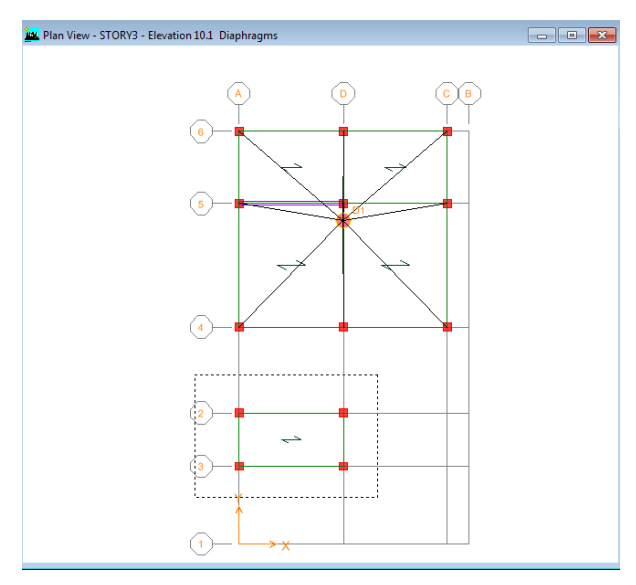

از منوی Assign, زیر منوی point/Joint ,Diaphragm را انتخاب کنید.

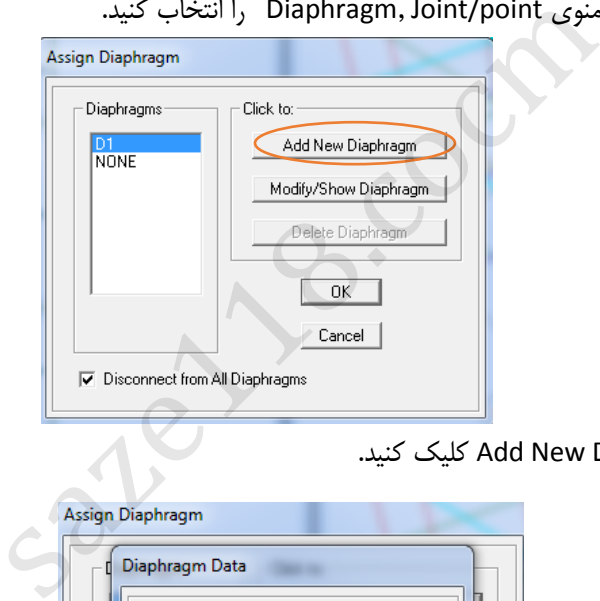

وی گزینه Add New Diaphram کلیک کنید. Add New Diaphram

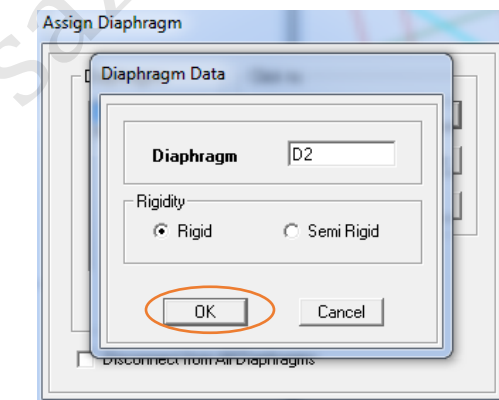

روی گزینه Ok کلیک کنید تا دیافراگم جدیدی ساخته شود و دوباره Ok کنید.

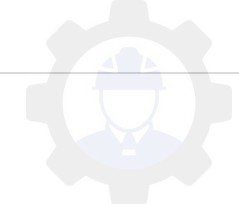

## **3-5 اختصاص مقاطع**

**1-3-5 اختصاص مقاطع ستون ها:**

برای اختصاص دادن مقظع به ستون ابتدا روی گزینه ) ( کلیک کنید. این گزینه در منوی View وجود دارد.

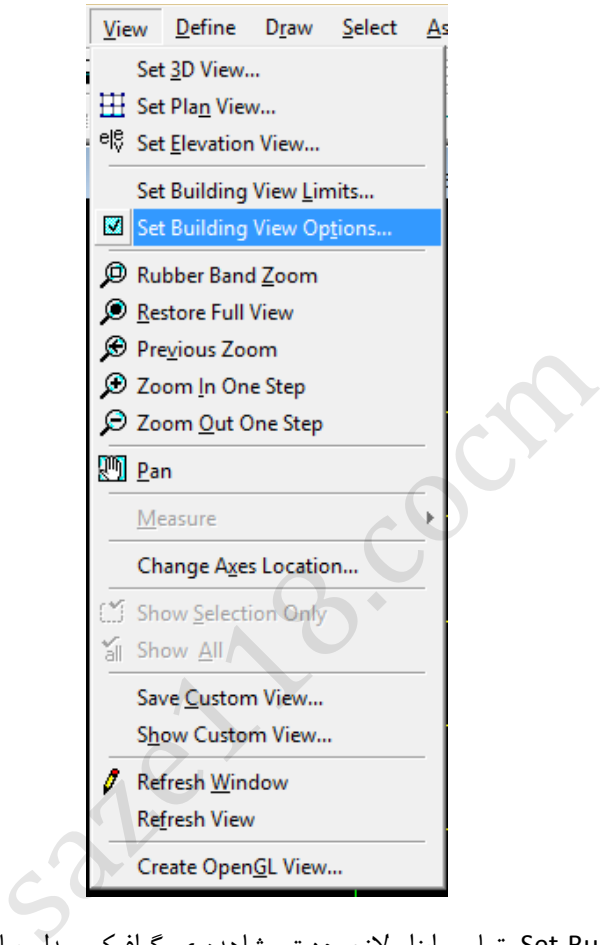

در منوی Option View Building Set، تمامی ابزار الزم جهت مشاهده ی گرافیکی مدل ساخته شده در پنجره های نمایش را دراختیار مهندس مدلساز قرار می دهد. ارتباط با این گزینه در گذر زمان و کسب تجریه بدست می آید. بطور مثال در ادامه گزینه هایی را که در آن فقط المان ستونها در صفحه ی نمایش وجود داشته باشد را خواهید دید.

گزینه های مشخص شده را غیر فعال کنید تا ستون ها را به راحتی انتخاب نمایید.

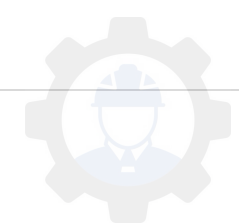

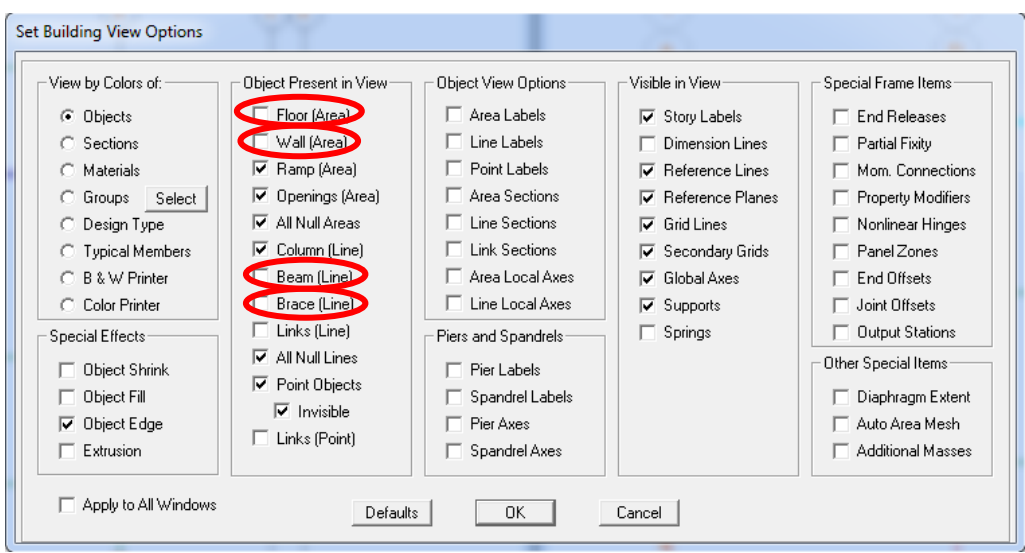

- روی گزینه ) (کلیک نمایید و طبقه اول را انتخاب نمایید.
	- کلیه ستون های طبقه اول را انتخاب نمایید.

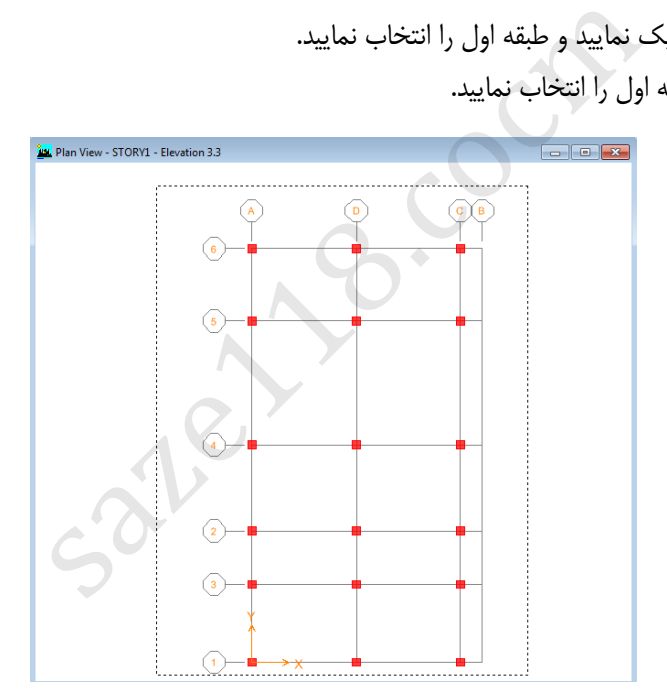

- از منوی Assign زیر منوی Line Frame گزینه Section Frame را انتخاب نمایید.
- از مقاطع تعریف شده مقطع 20T45-16X45COL را انتخاب نمایید و سپس روی گزینه OK کلیک کنید.
- به همین ترتیب ستون های طبقه دوم و سوم را انتخاب کرده و مقطع 40X40COL را به آن اختصاص میدهیم.
- در پنجره گرافیکی روی گزینه ) ( کلیک کنید مقاطع اختصاص یافته ستون را در حالت سه بعدی خواهید دید.

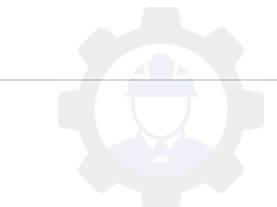

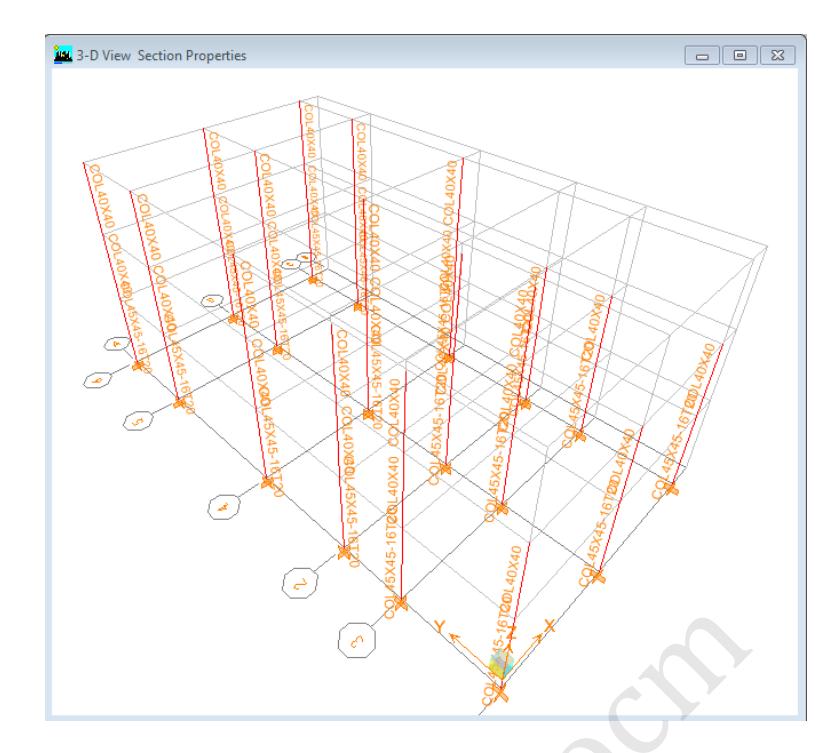

- حال گزینه هایی که غیر فعال کرده بودیم را فعال نموده تا همه المان ها دوباره نشان داده شود.
- اگر می خواهید مقاطع اختصاص یافته را مشاهده کنید , روی گزینه  $|\mathbf{\Xi}\>$  کلیک نموده و گزینه های نشان داده شده در  $\bullet$ زیر را فعال کنید و روی آیکون ) ( ویا ) ( کلیک کرده تا آنها را مشاهده کنید.

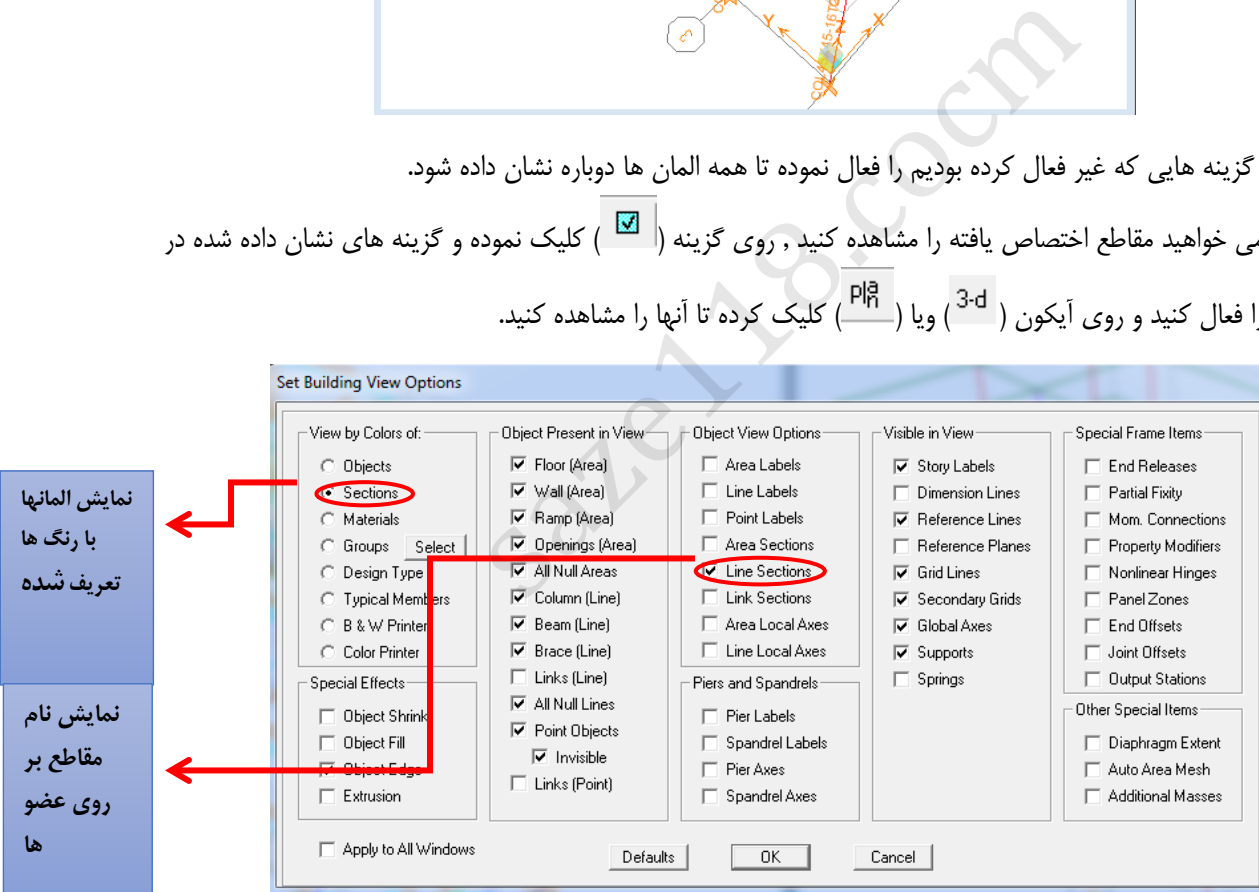

- **2-3-5 اختصاص دادن تیر ها:**
- ابتدا تیر های مورد نظر را انتخاب کرده, از منوی Assign زیر منوی Line Frame گزینه Section Frame را انتخاب نمایید.
	- مقطع مورد نیاز را از بین مقاطع انتخاب و OK کنید.
- **3-3-5 اختصاص دادن مقاطع المانهای صفحه ای:**
- ابتدا المانهای صفحه ای مورد نظر را انتخاب کرده, از منوی Assign زیر منوی Area/Shell گزینه Deck/Slab/Wall را انتخاب نمایید.
	- از مقاطع صفحه ای تعریف شده مقطع مورد مورد نیاز را انتخاب نمایید.

**4-5 مش بندی ) تقسیم بندی دال و دیوار برشی (**

نرم افزارهای رایج با روش اجزای محدود، سازه را تحلیل می کنند. در این روش سازه به اجزای کوچکتر که همان المان ها هستند تقسیم بندی می شوند. این تقسیم بندی درالمانه های خطی (تیر یا ستون) از محل گره ی تیر – ستون تا گره تیر – ستون بعدی تعریف می شوند. البته می توان از المانهای کوچکتر نیز استفاده کرد. در المانهای صفحه ای سازه ای، تقسیم بندی یا مش بندی امری ضروری است. لازم به توضیح است از المانهای صفحه ای موجود در برنامه ی Etabs ، المان Wallوshell به عنوان المان سازه ای مد نظر بوده و الزم است مش بندی شوند. دال های با مقطع Membrane احتیاج به مش بندی ندارند.

## **1-4-5 مش بندی دال ها**

دو حالت می توان مش بندی المانهای صفحه ای را انجام داد:

حکوم حالت اول (مش بندی دستی):

- ابتدا کف های طبقه دوم که دال یا همان Slab تعریف شده اند را را انتخاب کنید.
	- از منوی Edit گزینه Mesh Area را انتخاب نمایید.  $\blacksquare$
- تعداد تقسیم بندی را در جدول زیر وارد نمایید. مش بندی را روی دال مشاهده خواهید کرد.

نکته:این کار تا زمانی قابل استفاده خواهد بود که المان از نوع Shell انتخاب شده باشد.

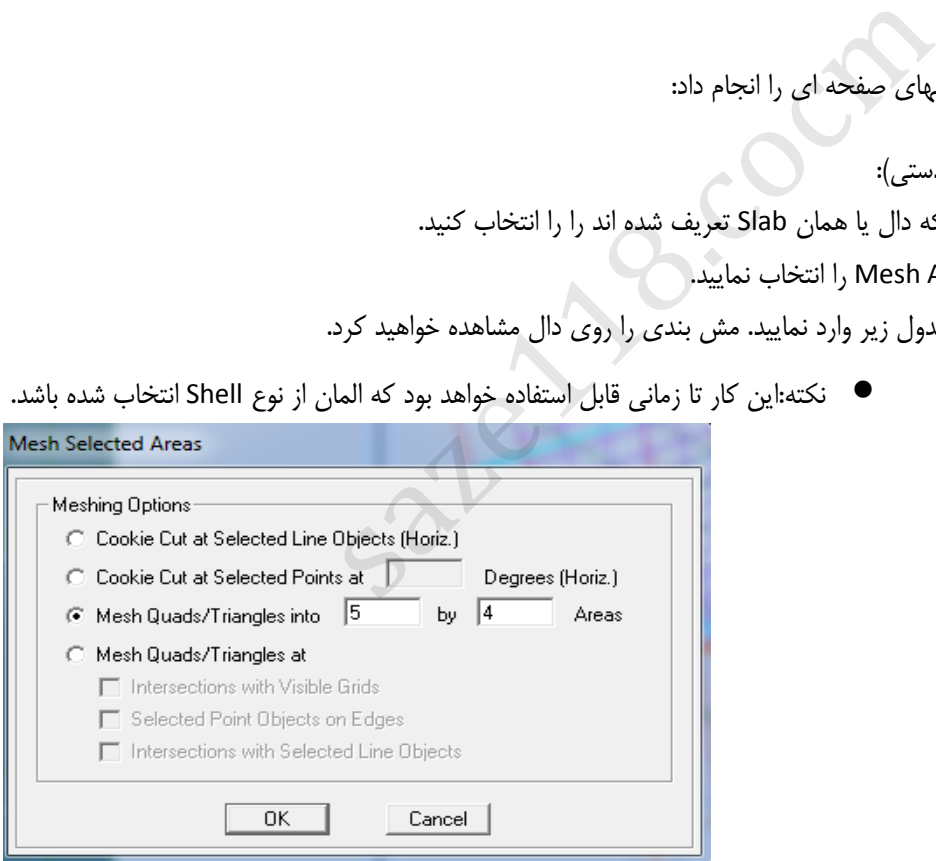

حالت دوم ) مش بندی خودکار توسط برنامه(:

- ابتدا کف های دال را انتخاب نمایید.
- از منوی Assign زیر منوی Area/Shell , گزینه ..Options Mesh AreaObject را انتخاب کنید.
- در قسمت Floor گزینه Mesh Auto را فعال کنید و سپس روی گزینه ...Subdivide Further کلیک کرده و سایز آن را یک وارد کنید. سپس OK کنید.

خواهید دید روی دال های انتخابی کلمه MESH نوشته شده است.

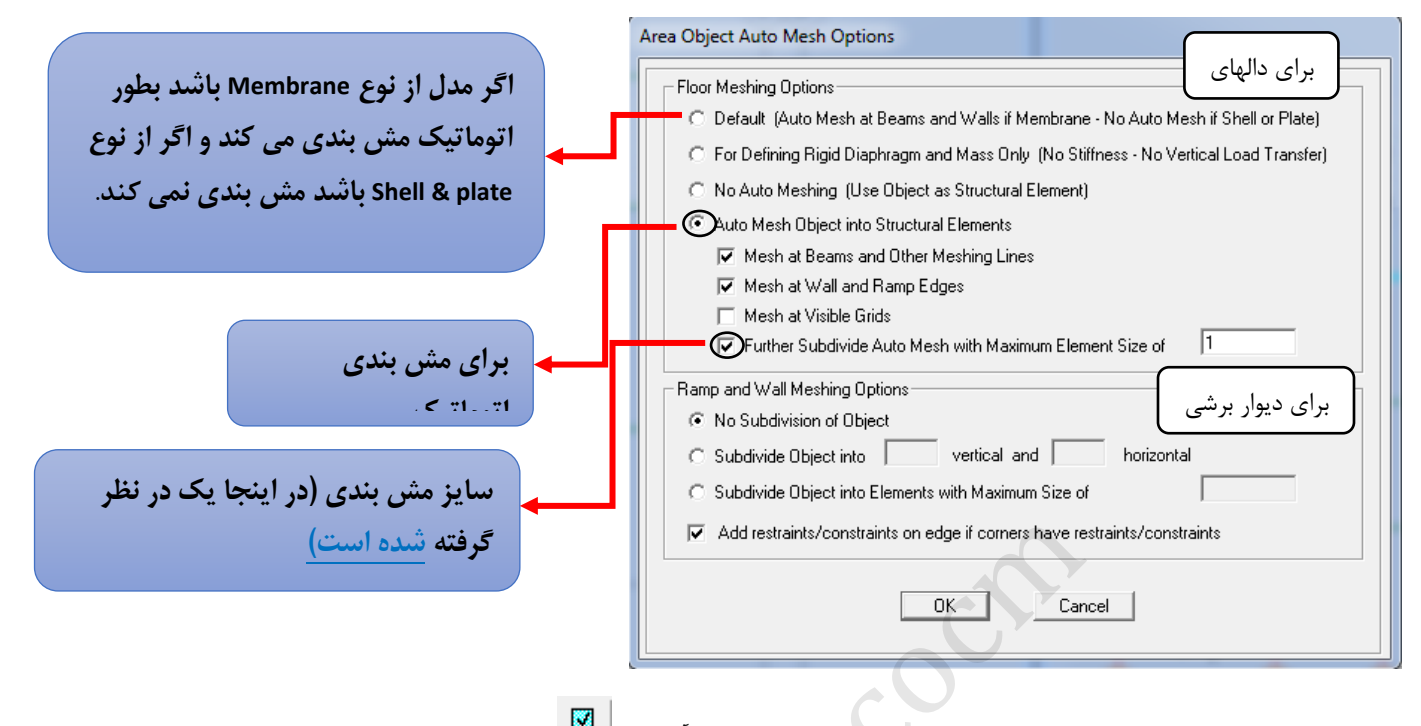

- برای مشاهده ی نحوه ی مش بندی خودکار المان صفحه ای، روی آیکون ) ( کلیک کنید.
- اگر روی گزینه نشان داده شده کلیک کنید، کیفیت مش بندی ای که بصورت اتوماتیک انجام داده شده را نشان می دهد.

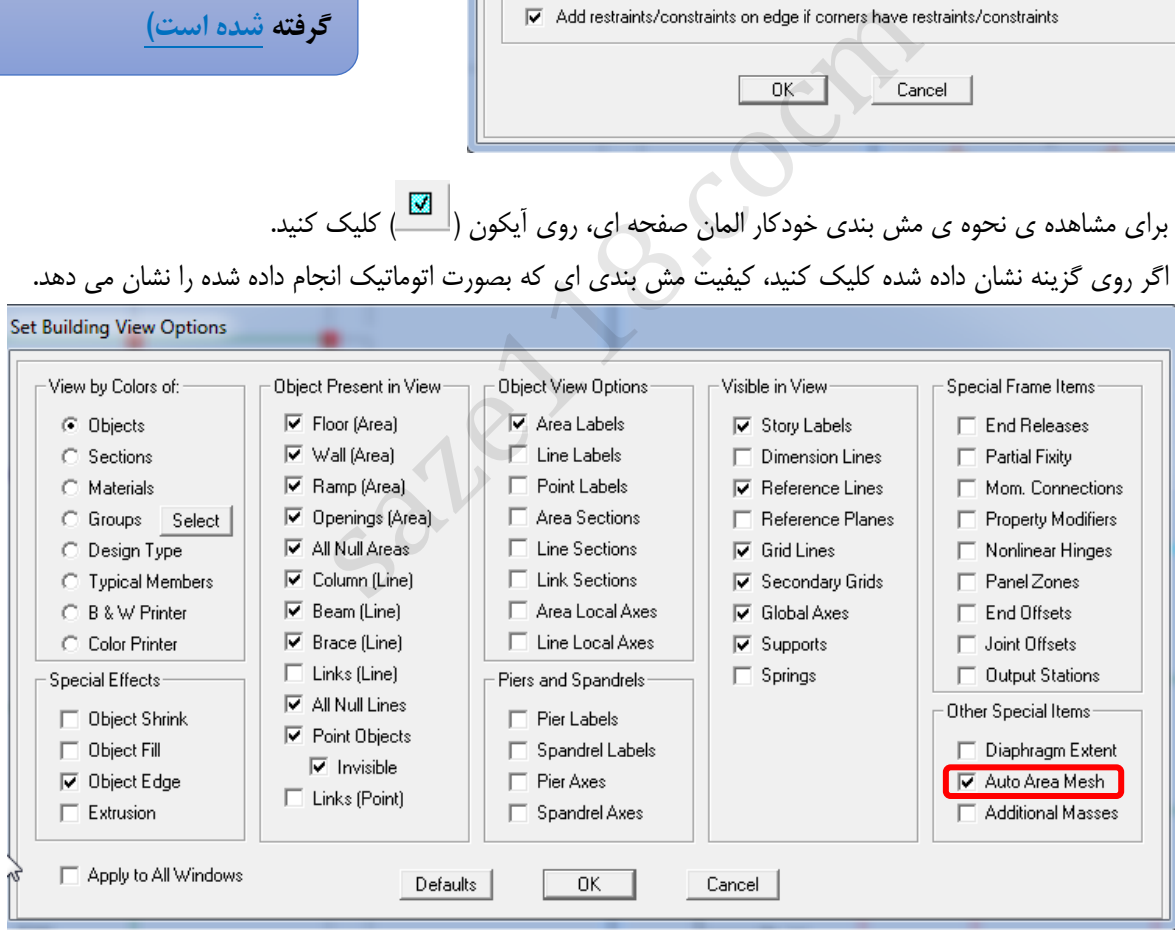

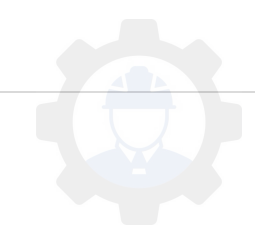

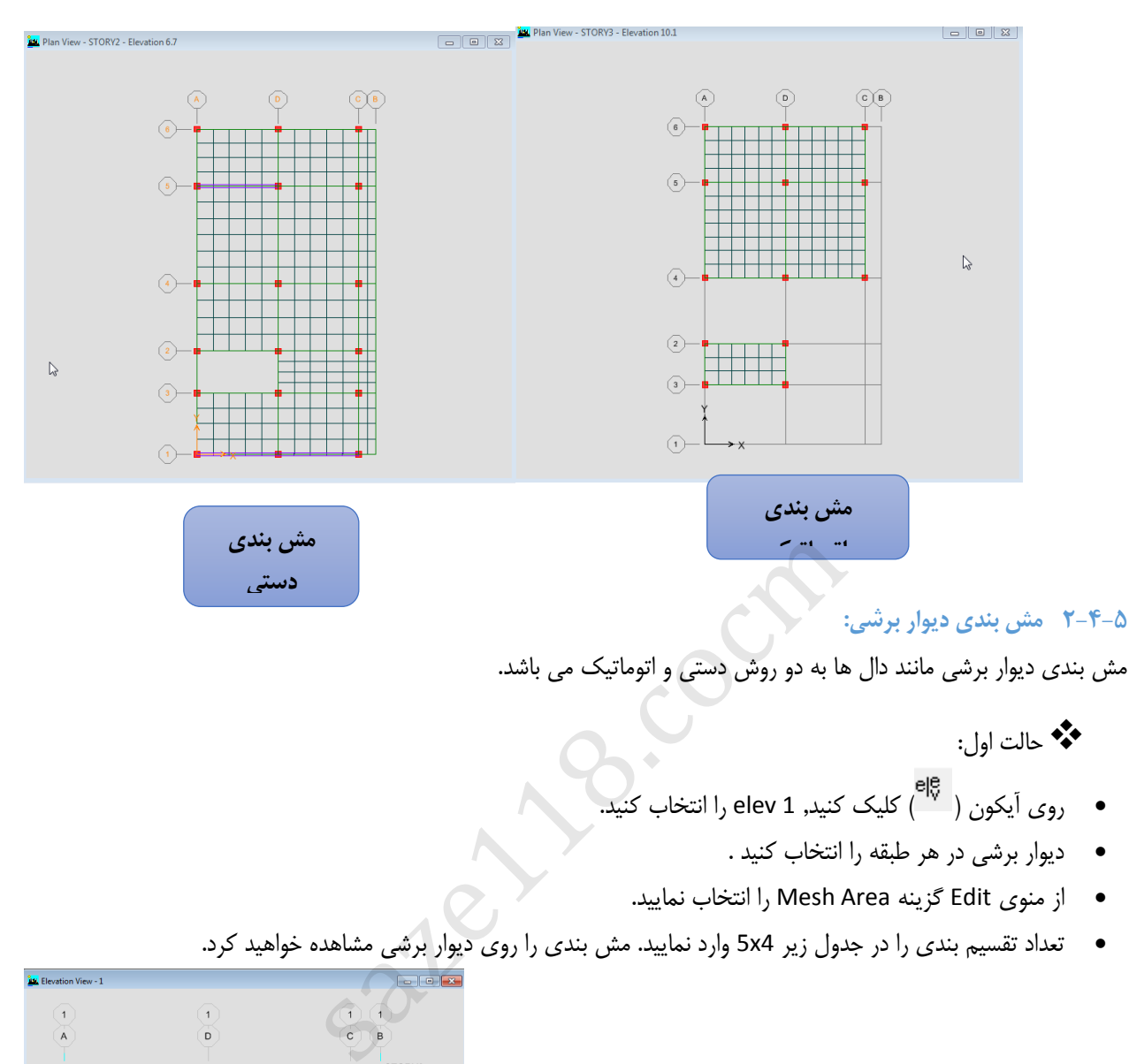

مش بندی دیوار برشی مانند دال ها به دو روش دستی و اتوماتیک می باشد.

حالت اول:

- روی آیکون ) ( کلیک کنید, 1 elev را انتخاب کنید.
	- دیوار برشی در هر طبقه را انتخاب کنید .
	- از منوی Edit گزینه Area Mesh را انتخاب نمایید.
- تعداد تقسیم بندی را در جدول زیر 4x5 وارد نمایید. مش بندی را روی دیوار برشی مشاهده خواهید کرد.

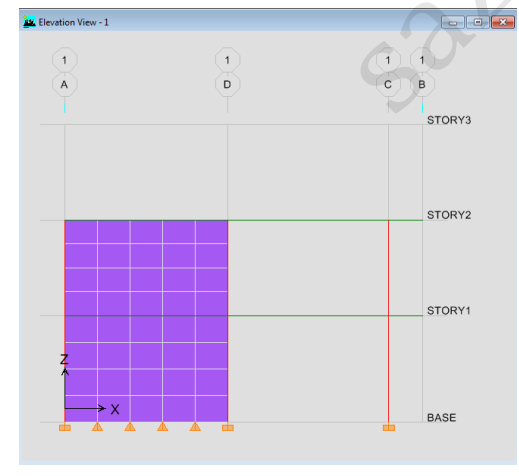

حالت دوم:

- روی آیکون ) ( کلیک کنید, 5 elev را انتخاب کنید.
	- دیوار برشی در هر طبقه را انتخاب کنید .
- از منوی Assign زیر منوی Area/Shell , گزینه ..Options Mesh AreaObject را انتخاب کنید.
- در قسمت Wall گزینه Object Subdivide را فعال کنید و سایز آن را یک وارد کنید. سپس OK کنید.
	- خواهید دید روی دیوار برشی انتخابی کلمه MESH نوشته شده است.

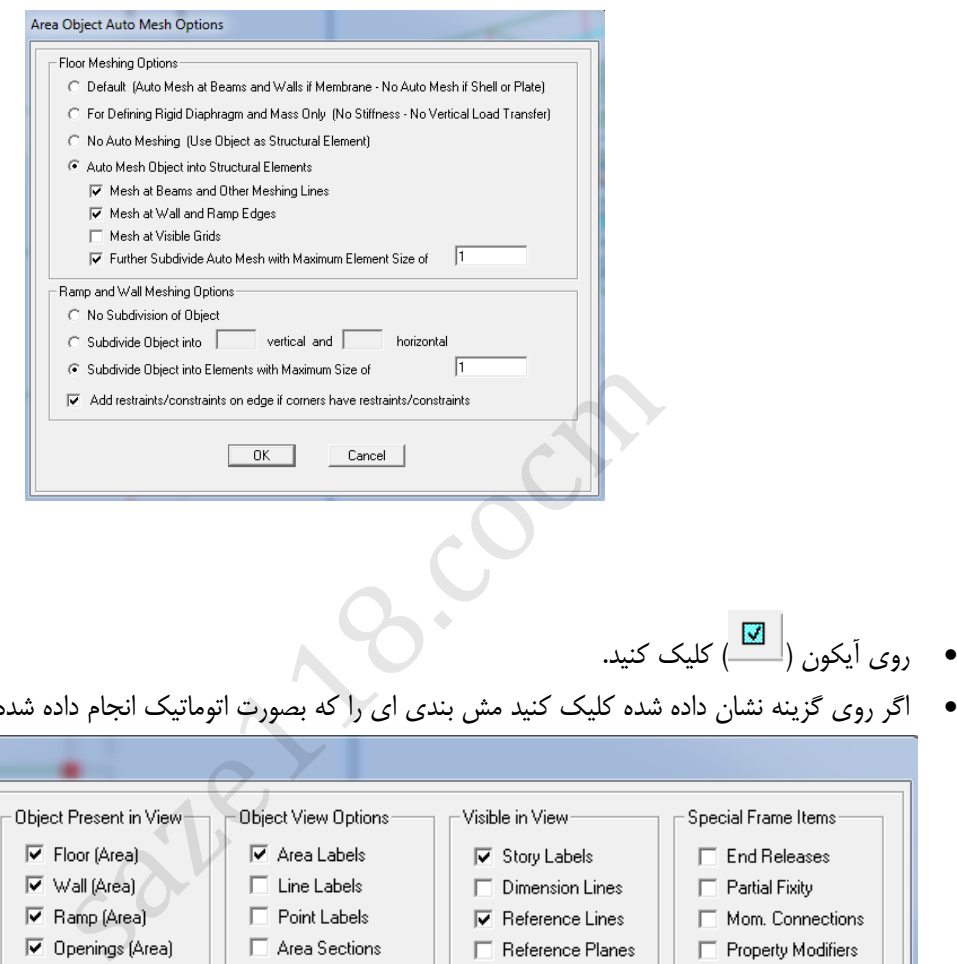

اگر روی گزینه نشان داده شده کلیک کنید مش بندی ای را که بصورت اتوماتیک انجام داده شده را نشان می دهد.

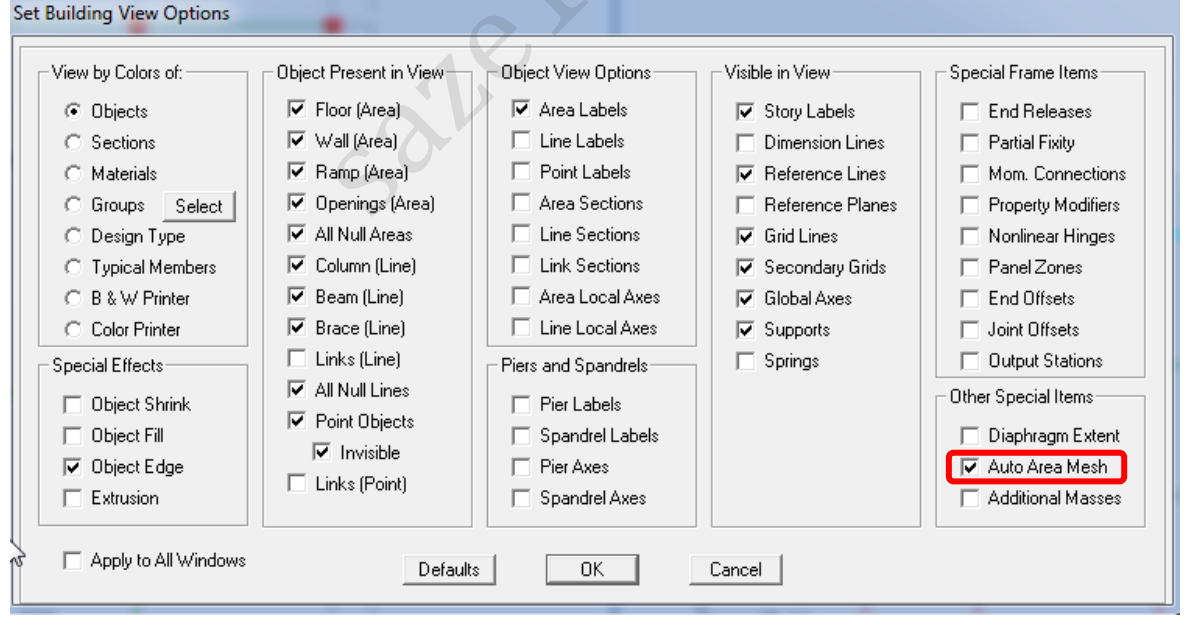

توجه داشته باشید با مش بندی دستی دیوار برشی , تکیه گاه های جدیدی درست میشود که باید آنها را گیردار کرد.

- آیکون ) ( را بزنید و طبقه Base را انتخاب کنید و همه تکیه گاه ها را Select نمایید.
- از منوی Assign زیر منوی Joint/Point گزینه Restraints انتخاب کرده و آیکون( $\frac{1}{\cosh\beta}$ را انتخاب کرده تا تمامی تکیه گاه ها گیردار شوند. نکته: در مش بندی بهتر است که خطوط مش بندی کف و دیوار برشی روی هم بیافتد )در واقع گره های تقسیم بندی شده دال و دیوار یکسان باشد)، ولی اگر گره ها بر روی هم منطبق نباشد می توان از راه زیر از قابلیت های برنامه استفاده نمود و بین نقاط دیوار و سقف یک قید ایجاد نمود:
	- روی گزینه ( $^{\rm all^{\&} }$ الا) Auto Line constraint, Shell/Area , Assign را انتخاب نمایید.
		- مطابق تصویر زیر گزینه ها را فعال کرده و سپس OK نمایید.

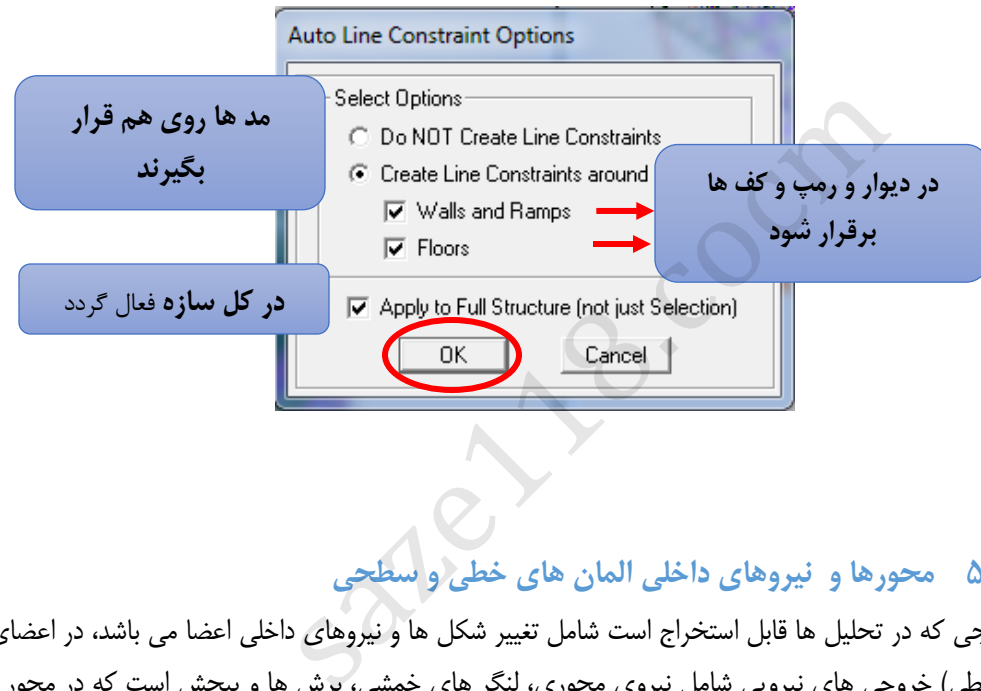

# **5-5 محورها و نیروهای داخلی المان های خطی و سطحی**

بعد از تمام تحلیل، نتایجی که در تحلیل ها قابل استخراج است شامل تغییر شکل ها و نیروهای داخلی اعضا می باشد، در اعضای قابی شکل ( المانهای خطی) خروجی های نیرویی شامل نیروی محوری، لنگر های خمشی، برش ها و پیچش است که در محور های محلی عضو تعریف می شود. در شکل زیر ٍ در شکل زیر محورهای المان های خطی و نیروهای داخلی متناظرشان داده شده است.

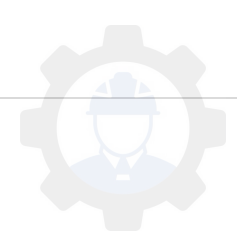

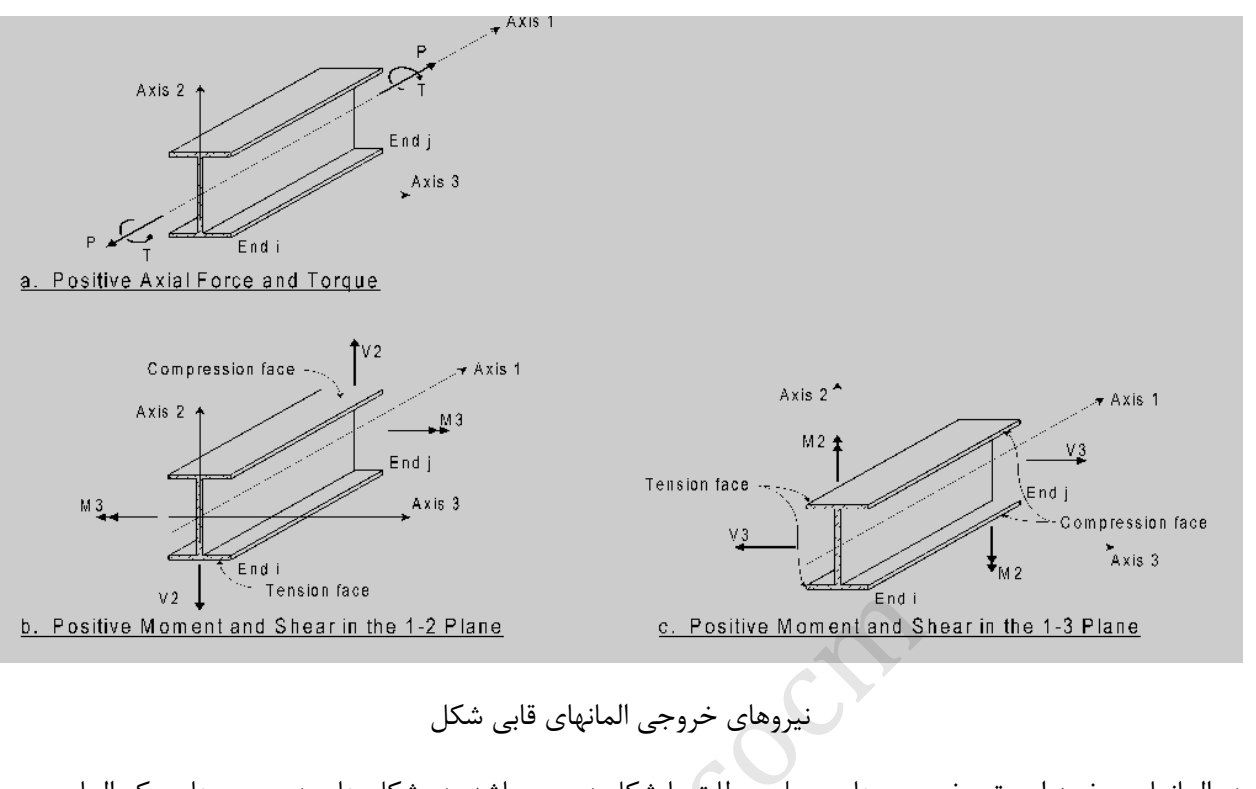

در المانهای صفحه ای، تعریف محورهای محلی مطابق با شکل زیر می باشد. در شکل های زیر محورهای یک المان صفحه ای نشان داده شده است.

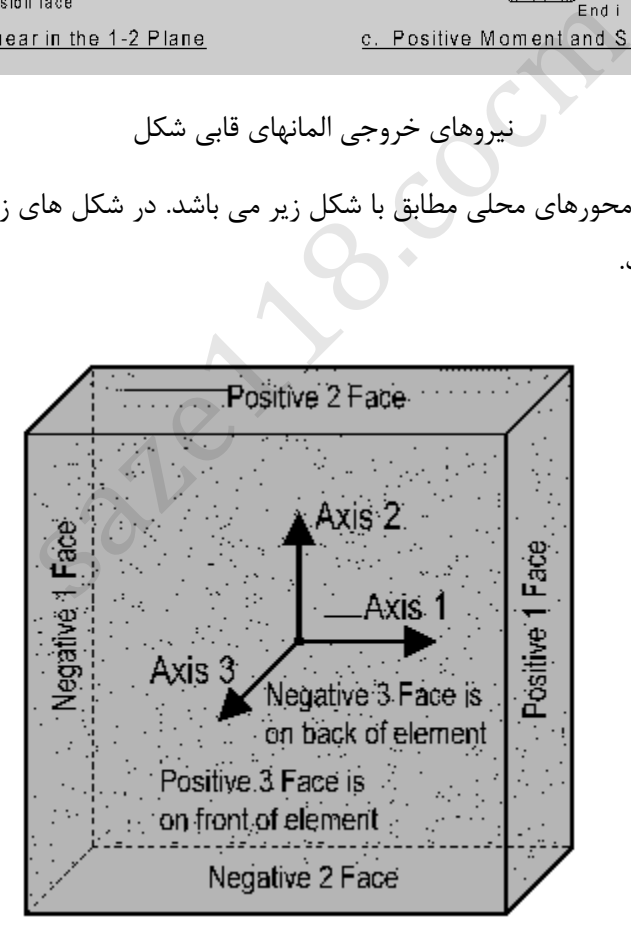

تعریف محورها و صفحات مبنای المان صفحه ای

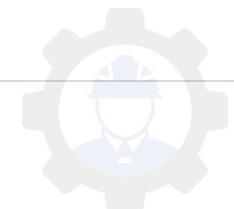

در شکل های زیر،نیروهای داخلی مرتبط با المان های صفحه ای نشان داده شده است. خروجی های نیروهای داخلی یک المان صفحه ای شامل لنگرهای خمشی، نیروهای محوری ، نیروی برشی داخل صفحه و نیروی برشی خارج صفحه می اب شد.

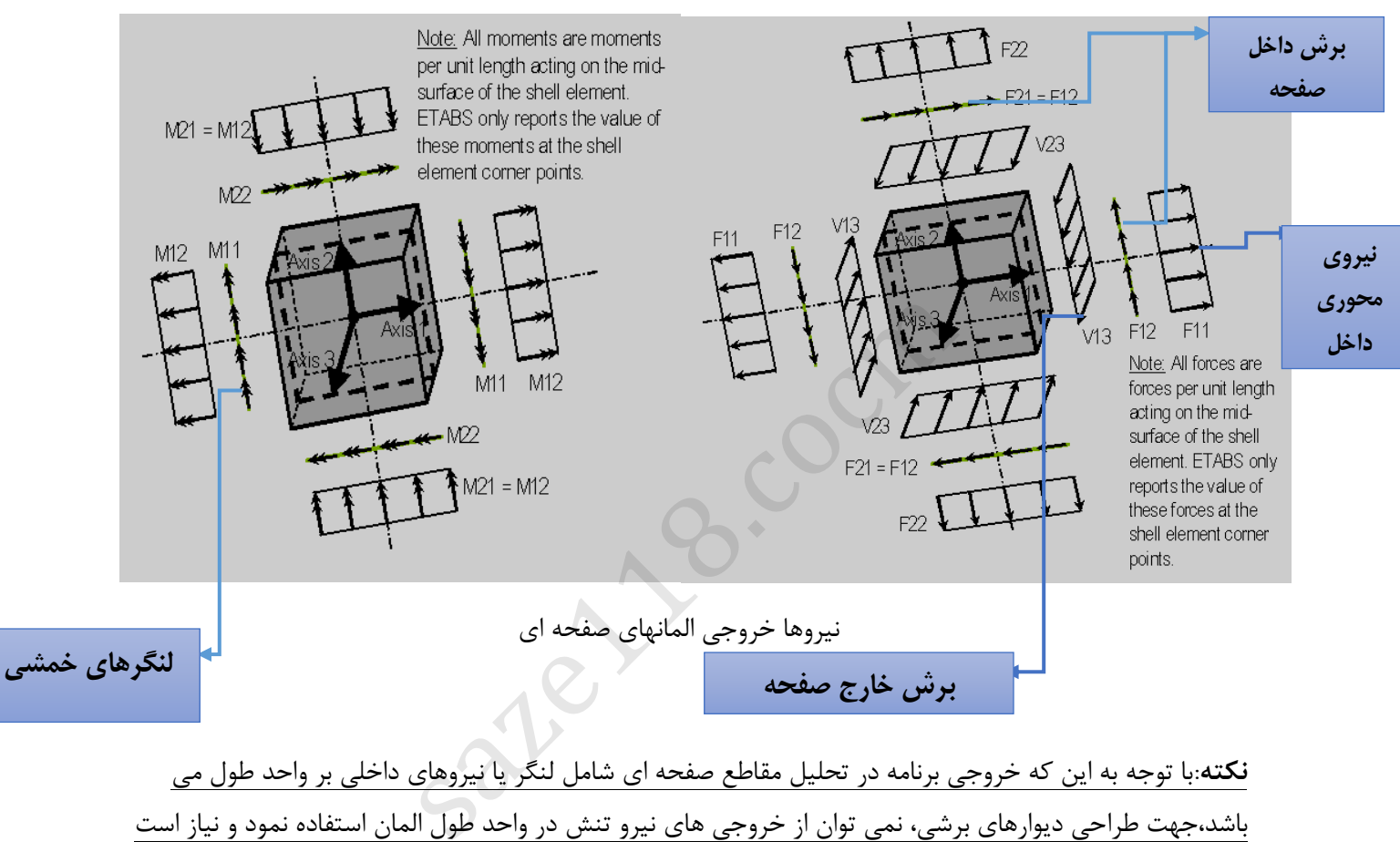

**نکته**:با توجه به این که خروجی برنامه در تحلیل مقاطع صفحه ای شامل لنگر یا نیروهای داخلی بر واحد طول می باشد،جهت طراحی دیوارهای برشی، نمی توان از خروجی های نیرو تنش در واحد طول المان استفاده نمود و نیاز است کل نیروهای برشی ، محوری و لنگر خمشی را در محل یک دیوار برایندگیری نمود. این کار با تعریف Labeling Pier (برچسب گذاری) که در زیر ارائه شده است، صورت می گیرد.

نکته مهم: به هر یک از دیوارهای برشی جدا باید یک نام مجزا در برچسب گذاری اختصاص داده شود.

ابتدا المان های دیوار برشی در یک محور را Select کنید.

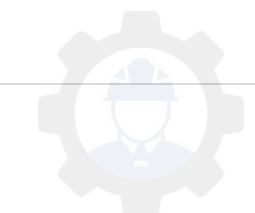

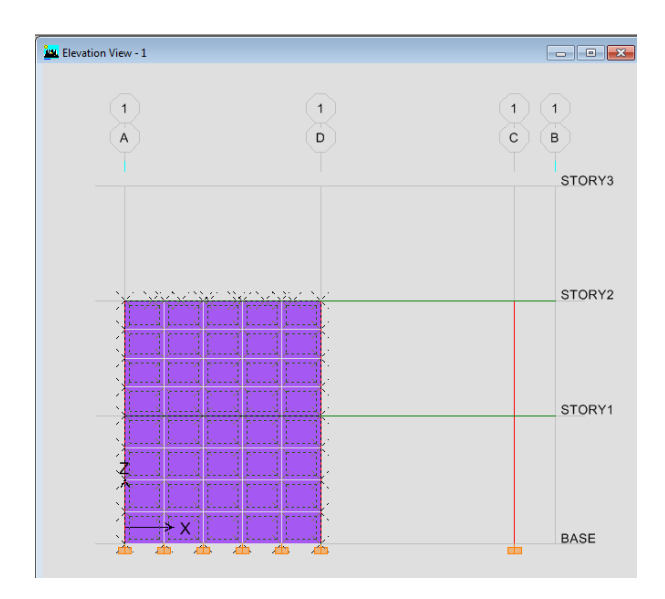

از منوی Assign زیر منوی Area/Shell , ..Label Peir را انتخاب کنید.

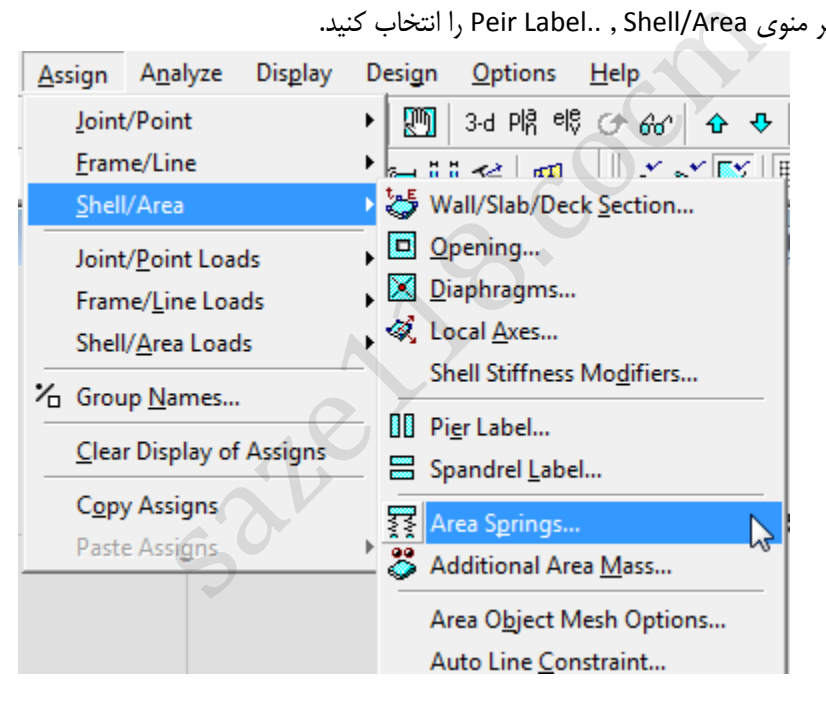

از قسمت Piers Wall , 1P را انتخاب و سپس OK کنید.

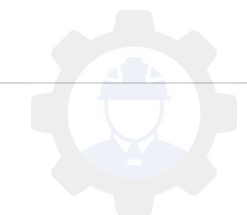

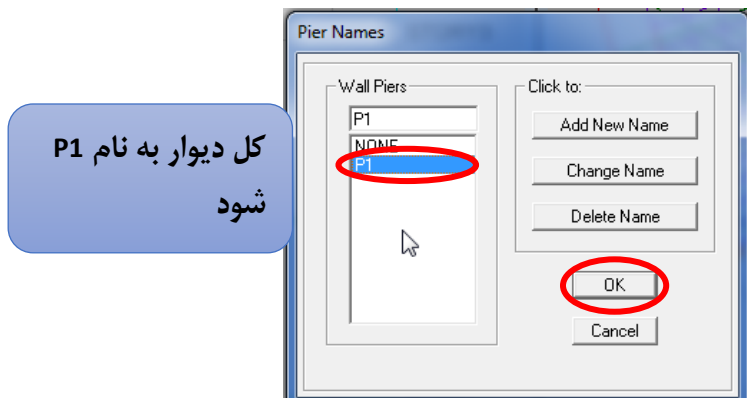

تمامی قسمت های مش بندی به نام 1P ثبت می شود.

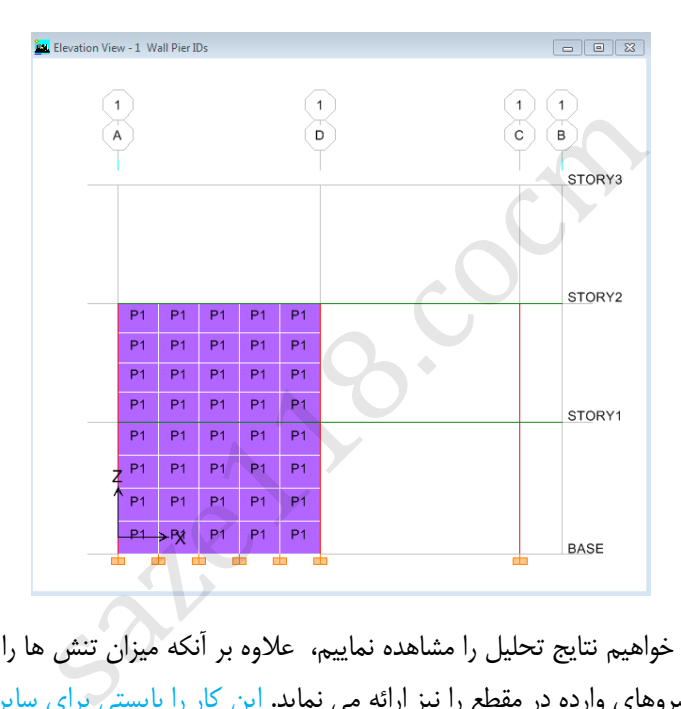

با انجام این کار،زمانی که می خواهیم نتایج تحلیل را مشاهده نماییم، علاوه بر آنکه میزان تنش ها را نشان می دهد، مقادیر تنش را برآیند گیری کرده و برایند نیروهای وارده در مقطع را نیز ارائه می نماید . این کار را بایستی برای سایر دیوارها با برچسب گذاری انجام داد.

## **6-5 ترسیم دیوارهای همبند )کوپله( و اختصاص برچسب های طراحی**

هرگاه دو دیوار برشی با یک تیر عمیق به یکدیگر متصل گردد، دیوار کوپله یا همبند نامیده می شود. در این مثال در یک محور یک دیوار همبند ترسیم می گردد که مراحل آن در شکل زیر نمایش داده شده است.

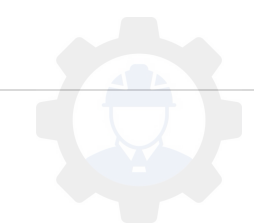

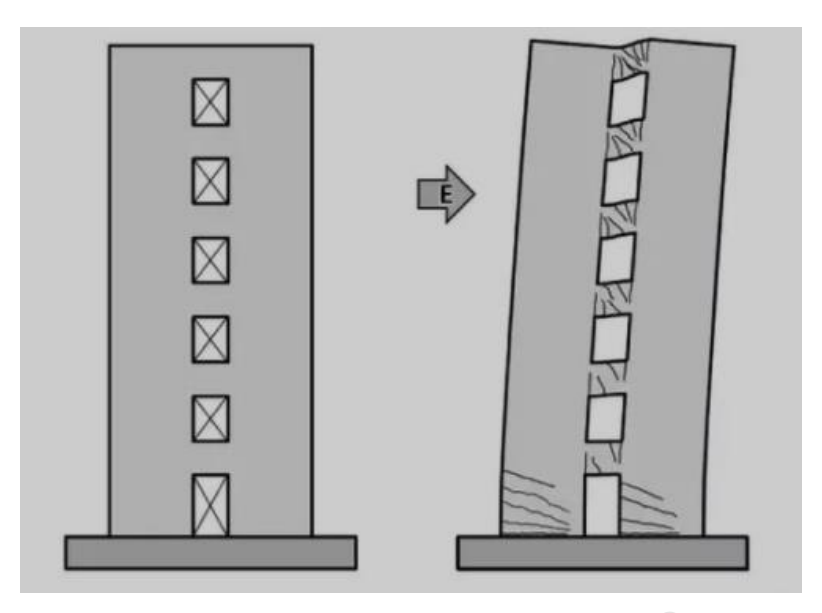

- برای ترسیم دیوار همبند ابتدا از یکی از دیوار های بررشی موجود، یک دیوار بتنی به یک فاصله کپی نموده، سپس تیرهای همبند را ترسیم می نماییم.
	- ابتدا مانند تصویر یک نشان داده شده در زیر دو ردیف آخر المان های دیوار برریس رسم شده را انتخاب کنید. از منوی Edit , Replicate را انتخاب کنید

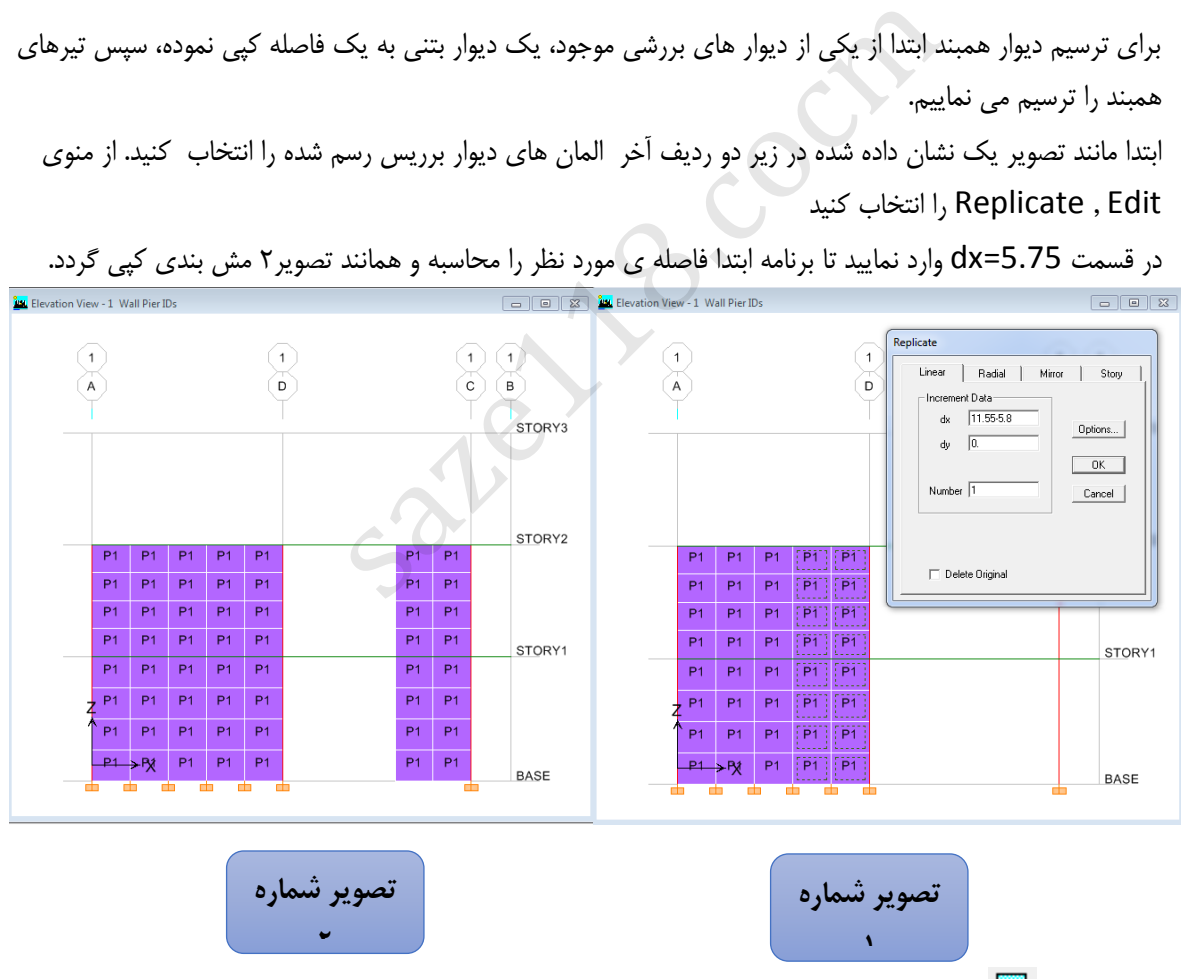

در قسمت 5.75=dx وارد نمایید تا برنامه ابتدا فاصله ی مورد نظر را محاسبه و همانند تصویر2 مش بندی کپی گردد.

 روی آیکون ) ( کلیک نمایید , روی تصویر در محل موردنظر ،بزرگنمایی کرده و با دقت مانند تصویر شکل را رسم کنید.

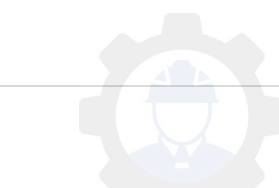
ابتدا روی نقطه 1 کلیک کرده و موس را به سمت نقطه 2 ببرید, سپس روی نقطه 3 کلیک کرده و موس را به سمت نقطه 4 برده تا تیر همبند دیوار برشی رسم شود.

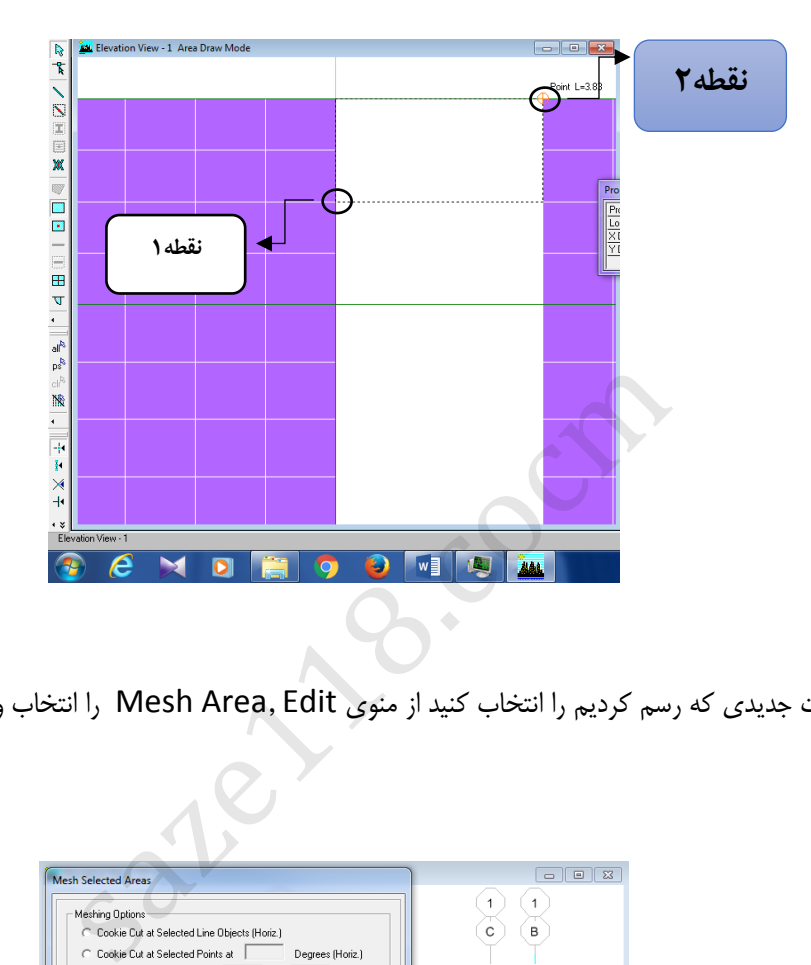

 دو قسمت جدیدی که رسم کردیم را انتخاب کنید از منوی Edit ,Area Mesh را انتخاب و مش بندی را 2x3 وارد کنید.

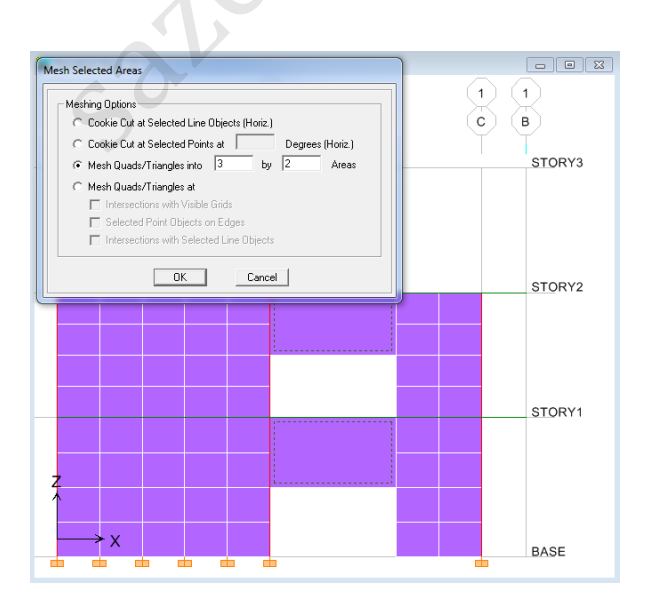

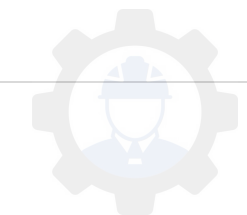

 مجدد قسمت مشخص شده را انتخاب کنید, از منوی Assign زیر منوی Area/Shell , ..Label Peir را انتخاب کنید و در قسمت P2, Wall Pier را وارد کنید وAdd New Name کلیک کنید تا p2 ایجاد شود و آن را انتخاب کرده و OK کنید.

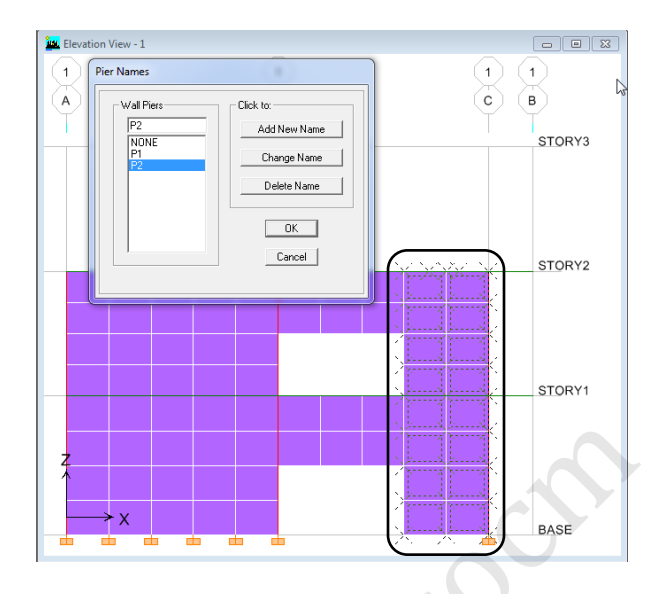

 قسمت مشخص شده را انتخاب کنید, از منوی Assign زیر منوی Area/Shell , ..Label Spandrel را انتخاب کنید و در قسمت Spandrel Wall , 1S را انتخاب و OK کنید.

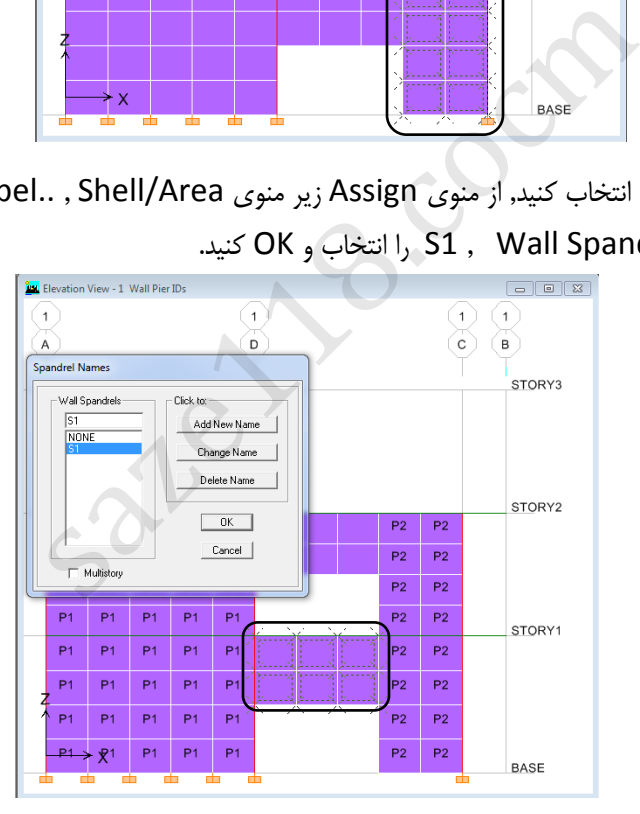

 حال قسمت مشخص شده را انتخاب کنید, از منوی Assign زیر منوی Area/Shell , ..Label Spandrel را انتخاب کنید و در قسمت Spandrel Wall 2,S را وارد کنید وName New Add کلیک کنید تا 2S ایجاد شود و آن را انتخاب کرده و OK کنید.

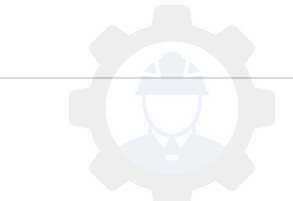

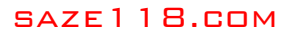

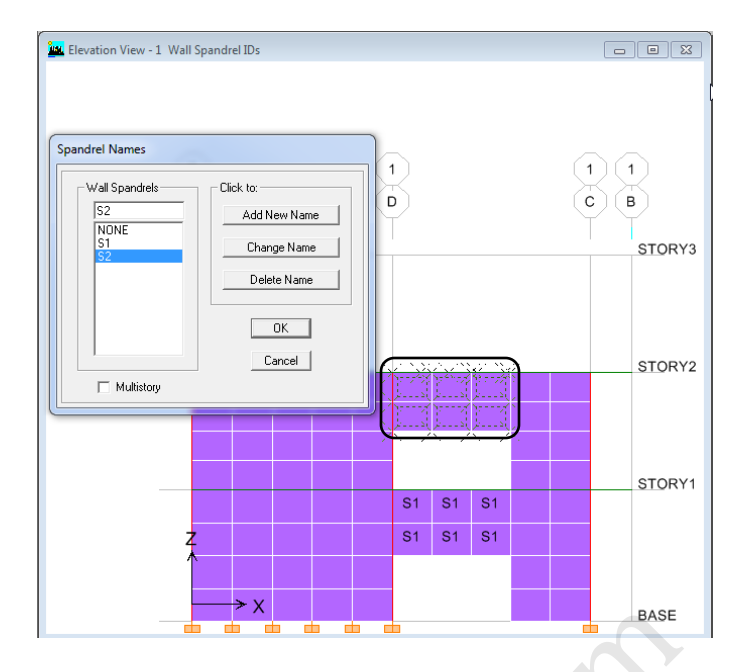

## **7-5 اختصاص و شرایط پیوستگی یا مفصل بودن تیر یا ستون**

- برای مفصل کردن تیر یا ستون, ابتدا تیر یا ستون مورد نظر را انتخاب کرده و از منوی Assign , Line/Frame , Frame ...Releases را انتخاب کنید.
	- در این گزینه می توان در هر یک از انتهای قطعه ، نوع آزاد سازی ها را تغییر داد. عمدتا در تیرهای دو سر مفصل ، لنگر ها در هر دو انتها آزاد می باشد . گزینه ای زیر را فعال کنید تا لنگر ها آزاد شود.

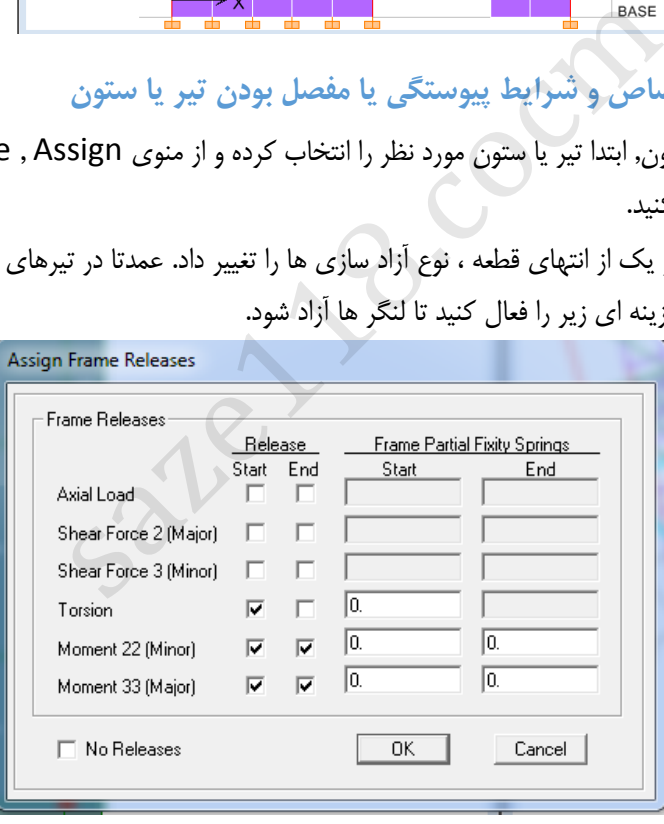

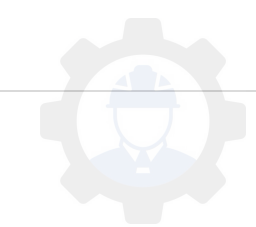

**6 بار گذاری:**

**1-6 مقدمه:**

در بحث بارگذاری الزم است چند نکته همیشه در ذهن یک مهندس باشد ، که شامل موارد زیر است:

-1 منابع بار وارده مشخص باشد، منظور از منابع بار وارده این است که بار اعمالی چه ماهیتی دارد: مرده، زنده...، -2 نوع بار اعمالی چگونه است، متمرکز نقطه ای، گسترده سطحی، خطی و .. -3 بارهای چگونه با یکدیگر ترکیب می شوند )نحوه ی همزمانی و ضرایب آن( چگونه استکه همان ترکیبات بارگذاری است.

**2-6 تعریف منابع بار**

در این قسمت بارهای استاتیکی را معرفی می گردد.

حالت بارهایی که عمدتا در پروژه معرفی شوند عبارت است از:

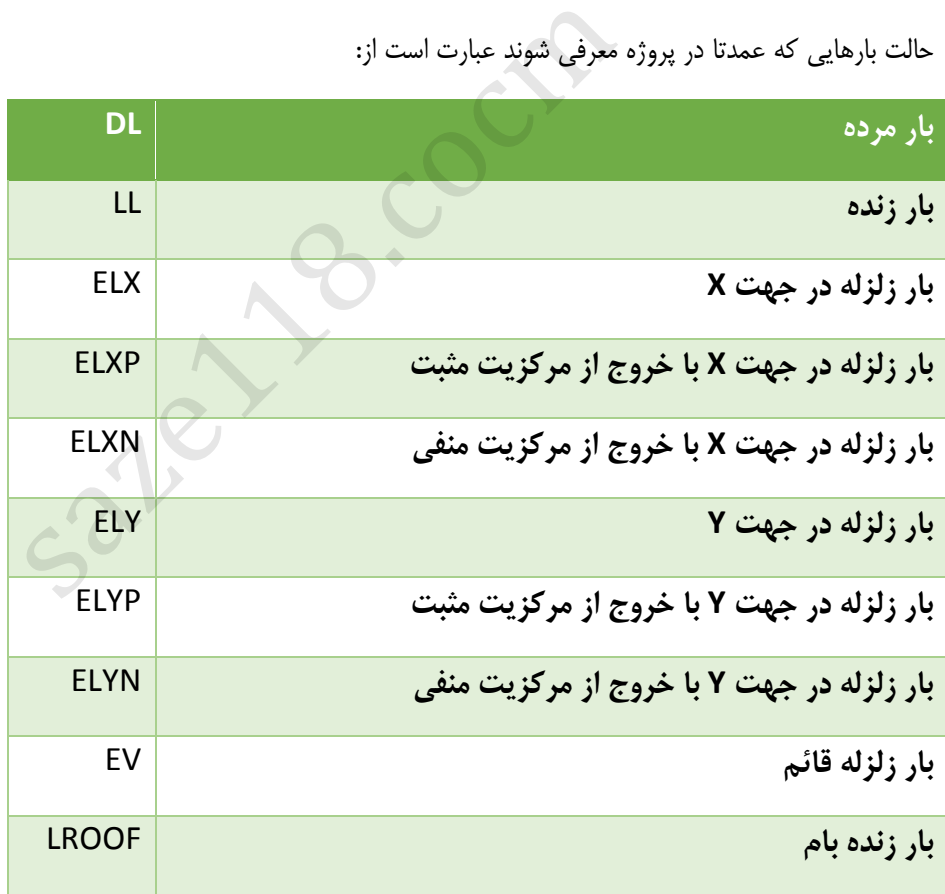

در سازه به طور کلی بارها را به دو دسته کلی شامل بارهای ثقلی و لرزه ای تقسیم بندی می گردد.

بارهای ثقلی :این دسته شامل بارهای مرده،زنده،برف و بار اصالح وزن لرزه ایست.

بارهای لرزه ای:یعنی بارهای لرزه ای بایستی برای دو جهت اصلی ساختمان Y,X تعریف شوند و همچنین گاها بر اساس ضوابط تعریف مولفه قایم زلزله نیز کاربرد دارد. نکته: براساس آیین نامه ۲۸۰۰ بند (۳-۳-۹) از ویرایش چهارم برای مناطق با پهنههای بسیار زیاد بار قایم زلزله باید به کل سازه اعمال شود.

در ادامه روش تعریف نمودن منابع بارها و وارد نمودن مشخصات آنها شرح داده می شود:

- از منوی Define ,Case Load Static را انتخاب نمایید.نرم افزار بطور پیش فرض بار مرده و زنده را تعریف کرده است.
	- بطور مثال برای بار باد )WIND )، .در قسمت Load, WIND درج گردد.
	- در قسمت Type ,WIND را انتخاب نمایید و روی گزینه Load New Add
		- کلیک نمایید تا بار WIND به بار ها افزوده شود.

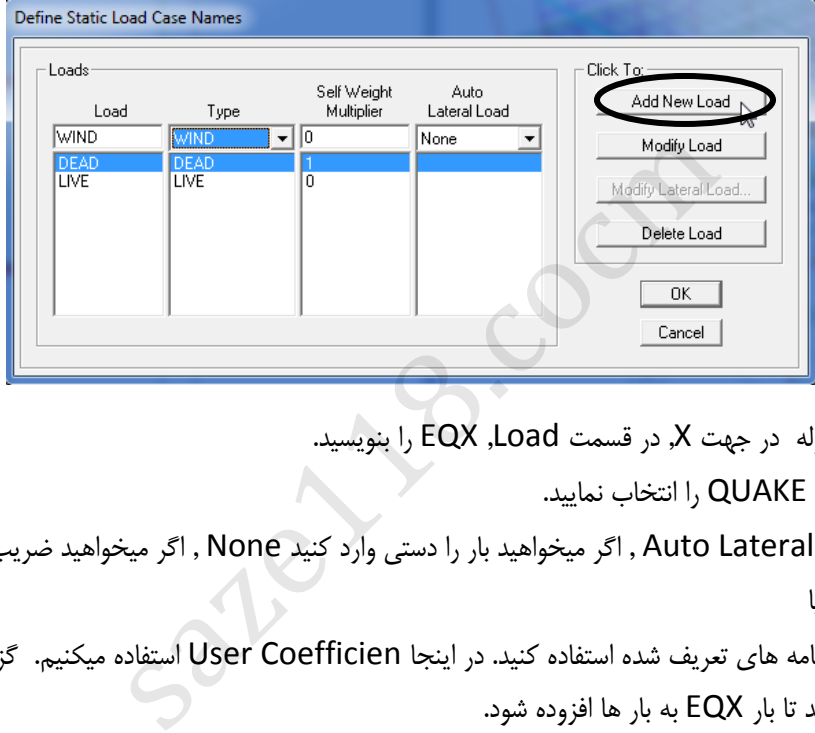

- برای تعریف بار زلزله در جهت X, در قسمت Load, EQX را بنویسید.
	- در قسمت Type, QUAKE را انتخاب نمایید.
- در قسمت Load Lateral Auto , اگر میخواهید بار را دستی وارد کنید None , اگر میخواهید ضریب به آن بدهید User Coefficien و یا
	- می توان از آیین نامه های تعریف شده استفاده کنید. در اینجا Coefficien User استفاده میکنیم. گزینه New Add Loadکلیک نمایید تا بار EQX به بار ها افزوده شود.
	- روی گزینه Load Lateral Modify کلیک نمایید. جهت نیروی زلزله را روی Dir X قرار دهید. محدوده پخش نیروی زلزله را در قسمت Range Story از تراز پایه BASE تا تراز 3STORY قرار داده و ضریب زلزله را در جعبه Base را بزنید. Shear Coefficient برابر  $0.11$  را وارد کنید. حال دکمه OK را بزنید.

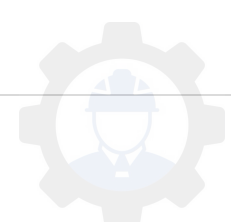

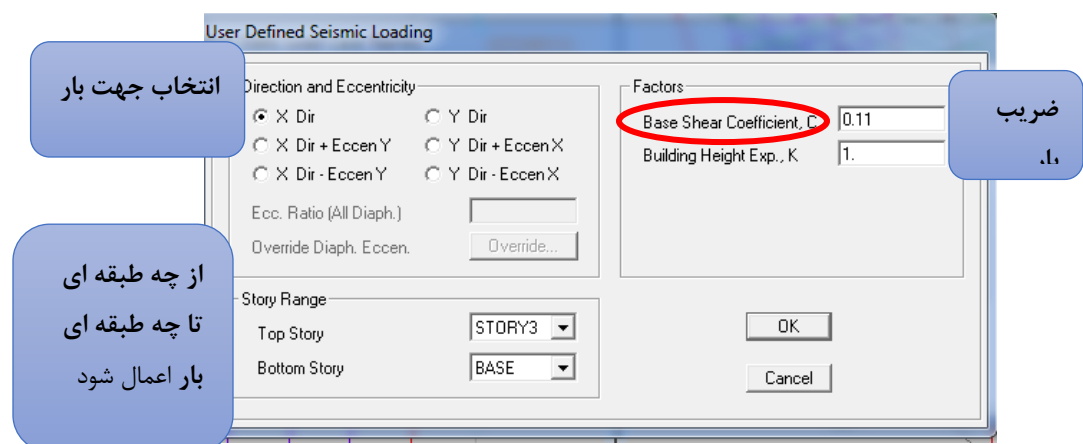

- برای تعریف زلزله در جهت X با خروج از مرکزیت مثبت, در جعبه Load نام بار را EQPX و نوع بار را در قسمت Type ازنوع QUAKE برگزینید. در قسمت Load Lateral Auto نحوه تعریف بار زلزله را coefficient User انتخاب نموده و دکمه Load New Add را بزنید تا بار موجود به لیست بار ها اضافه گردد. روی بار EQPX در لیست بارها کلیک نموده و دکمه Load Lateral Modify را بزنید تا پنجره مشخصات بار باز شود . در پنجره ظاهر شده, جهت نیروی زلزله را روی
	- Y Eccen+Dir X قرار دهید. محدوده پخش نیروی زلزله را در قسمت Range Story از تراز Base تا 3Story قرار داده و ضریب زلزله را در جعبه Base Shear Coefficient برابر ۰٫۱۱ وارد نمایید. حال دکمه OK را بزنید.
- برای تعریف زلزله در جهت X با خروج از مرکزیت منفی, در جعبه Load نام بار را EQNX و نوع بار را در قسمت Type ازنوع QUAKE برگزینید. در قسمت Load Lateral Auto نحوه تعریف بار زلزله را coefficient User انتخاب نموده و دکمه Load New Add را بزنید تا بار موجود به لیست بار ها اضافه گردد. روی بار EQNX در لیست بارها کلیک نموده و دکمه Load Lateral Modify را بزنید تا پنجره مشخصات بار باز شود . در پنجره ظاهر شده, جهت نیروی زلزله را روی . ( بربید د برا بوجود به بیست باز سال مناسب مناسب این دان است.<br>Modi را بزنید تا پنجره مشخصات بار باز شود . در پنجره ظاهر<br>سند. محدوده پخش نیروی زلزله را در قسمت Story Range ا<br>سند. محدوده پخش نیروی زلزله را در قسمت Load نام
- Y Eccen-Dir X قرار دهید. محدوده پخش نیروی زلزله را در قسمت Range Story از تراز Base تا 3Story قرار داده و ضریب زلزله را در جعبه Base Shear Coefficient برابر ۰٫۱۱ وارد نمایید. حال دکمه OK را بزنید.
	- برای تعریف زلزله در جهت Y, در جعبه Load نام بار را EQY و نوع بار را در قسمت Type ازنوع QUAKE برگزینید. در قسمت Load Lateral Auto نحوه تعریف بار زلزله را coefficient User انتخاب نموده و دکمه New Add Load را بزنید تا بار موجود به لیست بار ها اضافه گردد. روی بار EQY در لیست بارها کلیک نموده و دکمه Modify Load Lateral را بزنید تا پنجره مشخصات بار باز شود . در پنجره ظاهر شده, جهت نیروی زلزله را روی
	- Dir Y قرار دهید. محدوده پخش نیروی زلزله را در قسمت Range Story از تراز Base تا 3Story قرار داده و ضریب زلزله را در جعبه Coefficient Shear Base برابر 0,11 وارد نمایید. حال دکمه OK را بزنید.
- برای تعریف زلزله در جهت Y با خروج از مرکزیت مثبت, در جعبه Load نام بار را EQPY و نوع بار را در قسمت Type ازنوع QUAKE برگزینید. در قسمت Load Lateral Auto نحوه تعریف بار زلزله را Coefficient User انتخاب نموده و دکمه Load New Add را بزنید تا بار موجود به لیست بار ها اضافه گردد. روی بار EQPY در لیست بارها کلیک نموده و

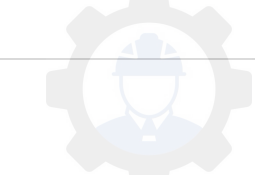

دکمه Load Lateral Modify را بزنید تا پنجره مشخصات بار باز شود . در پنجره ظاهر شده, جهت نیروی زلزله را روی

- X Eccen+ Dir Y قرار دهید. محدوده پخش نیروی زلزله را در قسمت Range Story از تراز Base تا 3Story قرار داده و ضریب زلزله را در جعبه Coefficient Shear Base برابر 0,11 وارد نمایید. حال دکمه OK را بزنید.
- برای تعریف زلزله در جهت Y با خروج از مرکزیت منفی, در جعبه Load نام بار را EQNY و نوع بار را در قسمت Type ازنوع QUAKE برگزینید. در قسمت Load Lateral Auto نحوه تعریف بار زلزله را Coefficient User انتخاب نموده و دکمه Load New Add را بزنید تا بار موجود به لیست بار ها اضافه گردد. روی بار EQNX در لیست بارها کلیک نموده و دکمه Load Lateral Modify را بزنید تا پنجره مشخصات بار باز شود . در پنجره ظاهر شده, جهت نیروی زلزله را روی
	- X Eccen Dir Y قرار دهید. محدوده پخش نیروی زلزله را در قسمت Range Story از تراز Base تا 3Story قرار داده و ضریب زلزله را در جعبه Coefficient Shear Base برابر 0,11 وارد نمایید. حال دکمه OK را بزنید.

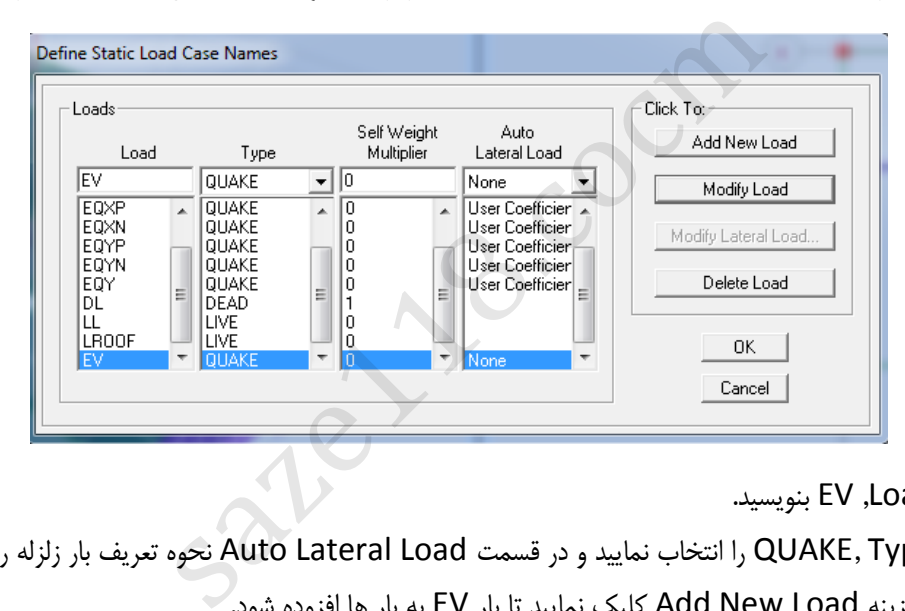

- در قسمت Load, EV بنویسید.
- در قسمت Type ,QUAKE را انتخاب نمایید و در قسمت Load Lateral Auto نحوه تعریف بار زلزله را Noneانتخاب نموده ,روی گزینه Load New Add کلیک نمایید تا بار EV به بار ها افزوده شود.
	- در قسمت Load, LROOF بنویسید.
	- $\blacktriangle$  در قسمت LIVE, Type را انتخاب نمایید و روی گزینه Add New Load
		- کلیک نمایید تا بار LROOF به بار ها افزوده شود.
	- سپس دکمه OKرا بزنید و در پایان این مرحله روی آیکون ذخیره سازی ) ( کلیک نمایید.

ضریب Weight Self فقط در بار مرده برابر 1 و در سایر بارها برابر صفر باشد تا وزن اجزای سازه ای شامل اسکلت ساختمان و کف ها توسط برنامه به بار مرده افزوده گردد. عمال با تعریف منبع بار زلزله در بخش Source Mass بارگذاری استاتیکی لرزه ای صورت می پذیرد. الزم به ذکر است برای اعمال میزان خروج از محوریت بایستی حتما کف ها دارای قید Diaphragm باشند.

## **3-6 ترکیبات بار گذاری:**

به طور کلی جهت طراحی یک سازه ، الزم است تالش های ایجاد شده در اعضا)شامل نیروها و لنگرها(تحت بارهای مختلف،با ضرایب مناسبی ترکیب شده و به عبارت دیگر،ترکیبات بار طراحی ایجاد شود.

از منو Load Combinations , Define را انتخاب نمایید و یا روی آیکون  $\frac{\rm{Pt}}{4}$  را از نوار ابزار فوقانی کلیک ( س نمایید.

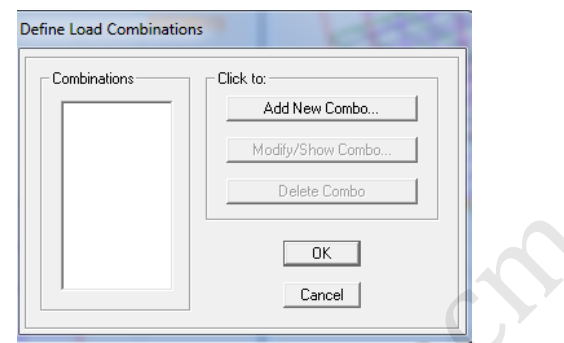

 برای تعریف ترکیب بار 1COMBO مراحل زیر را انجام دهید: روی Combo New Add کلیک نمایید.

در قسمت Name Case ,Load Static DL را انتخاب و در 1.4=Factor Scale قرار داده و روی گزینه Add کلیک نمایید. سپس OK کنید.

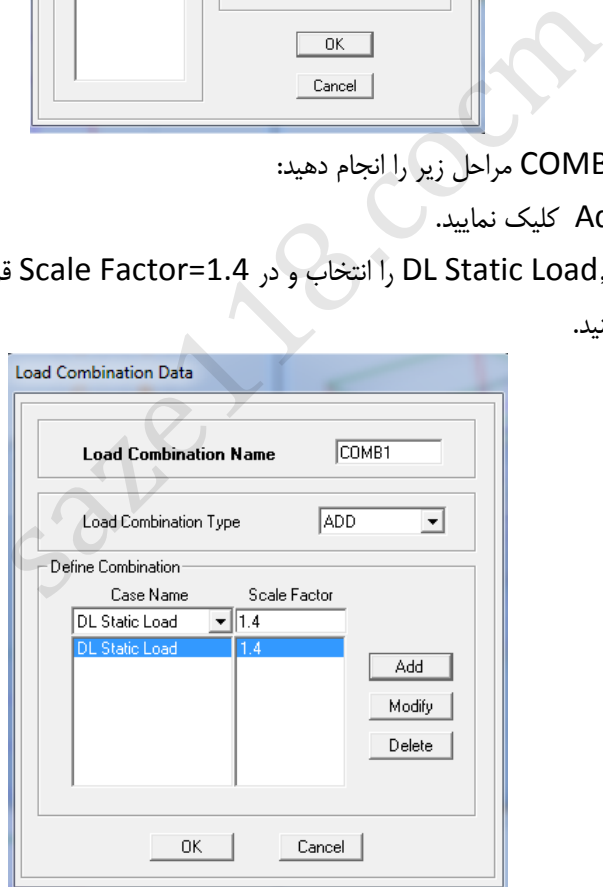

 برای تعریف ترکیب بار 2COMBO مراحل زیر را انجام دهید: روی Combo New Add کلیک نمایید.

در قسمت DL Static Load, Case Name را انتخاب و در Scale Factor=1.2 قرار داده و روی گزینه Add کلیک نمایید.

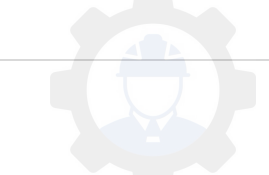

در قسمت LL Static Load, Case Name را انتخاب و در Scale Factor=1 قرار داده و روی گزینه Add کلیک نمایید. سپس OK کنید.

- مراحل باال برای هریک از ترکیب بارگذاری تکرار کنید. در هنگام تعریف بار جدید ترکیب بار قبل به صورت پیش فرض در قسمت Combination Define وجود دارد که شما میتوانید ضرایب موجود را با دکمه Delete حذف ویا دکمه Modify اصالح نمایید.
	- پس از تعریف تمامی ترکیبات بارگذاری دکمه OKرا بزنید.

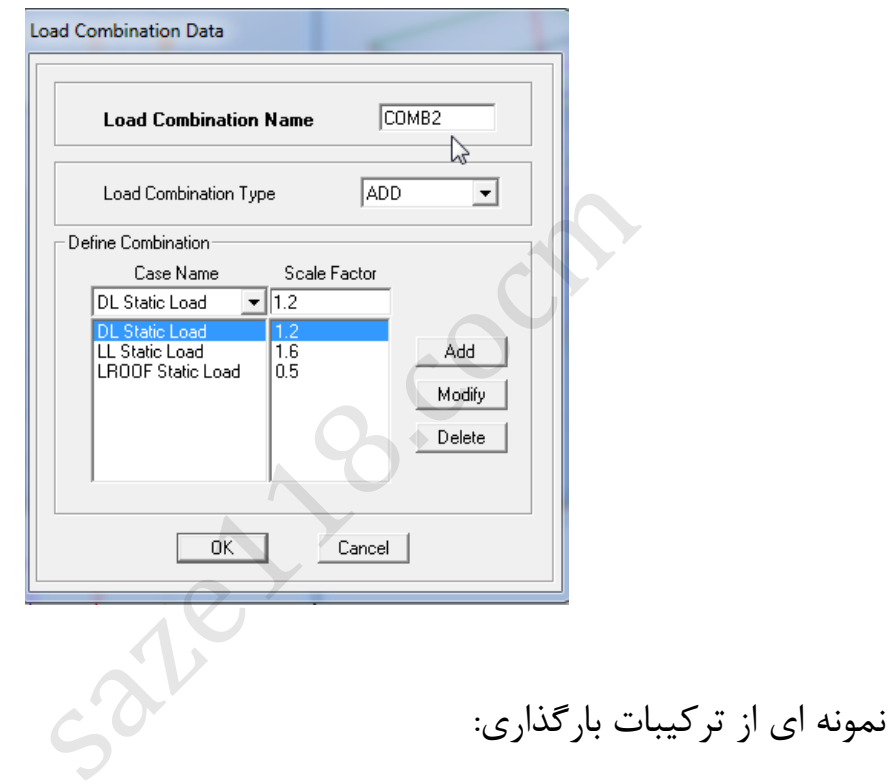

COMBO1: 1.4DL

COMBO2: 1.2DL+1.6LL+0.5LROOF

COMBO3: 1.2DL+LL+1.6LROOF

COMBO4: 1.2DL+LL+EQPX+0.3EQY+0.3EV

COMBO5: 1.2DL+LL+EQPX-0.3EQY-0.3EV

COMBO6: 1.2DL+LL-EQPX+0.3EQY+0.3EV

COMBO7: 1.2DL+LL-EQPX-0.3EQY-0.3EV

COMBO8: 1.2DL+LL+EQNX+0.3EQY+0.3EV

COMBO9: 1.2DL+LL+EQNX-0.3EQY-0.3EV COMBO10: 1.2DL+LL-EQNX+0.3EQY+0.3EV COMBO11: 1.2DL+LL-EQNX-0.3EQY-0.3EV COMBO12: 1.2DL+LL+EQPY+0.3EQX+0.3EV COMBO13: 1.2DL+LL+EQPY-0.3EQX-0.3EV COMBO14: 1.2DL+LL-EQPY+0.3EQX+0.3EV COMBO15: 1.2DL+LL-EQPY-0.3EQX-0.3EV COMBO16: 1.2DL+LL+EQNY+0.3EQX+0.3EV COMBO17: 1.2DL+LL+EQNY-0.3EQX-0.3EV COMBO18: 1.2DL+LL-EQNY+0.3EQX+0.3EV COMBO19: 1.2DL+LL-EQNY+0.3EQX-0.3EV COMBO20: 1.2DL+LL+EV+0.3EQPX+0.09EQPY COMBO21: 1.2DL+LL+EV-0.3EQPX-0.09EQPY COMBO22: 1.2DL+LL-EV+0.3EQPX+0.09EQPY COMBO23: 1.2DL+LL-EV-0.3EQPX-0.09EQPY COMBO24: 0.9DL+EQPX+0.3EQY+0.3EV COMBO25: 0.9DL+EQPX-0.3EQY-0.3EV COMBO26: 0.9DL-EQPX+0.3EQY+0.3EV COMBO27: 0.9DL-EQPX-0.3EQY-0.3EV COMBO28: 0.9DL+EQNX+0.3EQY+0.3EV COMBO29: 0.9DL+EQNX-0.3EQY-0.3EV COMBO30: 0.9DL-EQNX+0.3EQY+0.3EV COMBO31: 0.9DL-EQNX-0.3EQY-0.3EV COMBO32: 0.9DL+EQPY+0.3EQX+0.3EV COMBO33: 0.9DL+EQPY-0.3EQX-0.3EV COMBO34: 0.9DL-EQPY+0.3EQX+0.3EV COMBO35: 0.9DL-EQPY-0.3EQX-0.3EV 1940.3EQX+0.3EV<br>
1940.3EQX-0.3EV<br>
0.3EQPX+0.09EQPY<br>
0.3EQPX-0.09EQPY<br>
0.3EQPX-0.09EQPY<br>
0.3EQPX-0.09EQPY<br>
0.3EQY+0.3EV<br>
0.3EQY-0.3EV<br>
0.3EQY-0.3EV<br>
0.3EQY+0.3EV<br>
0.3EQY+0.3EV

COMBO36: 0.9DL+EQNY+0.3EQX+0.3EV COMBO37: 0.9DL+EQNY-0.3EQX-0.3EV COMBO38: 0.9DL-EQNY+0.3EQX+0.3EV COMBO39: 0.9DL-EQNY-0.3EQX-0.3EV COMBO40: 0.9DL+EV+0.3EQPX+0.09EQPY COMBO41: 0.9DL+EV-0.3EQPX-0.09EQPY COMBO42: 0.9DL-EV+0.3EQPX+0.09EQPY COMBO43: 0.9DL-EV-0.3EQPX-0.09EQPY

نکته: روش دیگر تعریف ترکیبات طراحی

از منوی Add Default Design Combo , Define را انتخاب نمایید. در این قسمت خود برنامه طبق تعریف سازه بارها را تعریف می کند.

نکته: در صورت استفاده از این گزینه، لازم است از قبل تنظیمات مربوط به آیین نامه ی طراحی مورد نظر انجام گیرد

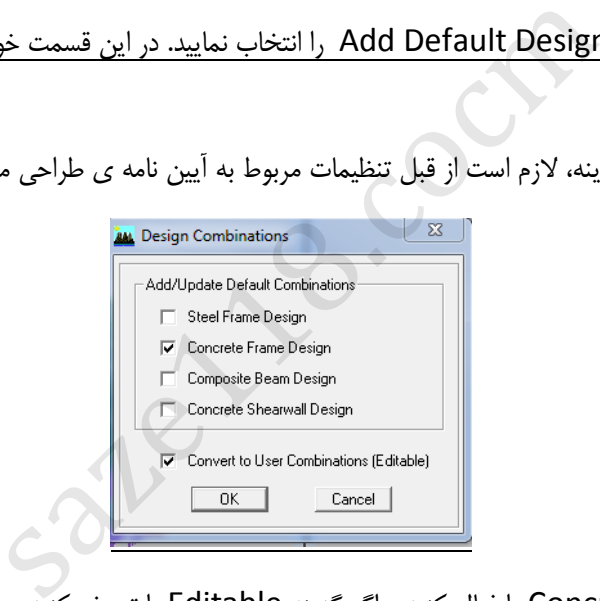

گزینه Concrete Frame Design را فعال کنید و اگر گزینه Editable را تعریف کنید می توانید ضرایب بارهای در ترکیبات

بارگذاری را تغییر بدهید.

 نکته: ترکیبات بارگذاری را می توانید برای اعمال در طراحی از این قسمت مشخص نمایید. روی آیکون ) ( کلیک نمایید و گزینه Combo Design Select را انتخاب کنید. بارهایی که خودمان برای سازه تعریف نموده اید را انتخاب و سپس دکمه ADD را بزنید.

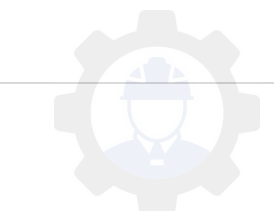

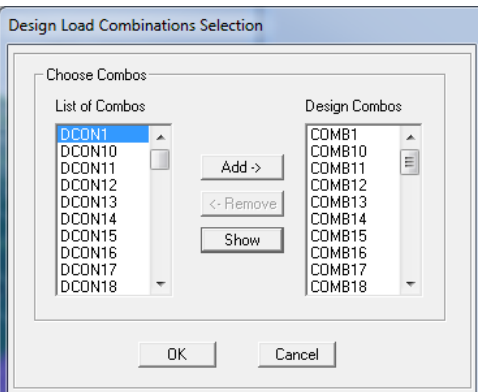

#### **1-3-6 محاسبه و اعمال بارهای ثقلی**

نحوه محاسبه ی بارها ارائه شده است.

بار های ثقلی ساختمان شامل بارهای مرده و زنده می باشند. مقدار بارهای مرده بر اساس جزئیات اجرایی سقف ها و دیوار ها و مقدار بارهای زنده بر اساس کاربری قسمت های مختلف ساختمان از مبحث ششم مقررات ملی ساختمان تعیین می گردد. پس از محاسبه مقادیر بار و اعمال آنها به سازه , توزیع بار کف ها به تیر ها به صورت خودکار توسط برنامه انجام می شود. در زیر نمونه های کلی از

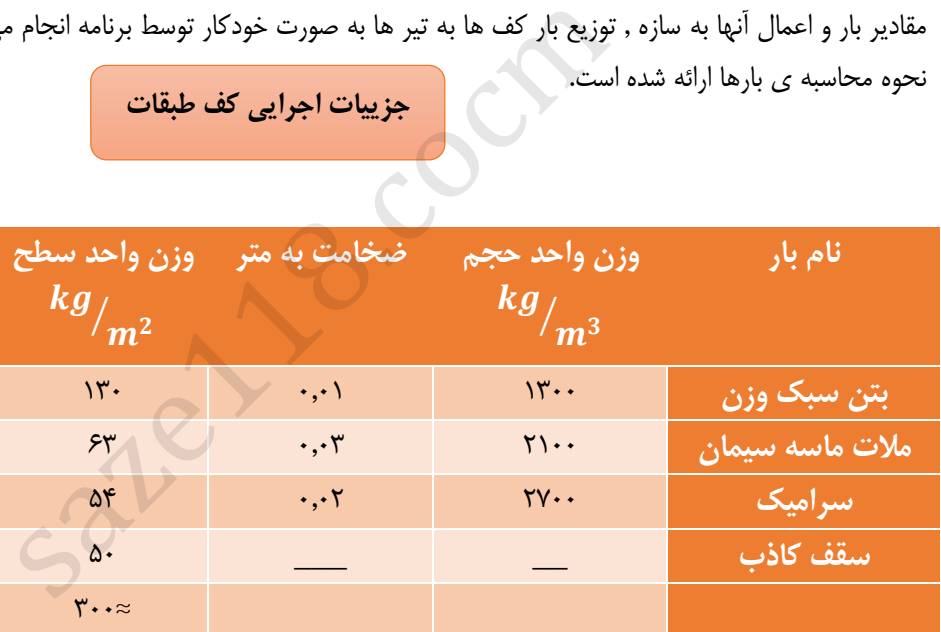

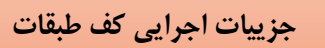

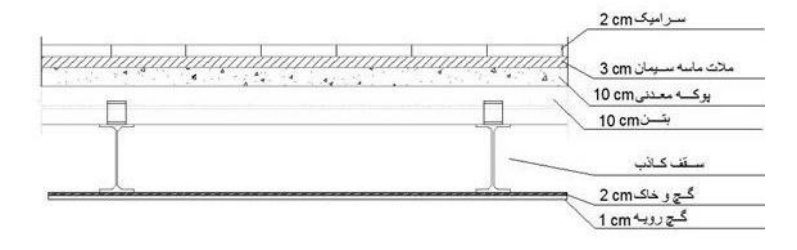

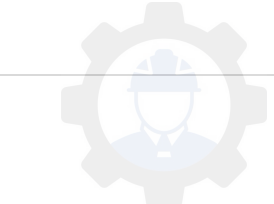

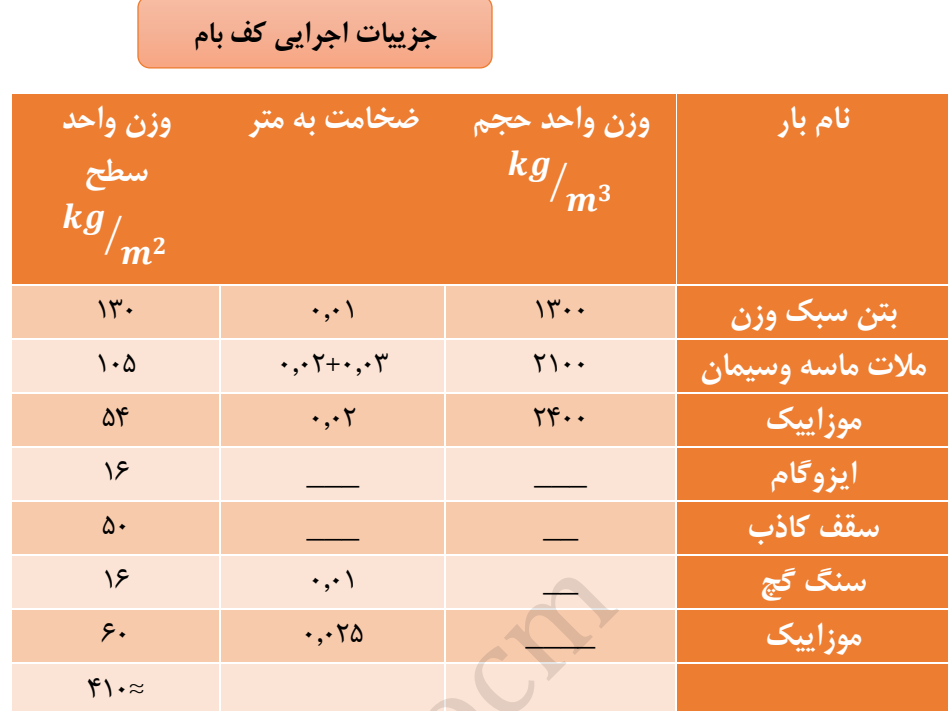

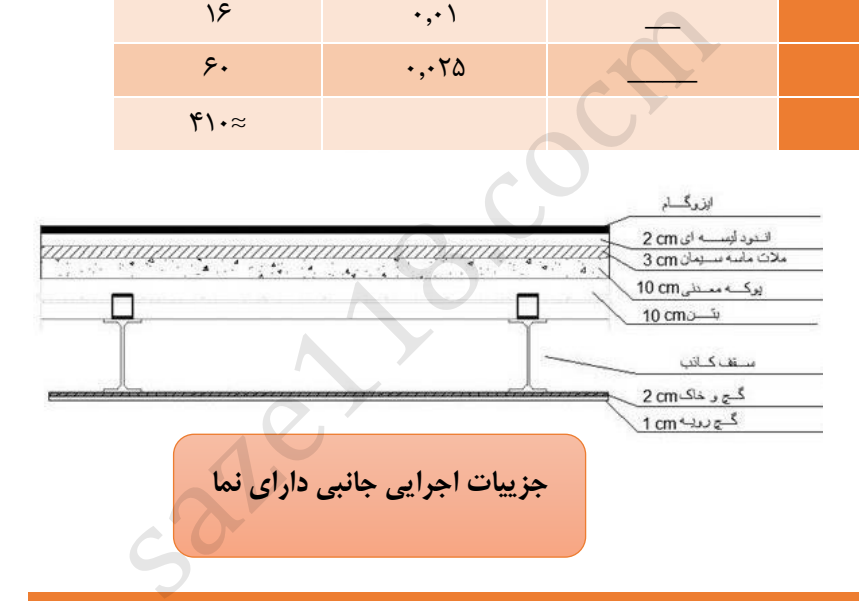

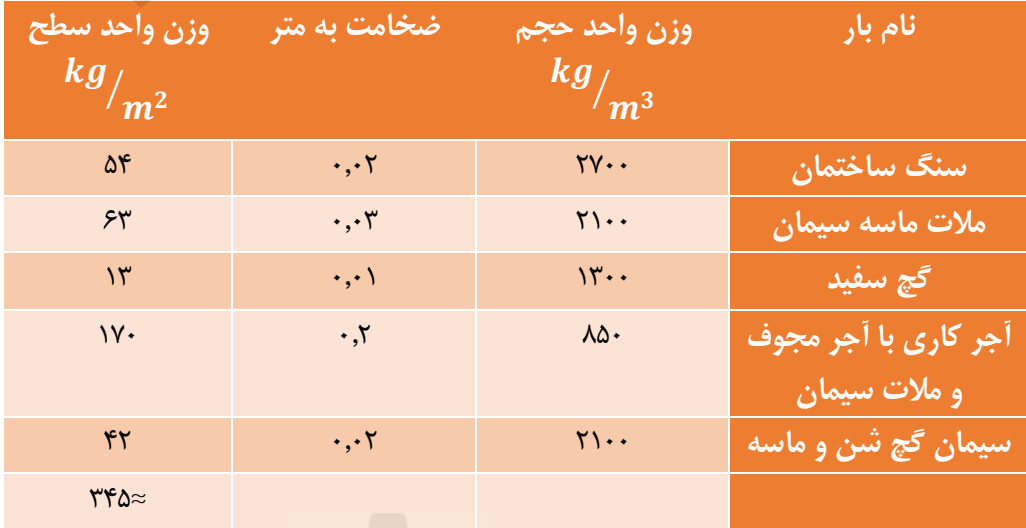

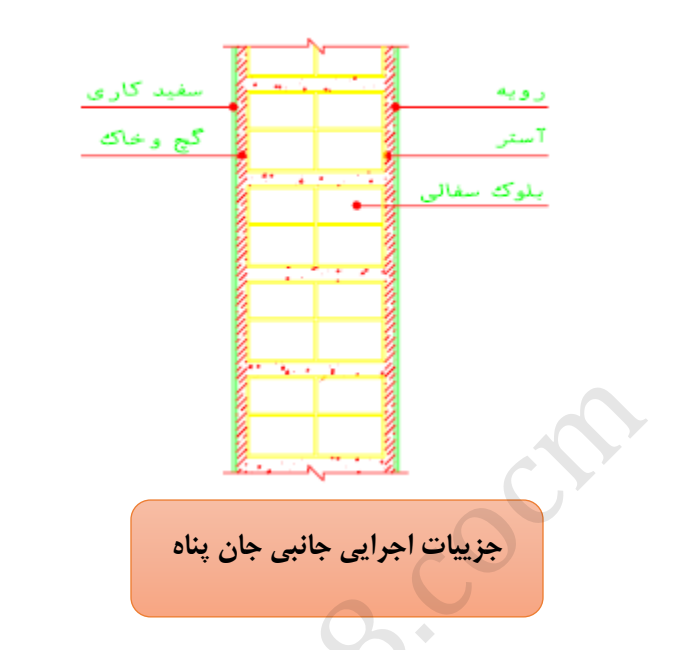

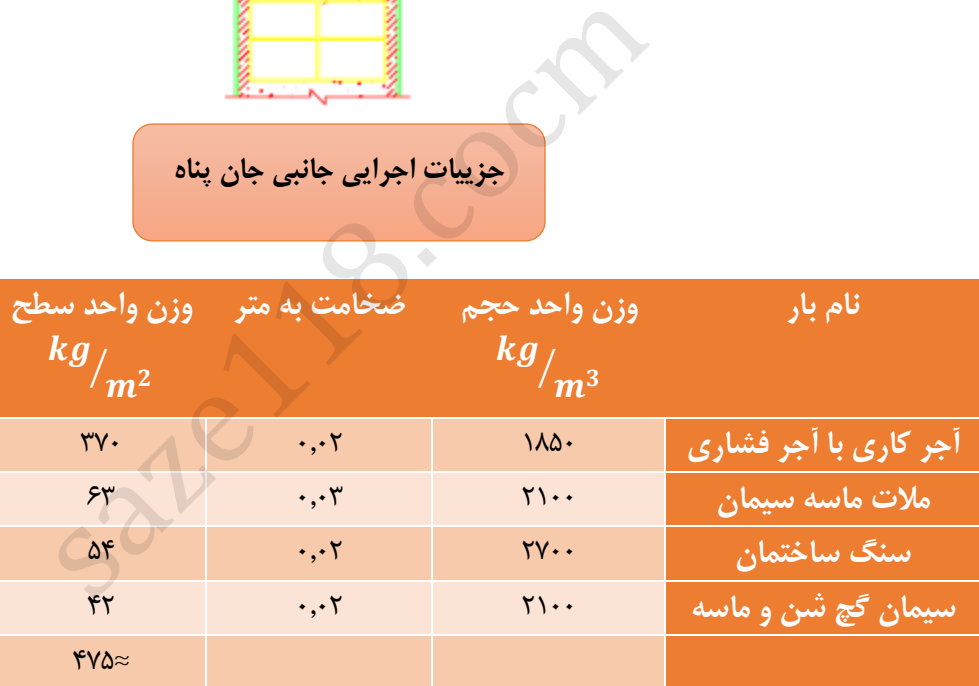

**2-3-6 بارهای زنده**

در این ساختمان بار زنده کف طبقات برابر 200 کیلوگرم بر متر مربع, بار زنده کنسول ها برابر 375 کیلوگرم بر متر مربع و بار زنده بام های تخت کیلوگرم بر متر مربع 150اعمال می شود.

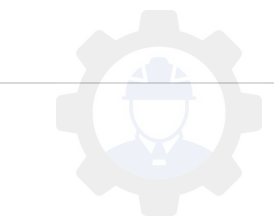

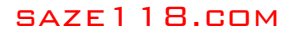

**4-6 اختصاص دادن بار محاسبه شده به المان های تیری شکل**

**1-4-6 توضیح عمومی در خصوص نحوه ی اعمال بار به المانهای تیری شکل )جهت آموزش(**

المان مورد نظر را انتخاب کرده, سپس از منو Assign , Load Line/Frame نوع بار )گسترده, متمرکز( را می توانید انتخاب کنید .

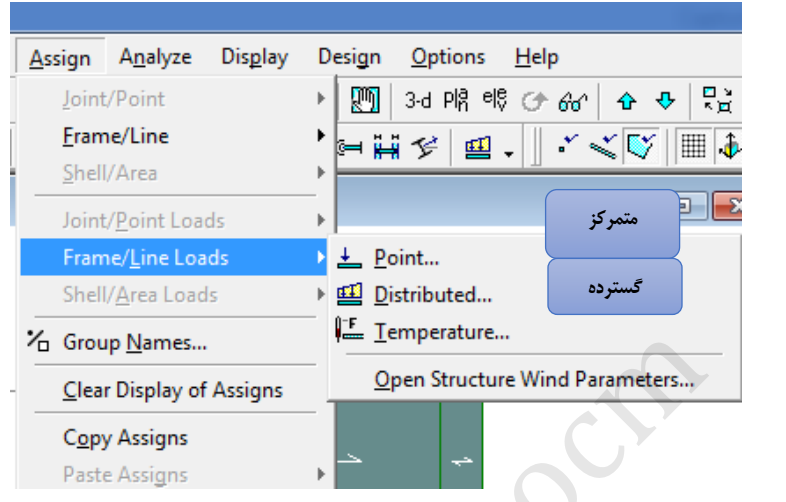

**بار متمرکز:**

- تیر مورد نظر را انتخاب کرده و گزینه Point( متمرکز( را انتخاب کنید.
- در قسمت distance می توان تعریف کرد که بار در چه فاصله ای روی تیر چه باری را تحمل کند.
- می خواهیم در وسط تیر بار m-KN 20 را وارد کنیم, در قسمت ,2 0.5=Distance و 20=Load وارد میکنیم سپس OK کنید.

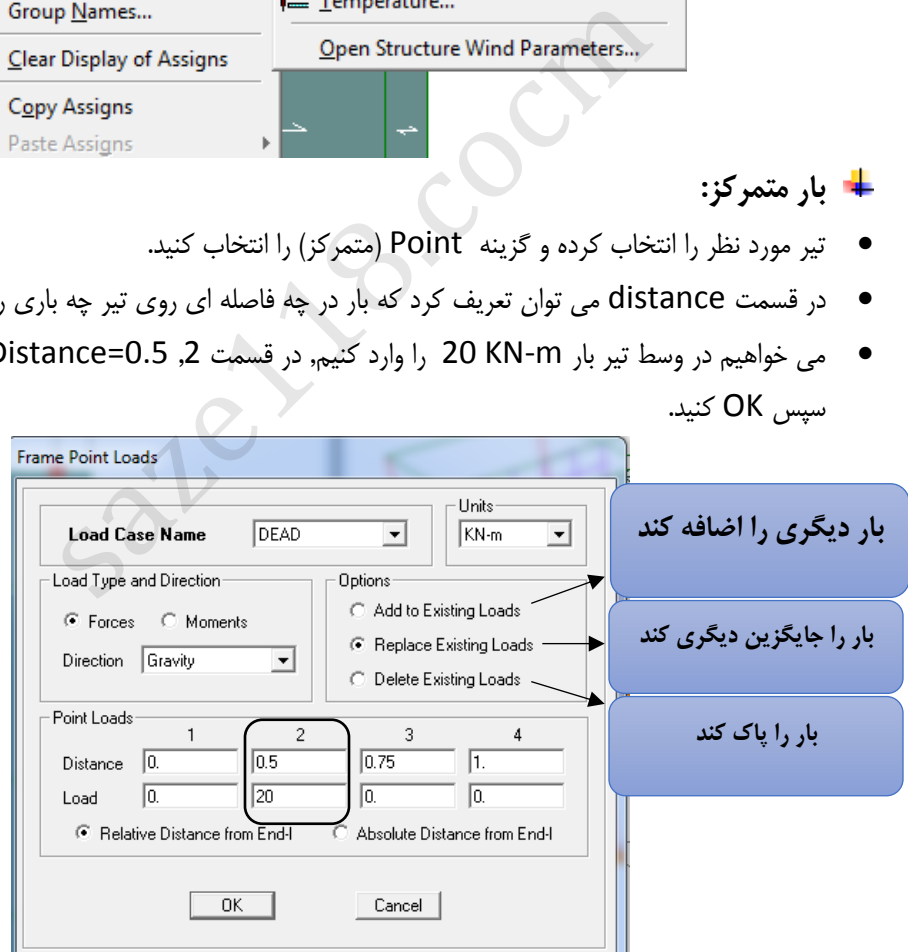

 حال روی Elvn مورد نظر یا D3 بروید. خواهید دید که در وسط تیر بار KN20 وارد شده است.) این بار کامال جهت آموزش در مدل سازه ای اعمال شده است(

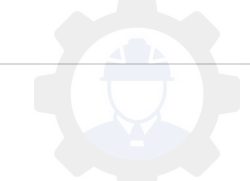

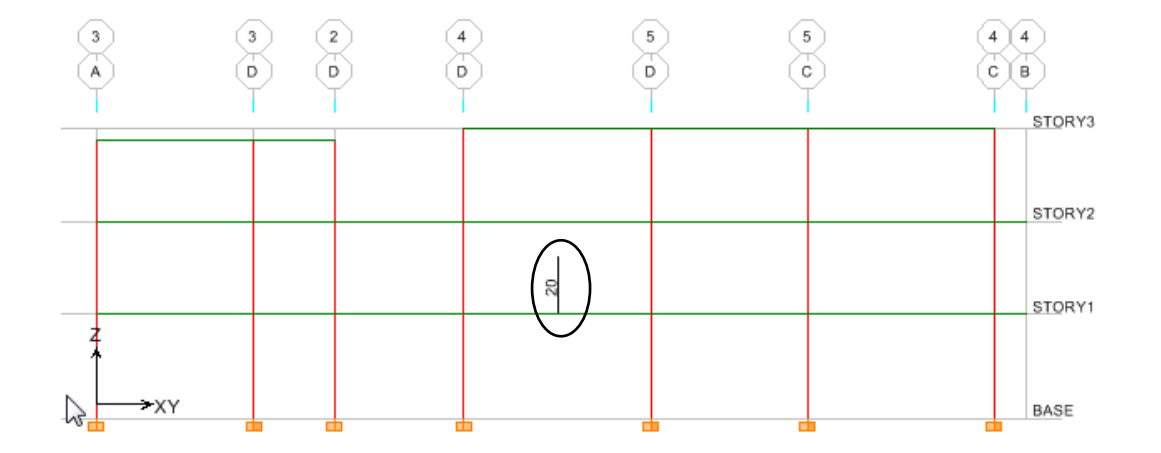

- **بار گسترده مستطیلی:**
- تیر مورد نظر را انتخاب کرده و گزینه Distributed( گسترده( را انتخاب کنید.
- برای ایجاد بار گسترده مستطیلی در قسمت KN 20=Load Uniform قرار می دهیم و سپس OK کنید.

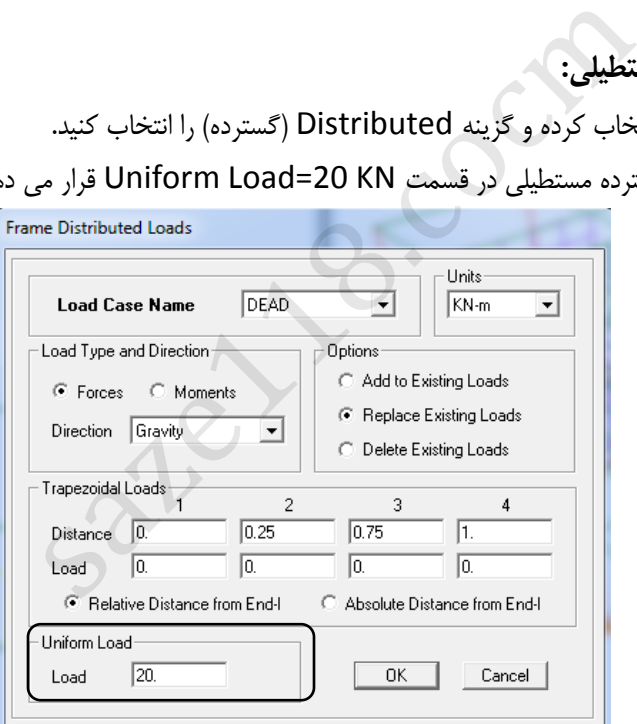

حال روی Elvn مورد نظر یا D3 بروید. خواهید دید که بار KN20 بصورت مستطیلی وارد شده است.

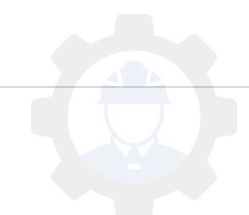

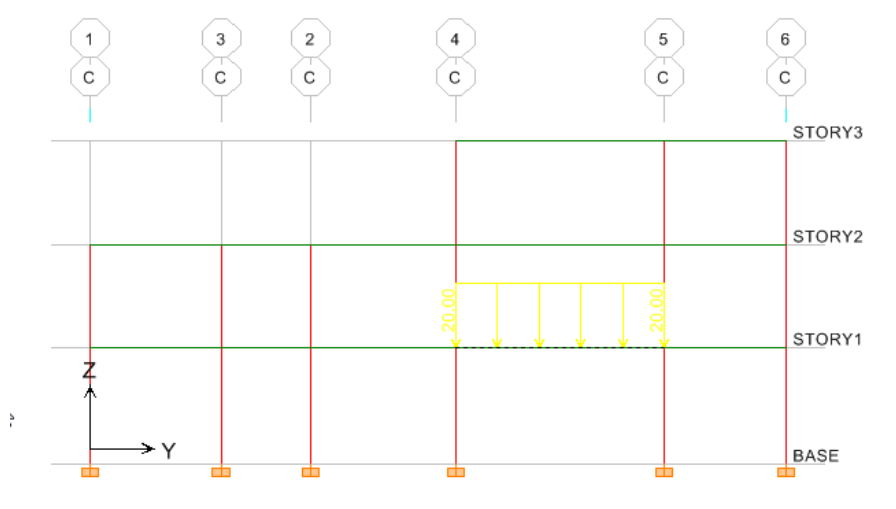

- **بار گسترده ذوزنقه ای:**
- تیر مورد نظر را انتخاب کرده و گزینه Distributed( گسترده( را انتخاب کنید.
- در قسمت Load Trapezoidal در قسمت 2 و ,3 20=Load را وارد میکنیم سپس OK کنید.

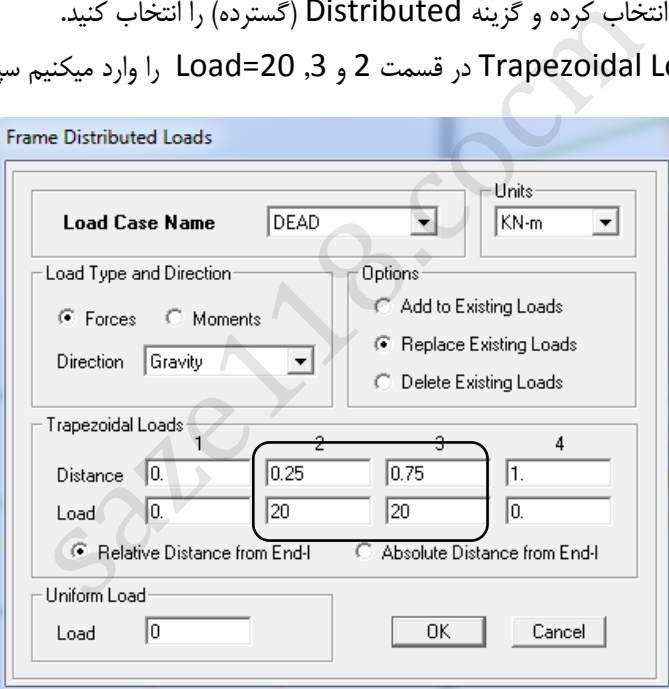

حال روی Elvn مورد نظر یا D3 بروید. خواهید دید که بار KN20 بصورت ذوزنقه ای وارد شده است.

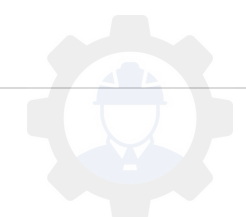

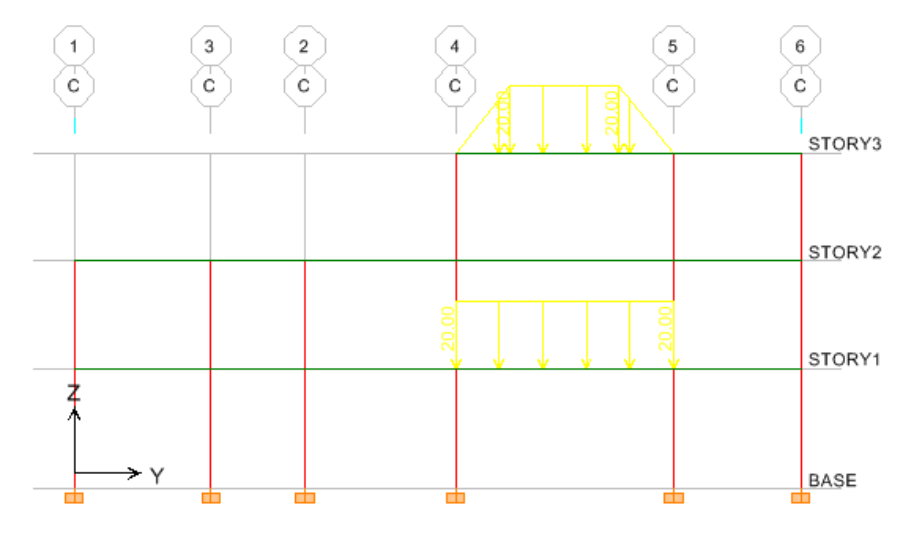

- برای اضافه کردن بار به یک تیر, تیر مورد نظر را انتخاب کرده و گزینه Distributed( گسترده( را انتخاب کنید.
	- برای بار ذوزنقه ای در قسمت Load Trapezoidal در قسمت 2 و ,3 2=Load را وارد کنید. سپس در قسمت KN 10=Load Uniform کرده تا بار مستطیلی KN10 هم اعمال شود و سپس OK کنید.

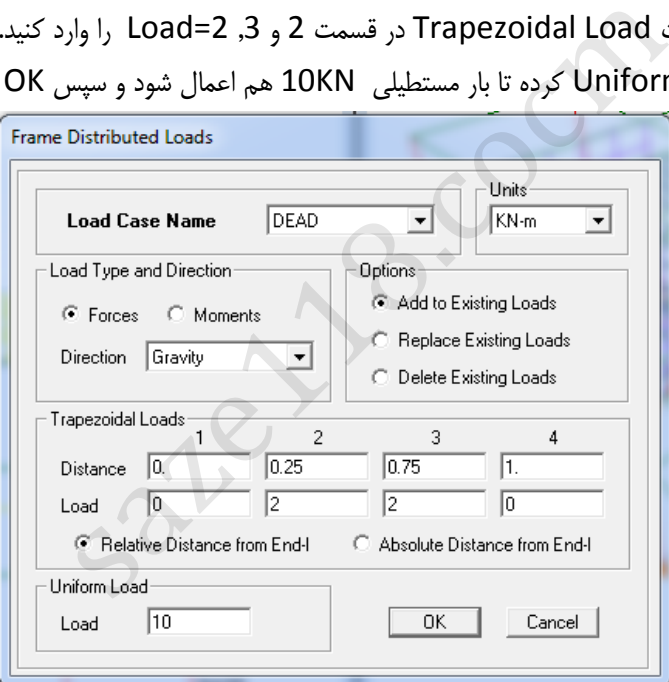

حال روی Elvn مورد نظر یا D3 بروید. خواهید دید که بار KN32 بصورت ذوزنقه ای و شروع آن بار KN10 می باشد.

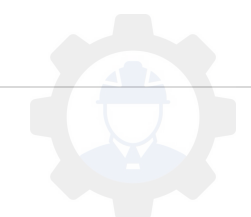

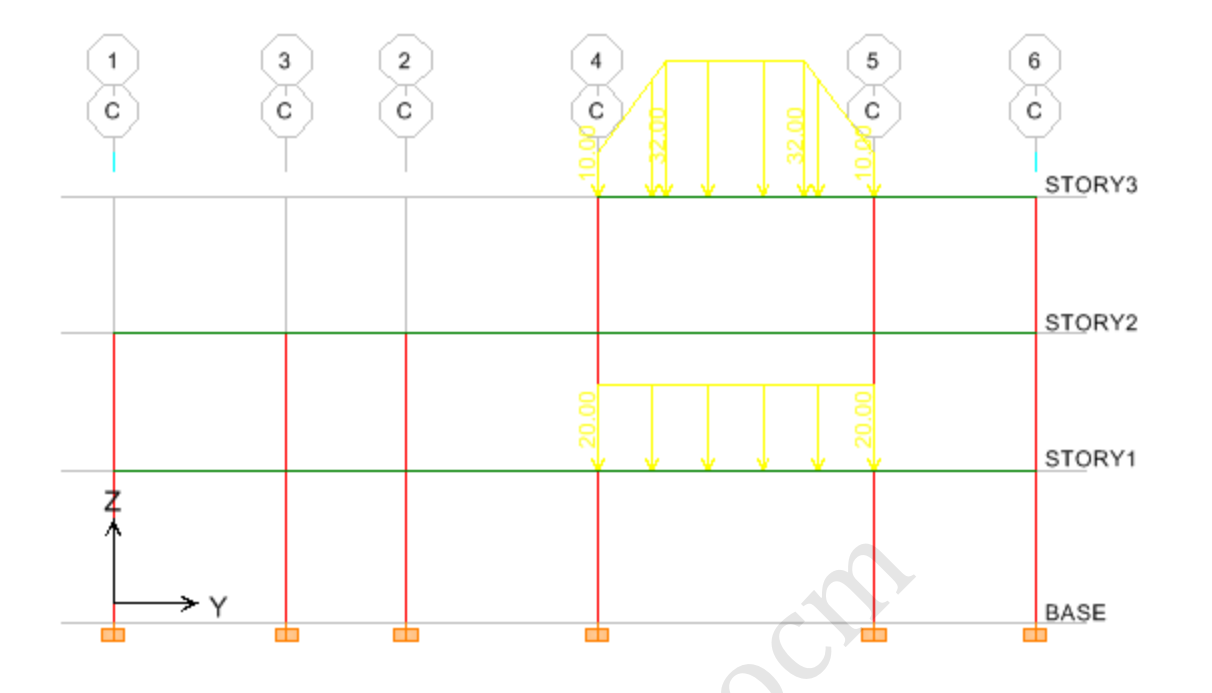

برای اینکه بارهای اعمال شده به تیرها را کنترل کنیم دوحالت وجود دارد.

- **حالت اول:**
- روی تیر مورد نظر کلیک راست نمایید.

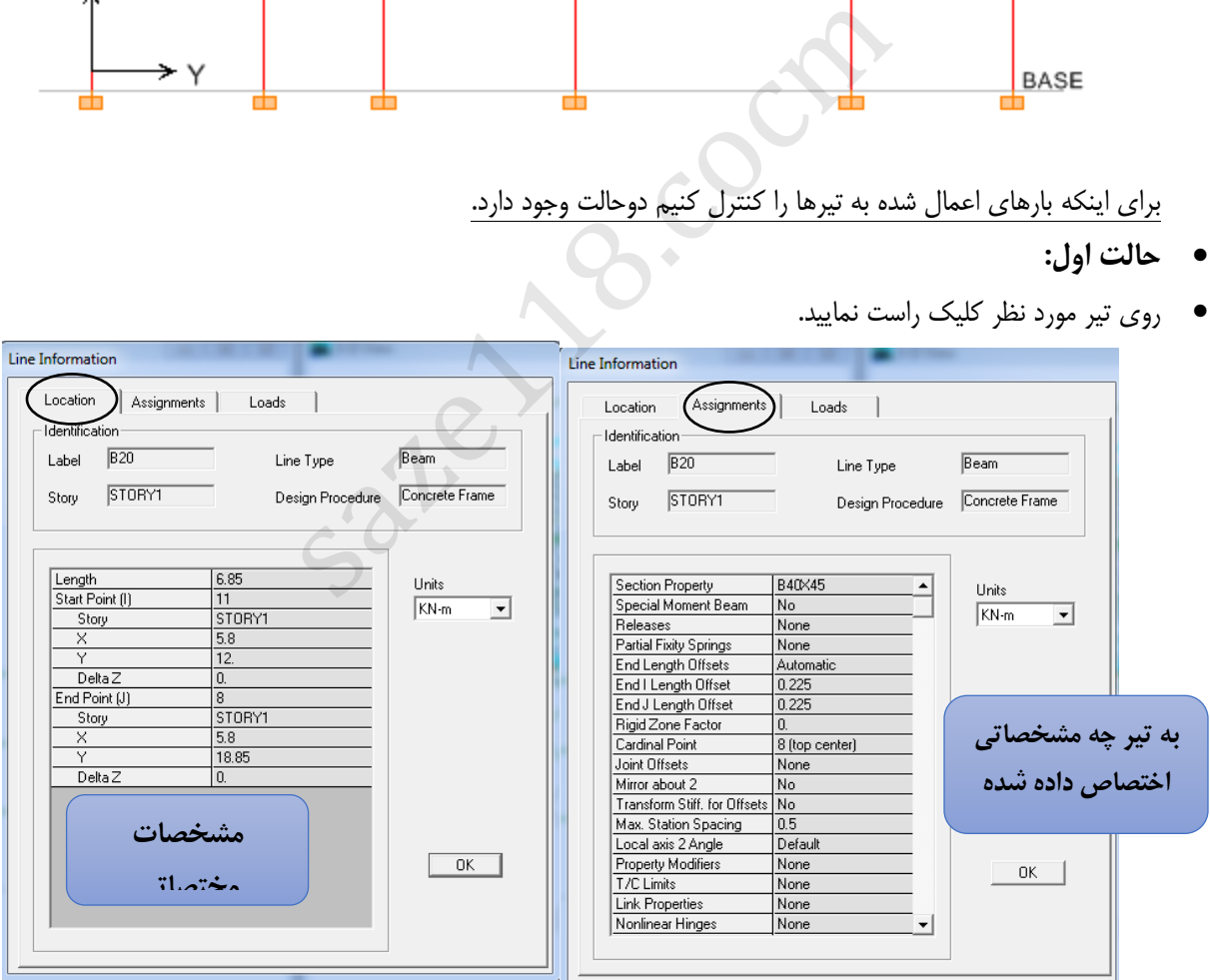

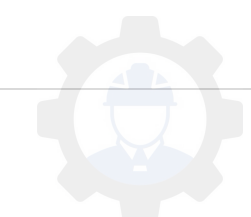

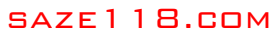

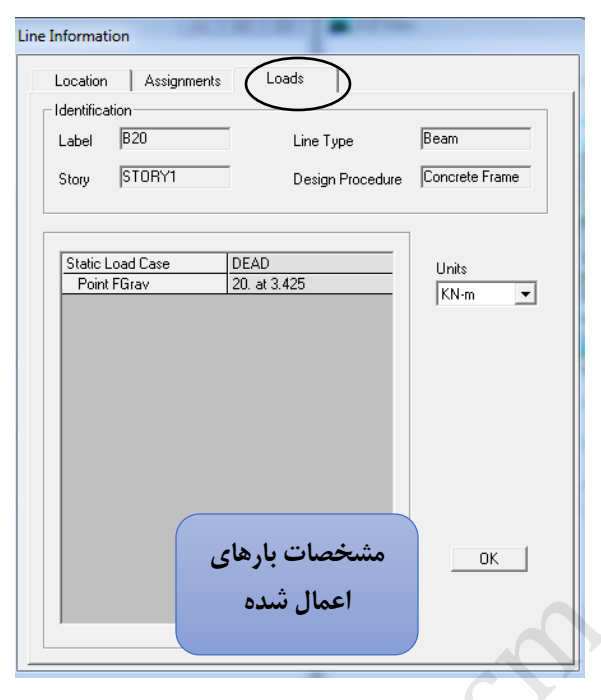

**حالت دوم:**

- .کنید انتخاب را Frame/Line, Show Load ,Display منوی
- در قسمت Case Load , نوع بار ) مرده , زنده, زلزله (را انتخاب کنید و سپس OK کنید تمامی بار های موجود را نشان خواهد داد.

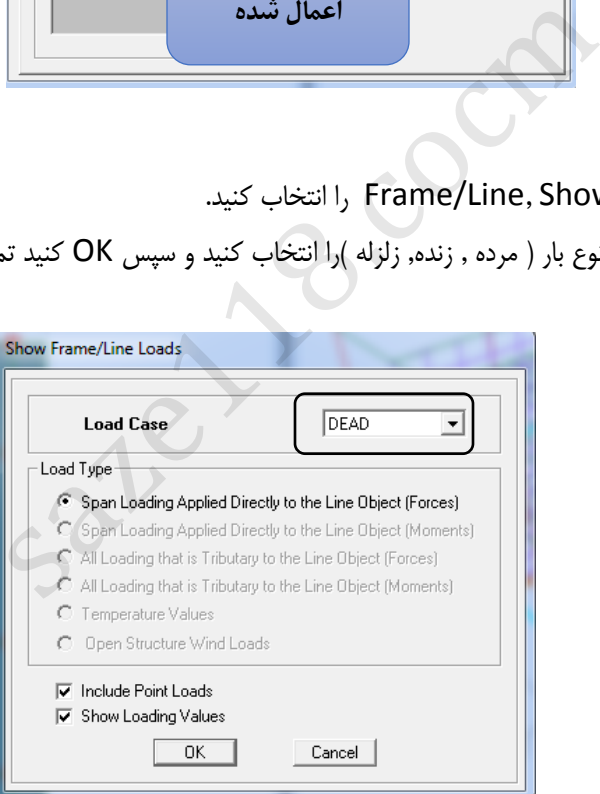

## **2-4-6 اختصاص بار دیوارها بر روی تیرها**

در این مرحله بار دیوار ها و بارهای گسترده خطی (در صورت وجود) به تیرها اختصاص داده می شوند برای وارد نمودن بارهای خطی مراحل زیر را انجام دهید:

- روی آیکون ) ( کلیک نموده و 1STORY را انتخاب نمایید.
	- در جعبه طبقات متشابه گزینه One story را انتخاب نمایید.

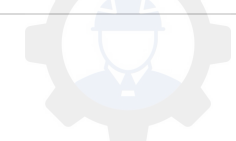

- روی تیر های اطراف ساختمان در طبقه اول که بار دیوار جانبی به آنها اعمال می شود , کلیک نمایید تا انتخاب شوند. دقت نمایید در هنگام انتخاب تیرهای محل دیوار برشی انتخاب نکنید.
- از منوی Assignزیر منوی Load Line/Frame دستور Distributed ویا آیکون ) ( را از نوار ابزار فوقانی بزنید. در پنجره ظاهر شده از جعبه Name Case Load بار مرده )DL )را انتخاب نموده و مقدار بار را در جعبه Unifrom Load برابر 1035 کیلو نیوتن بر متر وارد نموده و سپس دکمه OK را بزنید.

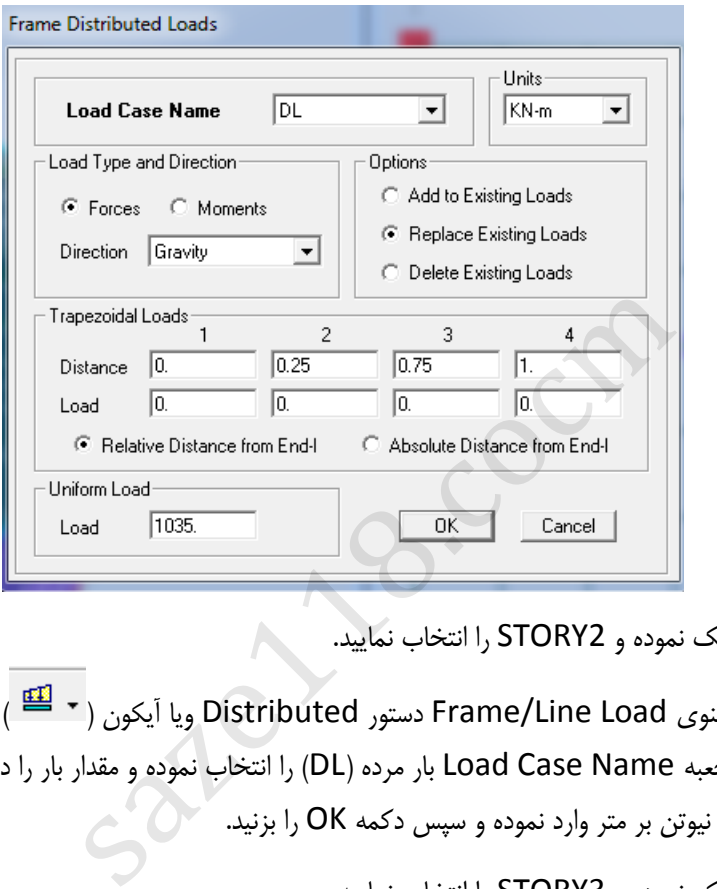

روی آیکون ) ( کلیک نموده و 2STORY را انتخاب نمایید.

 $\bullet$ 

- از منوی Assignزیر منوی Load Line/Frame دستور Distributed ویا آیکون ) ( را از نوار ابزار فوقانی بزنید. در پنجره ظاهر شده از جعبه Name Case Load بار مرده )DL )را انتخاب نموده و مقدار بار را در جعبه Unifrom Load برابر 1035 کیلو نیوتن بر متر وارد نموده و سپس دکمه OK را بزنید.
	- روی آیکون ) ( کلیک نموده و 3STORY را انتخاب نمایید.
- از منوی Assignزیر منوی Load Line/Frame دستور Distributed ویا آیکون ) ( را از نوار ابزار فوقانی بزنید. در پنجره ظاهر شده از جعبه Name Case Load بار مرده )DL )را انتخاب نموده و مقدار بار دیوار جان پناه را در جعبه Load Unifrom برابر 480 کیلو نیوتن بر متر وارد نموده و سپس دکمه OK را بزنید.

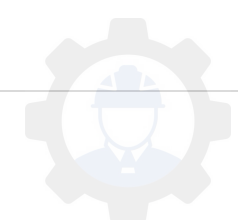

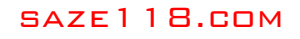

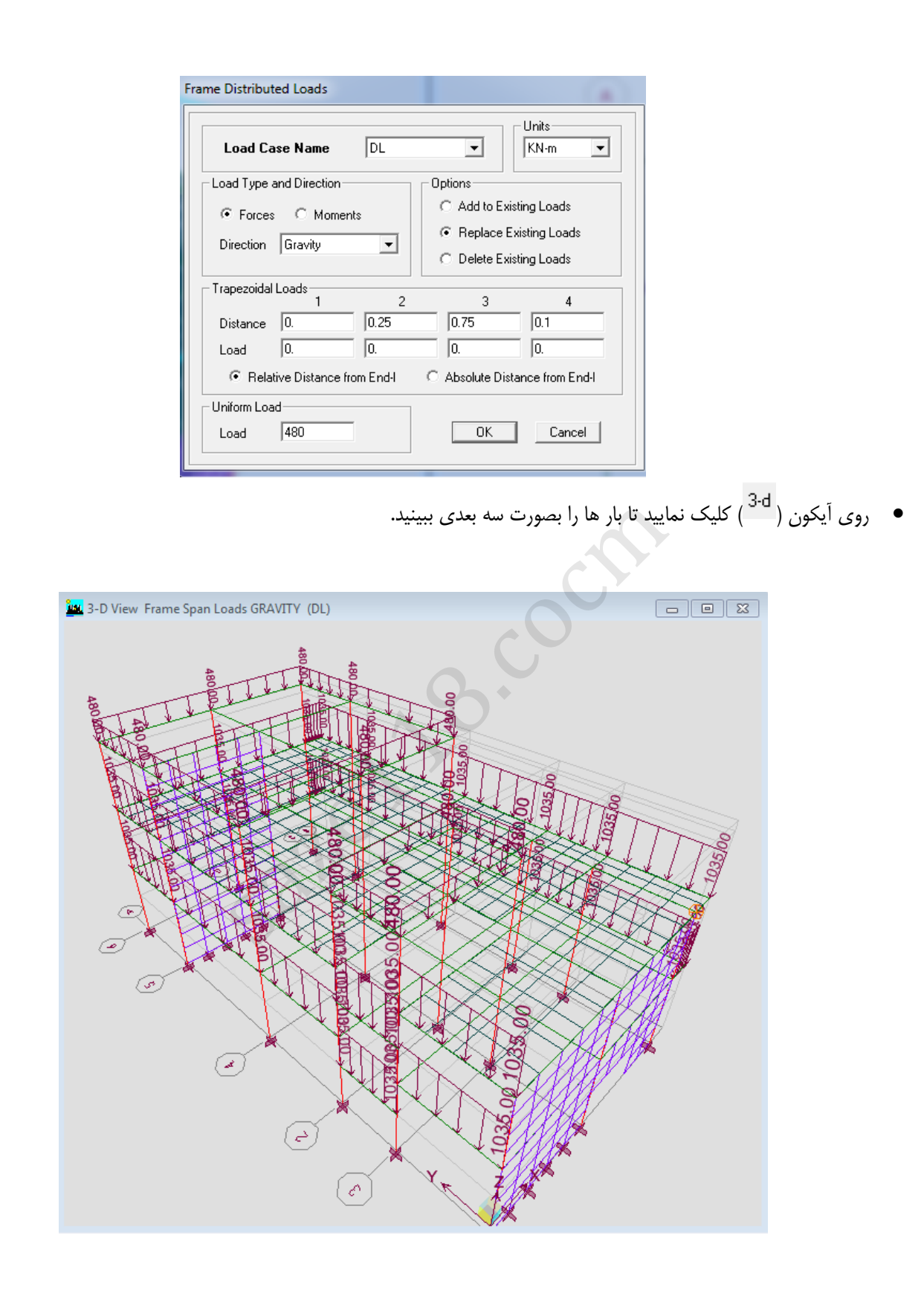

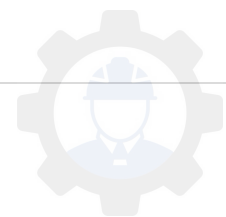

#### **3-4-6 بارگذاری راه پله**

به همین طریق الزم است بر روی تیرهایی که دال پله را تحمل می کنند بارهای راه پله وارد شود. در این مرحله بارگذاری راه پله ها و آسانسور (در صورت وجود) انجام می شود. در این پروژه راه پله به صورت دو رمپه است . مقدار بار گسترده موجود در راه پله بار مرده 700 کیلو گرم بر متر مربع و بار زنده طبقات تجاری 500 کیلو گرم بر متر مربع می باشد.

### **5-6 اختصاص دادن بار سطحی یک المان های صفحه ای )کف ها(**

بار های گسترده کف بارهایی هستند که به المانهای صفحه ای وارد می شوند که از این جمله می توان سربارهای مرده و زنده را نام برد.برای وارد نمودن بار های سطحی مراحل زیر را انجام دهید:

- کف طبقه اول به جز کنسول ها را انتخاب کرده از منوی Assign, Area/Shell , Uniform را انتخاب کنید. در این مثال بار کنسول ها از کف ها جدا هستند.
	- در قسمت Name Case Load نوع بار را LIVE انتخاب کنید.
		- در قسمت 250=Load قرار دهید سپس OK کنید.

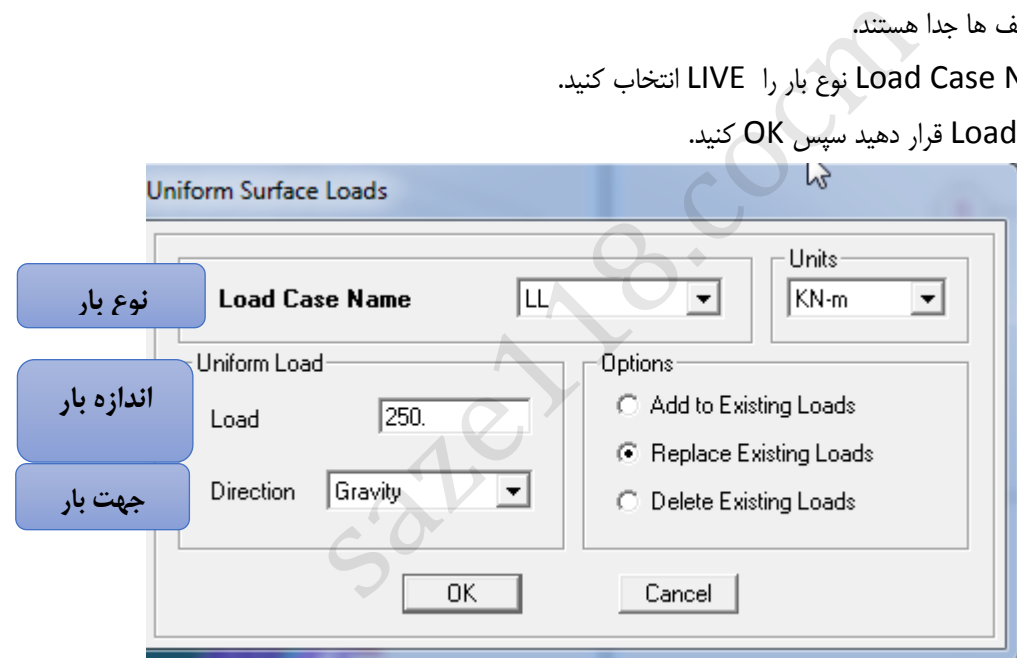

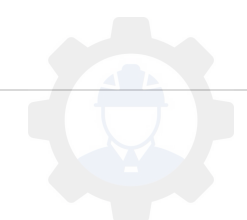

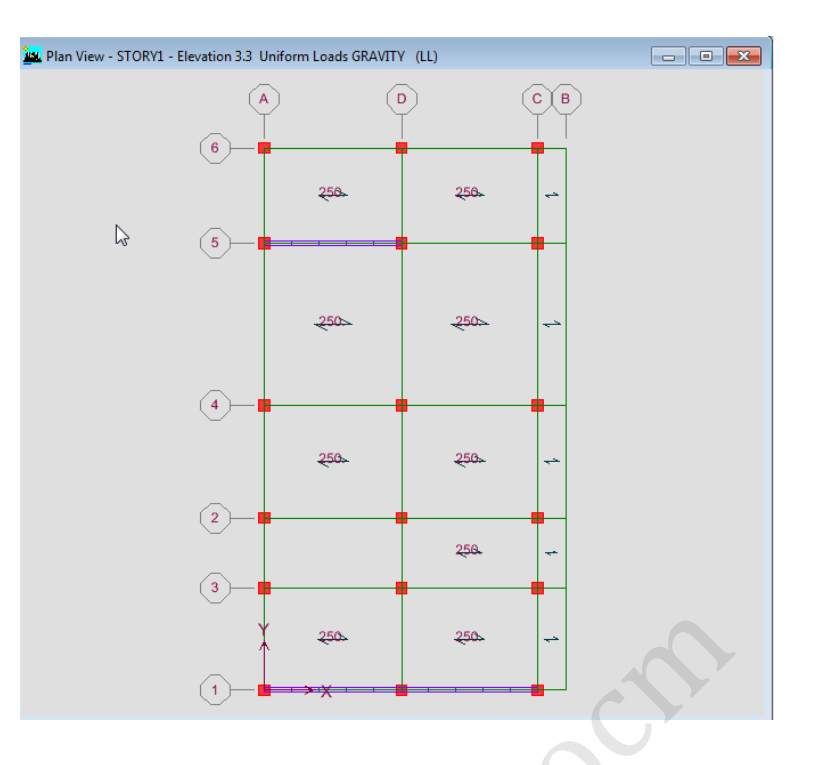

- حال گزینه ) ( را کلیک نمایید تا کف های قبلی دوباره انتخاب شوند.
	- از منوی Assign, Area/Shell , Uniform را انتخاب کنید.
	- در قسمت Name Case Load نوع بار را DEAD انتخاب کنید.
		- در قسمت 300=Load قرار دهید سپس OK کنید.

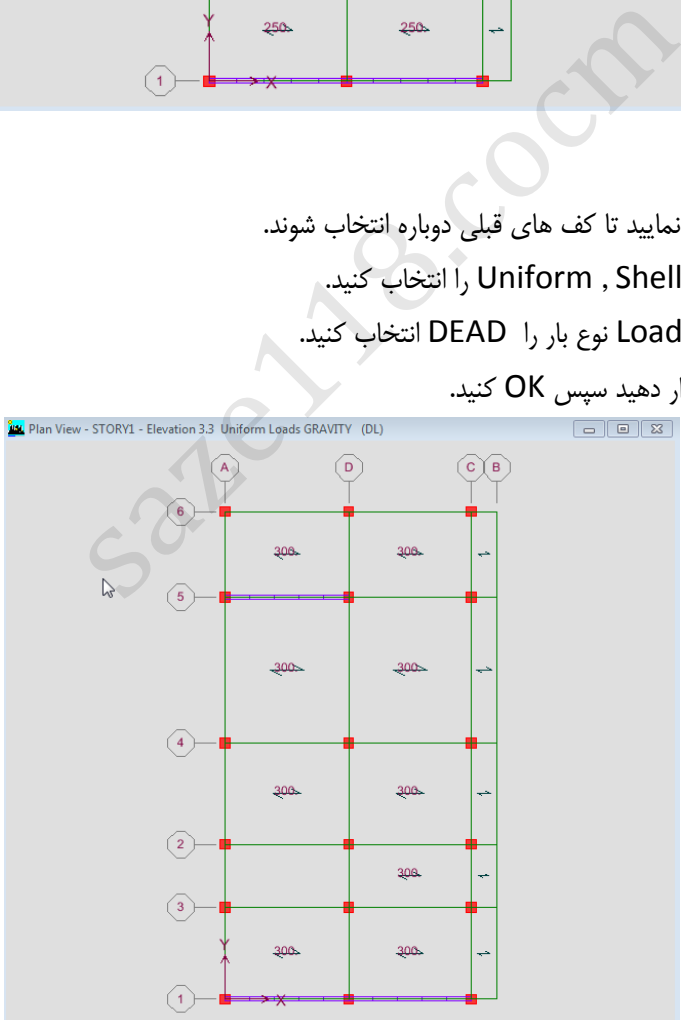

- کنسول طبقه اول را انتخاب کرده از منوی Assign, Area/Shell , Uniform را انتخاب کنید.
	- در قسمت Name Case Load نوع بار را DEAD انتخاب کنید.

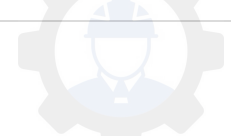

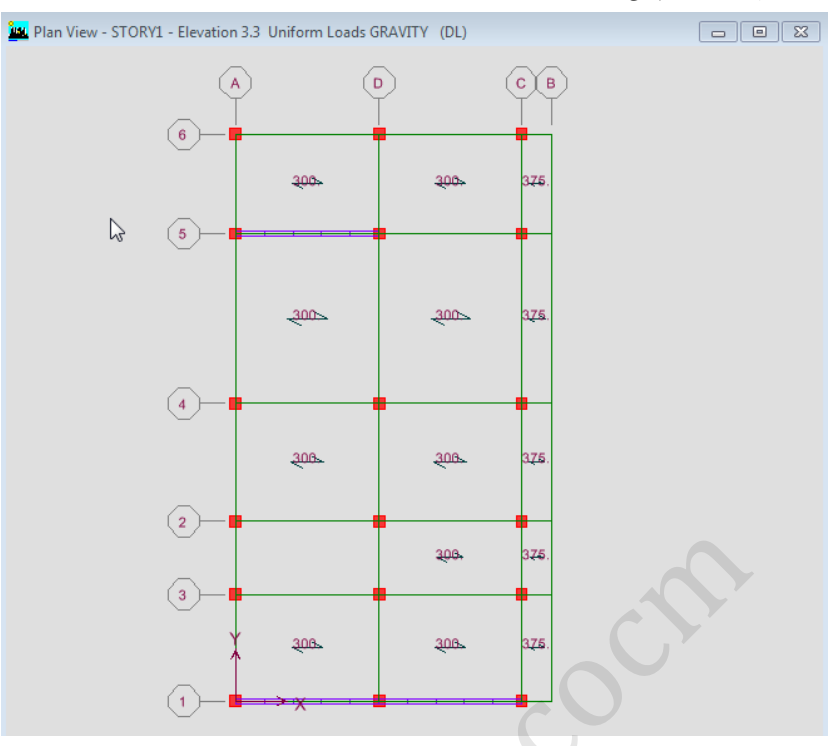

در قسمت 375=Load قرار دهید سپس OK کنید.

- کف طبقه سوم )بام( را انتخاب کرده از منوی Assign, Area/Shell , Uniform را انتخاب کنید.
	- در قسمت Name Case Load نوع بار را DEAD انتخاب کنید.
		- در قسمت 410=Load قرار دهید سپس OK کنید.

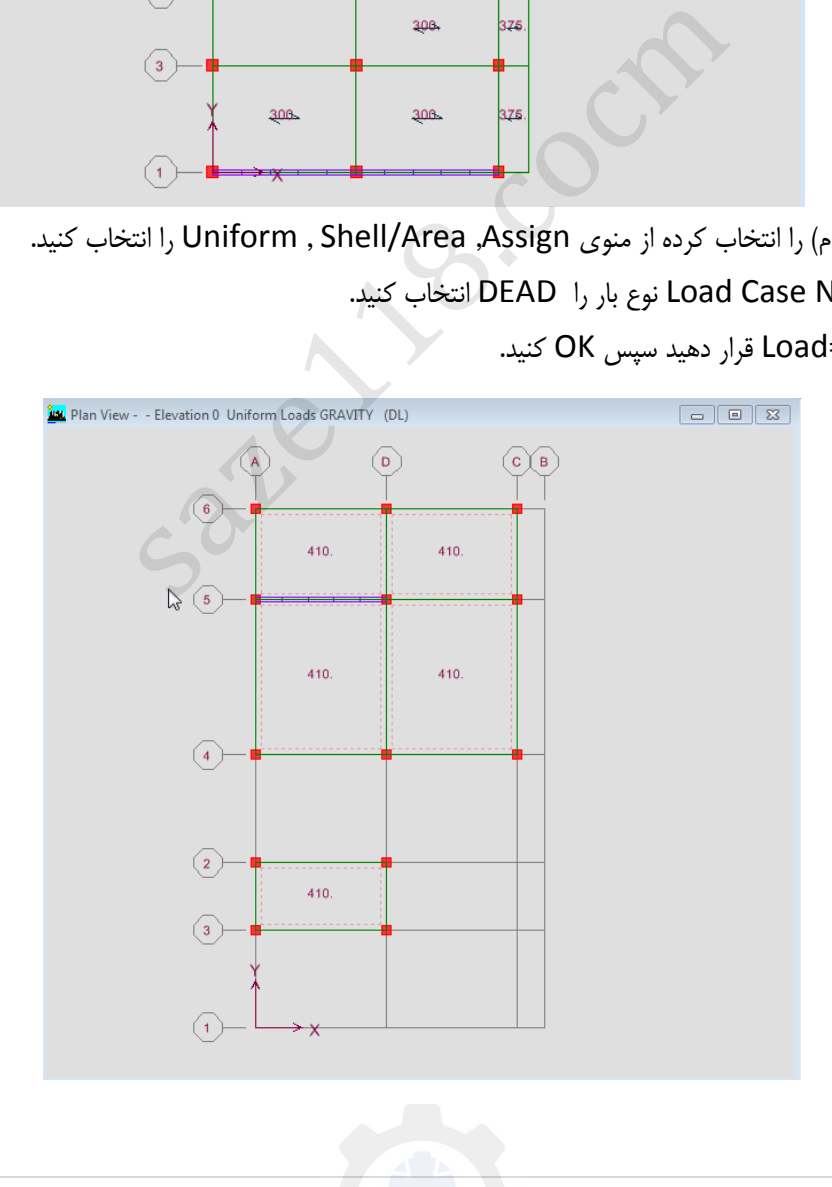

- حال گزینه ) ( را کلیک نمایید تا کف های قبلی دوباره انتخاب شوند.
	- از منوی Assign, Area/Shell , Uniform را انتخاب کنید.
	- در قسمت Name Case Load نوع بار را LIVE انتخاب کنید.
		- در قسمت 150=Load قرار دهید سپس OK کنید.

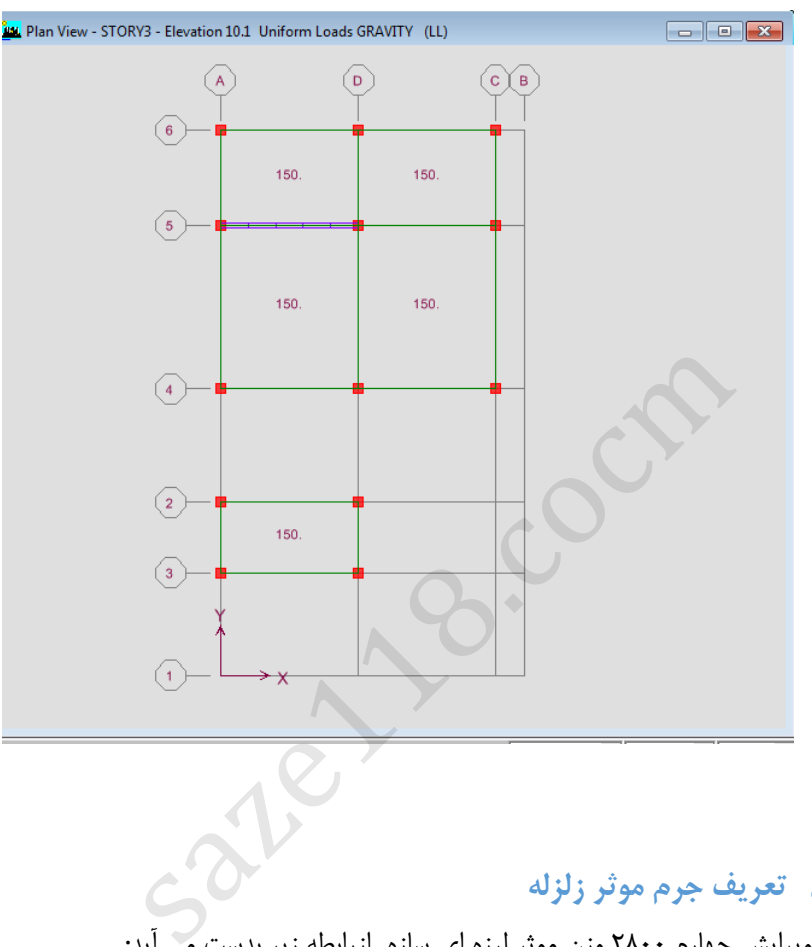

# **6-6 تعریف جرم موثر زلزله**

مطابق بند )1-1-3-3(از ویرایش چهارم 2800 وزن موثر لرزه ای سازه ازرابطه زیر بدست می آید:

درصدی از بار زنده و برف+کل وزن دیوارهای تقسیم کننده+کل بارمرده= وزن موثر لرزه ای

در این پروژه کل بار مرده سازه صرفا با استفاده از الگوی بار D تعریف شده است که این الگوی بار شامل اسکلت سازه )تیرها و ستون ها)نیز می باشد و بنابراین با ضریب ۱٫۰ وارد محاسبات می شود.

براساس جدول )1-3(از ویرایش چهرم 2800 بارهای زنده در ساختمان مسکونی دارای درصد مشارکت 20 درصد است پس با ضریب 0,2 در محاسبات وارد می شود.

جهت محاسبه ی نیری زلزله بصورت خودکار توسط برنامه، الزم است جرم های موثر در زلزله تعریف گردد. این کار از طریق زیر صورت می گیرد.

از منوی Define, گزینه Source Mass را انتخاب نمایید.

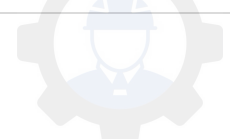

- از قسمتDefinition Mass ,Loads From را انتخاب کنید.
- در قسمت ..Mass Define ضریب بار مرده را 1 و بار زنده را 0,2 وارد کرده و روی گزینه Add کلیک کنید.

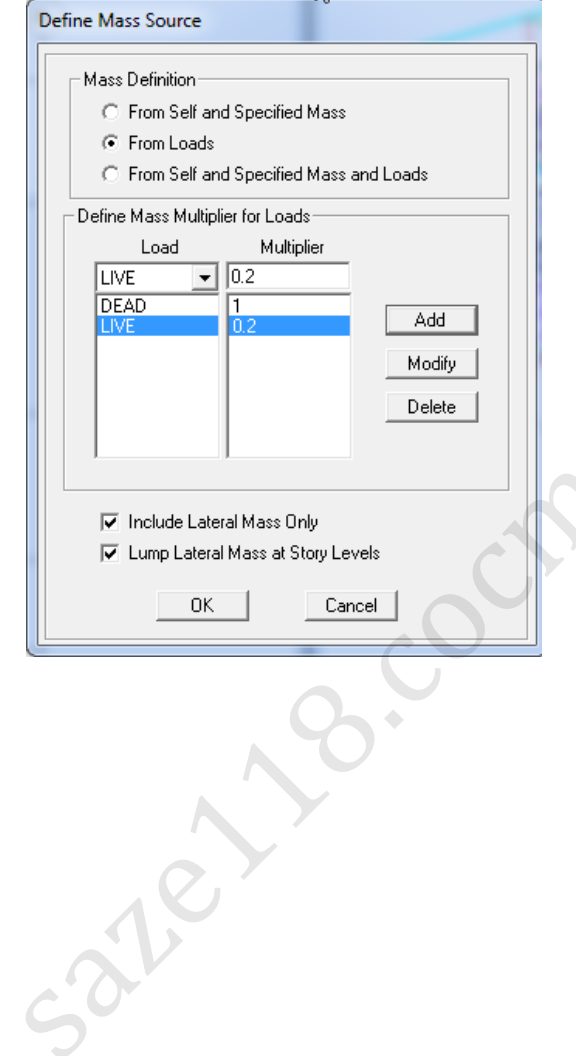

**7 تحلیل سازه:**

**1-7 مقدمه:**

بعد از اتمام وارد کردن ویژگیهای سازه شامل هندسه، بارها و اختصاصات اساسی، سازه آماده تحلیل می گردد. در این بخش تنظیمات اولیه تحلیل و همچنین نحوه ی تهیه خروجی های الزم ارائه شده است.

### **2-7 تنظیمات و انجام تحلیل:**

تعیین درجات آزادی فعال مدل:نرم افزار این توانایی دارد که تحلیل سازه را با در نظر گرفتن درجات آزادی موثر به صورت دوبعدی یا سه بعدی به صورت دلخواه انجام دهد.با توجه به این که سازه 3بعدی است پس باید همه درجات را انتخاب کرد.

- از منوی Analyze , Analyze را انتخاب نمایید.  $\bullet$
- روی گزینه D3 Full کلیک نمایید تا تحلیل سه بعدی انجام شود.

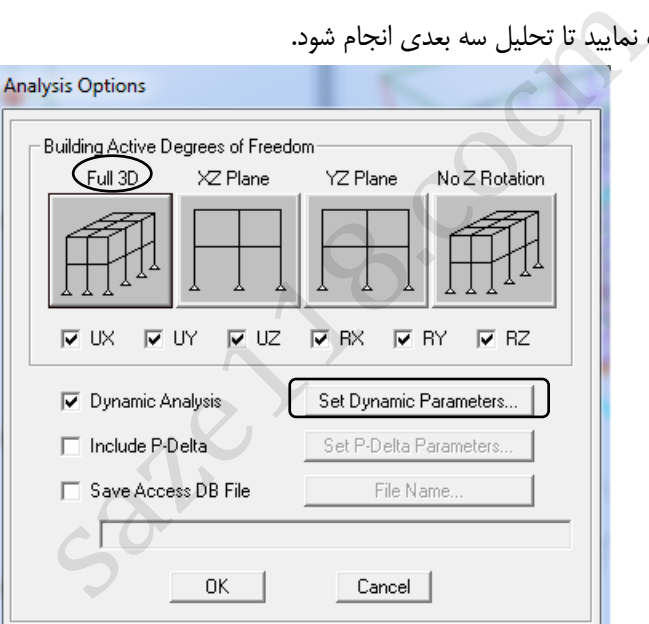

- روی گزینه ..Parameters Dynamic Set کلیک نمایید.
- مطابق شکل 1 ,در قسمت Modes of Number مد های انتخابی برای تحلیل را 9 وارد نمایید. سپس OK کنید.

نکته مهم: اصولا برای طراحی های حرفه ای جهت انتخاب دوره تناوب مناسب یا انجام تحلیل های دینامیکی، ابتدا یک تحلیل مودال انجام می پذیرد و در آن حداقل تعداد مودی سه برابر طبقات انتخاب می شود. عالوه بر این که اگر تحلیل دینامیکی مدنظر باشد، باید حتما اول این تحلیل مودال انجام پذیرد که این تحلیل اطالعات مهمی در اختیار طراح می گذارد و می توان با آن اشکالات مدلسازی را تشخیص داد و برطرف کرد.

نکته: تعداد مودها بایستی در مدلهای سه بعدی حداقل سه برابر تعداد طبقات و یا به تعدادی که 90 درصد از جرم سازه فعال گردد، تعریف گردد

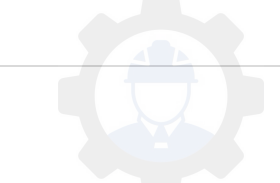

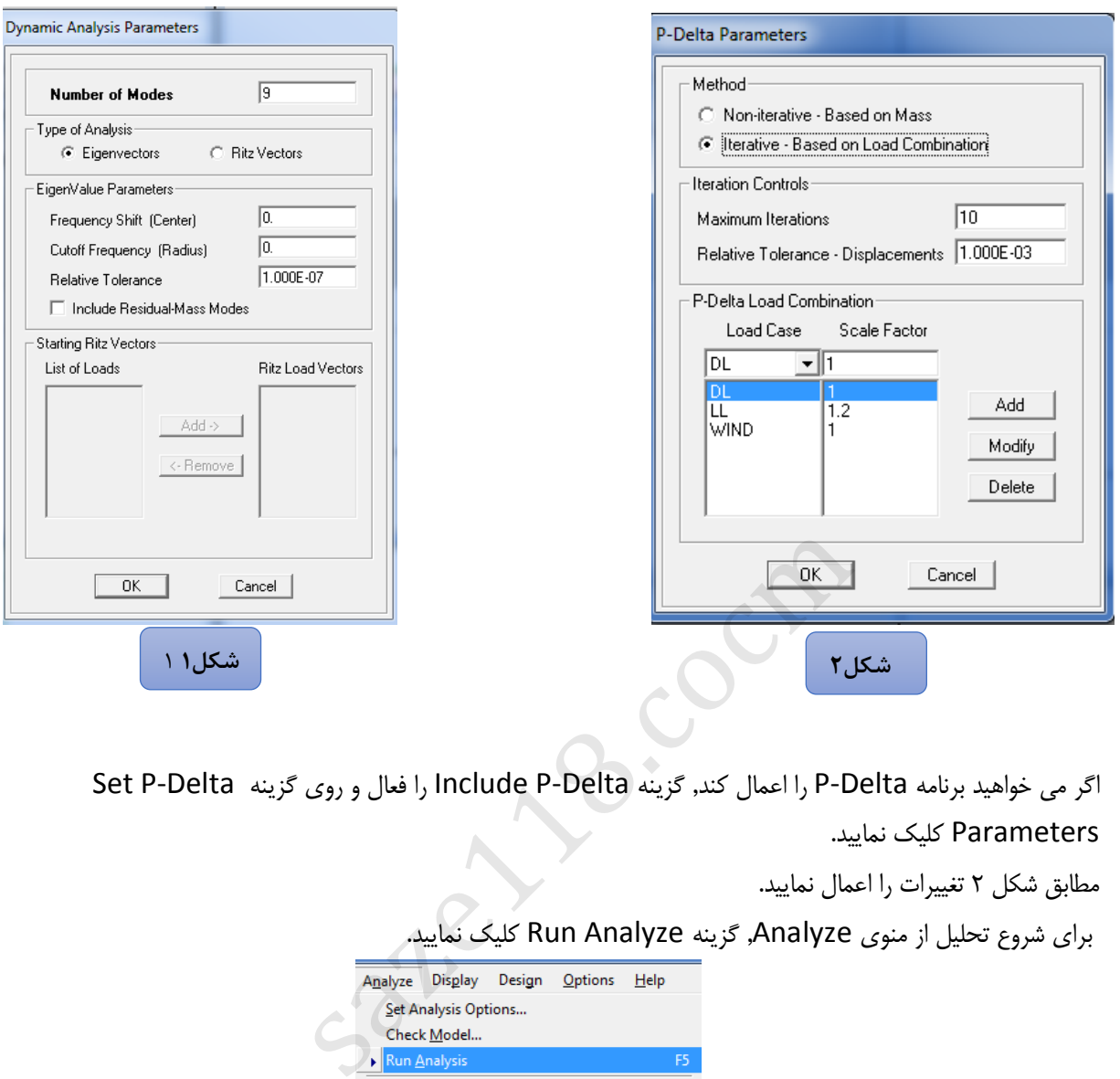

- اگر می خواهید برنامه Delta-P را اعمال کند, گزینه Delta-P Include را فعال و روی گزینه Delta-P Set Parameters کلیک نمایید.
	- مطابق شکل 2 تغییرات را اعمال نمایید.
	- برای شروع تحلیل از منوی Analyze, گزینه Analyze Run کلیک نمایید.

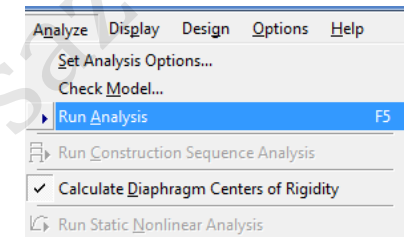

نکته :1 وضعیت کلی مدلسازی جهت بررسی خطاهای مدلسازی و .. از منوی زیر قابل حصول است.

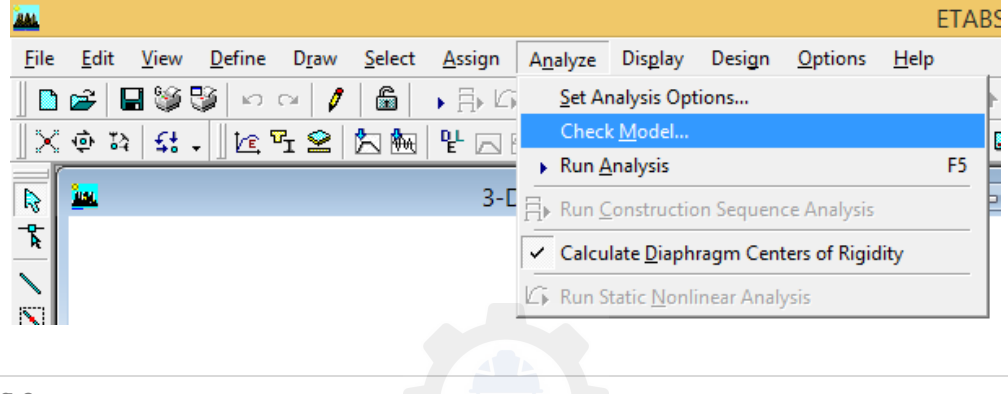

کنترل خودکار هندسه سازه :

در این راستا موارد نشان داده شده ی زیر توسط برنامه بصورت خودکار کنترل می گردد

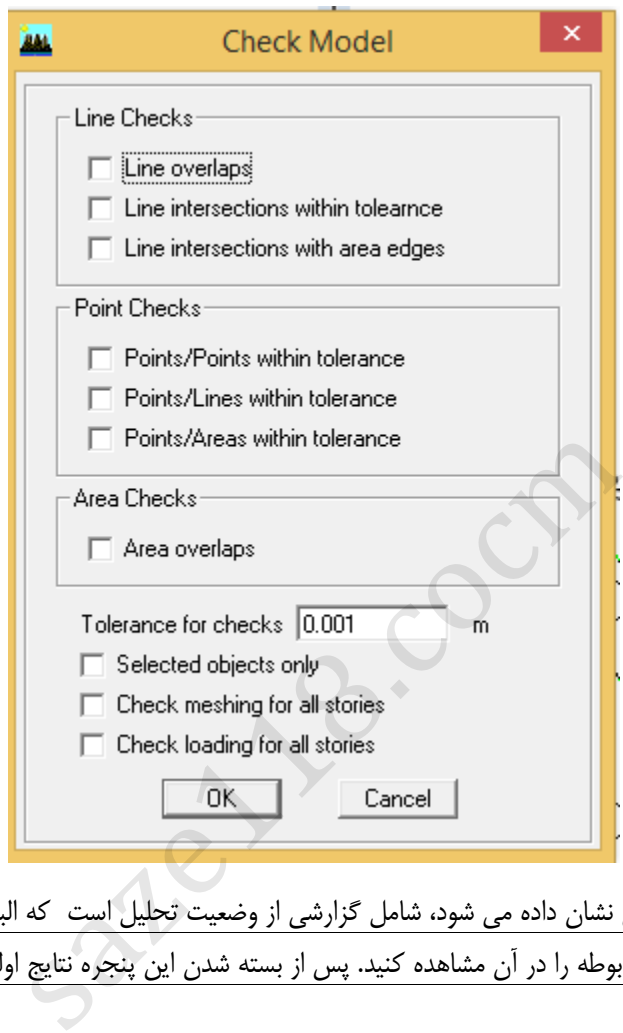

نکته ۲: پنجره ای که حین تحلیل نشان داده می شود، شامل گزارشی از وضعیت تحلیل است که البته می توانید وضعیت سازه شامل مشکالت مدلسازی و خطاهای مربوطه را در آن مشاهده کنید. پس از بسته شدن این پنجره نتایج اولیه ی تحلیل در آن به شرح زیر قابل مشاهده است.

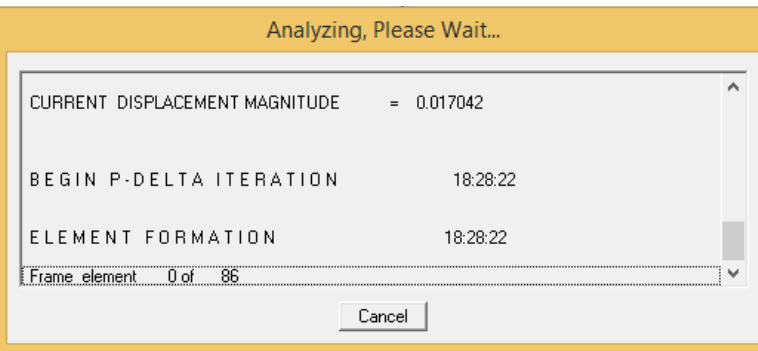

نکته ٣: بعد از اتمام تحلیل می توانید گزارشی از وضعیت تحلیل انجام شده را در منوی زیر مشاهده نمود

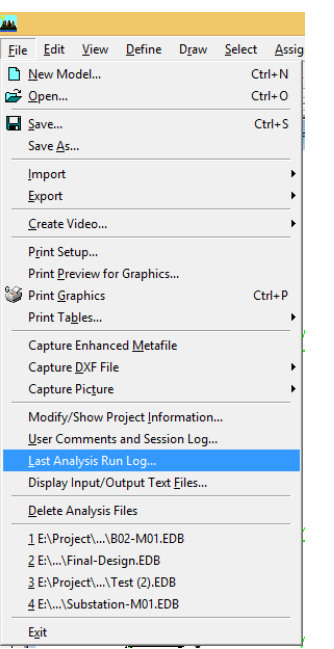

بررسی صحت نتایج تحلیل با توجه به نتایج گرافیکی :

- از منوی Display, Deformed Show را انتخاب کنید.
- در قسمت Load بار مورد نظر را می توان انتخاب کرد تا تغییر شکل سازه را نسبت به آن بار را ببینیم. بار EQX را انتخاب کنید و سپس OKکنید و در قسمت سمت راست پایین Animation Start کلیک نمایید تا تغییر شکل ها را مشاهده نمایید.

نکته4 : همیشه بایستی از صحت مدلسازی و نتایج اطمینان حاصل کرد. یکی از راههای کنترل صحت مدلسازی بررسی شمای کلی تغییر شکل ها و شکل های مودی سازه است. بطور مثال سازه بایستی تحت اثر بار ثقلی تغییر شکل قائم از خود نشان دهد یا تحت اثر بار زلزله تغییر شکل جانبی ه به نتايج گرافيكى :<br>۵ به نتايج گرافيكى :<br>۵ به نتايج گرافيكى :<br>قسمت سمت راست پايين Show Defor كليک نماييد<br>قسمت سمت راست پايين Start Animation كليک نماييد<br>مدلسازى و نتايج اطمينان حاصل كرد. يكى از راههاى كنترل ه<br>سازه است. ب

نتایج تحلیل مودال :

-1زمان تناوب مود اول سازه که در باالی پنجره فعال مدا نمایش داده می شودباید در بازه معقولی باشد.

-2در بعضی از موارد ممکن است یک عضو دچار ناپایداری موضعی شده باشد، به طور مثال عضو به صورت مناسبی به اعضای دیگر متصل نباشد و از میزان دوره تناوب و نوع شکل مودی می توان آن را تشخیص داد.

برای کنترل تغییر شکل سازه ها و بررسی موضوع پیچش مشاهده پالن طبقات نیز مفید است.

- برای بررسی مدهای ساختمان ابتدا روی گزینه (  $\overline{\mathcal{B}}$  ) کلیک کنید.  $\bullet$ 
	- شماره مد مورد نظر را انتخاب کنید و سپس OK کنید.

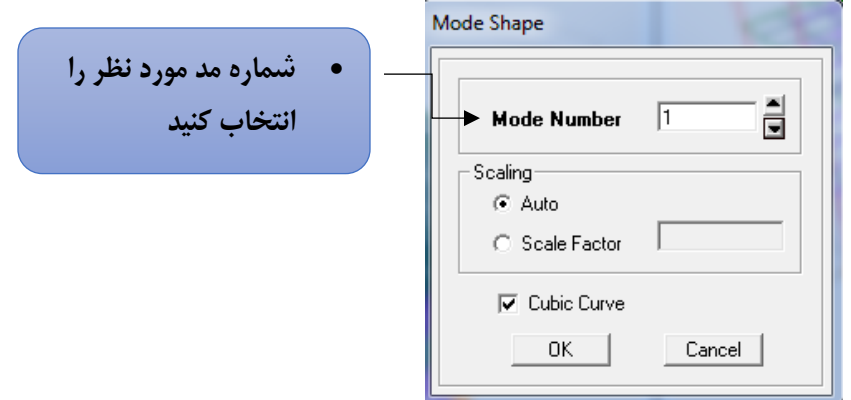

شکل مد ودوره تناوب روی ساختمان نشان داده می شود.

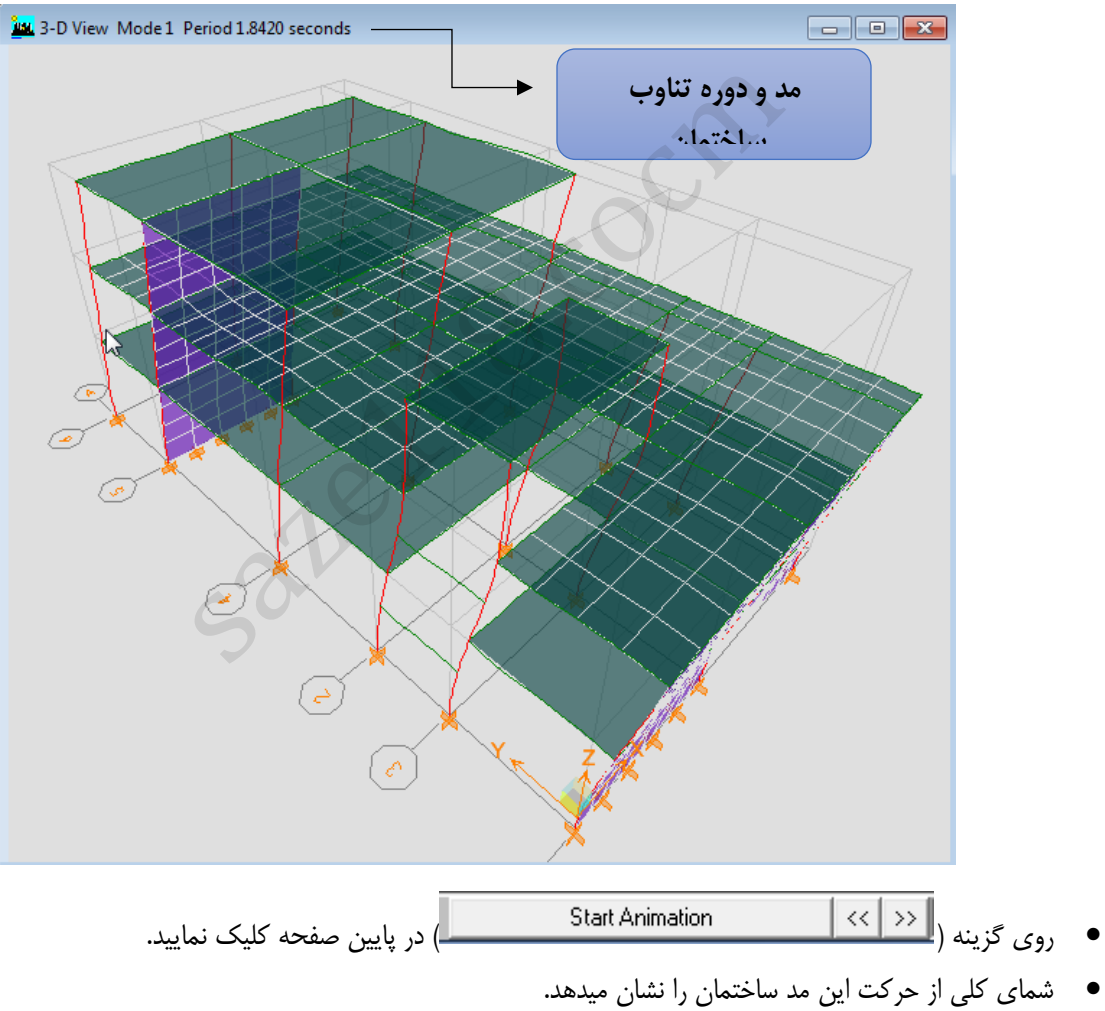

- 
- با کلیک کردن بر روی دکمه چپ و راست میتوانید بقیه مدهای سازه را ببینید.

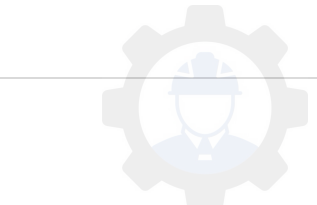

# **3-7 خروجی گرفتن از سازه**

نکته : خروجی های تحلیل )در واقع تغییر شکل ها، نیروهای داخلی و ...( را به دوصورت می توان مشاهده کرد که شامل خروجی های گرافیکی )نمایش در صفحات ویندوز( یا خروجی های فایلی که می تواند خروجی های متنی، جدولی و غیره باشد. در ادامه نحوه ی تعیین این خروجی ها مشاهده می گردد.

برای تهیه خروجی های گرافیکی از سازه از گزینه Display استفاده می شود.

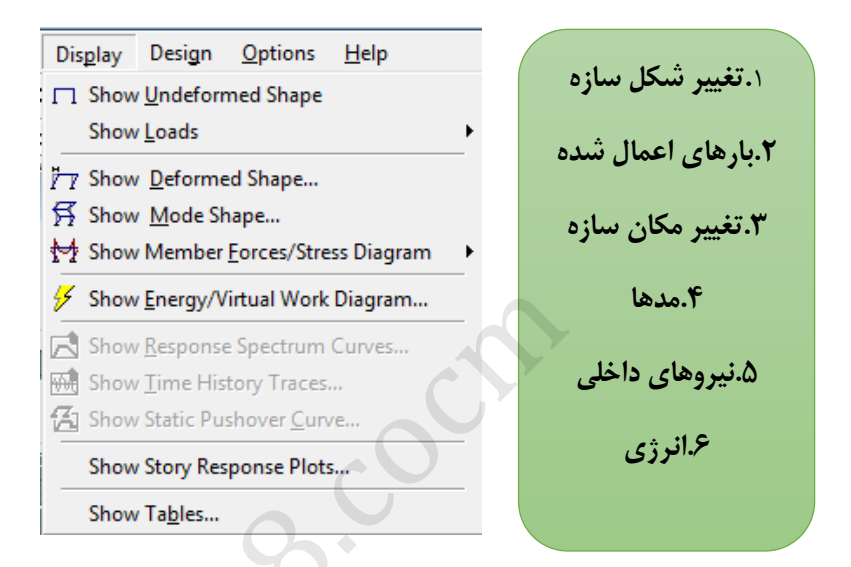

برای تهیه خروجی های فایلی یا جدولی ، از منوی Display , Table Show را انتخاب نمایید.

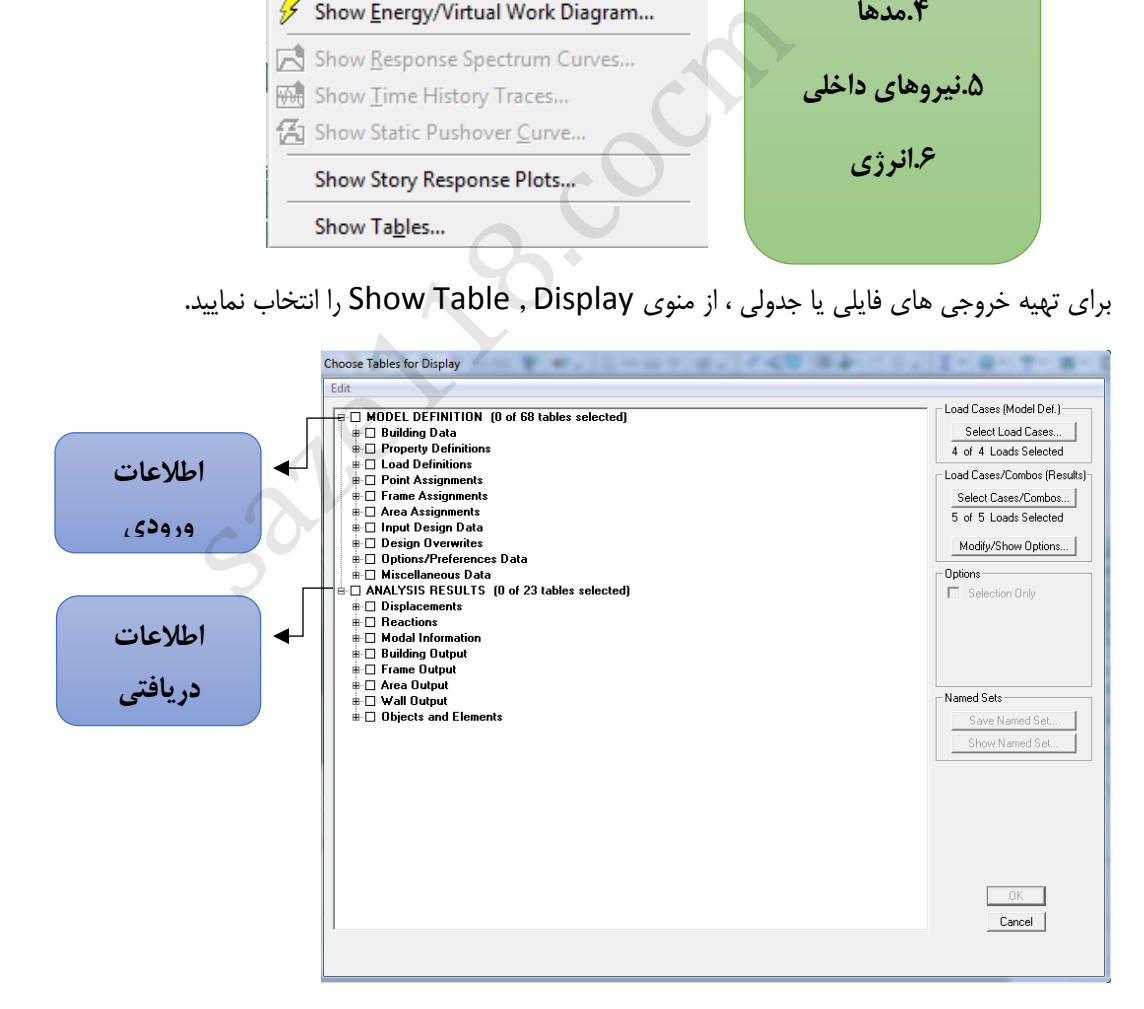

نکته : در پنجره ی باال دو قسمت اصلی وجود دارد، قسمت باال کلیه ی اطالعات ورودی به برنامه و در قسمت پایین کلیه ی

خروجی های تحلیل سازه قابل استحصال است

### **1-3-7 بررسی نتایج تحلیل مودال**

از جدول زیر ، Information Modal را فعال کرده و سپس OK کنید.

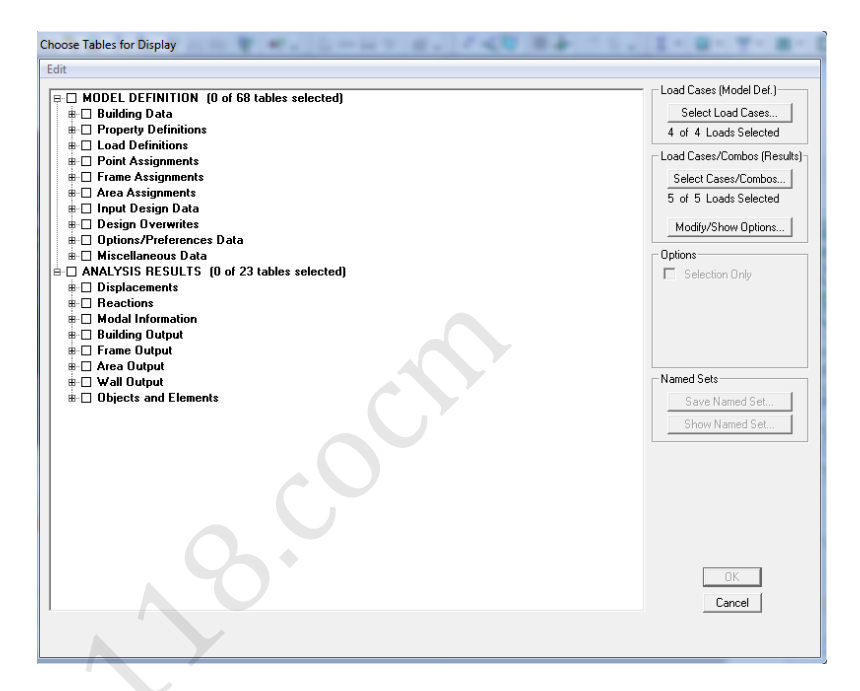

در قسمت Modes Building , مدها محاسبه می شوند.

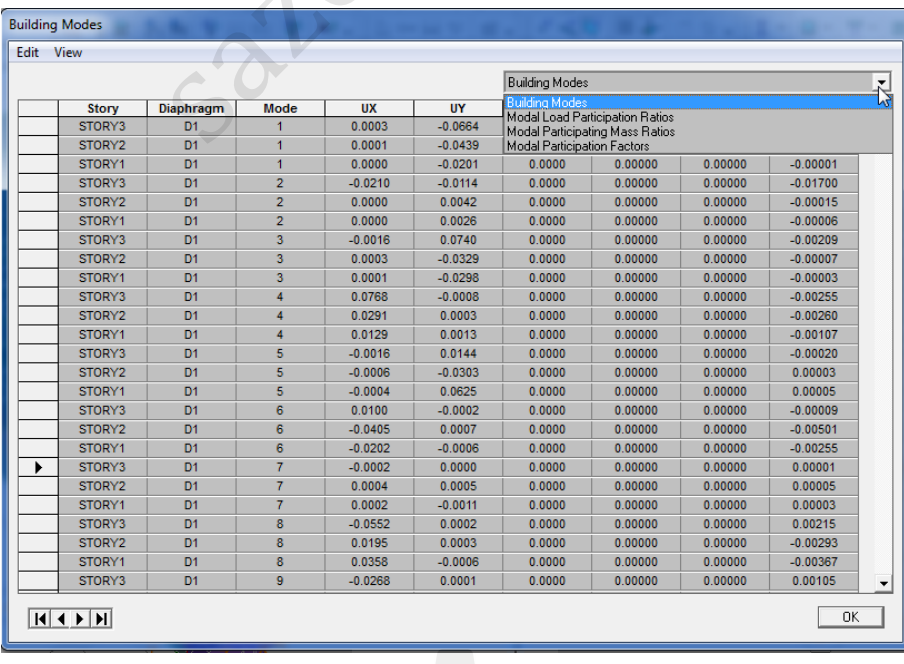

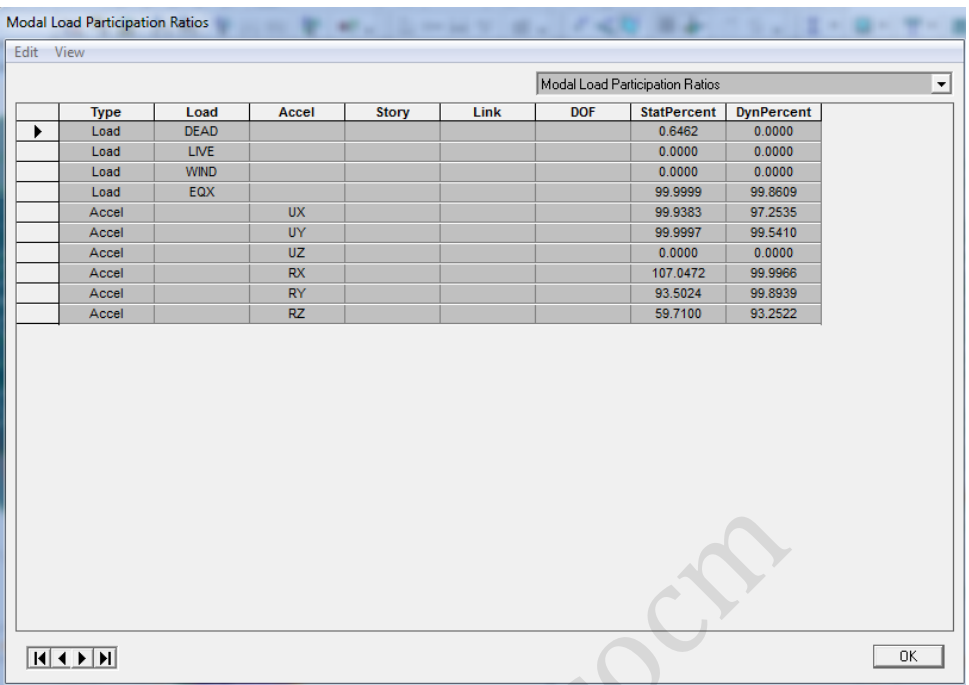

در قسمت ratios Participation Load Modal درصد هایی که از جرم فعال میشود را نشان میدهد.

در قسمت Ratios Mass Participating Modal تحلیل مد های سازه نشان داده می شود.

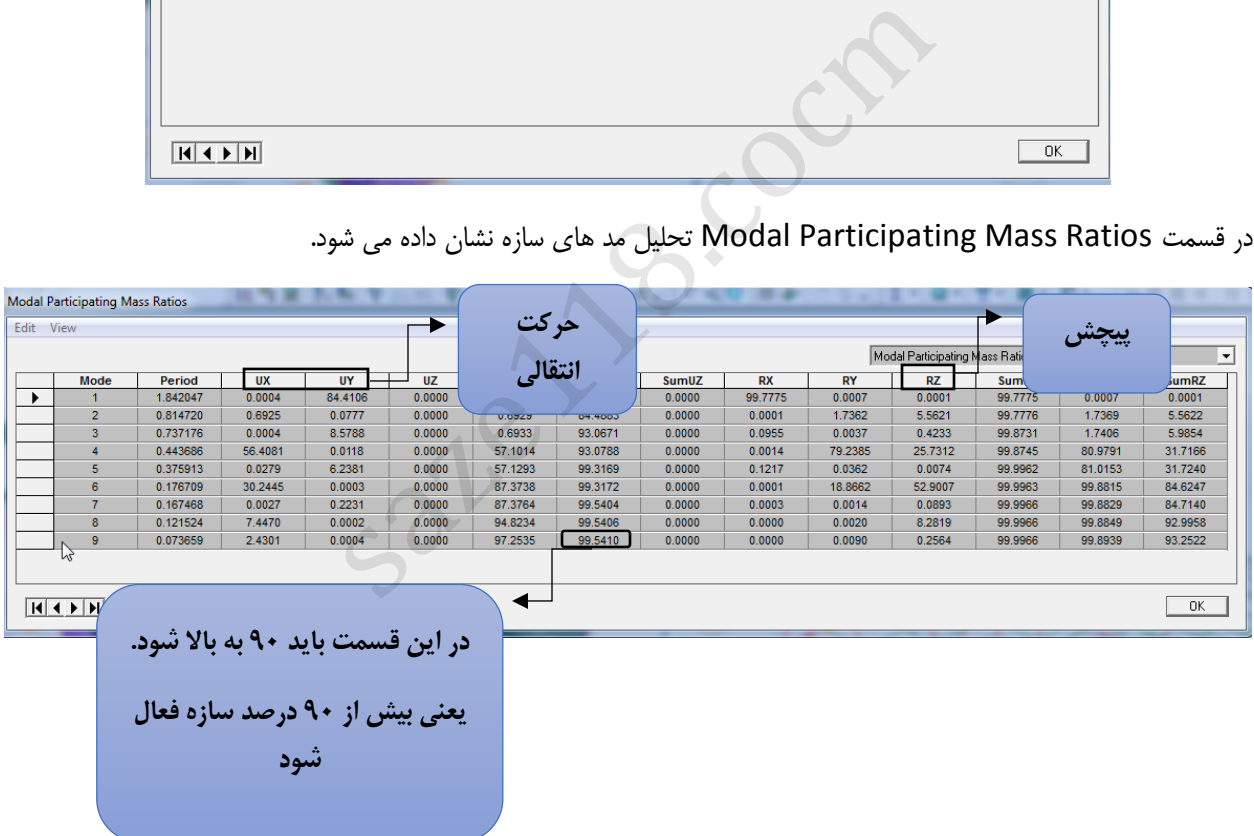

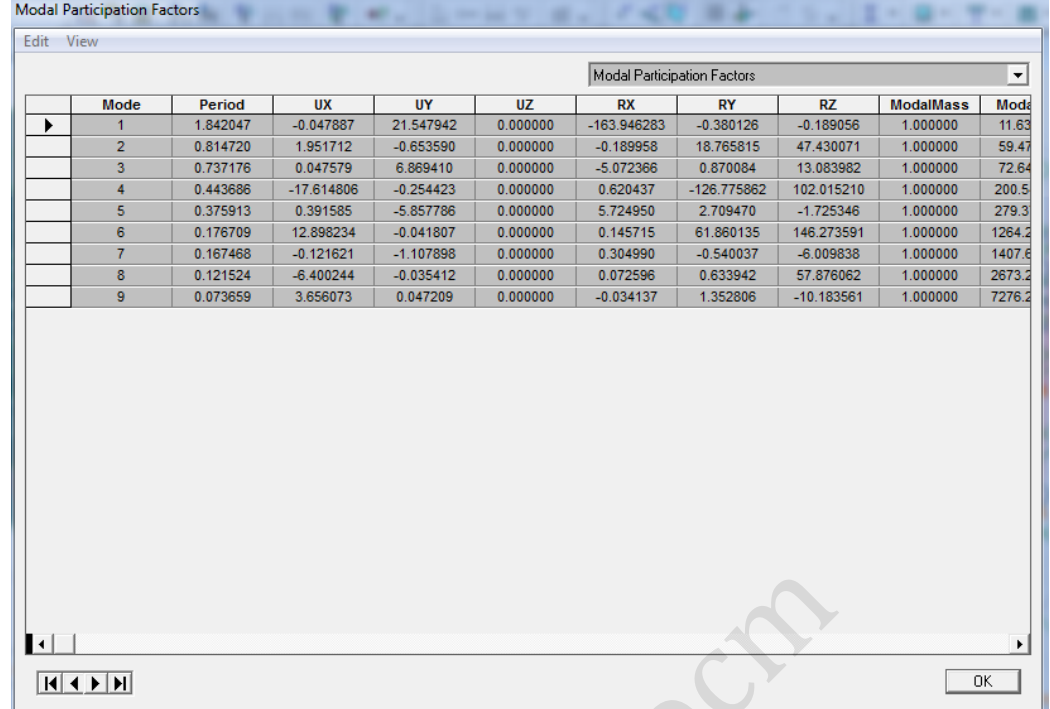

### **2-3-7 خروجی تغییر مکان**

از منو Display , Shape Deformed Show را انتخاب کنید.

در قسمت Load نام بار دلخواه خود را وارد کرده و سپس OK کنید تا تغییر شکل بار را روی سازه ببینید.

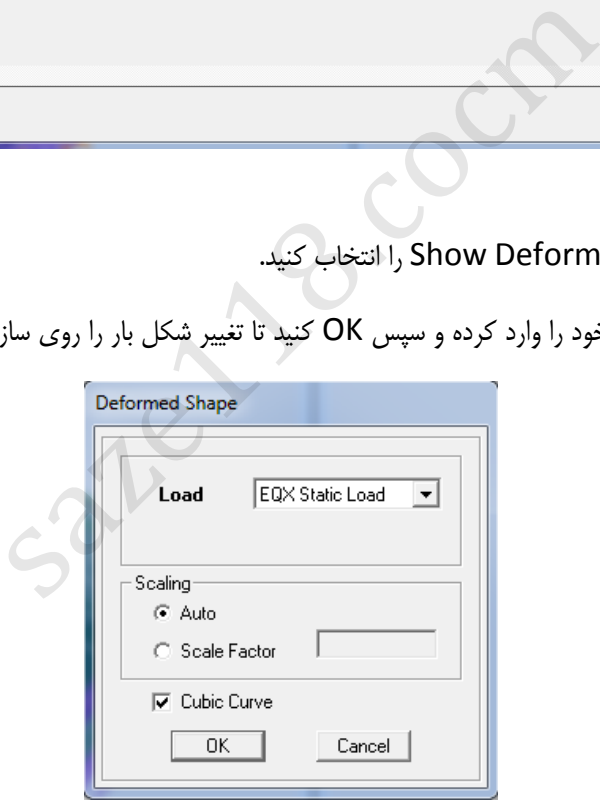

حال روی هر نقطه از ساختمان که کلیک راست نمایید میزان تغییر شکل آن نقطه را نشان می دهد.

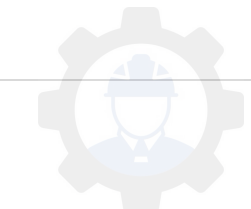
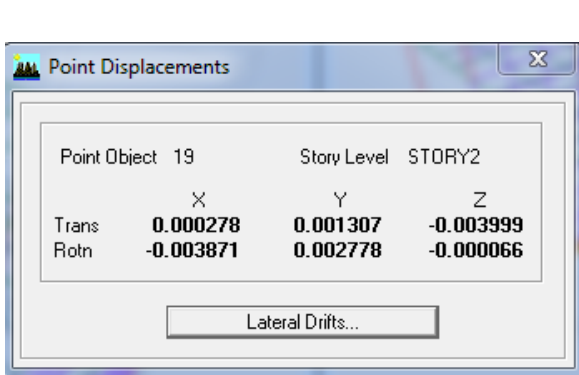

اگر روی Drift Lateral کلیک نمایید در هر طبقه تغییر مکان در جهت های Z&Y&X را نشان می دهد و دیریفت نسبی را هم نشان میدهد.

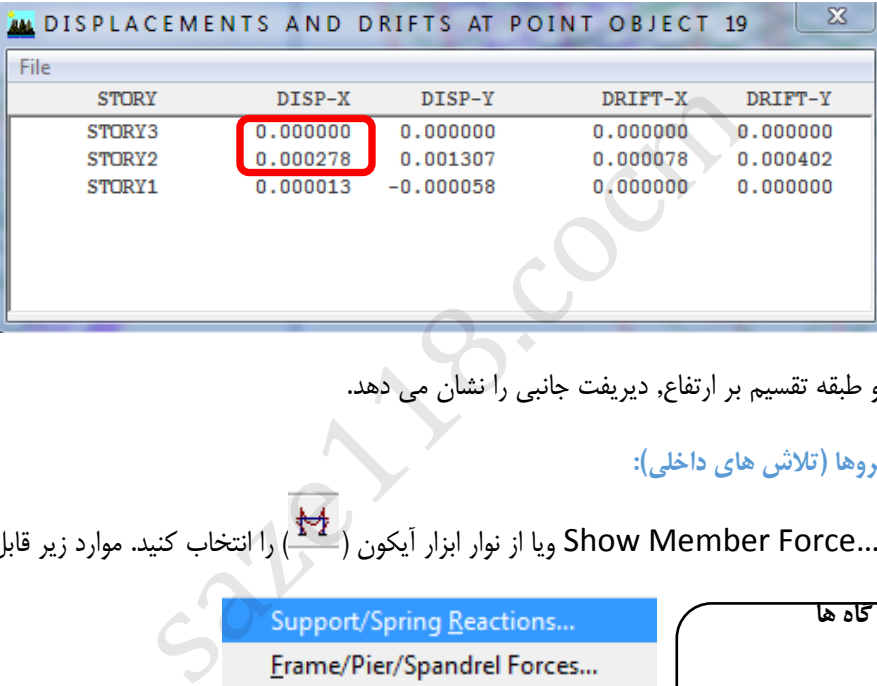

اختلاف عدد های دو طبقه تقسیم بر ارتفاع, دیریفت جانبی را نشان می دهد.

**3-3-7 نمایش نیروها )تالش های داخلی(:**

از منو Show Member Force… , Display ویا از نوار ابزار آیکون (گشف) را انتخاب کنید. موارد زیر قابل دسترسی است:

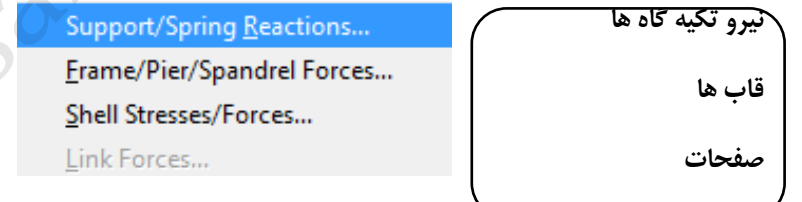

ابتدا روی گزینه Support کلیک نمایید.

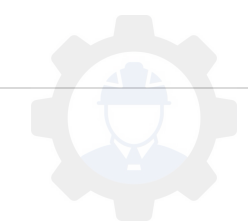

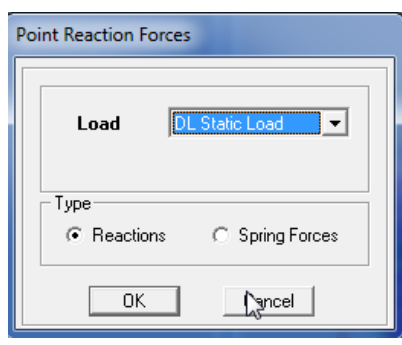

در قسمت load گزینه DEAD را انتخاب کرده و سپس OK را بزنید تا نیروی تکیه گاه را در اثر بار مرده نمایش داده شود.

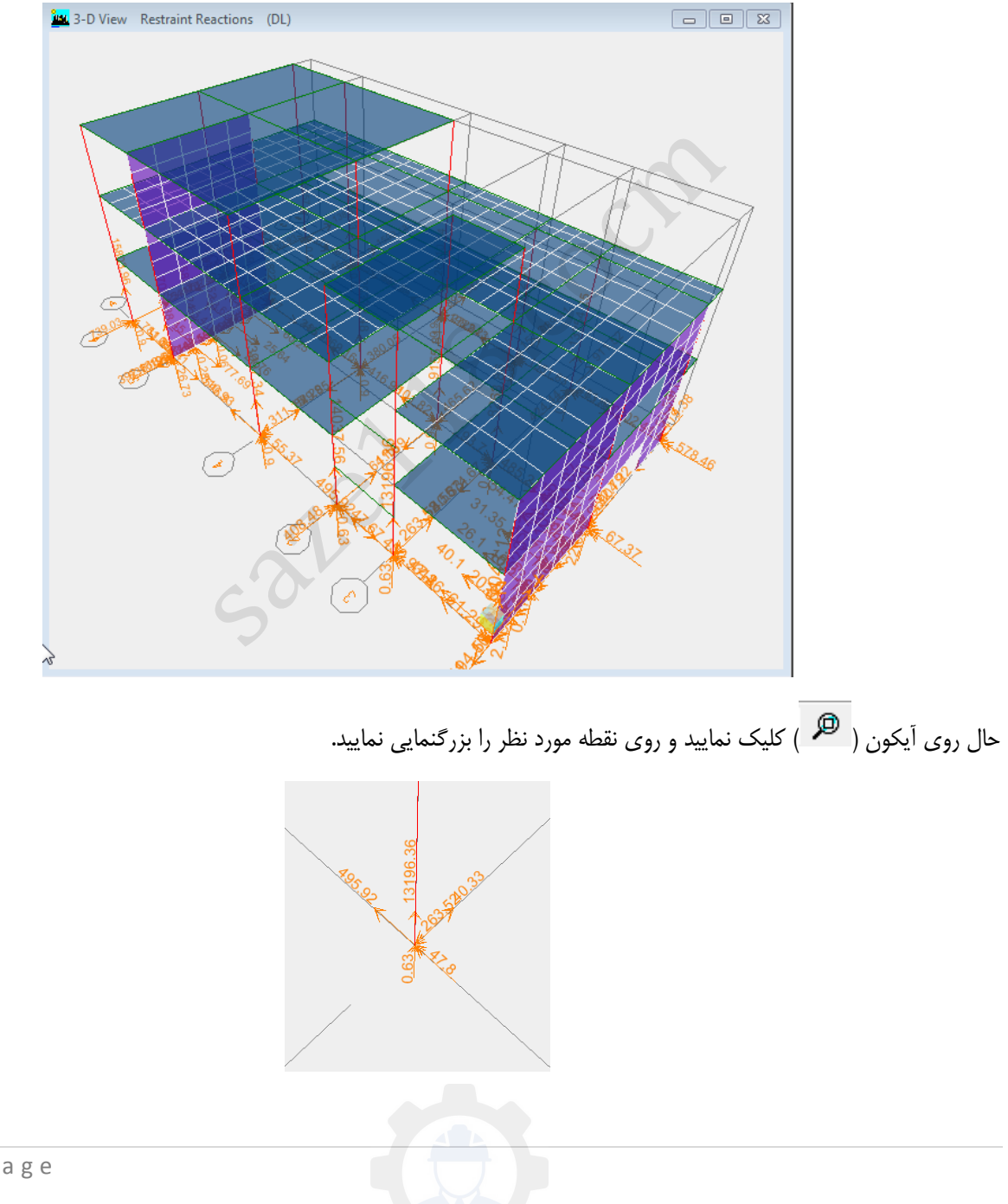

روی گزینه ( <sup>پ</sup> کلیک نمایید تا از بزرگنمایی خارج شوید.

روی نقطه مورد نظر کلیک راست نمایید . در اینجا نیرو ها در مختصات Z&Y&X را نشان می دهد.

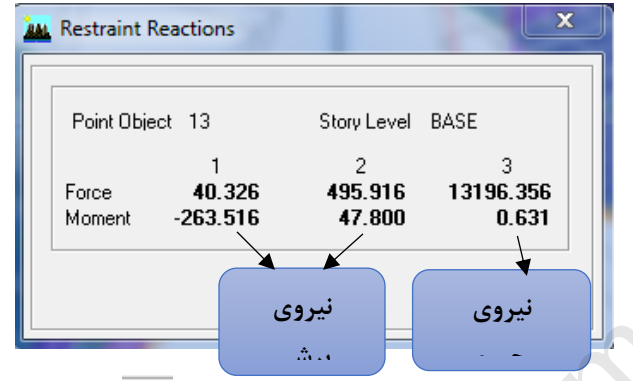

از منو frame/pier… , Show Member, Display ویا از نوار ابزار آیکون ( <u>\* \* )</u> را انتخاب کنید .

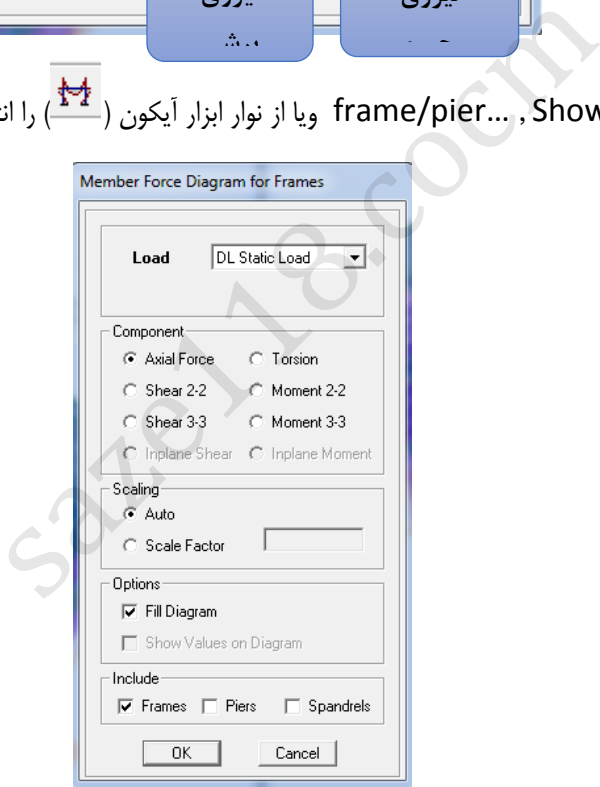

و سپس آیکون Force Axial را فعال کرده و سپس OK نمایید, تا نیروی محوری را نمایش دهد.

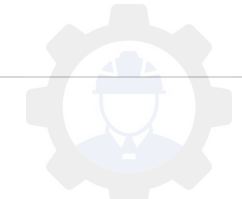

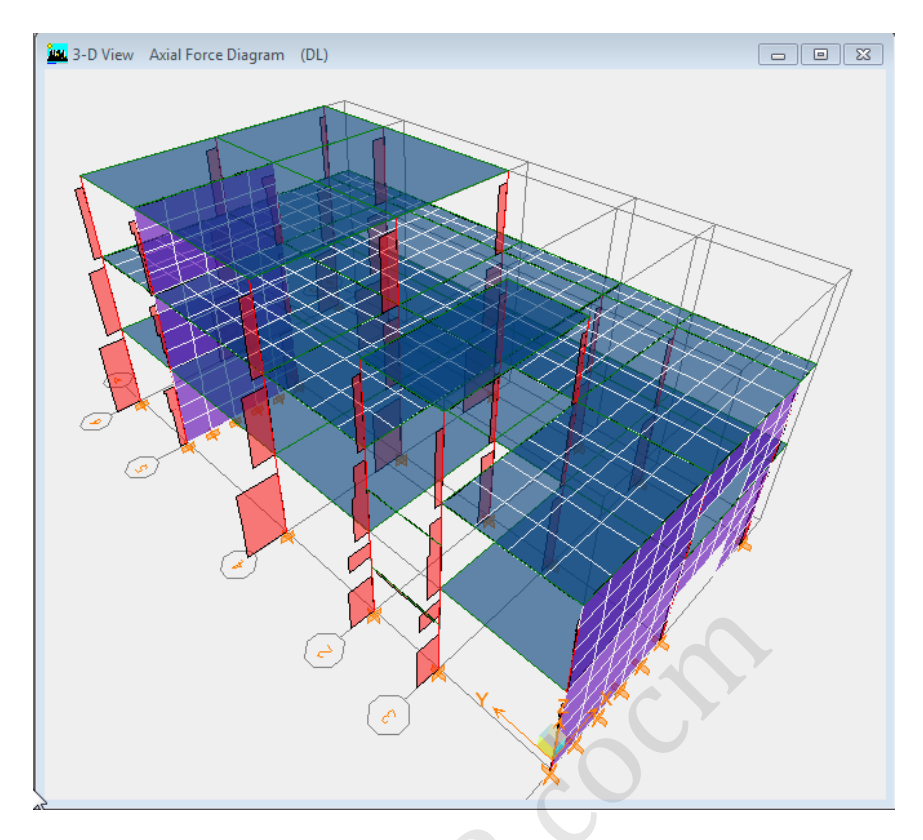

روی هرکدام کلیک راست نمایید اثر بار مرده را نشان میدهد.

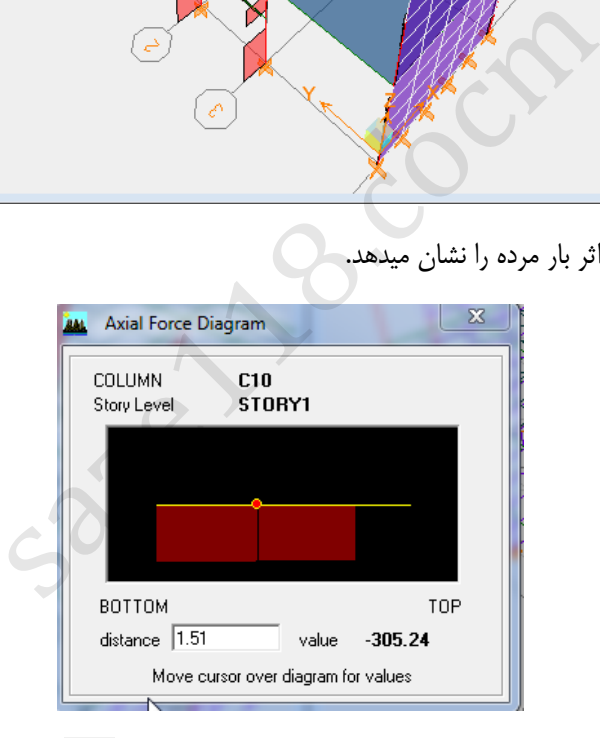

از منو frame/pier… Show Member, Display ویا از نوار ابزار آیکون ( را انتخاب کنید و سپس آیکون ) ( انتخاب کنید 3-3 Moment را فعال کرده و سپس OK نمایید, تا لنگر را نمایش دهد.

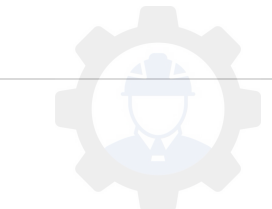

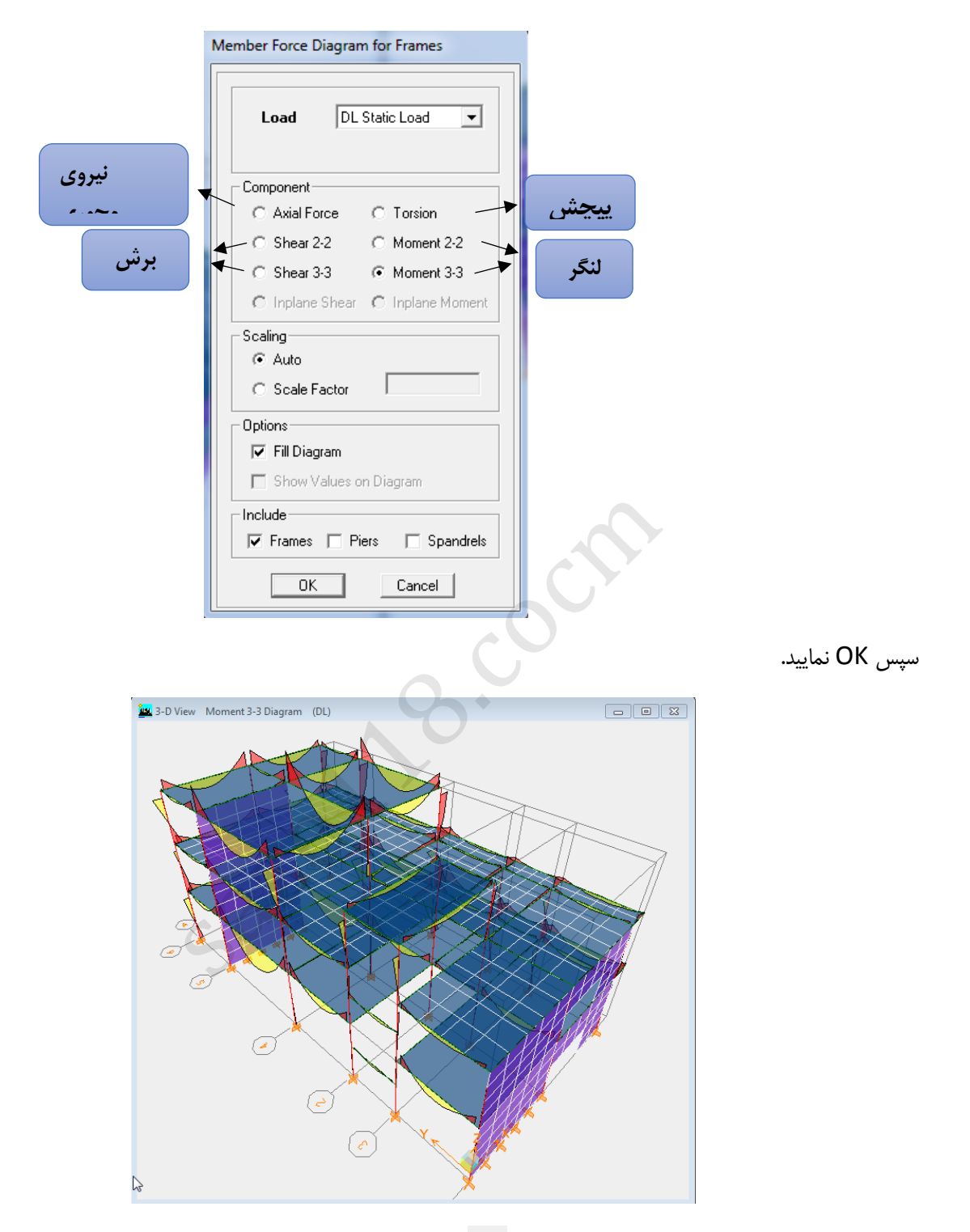

روی قسمت View D3- کلیک کرده و روی آیکون) ( کلیک نمایید.

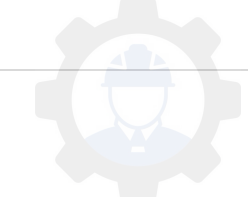

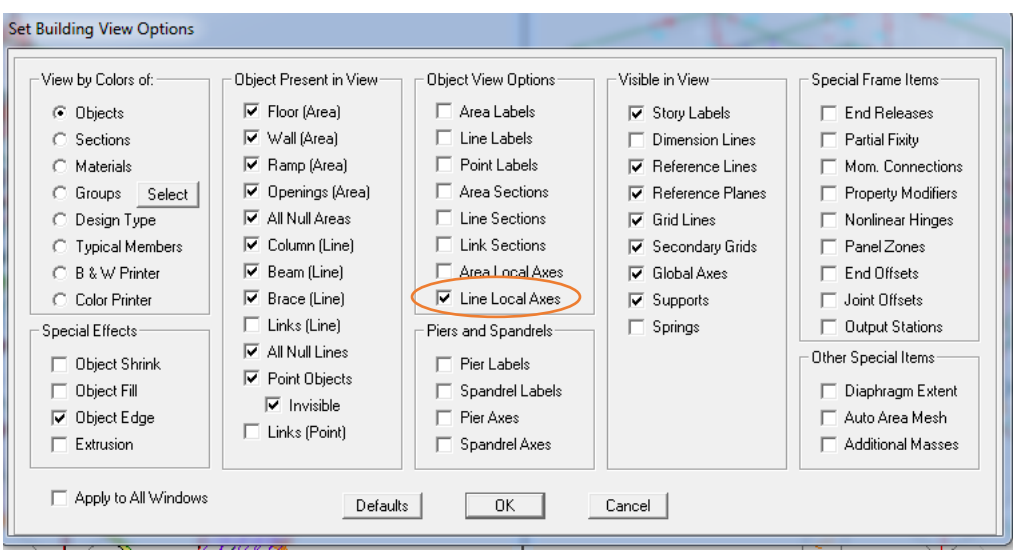

# Axes Local Line را فعال کرده و سپسOK نمایید.

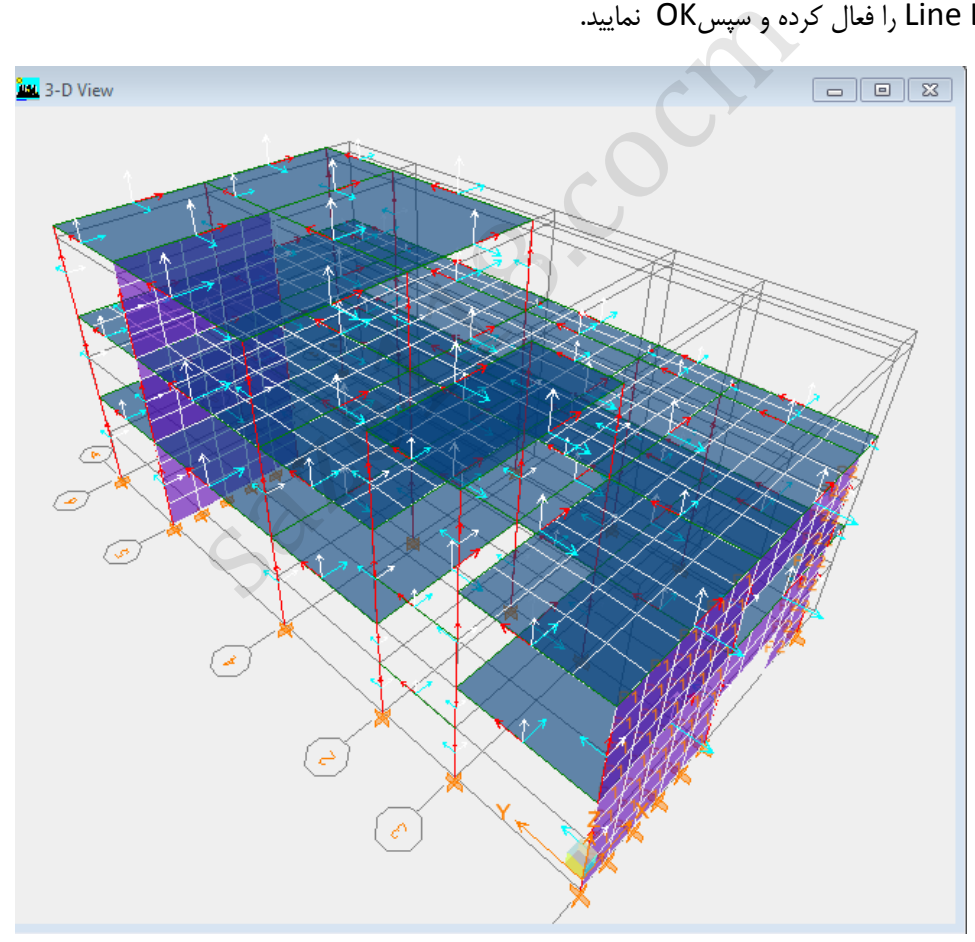

نکته: در حالت کلی محور2 سفید3, آبی1, قرمز می باشد.

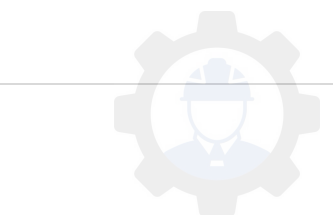

روی تیر مورد نظر در قسمت 3D View Moment 3-3 Diagram کلیک راست نمایید. گزینهScroll for Values را فعال نمایید. با نگه داشتن موس روی نشانه گر وحرکت روی تیر مقدار لنگر را در هر نقطه نشان خواهد داد.

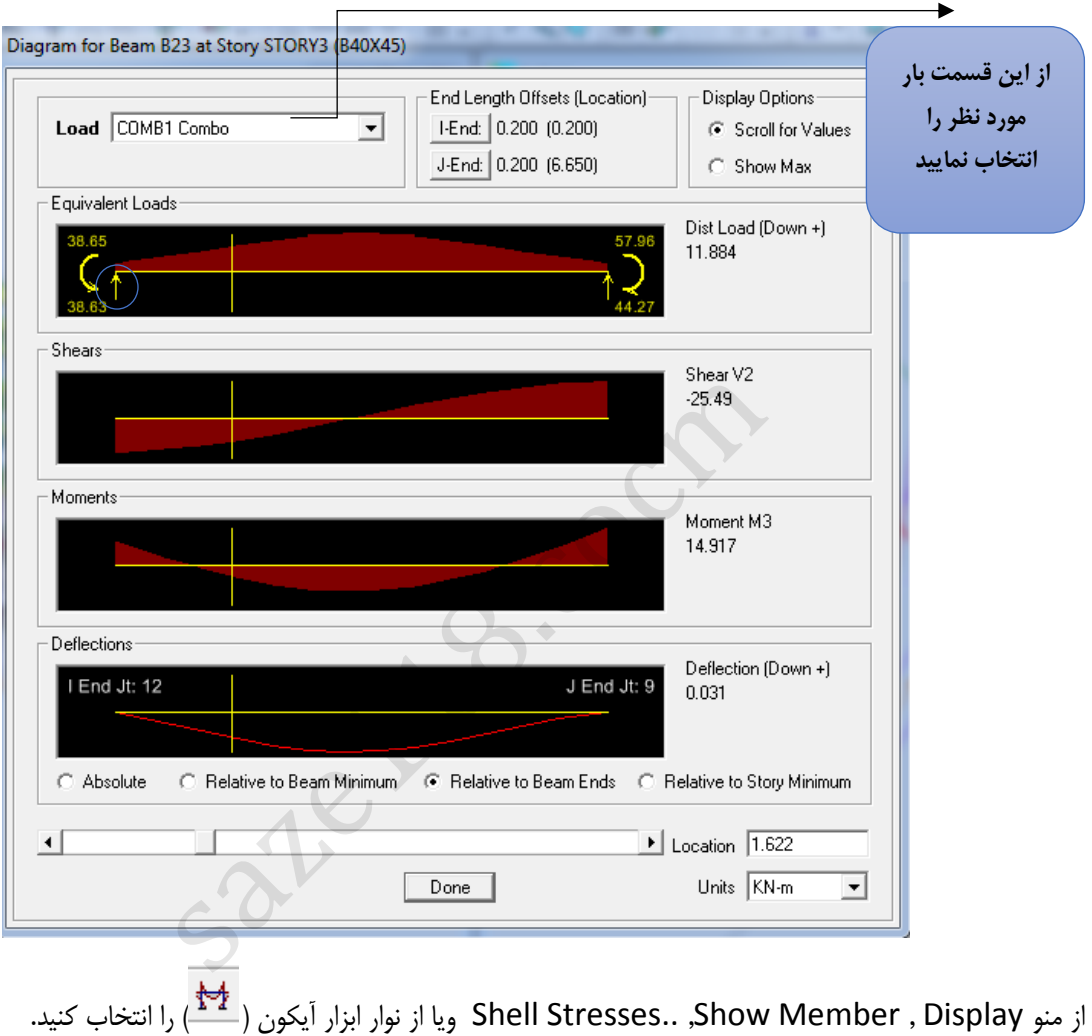

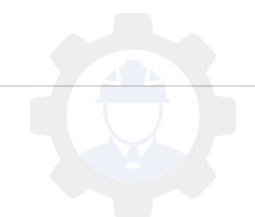

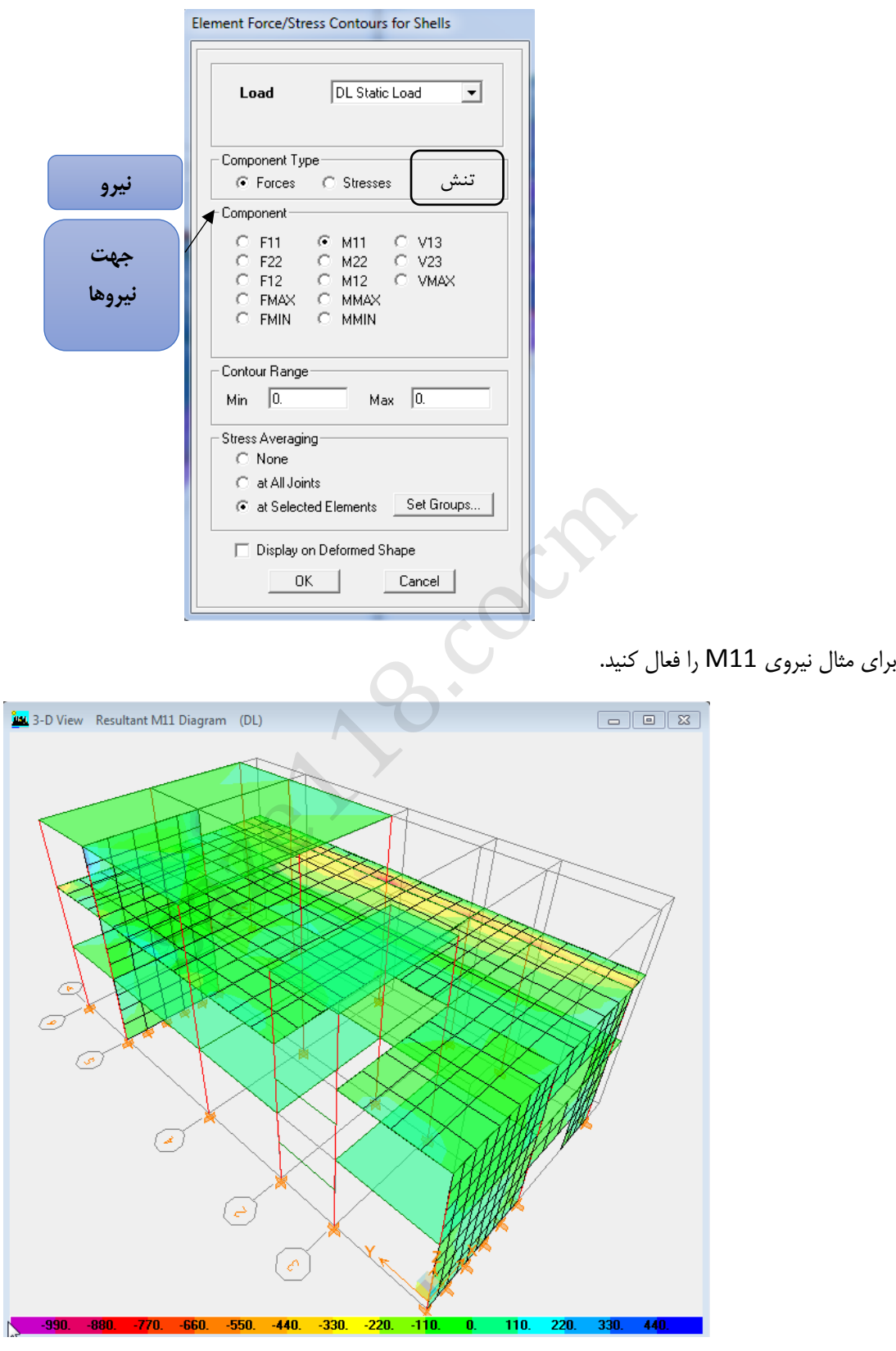

روی آیکون ) ( کلیک نمایید و 3Story را فعال کنید. روی یکی از المان ها کلیک راست نمایید.

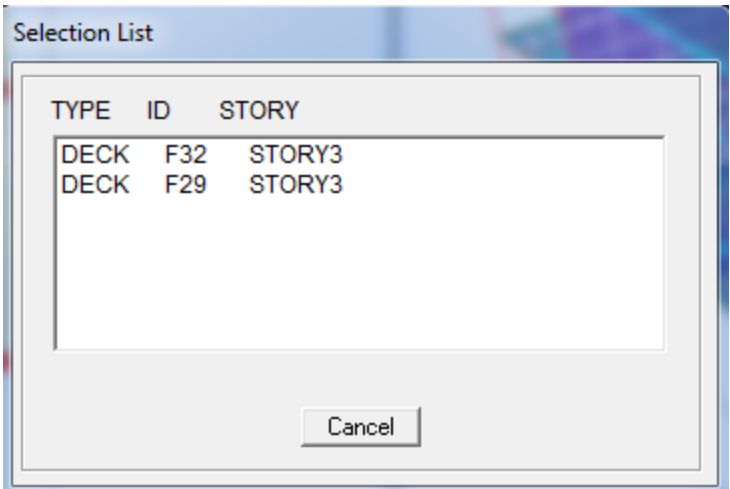

روی یکی از DECK راست کلیک نمایید.

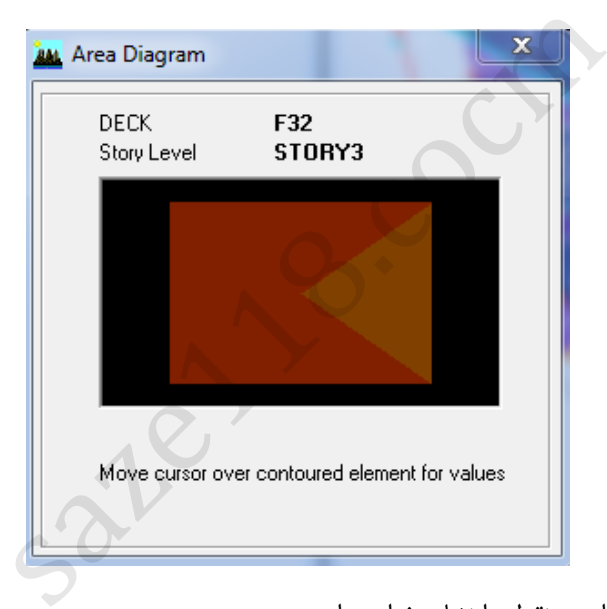

با حرکت موس روی صفحه , مقدار هر نقطه را نشان خواهد داد.

برای دیدن سازه در حالت اولیه (بدون حالت تغییر شکل یا نمایش نیروهای داخلی ) روی آیکون (  $\overline{\mathsf{\Gamma}}$  ) کلیک نمایید. روی 1ELEV کلیک نمایید.

از منو frame/pier… Show Member, Display ویا از نوار ابزار آیکون ( راستگاب کنید و سپس آیکون ) ( انتخاب کنید و 3-3 Moment و Piers را فعال کرده و سپس OK نمایید.

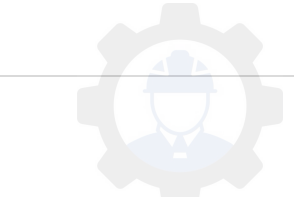

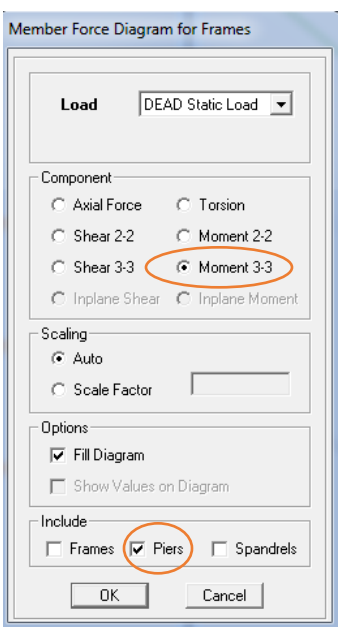

روی دیوار مورد نظر کلیک راست کنید. در اینجا برآیند همه نیروها را نشان می دهد.

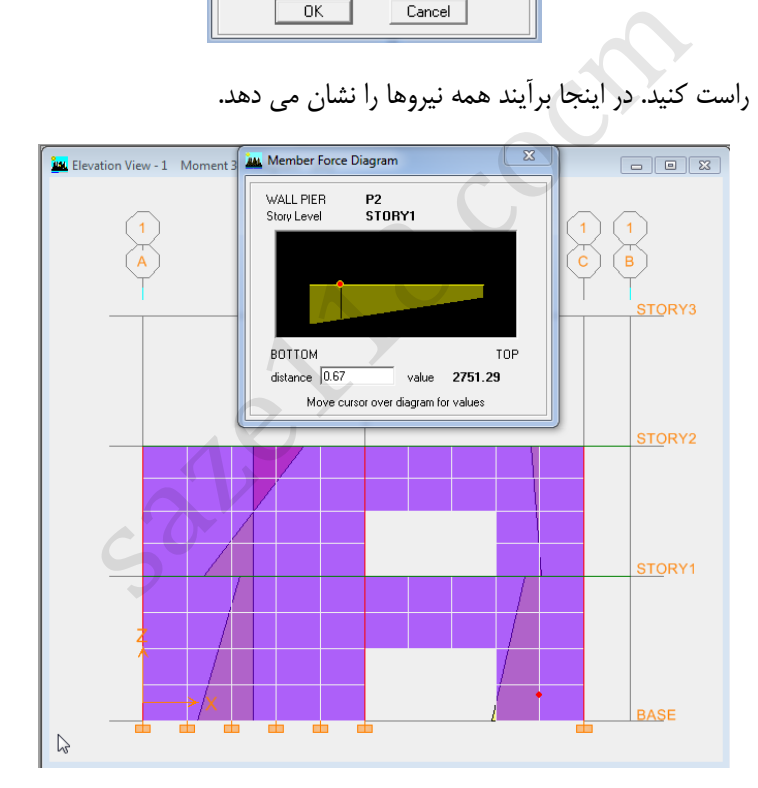

از منو frame/pier… Show Member, Display ویا از نوار ابزار آیکون ( را انتخاب کنید و سپس آیکون ) ( انتخاب کنید 2-2Shear و Piers را فعال کرده و سپس OK نمایید. سپس روی دیوار مورد نظر کلیک راست کنید. در اینجا برآیند همه نیروهای برشی را نشان می دهد.

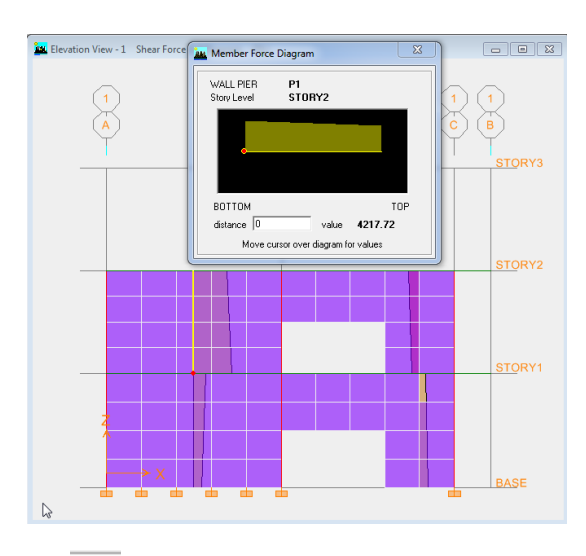

از منو frame/pier… Show Member, Display ویا از نوار ابزار آیکون ( را انتخاب کنید و سپس آیکون ) ( انتخاب کنید 2-2Shear و Piers و Spandrel را فعال کرده و سپس OK نمایید. سپس روی دیوار مورد نظر کلیک راست کنید. در اینجا برآیند همه نیروهای برشی را نشان می دهد.

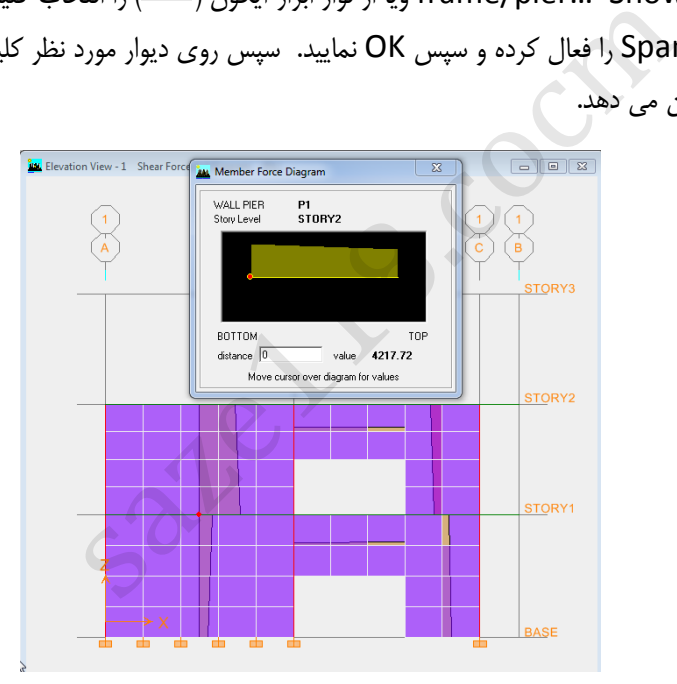

برای نمایش نیروهای توزیع شده از کف طبقات بر روی المانهای تیری ( که توسط برنامه بصورت خودکار انجام شده است) ,ابتدا روی صفحه 3-D view کلیک کرده و از منو Frame/Line.., Show Load,Display را انتخاب نمایید.

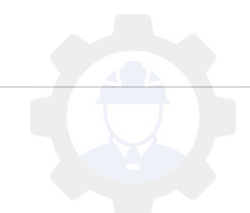

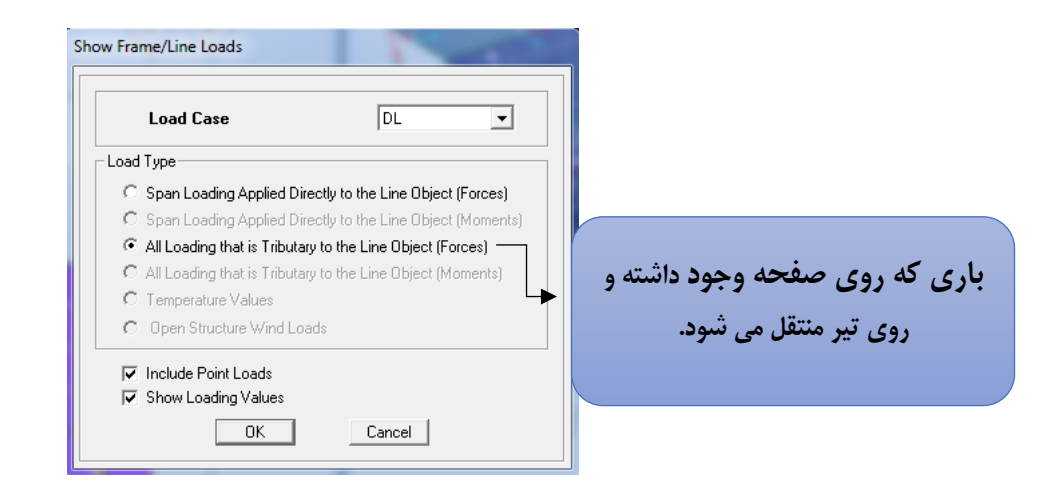

سپس OK نمایید.

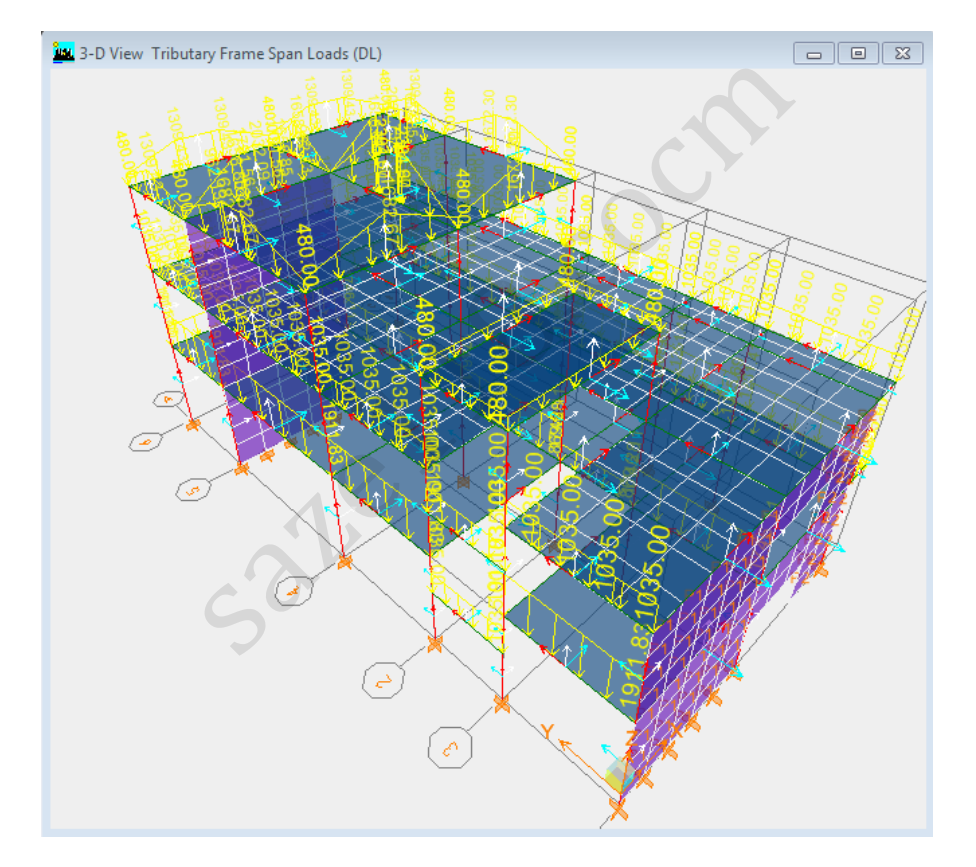

**نکته** :برای بهتر دیدن نیروها میتوان رنگ آنها را از منوی Option,Colors ,Output در قسمت Positive به رنگ دلخواه تغییر داد.

در طبقه 1Story که سقف آن تیرچه بلوک می باشد , در جهت تیر ریزی نیرها اعمال شده است.

از منو Show Tables ,Display را انتخاب نمایید.

قسمت Displacement , مربوط به تغییر مکان ها می باشد.

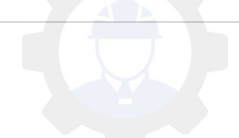

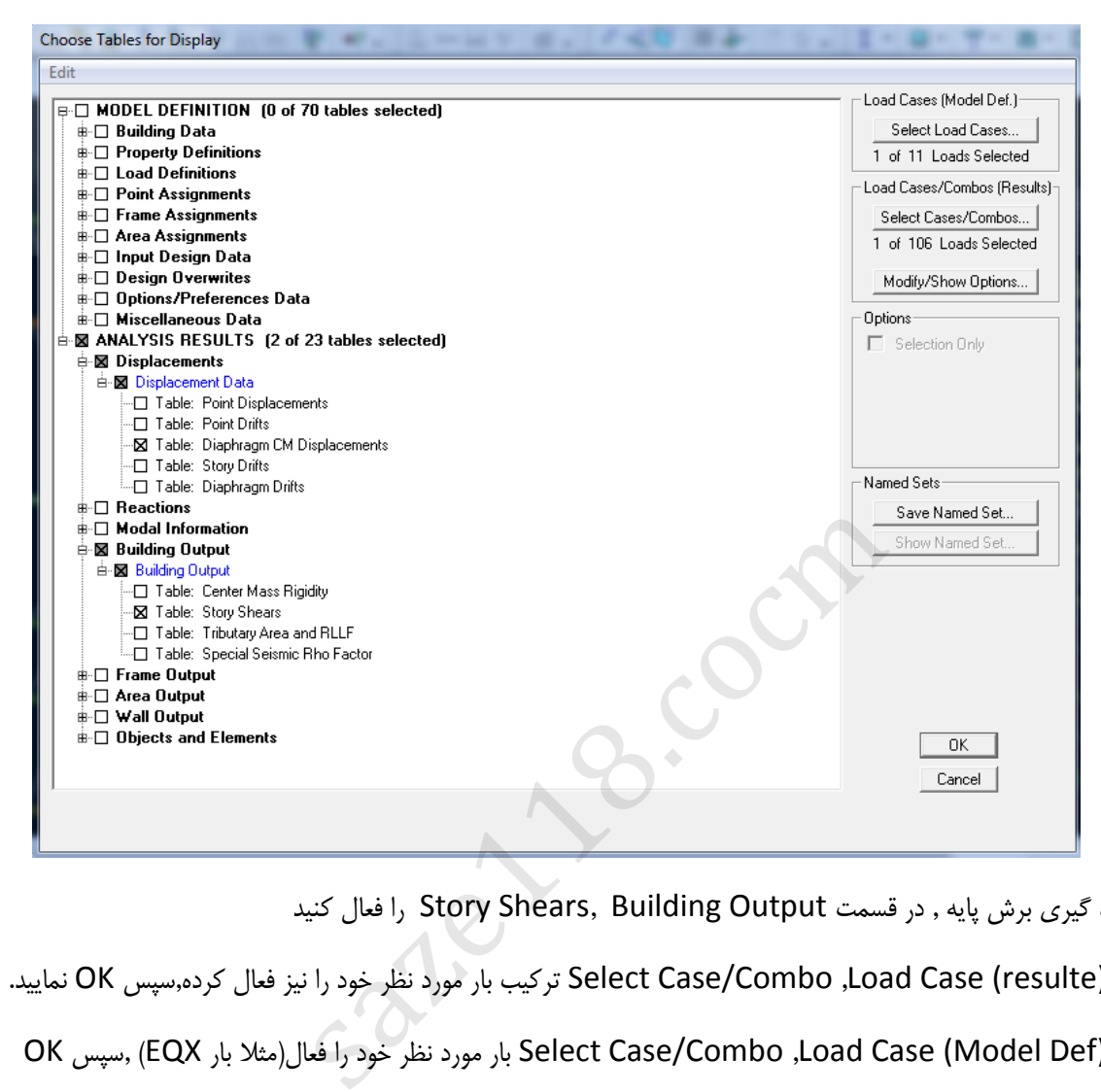

گزینه Displacements CM Diaphragm زمانی فعال میشود که دیافراگم ها را فعال و معرفی کرده باشید.

برای اندازه گیری برش پایه , در قسمت Story Shears, Building Output را فعال کنید

در قسمت(Load Case (resulte, ترکیب بار مورد نظر خود را نیز فعال کرده,سپس OK نمایید. در قسمت(Def Model (Case Load, Combo/Case Select بار مورد نظر خود را فعال)مثال بار EQX ),سپس OK نمایید.

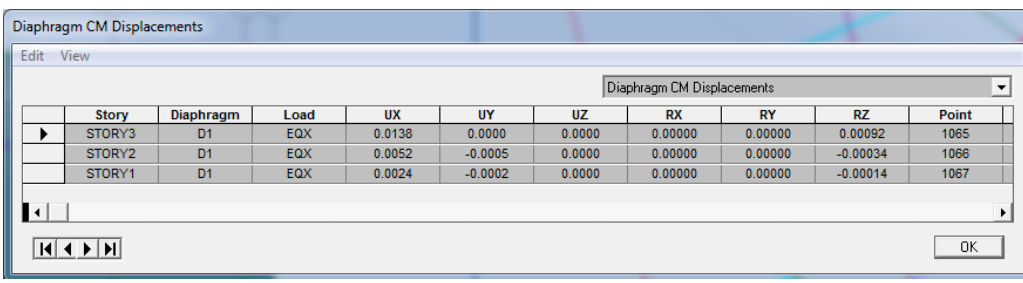

در این جدول تغییر مکان با نیروی زلزله در جهت X را نشان می دهد.

برای نشان دادن برایند نیرو در تمامی طبقات گزینه Shears Story را فعال میکنیم.

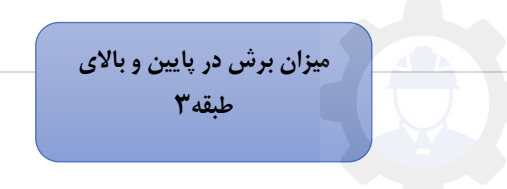

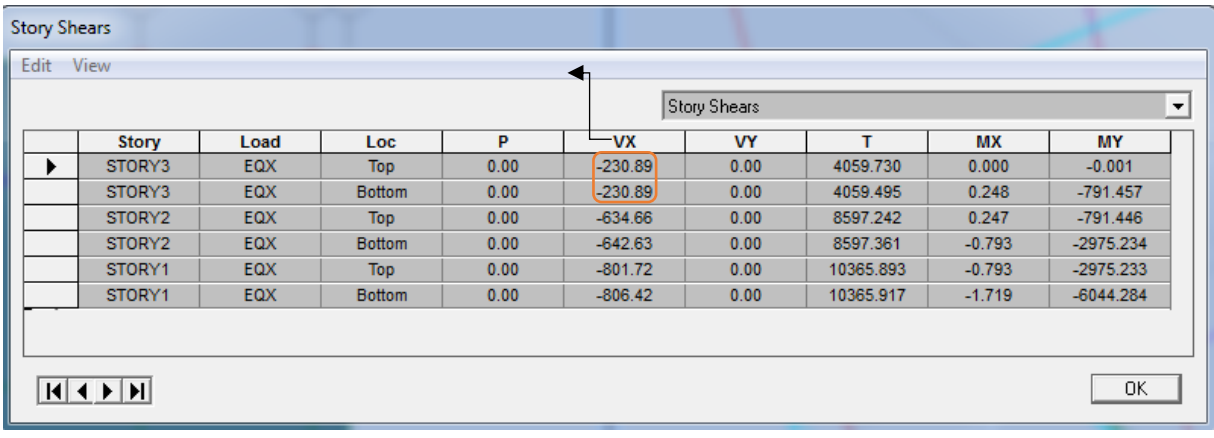

sate 1 P. Coch

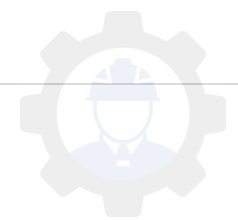

# **8 :طراحی سازه**

در این گام مراحل اصلی برای طراحی سازه آغاز می شود. بنابراین ابتدا لازم است ابتدا تنظیمات طراحی سازه را در پیش فرض های نرم افزار انجام داده و سپس با استفاده از انتخاب ترکیبات بار، طراحی آغازگردد.باید دقت کرد در طراحی سازه ابتدا هدف اصلی تعیین ابعاد مقطع و کفایت آن هاست.

پس از اتمام تحلیل سازه و کنترل اولیه وصحت آن، می توانید سازه را با استفاده از امکانات خودکار برنامه طراحی کنید.

برای طراحی از منو Design استفاده میکنیم.

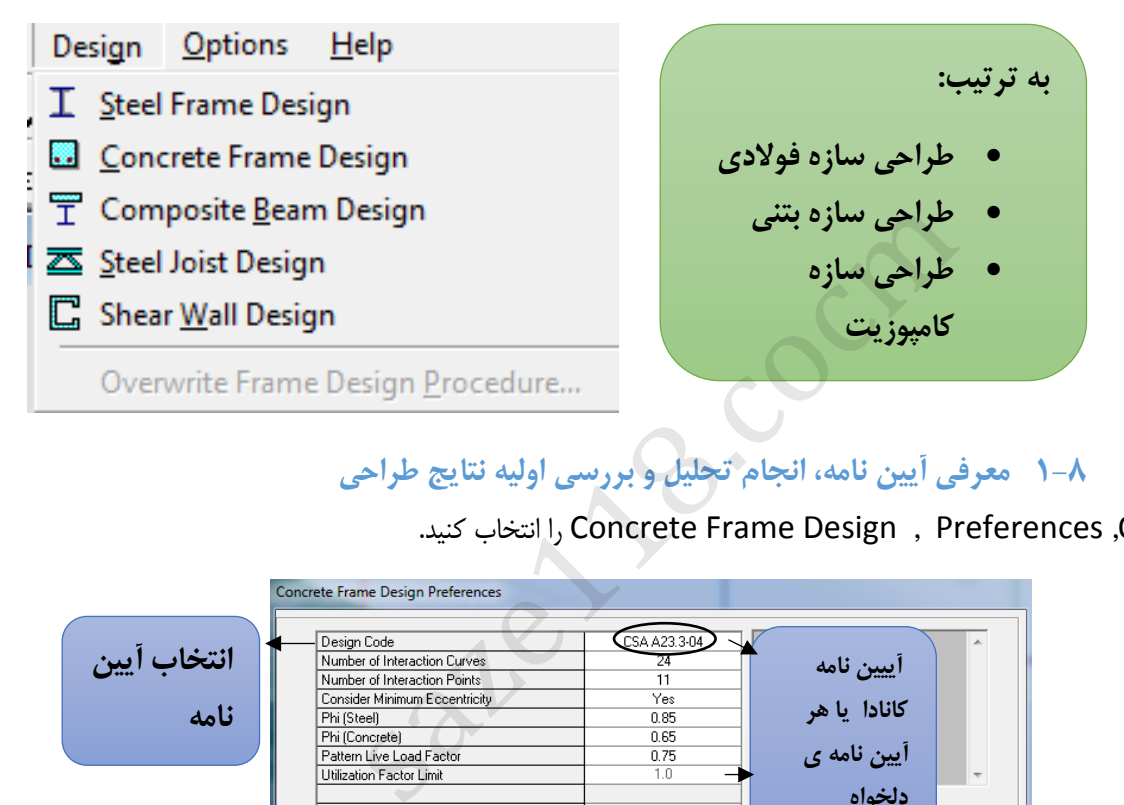

# **1-8 معرفی آیین نامه، انجام تحلیل و بررسی اولیه نتایج طراحی**

از منو Option, Preferences , Design Frame Concrete را انتخاب کنید.

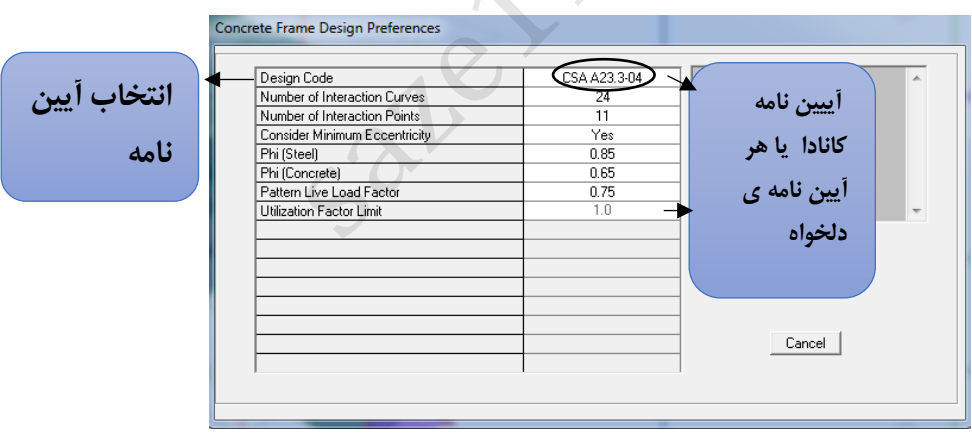

سپس OK کنید.

روی آیکون ( └ ¯ ) کلیک نمایید و Start Design را انتخاب نمایید تا سازه همه اجزا به جز دیوار برشی را شروع به طراحی کند.

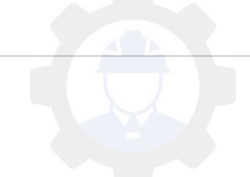

من<mark>فع</mark> Plan View - STORY3 - Elevation 10.1 Longitudinal Reinforcing (ACI 318-05/IBC 2003)  $\widehat{\mathsf{c}}$  (B)  $\circ$  $\circledcirc$  $\circled{5}$  $\circled{4}$  $\sqrt{2}$ 

حال طبقه 3Story را از پالن انتخاب کنید. و واحد سیستم را m/Kgf بگذارید.

نکته : المان هایی که O/S باشد به معنای این است که طراحی عضو جواب نداده است.

حال روی تیر مورد نظر کلیک راست کنید تا مشخصات و عملکرد تیر را نشان دهد.

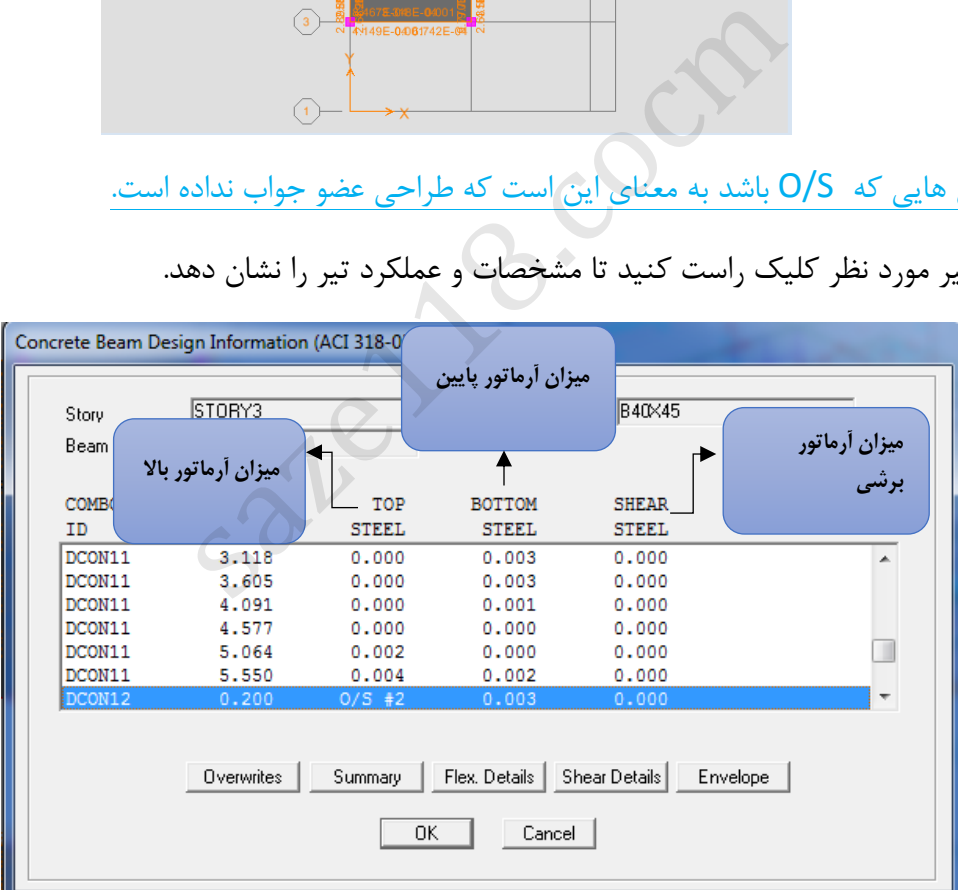

برای نشان دادن طراحی تیر , روی گزینه Details Flex کلیک نمایید.

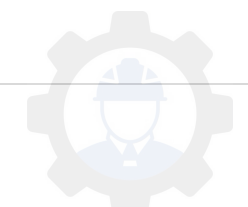

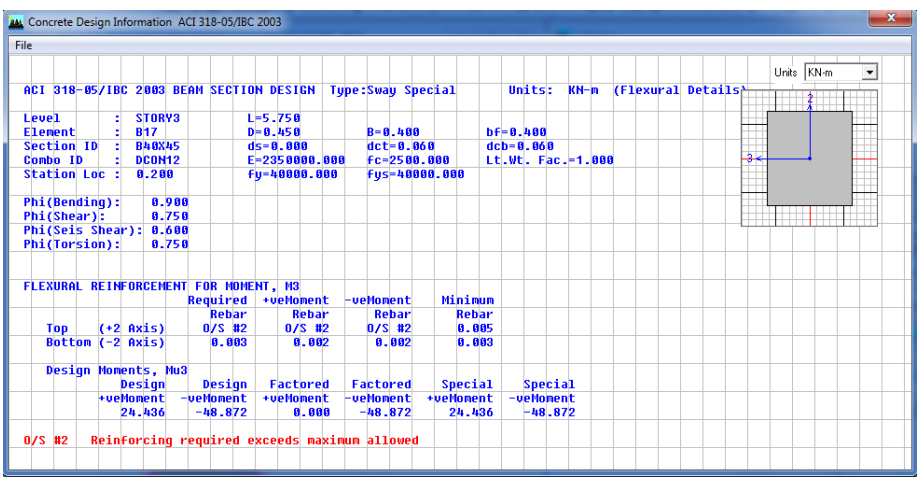

روی آیکون ( <sup>ایا</sup> ) کلیک کرده و گزینه ی...Display Design Info را انتخاب کنید .

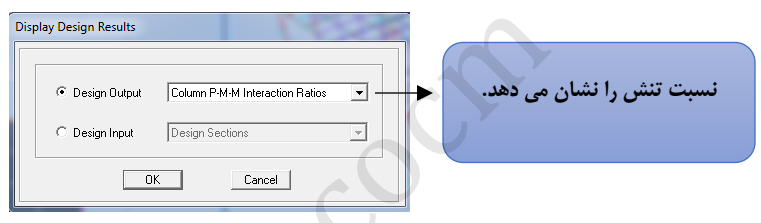

در قسمت Output Design گزینه ..M-M-P Colum را انتخاب و سپسOK نمایید. روی ) ( کلیک نموده و 1ELEV رانتخاب نمایید.

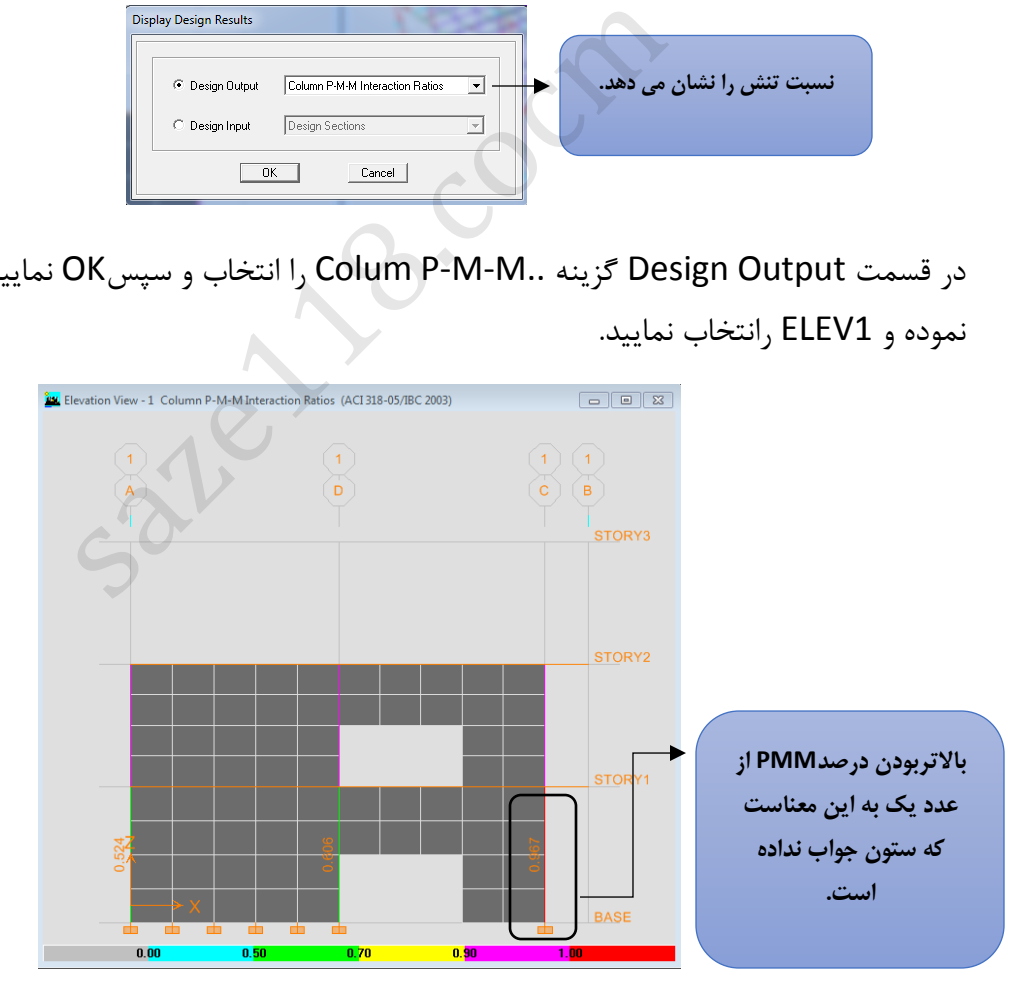

در اینجا فقط نسبت PMMستون هایی که در تعریف مقاطع حالتReinforcement to be checked

در قسمت طراحی زده شده باشد، ارائه می گردد.

**2-8 طراحی دیوار برشی**

به طور کلی برای طراحی دیوار برشی ابتدا یک عرض و ضخامت مناسب را انتخاب کرده و سپس تحلیل را انجام می دهیم.

نکته: سه گزینه طراحی دیوار برشی موجود است که شامل: ١)طراحی دیوار با آرماتور گذاری یکنواخت 2( طراحی دیوار با روش ساده شده ی دو نیرویی )اصطالحات (T&C) 3{طراحی مقطع از پیش تعریف شده با حالت ارماتورگذاری دلخواه

.کنید انتخاب را Select Design Combo, Shear Wall Design,Design منوی از **1.**

در این مثال از همان ترکیب بارهای قبلی تعریف شده استفاده می گردد

Choose Combos<br>
List Coronary<br>
Change of Brown (Design Combos)<br>
DESINA<br>
DESINA COMBOS<br>
DESINA SARALS<br>
DESINA COMBOS<br>
DESINA SARALS<br>
DESINA COMBOS<br>
DESINA COMBOS<br>
DESINALS<br>
DESINALS<br>
DESINALS<br>
DESINALS<br>
DESINALS<br>
DESINALS<br>

مانند تصویر نشان داده شده همه بارها در قسمت Combos Of List را انتخاب نمایید و دکمهAdd را بزنید و سپس OK کنید.

- 2. حالت اول: طراحی آرماتور دیوار برشی بصورت یکنواخ:
- از منوی Design,Design Wall Shear ,Design Start را انتخاب کنید. )در این حالت نرم افزار برای مقاطع دیوار برشی یک آرماتور را بصورت یکنواخت در نظر می گیرد.(

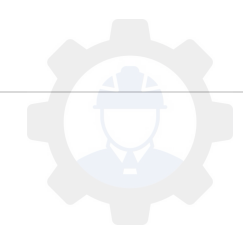

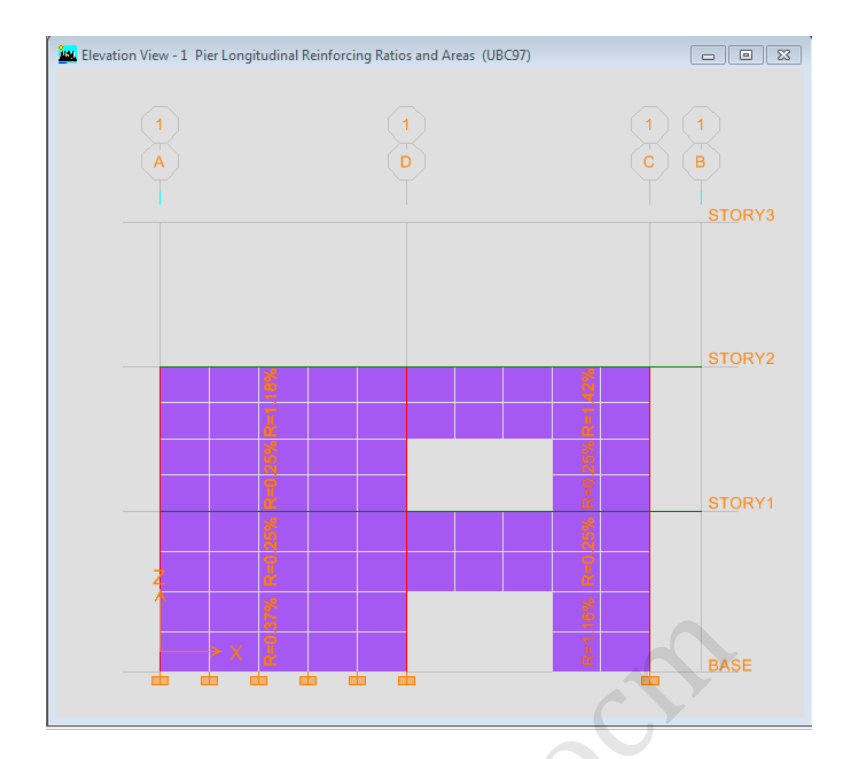

روی نوشته کلیک راست نمایید تا مشخصات مقطع نشان داده شود.

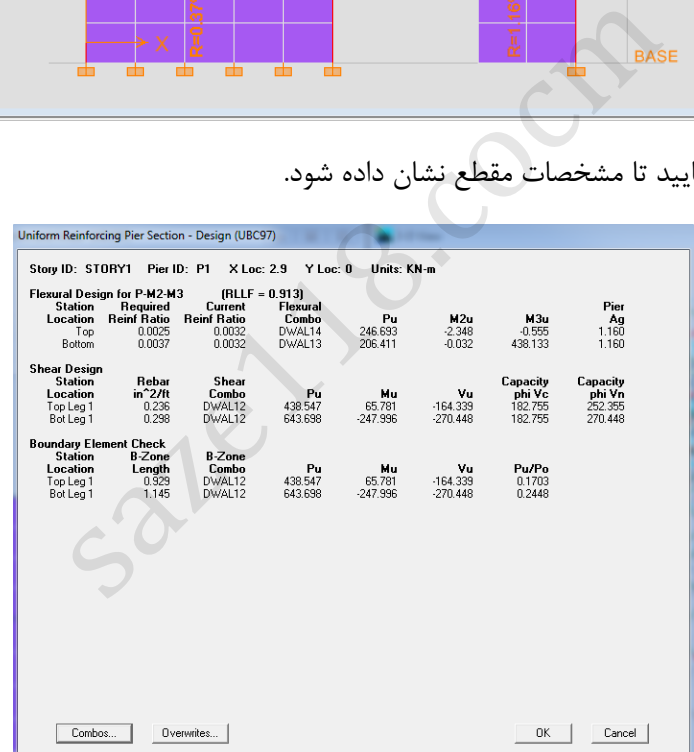

 انتخاب را Display Design Info.., Shear Wall Design,Design منوی از , Spandrel طراحی برای کنید.

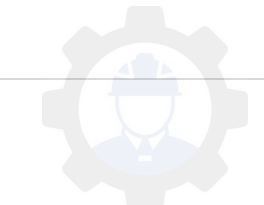

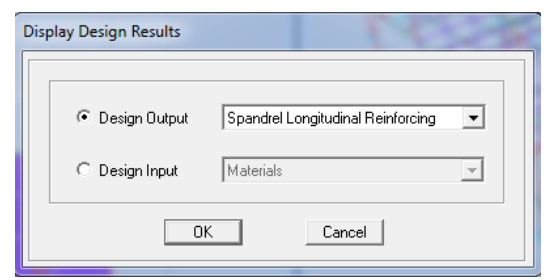

در قسمت Output Design گزینه..Longitudinal Spandrel را انتخاب و سپس OK کنید.

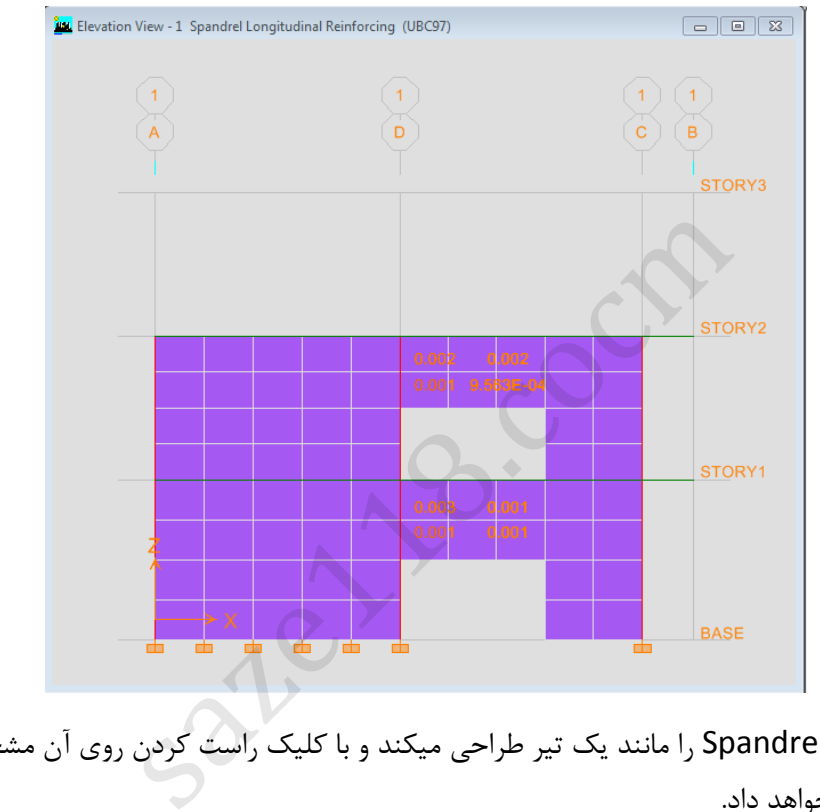

نرم افزار آرماتور های Spandrel را مانند یک تیر طراحی میکند و با کلیک راست کردن روی آن مشخصات Spandrel را نشان خواهد داد.

- 3. حالت دوم طراحی آرماتور دیوار برشی )بصورت مقطع دلخواه(:
- .کنید انتخاب را Define Pier Sections, Shear Wall Design,Design منوی از

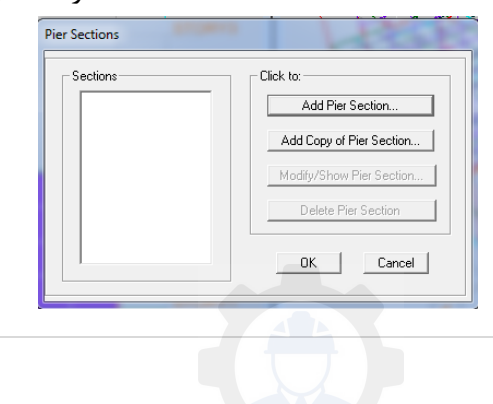

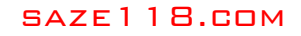

روی گزینه Section Pier Add کلیک نمایید.

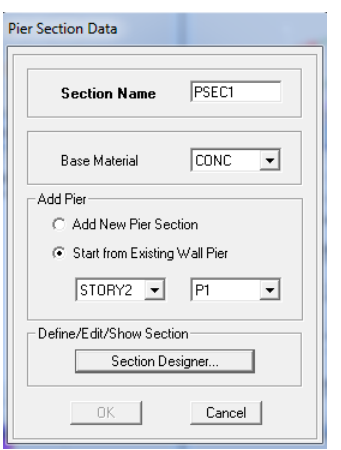

 در قسمت Pier Add , گزینه Existing From Start را فعال نموده و در قسمت Define , روی گزینه Designer Section کلیک کنید.

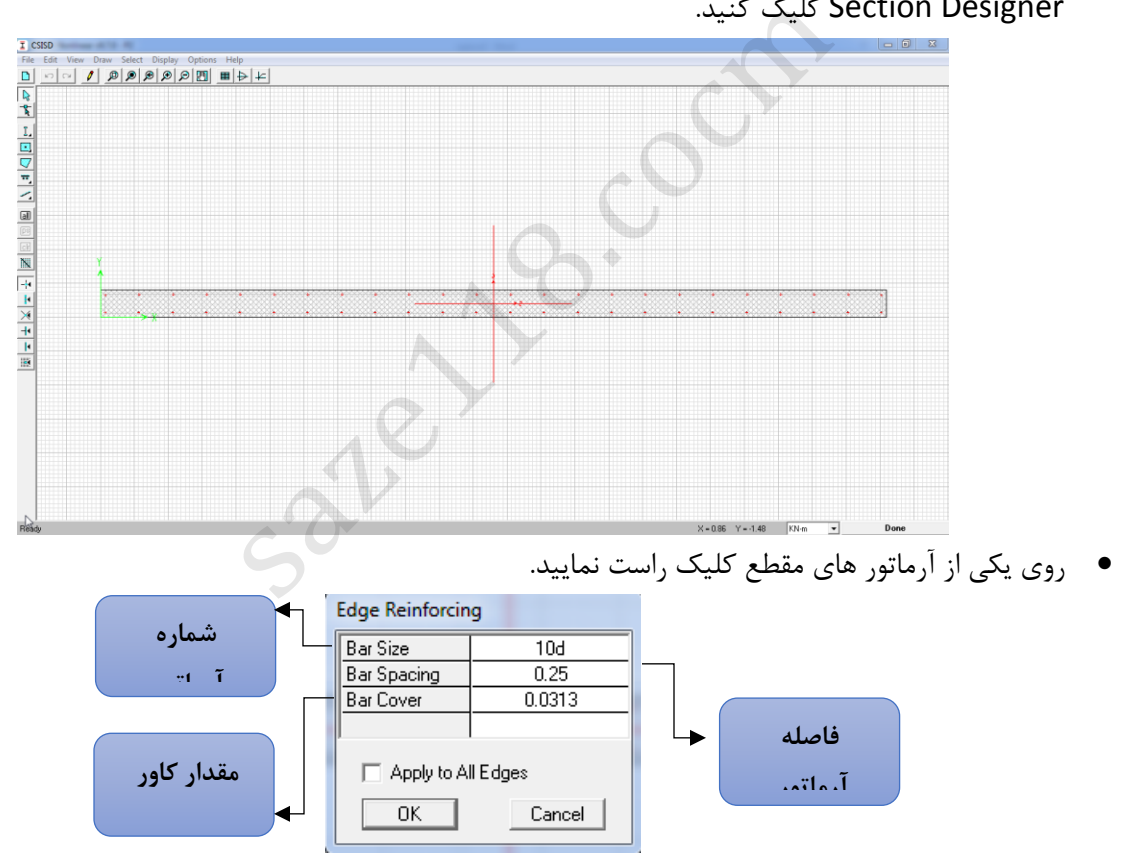

- در قسمت Size Bar می توان شماره آرماتور و در قسمت Spacing Bar فاصله بین آرماتور و در Cover Bar مقدار کاور بتن را تغییر داد.
	- از منوی ابزار ) ( را انتخاب و در گوشه تیر کلیک کنید.

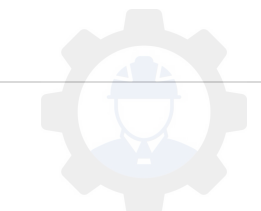

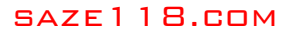

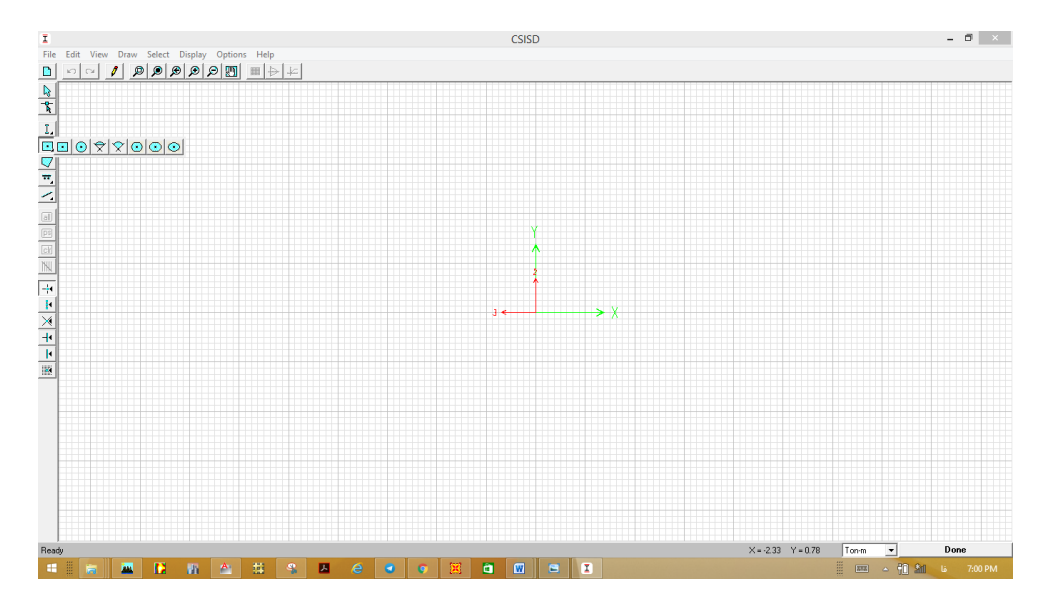

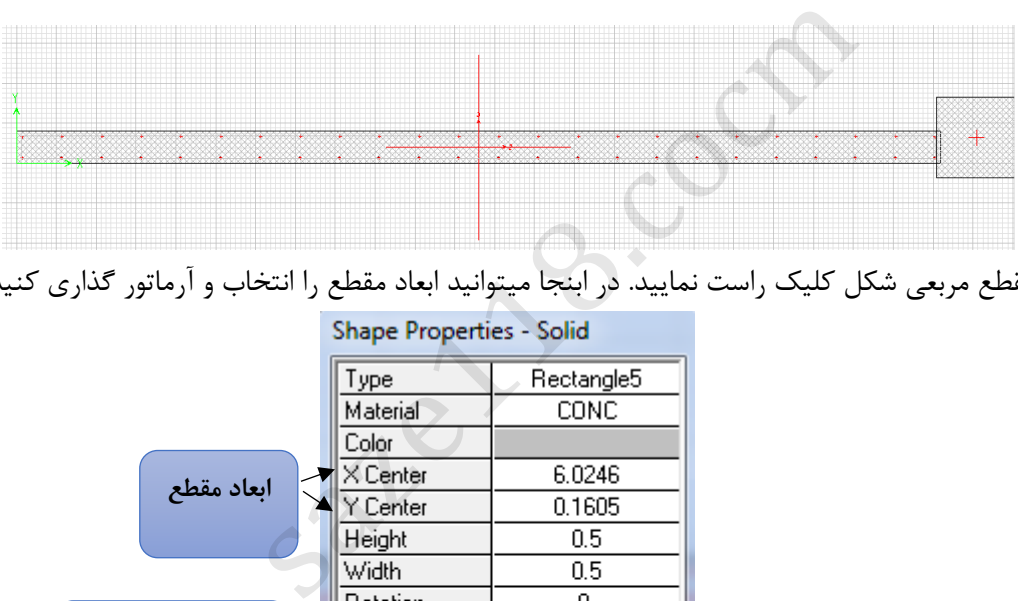

روی مقطع مربعی شکل کلیک راست نمایید. در ابنجا میتوانید ابعاد مقطع را انتخاب و آرماتور گذاری کنید .

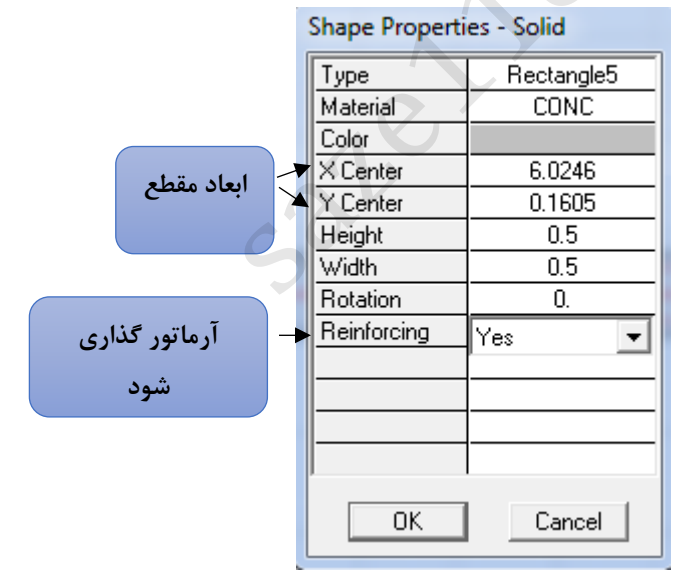

- مانند قسمت تیر, آرماتور های مقطع را عوض کنید.
	- حال برنامه را Save کرده و ببندید.

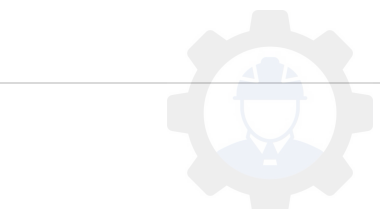

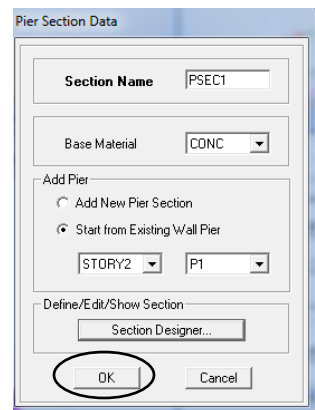

- حال روی گزینه OK کرده , مقطع تعریف شده را انتخاب و سپسOK کنید.
- وی آیکون ( یکیا کلیک نموده , گزینه Pier Labels را فعال و سپس OK کنید.  $\bullet$

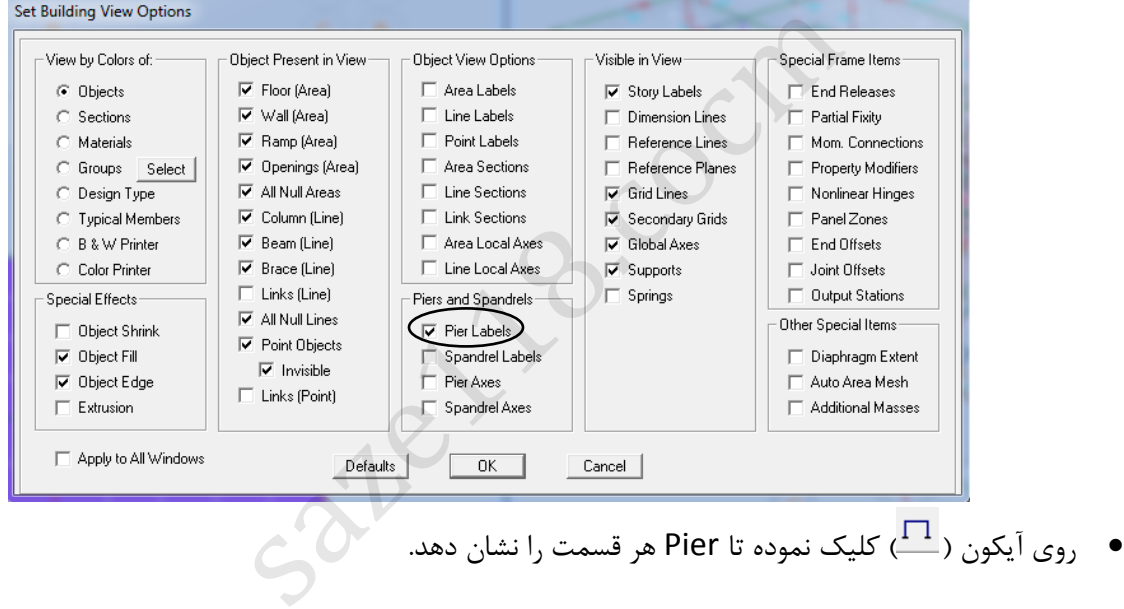

# نکته: جهت طراحی دیوار می بایست در مرحله ی مدلسازی، قبل از انجام تحلیل برای هردیوار یک برچسب (Label( تعریف شده باشد.

- انتخاب را General Reinforcing,Assign Pier Sections , Shear Wall Design,Design منوی از کنید.
	- مانند تصویر گزینه ها را فعال کرده و سپس OK کنید.

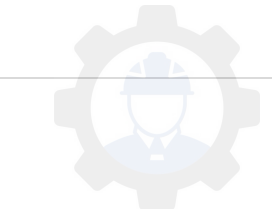

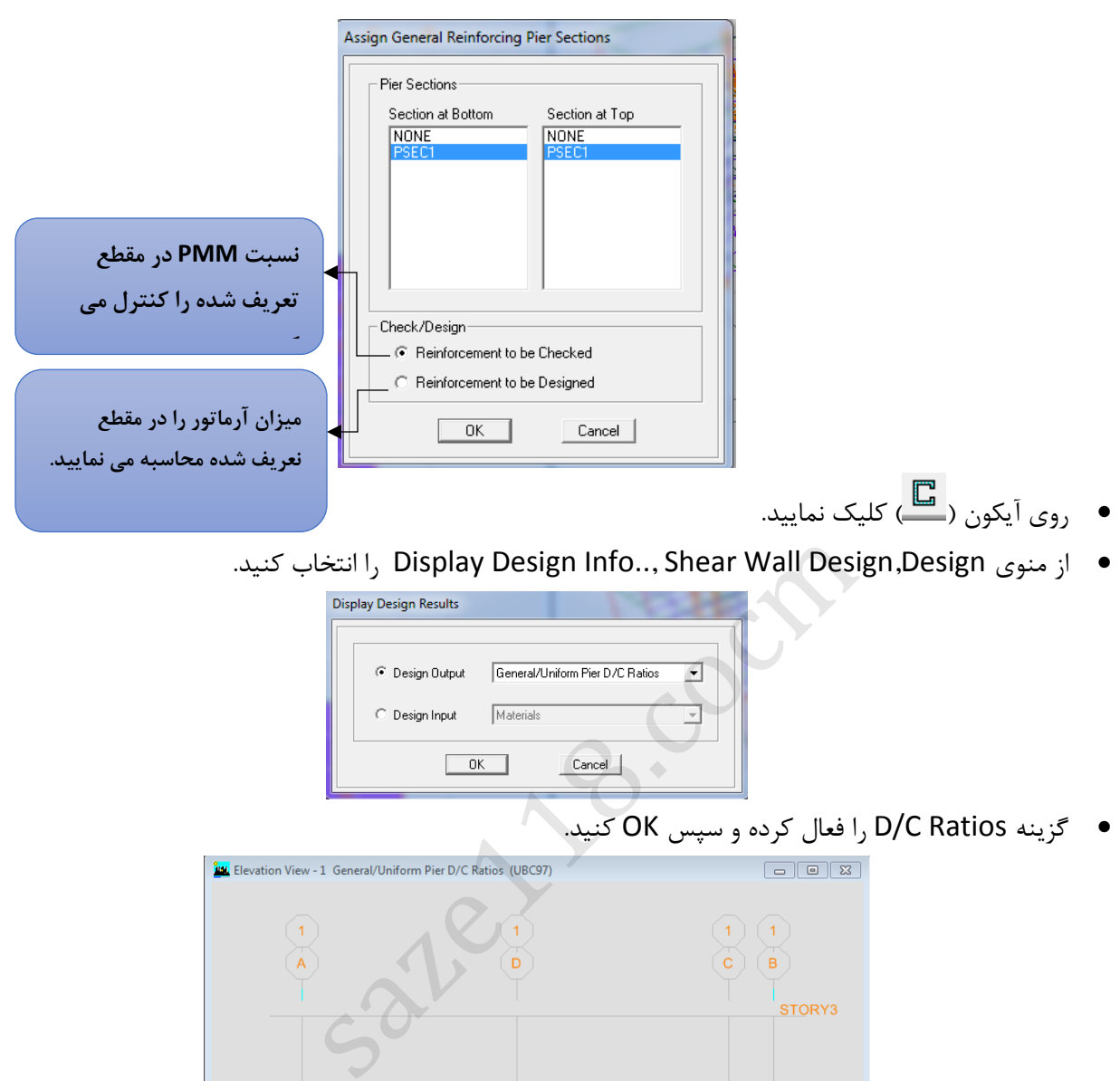

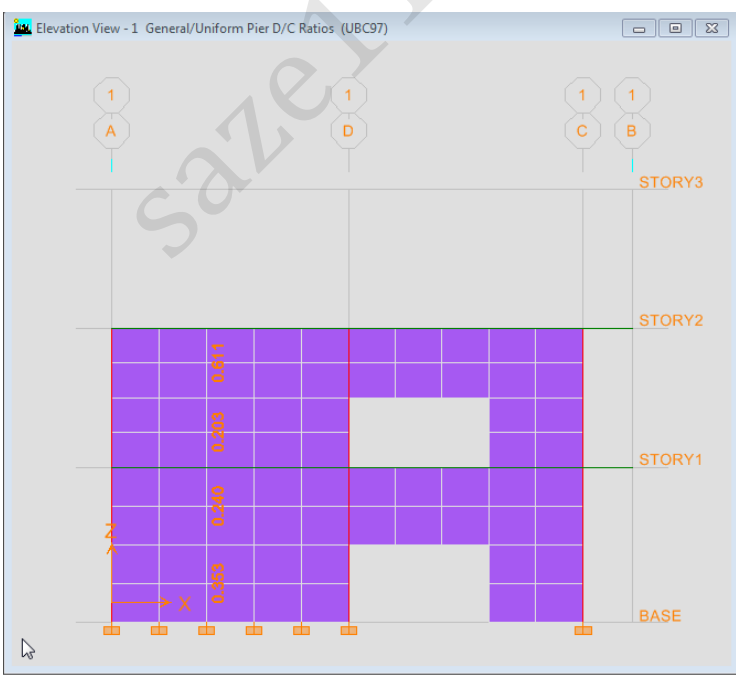

- روی اعداد کلیک راست کنید تا مشخصات مقطع تعریف شده را مالحظه کنید.
- روی گزینه ..Top Section کلیک نمایید تا مقطعی که برای آن تعریف کرده ایم را نشان دهد.
- حال 5Elevn را انتخاب نمایید.
- .کنید انتخاب را Display Design Info.., Shear Wall Design,Design منوی از
	- گزینه Longitudinal Pier را انتخاب و سپس OK کنید.
- حال روی اعداد نشان داده شده کلیک راست نمایید تا تمام اطالعات طراحی را نشان دهد.

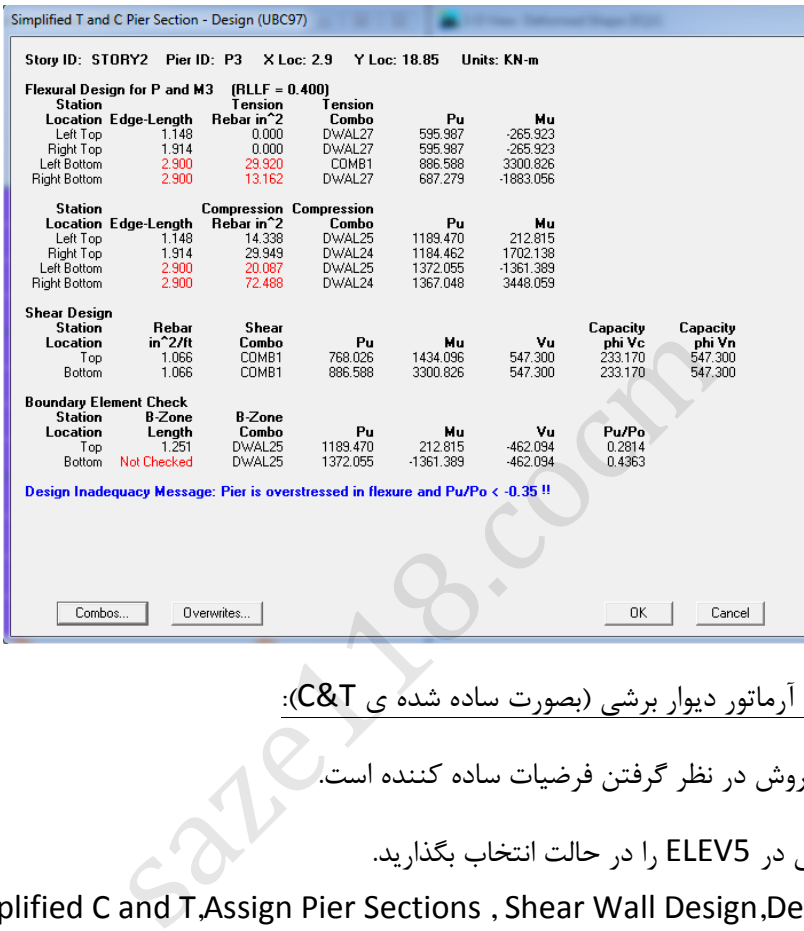

4. حالت دوم طراحی آرماتور دیوار برشی )بصورت ساده شده ی T&C):

نکته:منظور از سادگی روش در نظر گرفتن فرضیات ساده کننده است.

- کل دیوار برشی در 5ELEV را در حالت انتخاب بگذارید.
- انتخاب را Simplified C and T,Assign Pier Sections , Shear Wall Design,Design منوی از کنید.

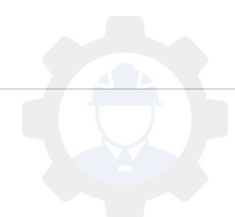

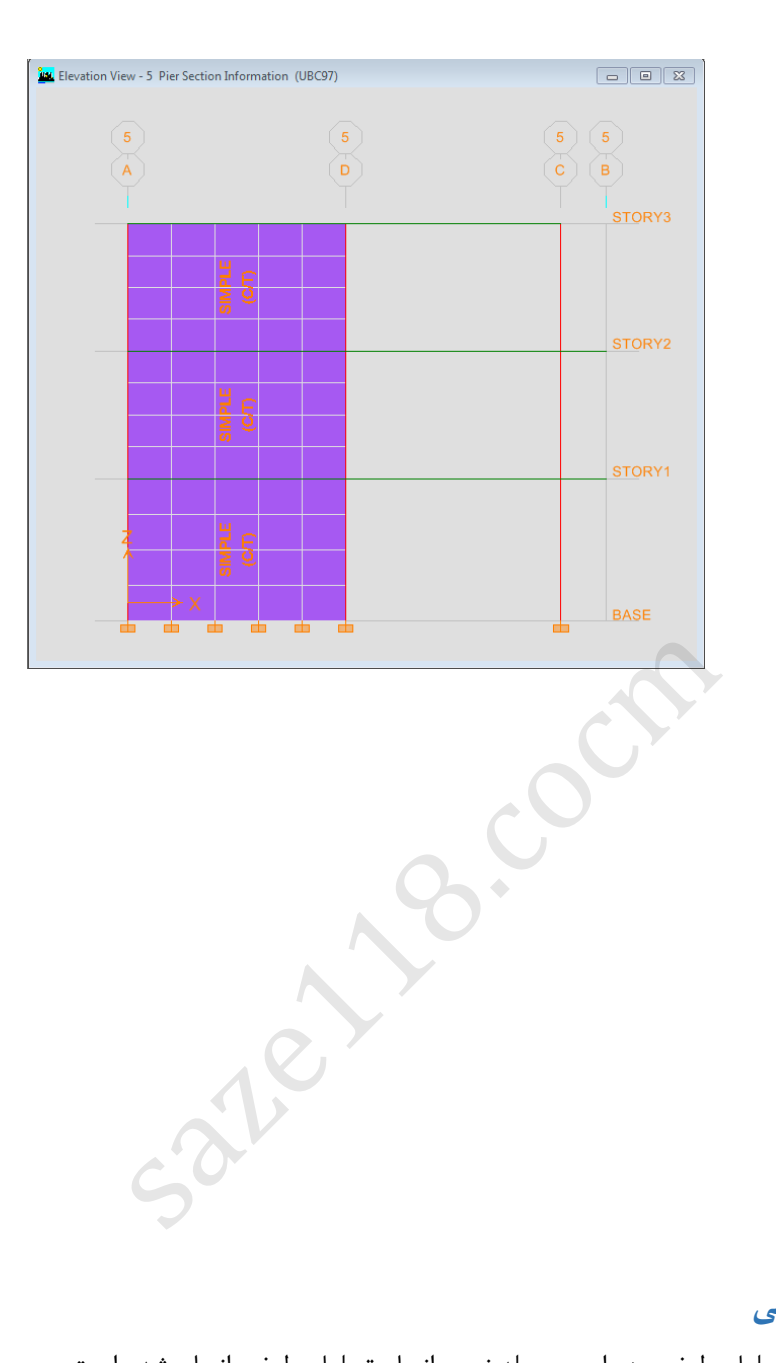

# **9 انجام تحلیل طیفی**

-

در صورت نیاز به انجام تحلیل طیفی، در این مرحله نحوه انجام تحلیل طیفی انجام شده است .

# **1-9 . تعریف تابع طیف**

-1 می توان این تابع را در برنامه Excel تعریف کنیم.

برنامه Excel را اجرا کنید.

مقادیر زیر را بر اساس آیین نامه 2800 وارد می کنیم.

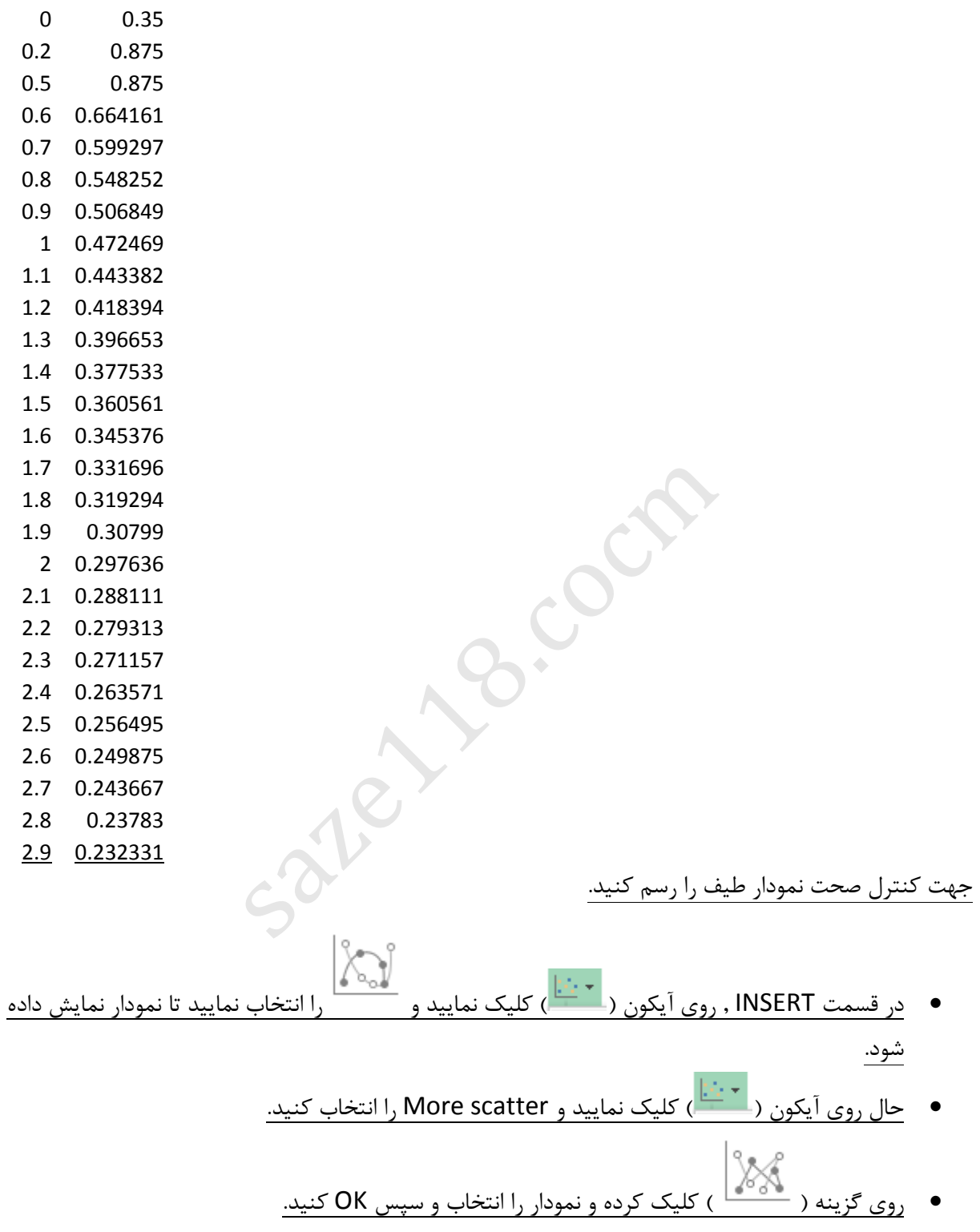

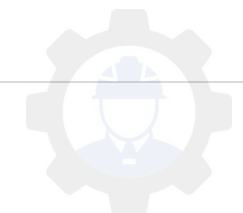

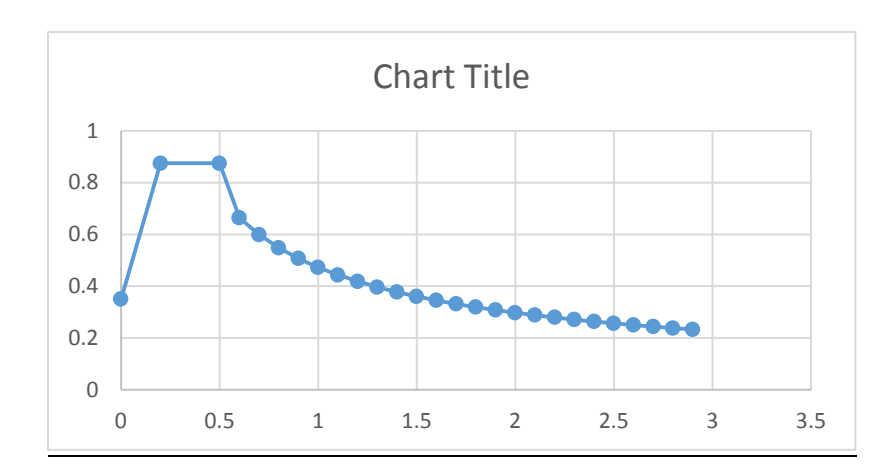

- حال تمامی مقادیر داده شده را انتخاب و کپی نمایید . یک فایل Notepad اجرا نموده و مقادیر را در آن paste کنید.
- فایل Notepad را در قسمتی که فایل Etabs تا وجود دارد با یک نام انتخابی مثل 2800 , save نمایید.

# **ادامه دربرنامه Etabs :**

ایتدا روی آیکون( <sup>این</sup>ا) کلیک کنیدتا محیط مدلسازی فعال شود (در صورتی که در مرحله ی قبل تحلیل انجام شده باشد مورد نیاز است). ِ قسمتی که فایل Etabs تا وجود دارد با یک نام انتخابی ،<br>:<br>کنیدتا محیط مدلسازی فعال شود (در صورتی که در مرحا<br>Spectrum From File ,Choose F را انتخاب نمایید.<br>Spectrum From File ,Choose F را که ذخیره نموده اید , فرا<br>Ostepad را

- از منو Define, گزینه(<mark>است سی Response Spert</mark>um Functions ) را انتخاب نمایید.
- Add New Function گزینه روی و انتخاب را Spectrum From File ,Choose Function قسمت در کلیک نمایید.
- روی گزینه Brows کلیک نمایید و فایل notepad را که ذخیره نموده اید , فرا بخوانید و پسوند فایل را Text انتخاب کنید.

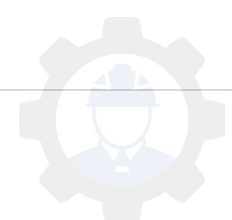

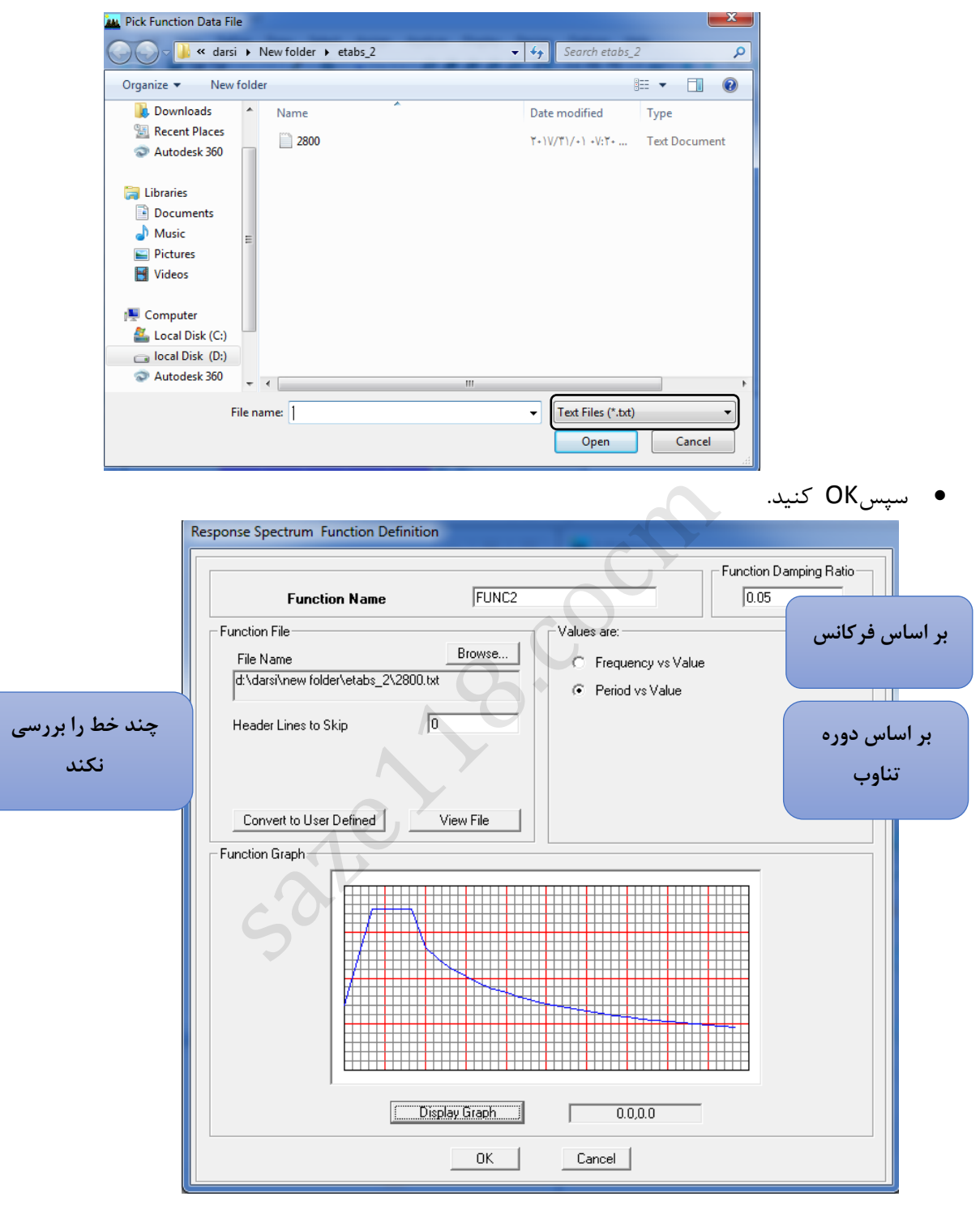

- آیکون Value vs Period را فعال کرده تا بر اساس دوره تناوب بررسی کند.
	- گزینه Graph Display را فعال و سپس OK کنید.

**2-9 . انجام تنظیمات تحلیل طیفی**

در این مثال ، 4 نوع تحلیل طیفی تعریف می گردد که شامل :

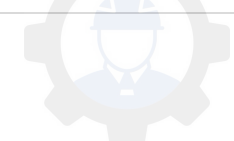

SX:زلزله بدون برون محوری در جهت X

SEX: زلزله با برون محوری در جهت X

SY:زلزله بدون برون محوری در جهت Y

SEY: زلزله با برون محوری در جهت Y

که نحوه تعریف این ها در نرم افزار به شرح زیر است:

- .کنید انتخاب را Define, response Spectrum Case Data قسمت از
	- روی گزینه New Add کلیک نمایید.
		- در قسمت SXمعرفی کنید.
	- مانند تصویر مقادیر را جایگزین کرده و سپس OK کنید.

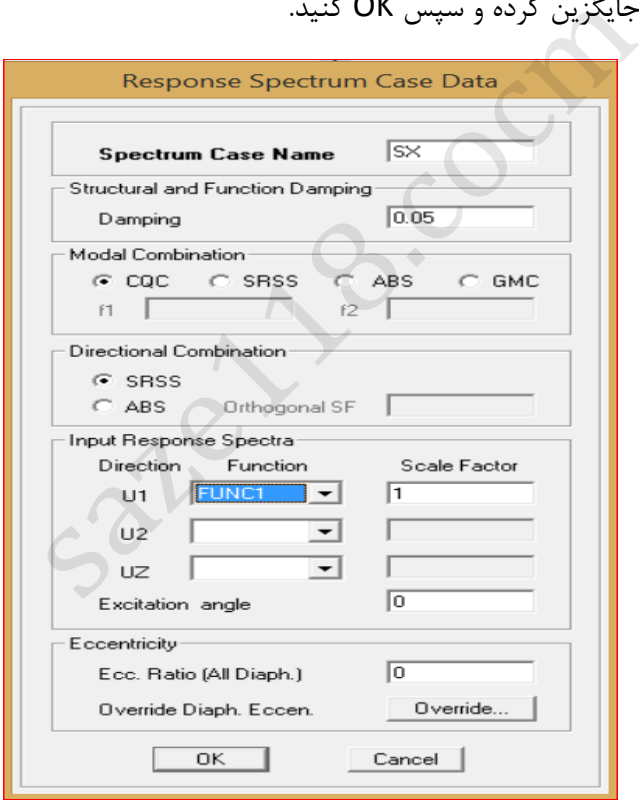

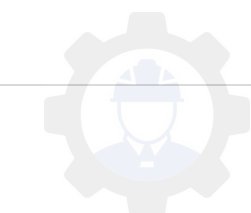

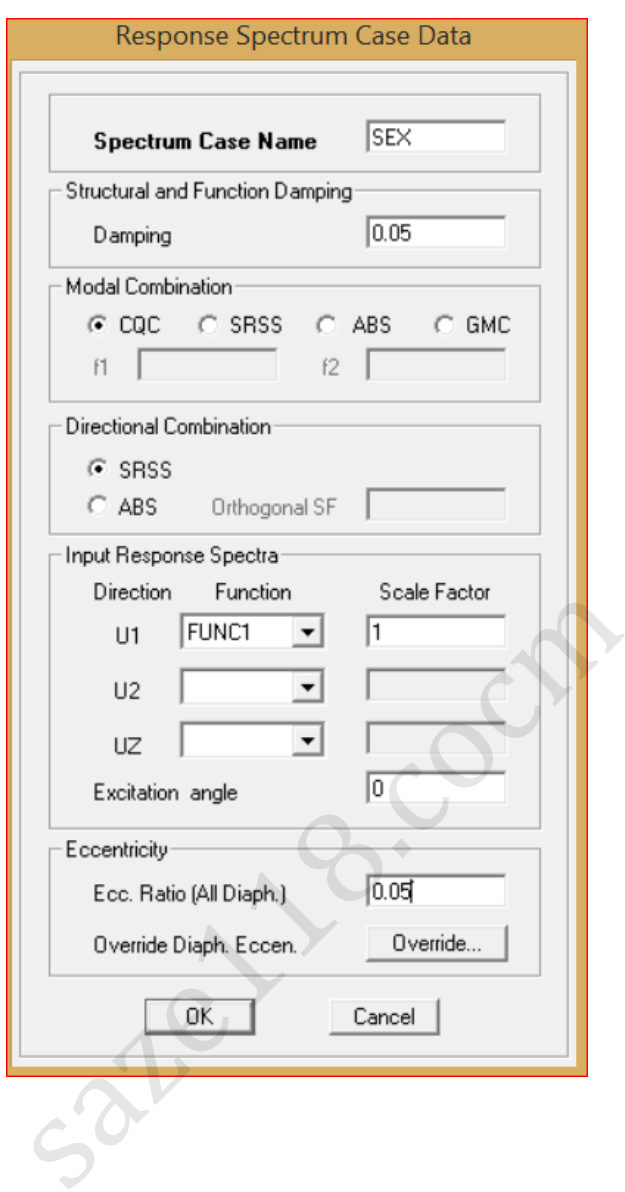

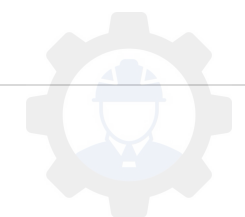

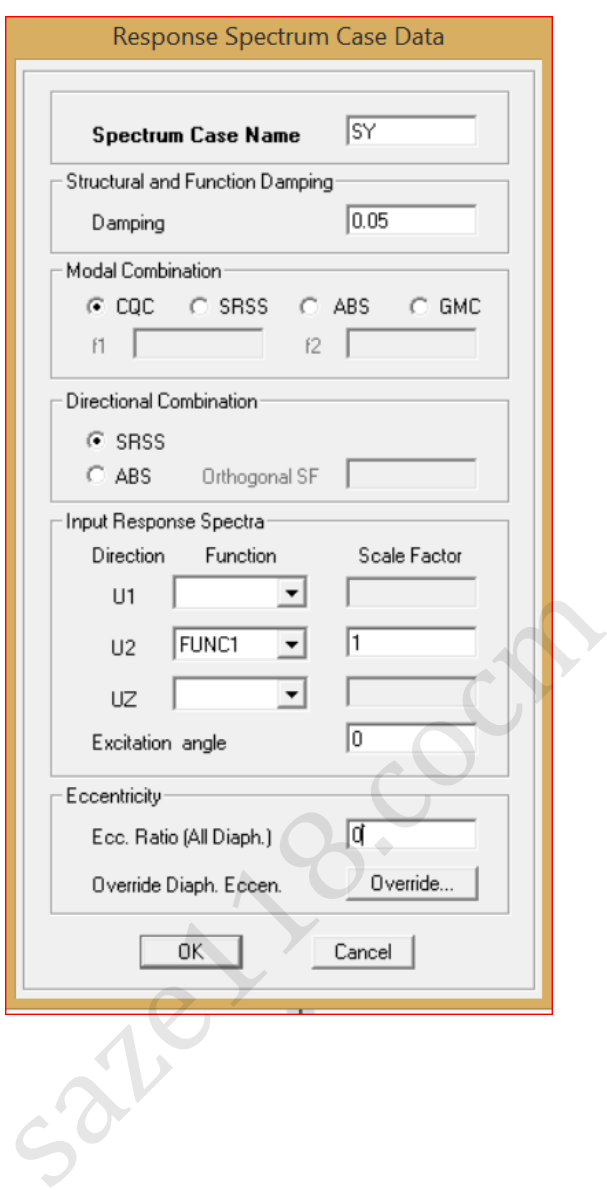

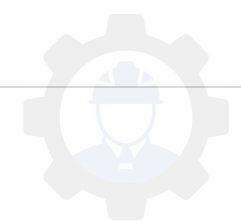

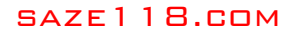

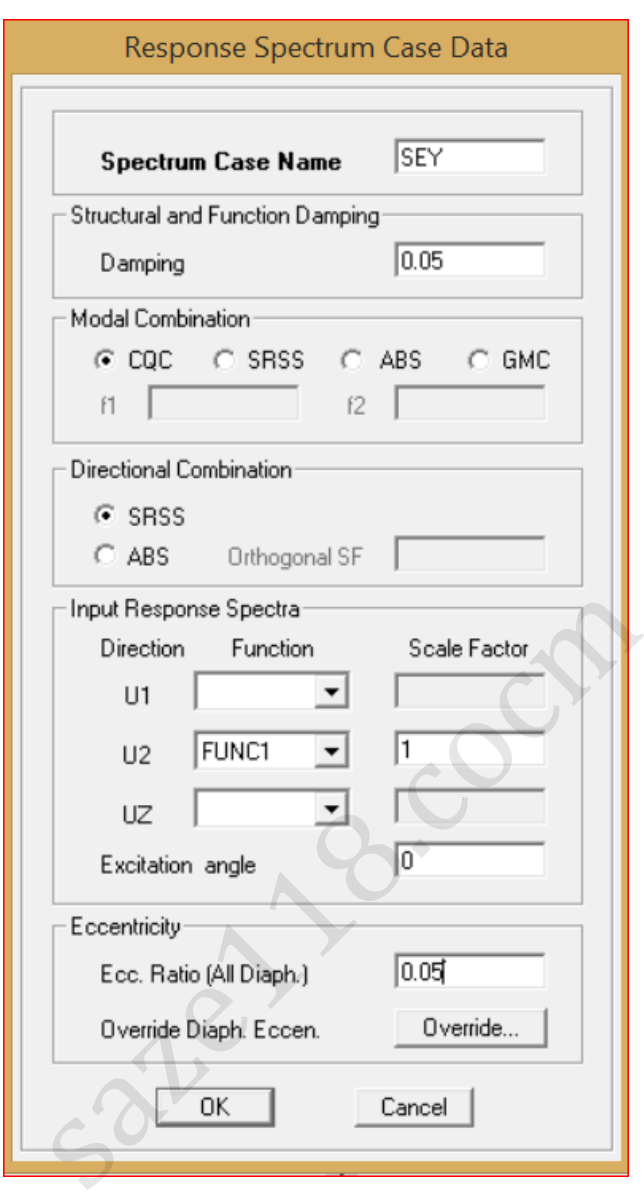

نکته: جهت اعمال نتایج تحلیل طیفی در طراحی، الزم است ترکیبات طراحی متناسب در برنامه تعریف و اضافه شود.

**نکته**:**2**جهت تعریف ترکیبات طراحی شامل تحلیل های طیفی، نیازی به اعمال زلزله های مثبت و منفی نیست.

روی گزینه ( Kun Analyze ( Run کلیک کنید.

.

اولین مرحله بعد از تحلیل کنترل کفایت تعداد مودهای نوسان است که این کار در نرم افزار به صورت زیر انجام می پذیرد:

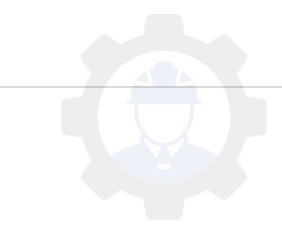

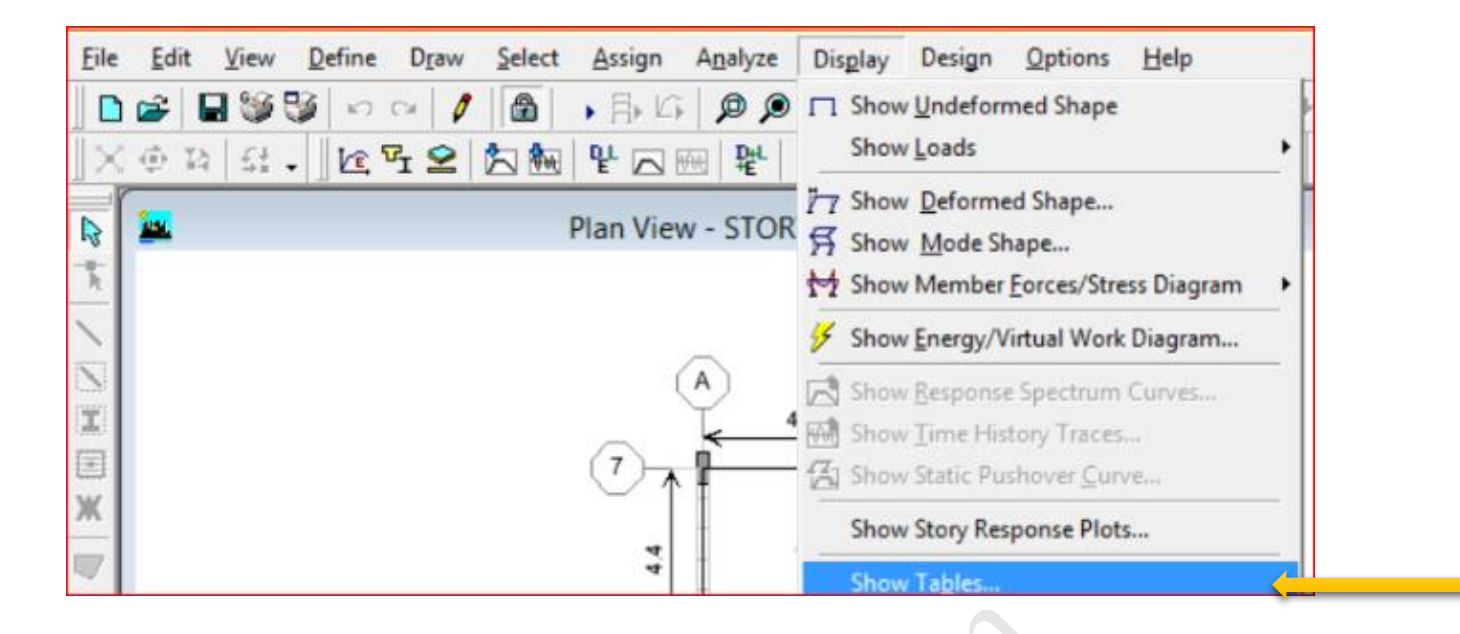

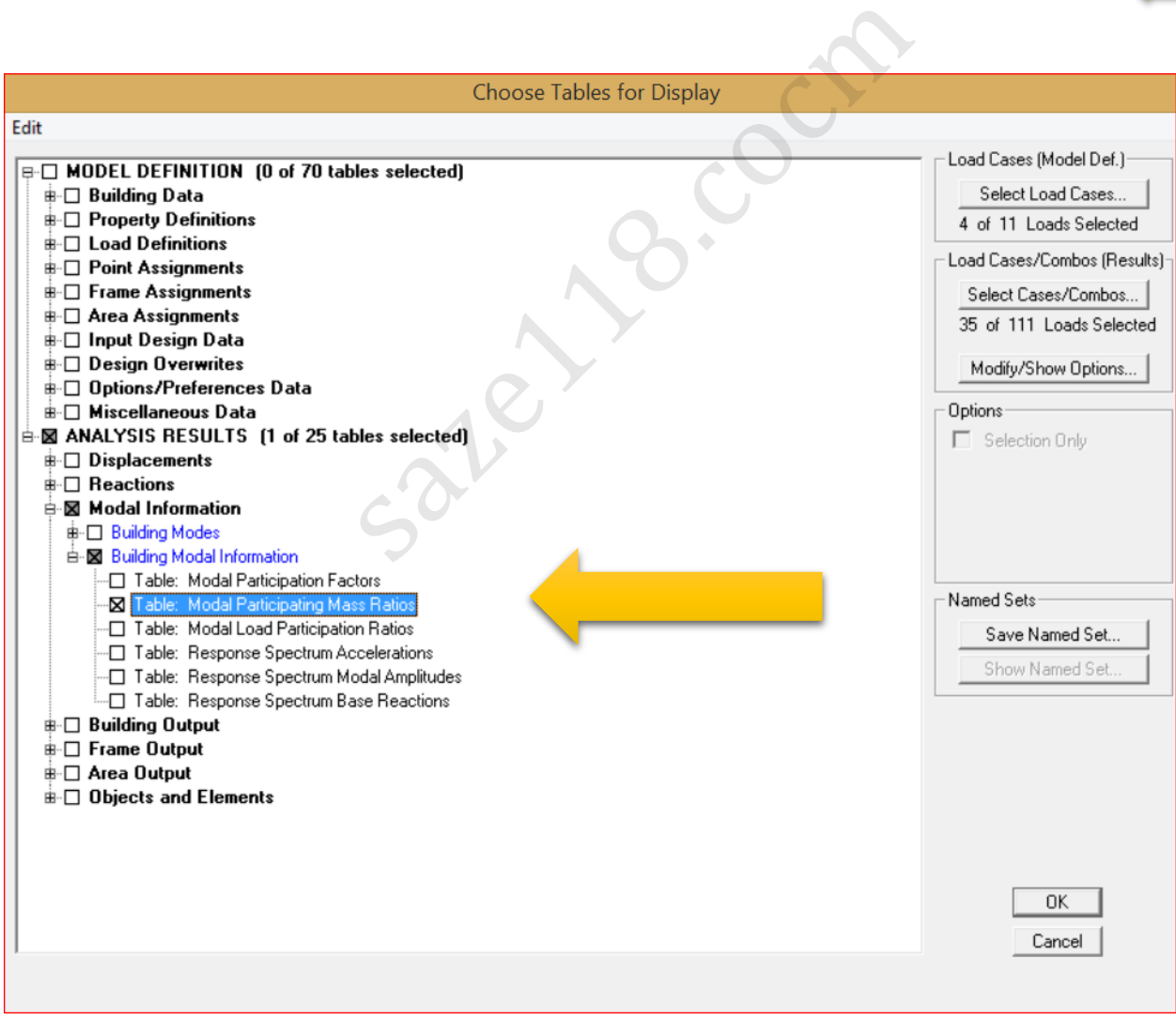

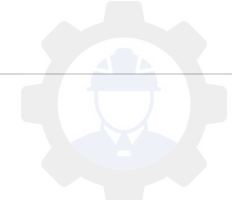

حال پایین ترین ردیف را در ستون های SUM را باید مشاهده می کنید که بزرگتر از 90 باشد که در این صورت تعداد مودهای نوسان کافی است.

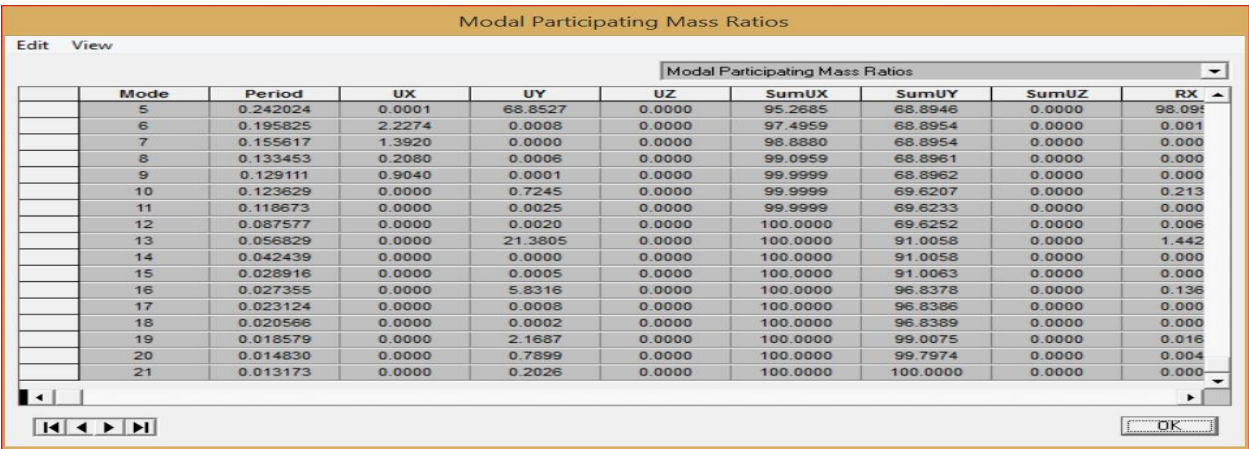

مرحله بعد همپایه کردن تحلیل طیفی و استاتیکی است:

**نکته**:نحوه همپایه کردن برش پایه دینامیکی به استاتیکی:براساس بند )3-1-4-3(از ویرایش چهارم 2800 برای همپایه کردن نتایج تحلیل طیفی باید برش پایه بدست آمده در روش تحلیل دینامیکی طیفی با برش پایه بدست امده از روش تحلیل استاتیکی مقایسه شده و اصالح شود.

از منو Display, Show Table را انتخاب کنید.  $\bullet$ 

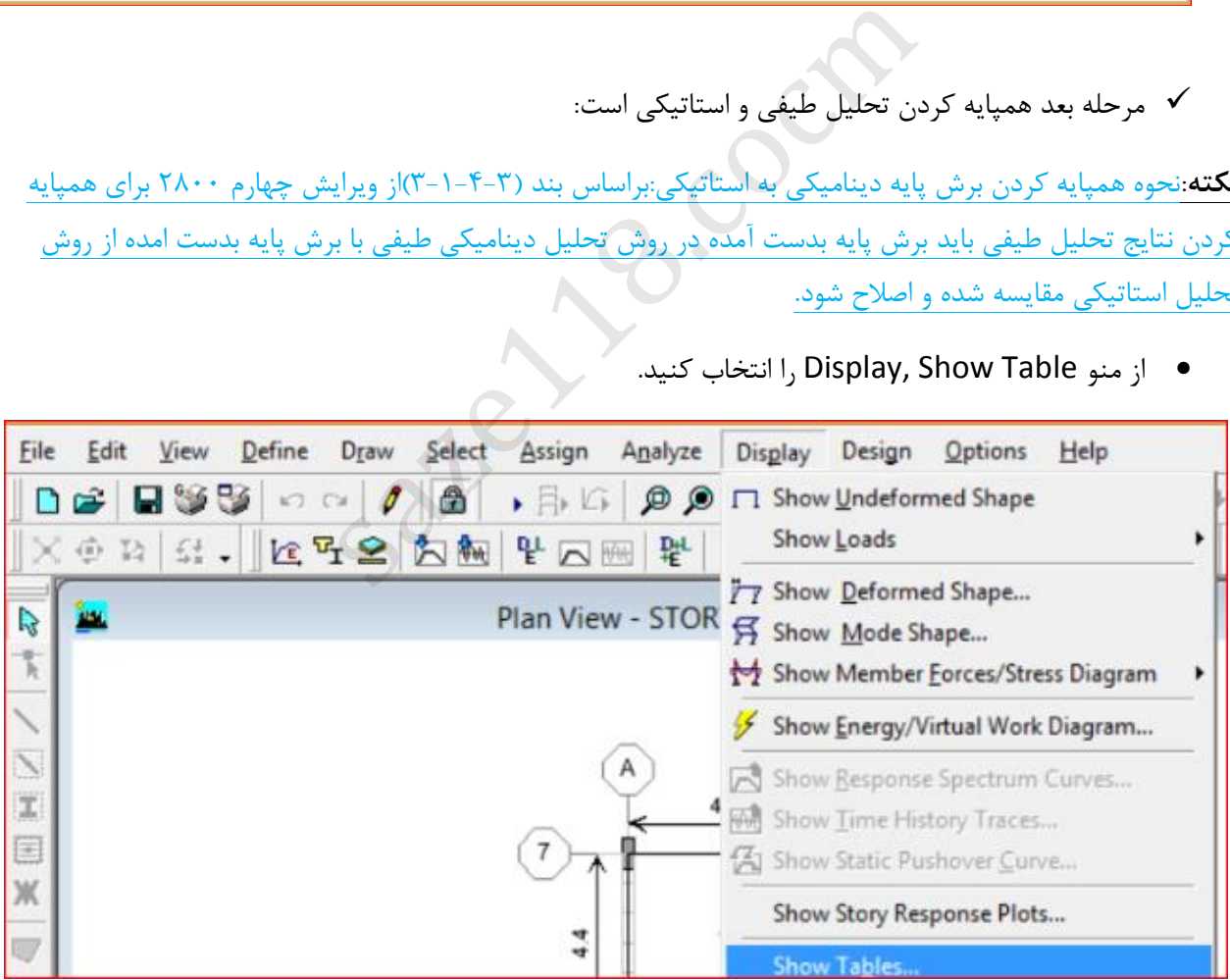

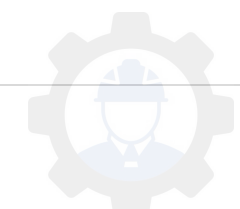

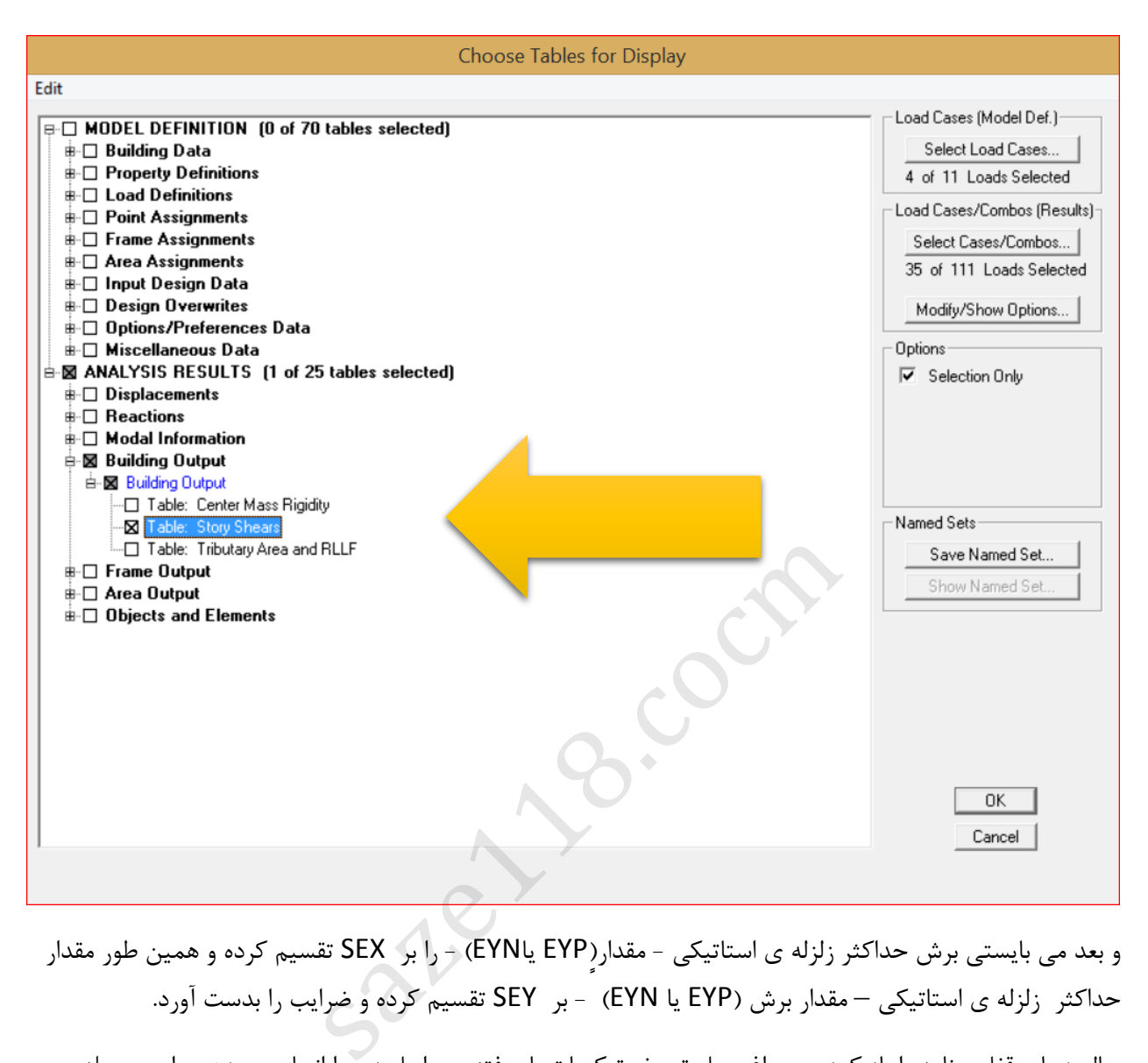

و بعد می بایستی برش حداکثر زلزله ی استاتیکی - مقدارٍ(EYN یاEYN) - را بر SEX تقسیم کرده و همین طور مقدار حداکثر زلزله ی استاتیکی – مقدار برش (EYN یا EYN) - بر SEY تقسیم کرده و ضرایب را بدست آورد.

حال دوباره قفل برنامه را باز کرده و سراغ محل تعریف ترکیبات بار رفته و مراحل زیر را انجام می دهیم. این مرحله بایستی برای حالت های مختلف تحلیل (SEY , Sy ,SEX , Sx (طیفی صورت گیرد

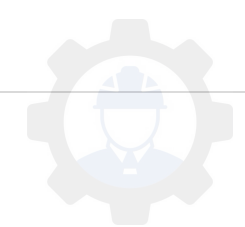
## SAZE118.COM

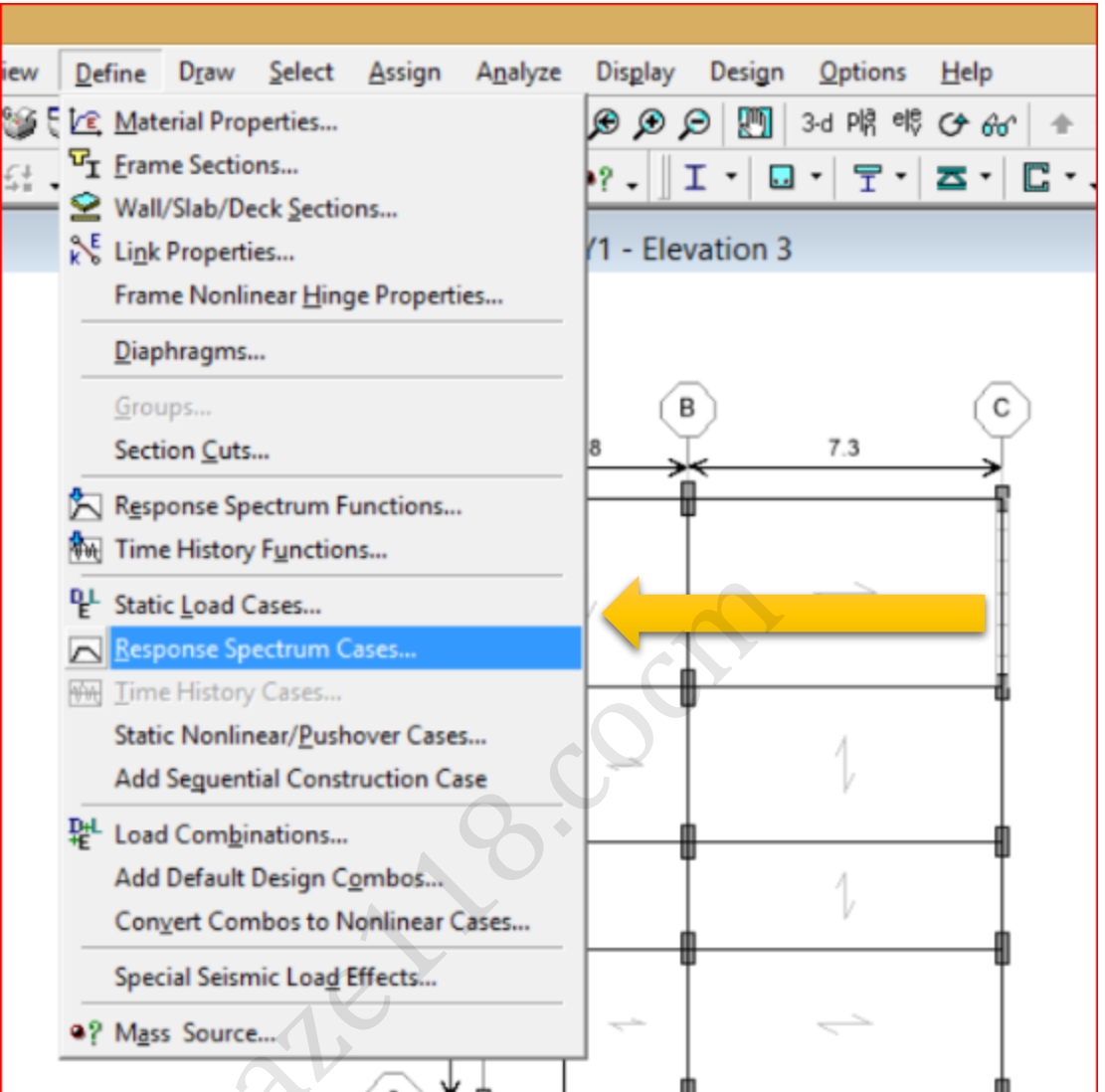

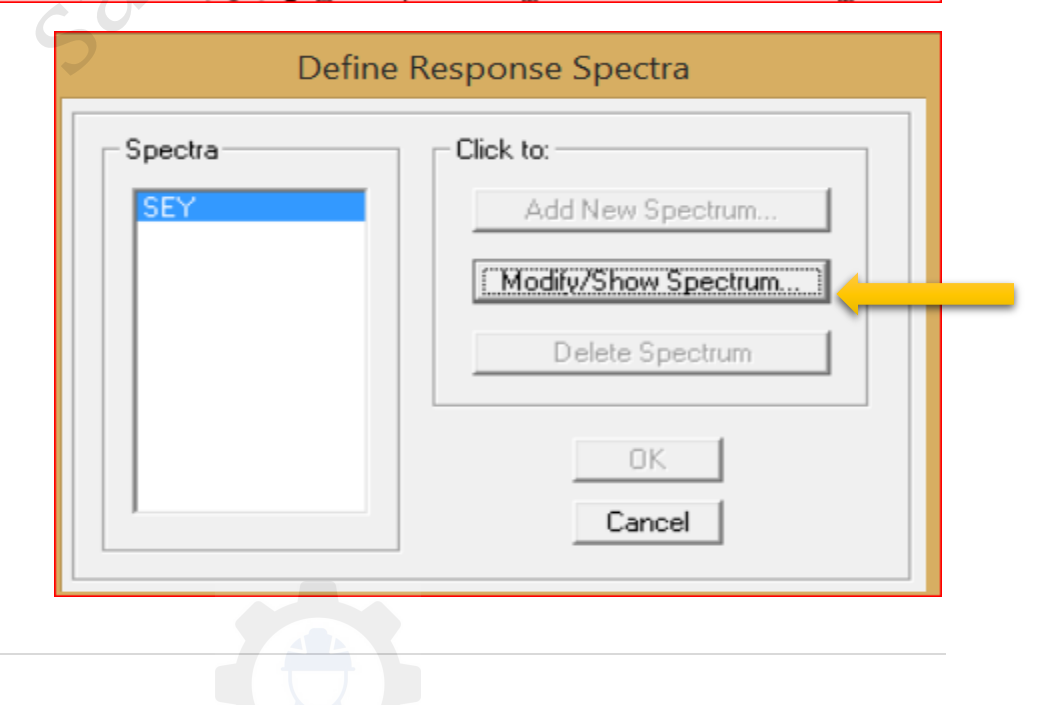

## saze118.com

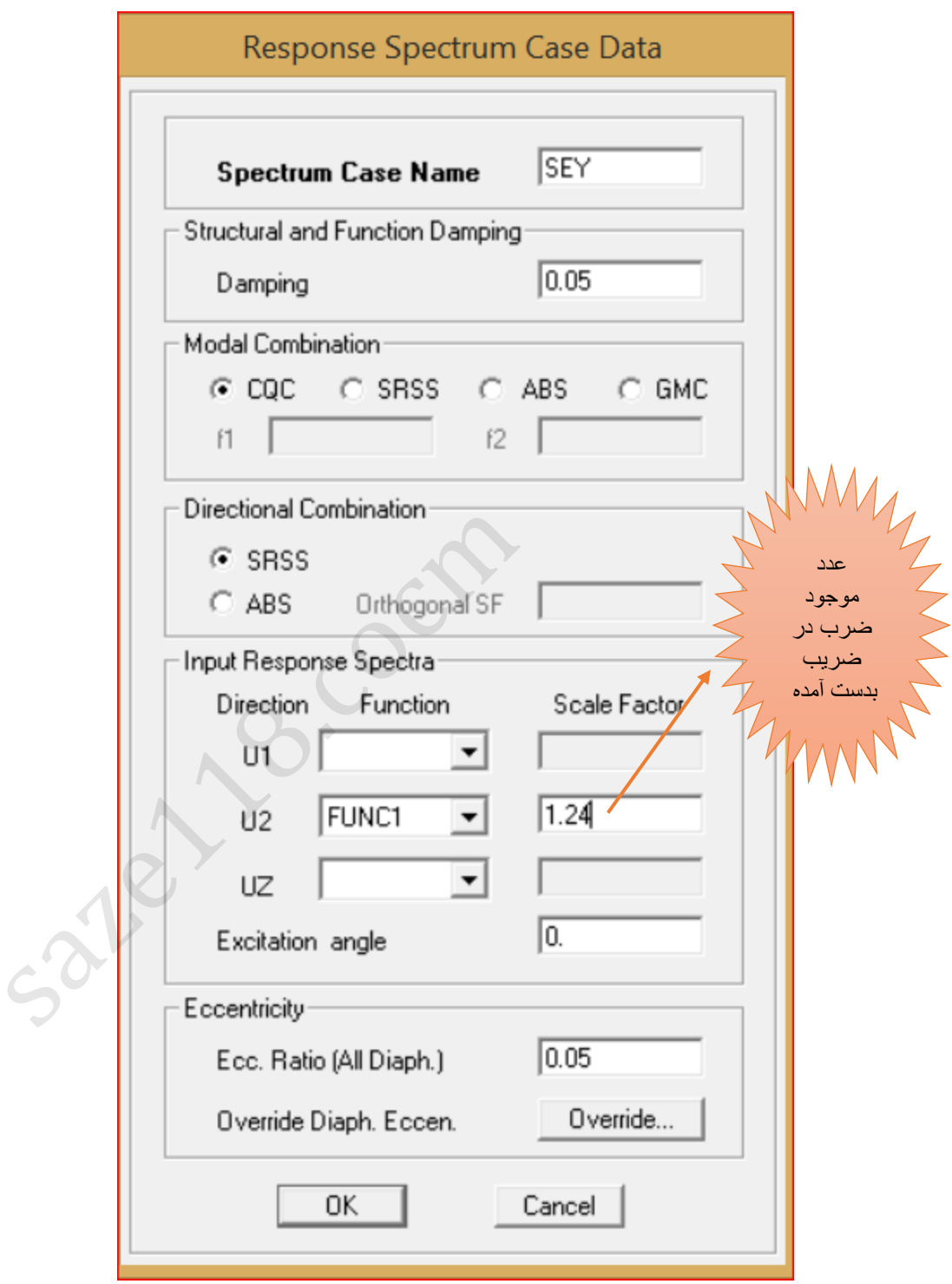

حال بعد از این مرحله می تونید مدل را تحلیل کرده و بعد از کنترل این که مقادیر استاتیکی و طیفی اشاره شده در مرحله قبل یکی شده است به طراحی بپردازید.

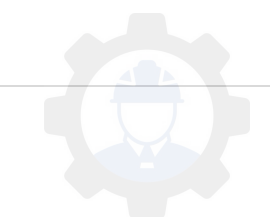